## 学校でTeamsを使う懸念を 設定と連用で解決

### この資料の内容

- この資料では、Microsoft Teamsを利用した遠隔授業に関してよく いただくご質問を元に、安心・安全に授業を進めていただくための 設定の考え方や方法をご説明いたします。
- いくつかの機能をオフにする方法をご説明いたしますが、必ずしも すべてをオフにすることを推奨しているわけではありません。
	- 一見不要と思える機能が、思わぬ形で子どもの創造力や可能性を高めること もあり得ます。
	- デジタル教育は「使い方を学ぶ場所」でもあります。
- 「学び」と「安心」を両立できる環境をご提供するためのご参考に していただければと思います。

### こんなことをご説明いたします

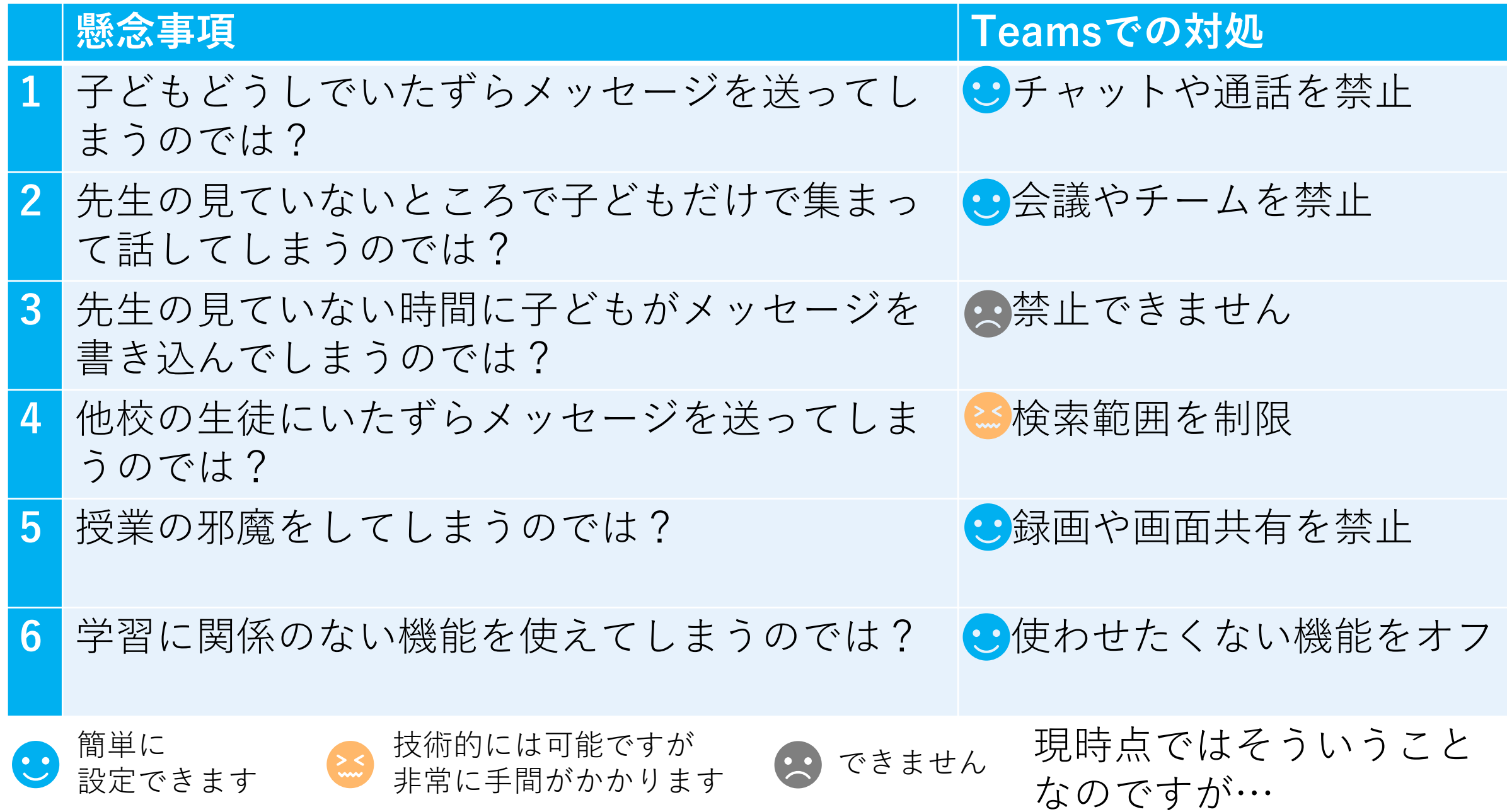

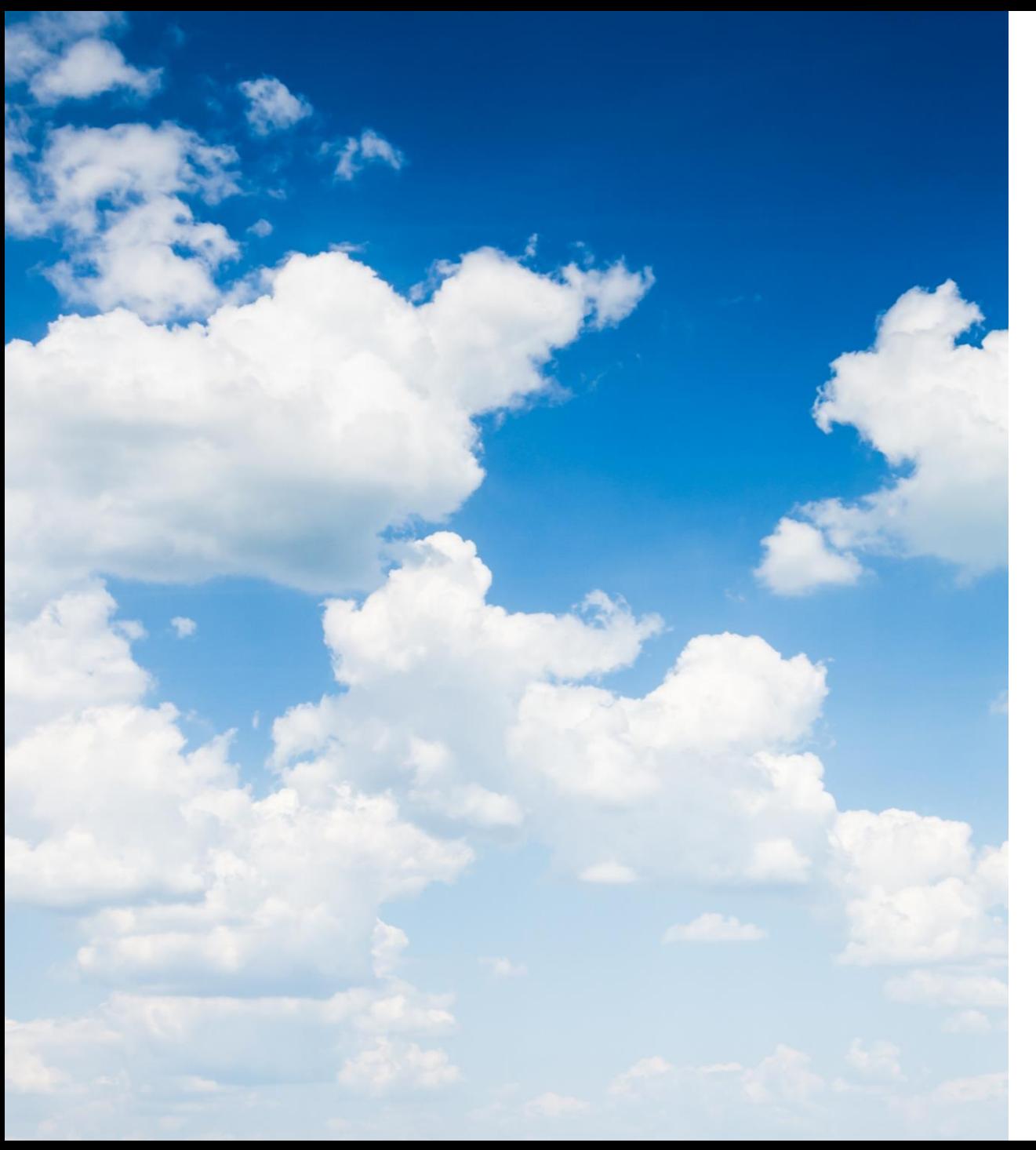

## クラウドなので 今後の機能改善 や機能拡張に ご期待ください

※本資料は2020年5月時点の情報に基づいています。

### この資料の内容

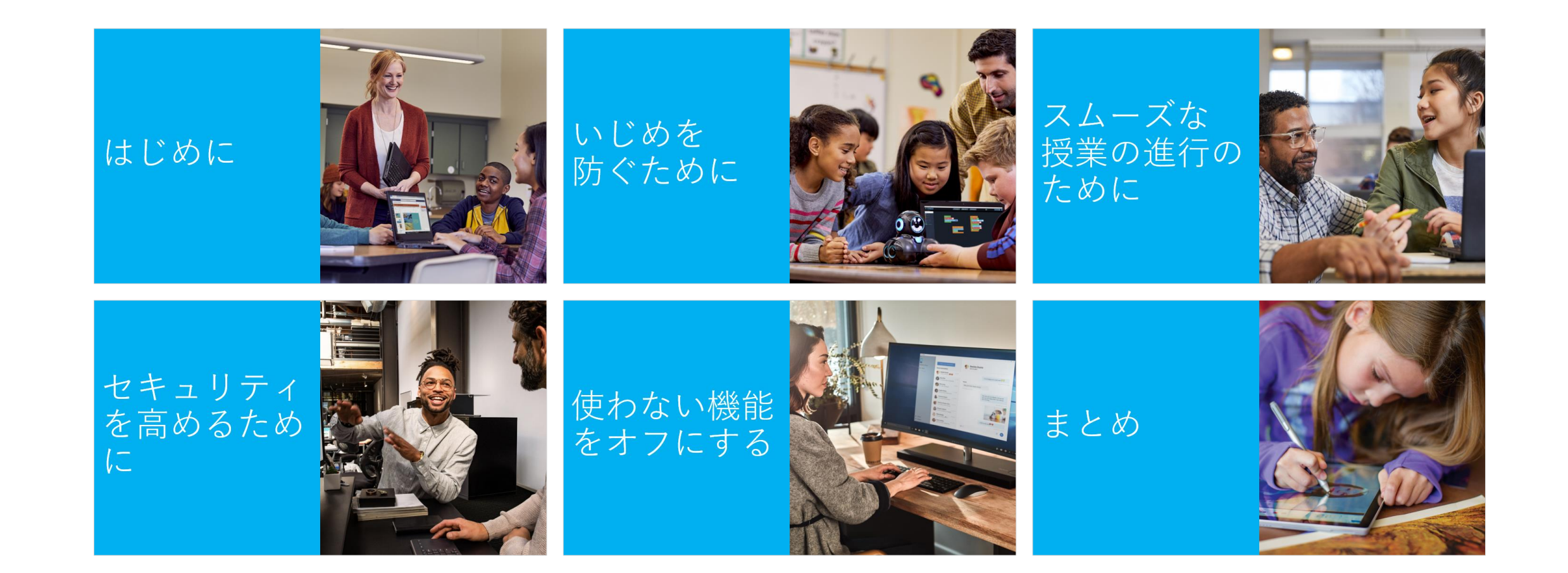

# はじめに

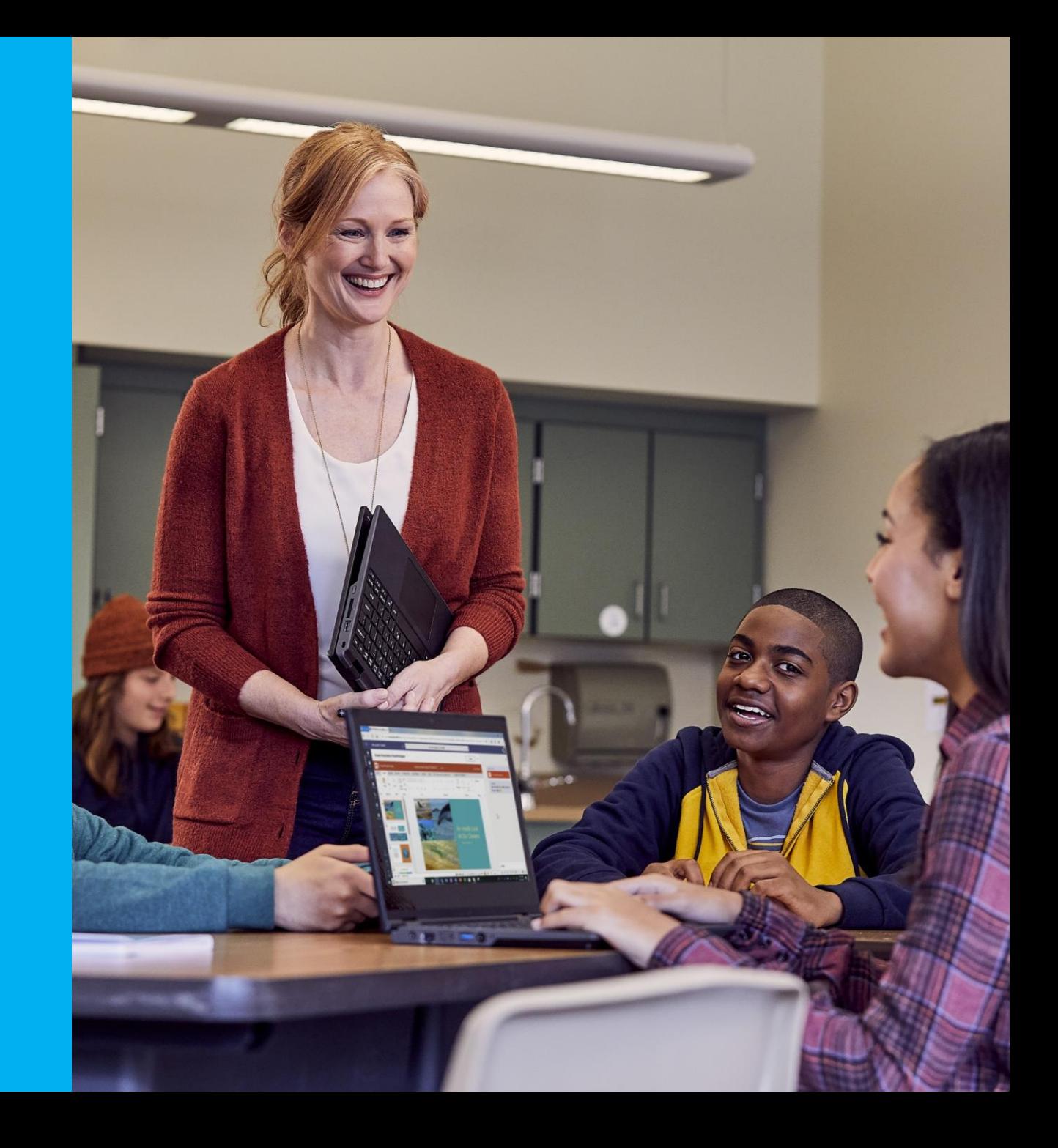

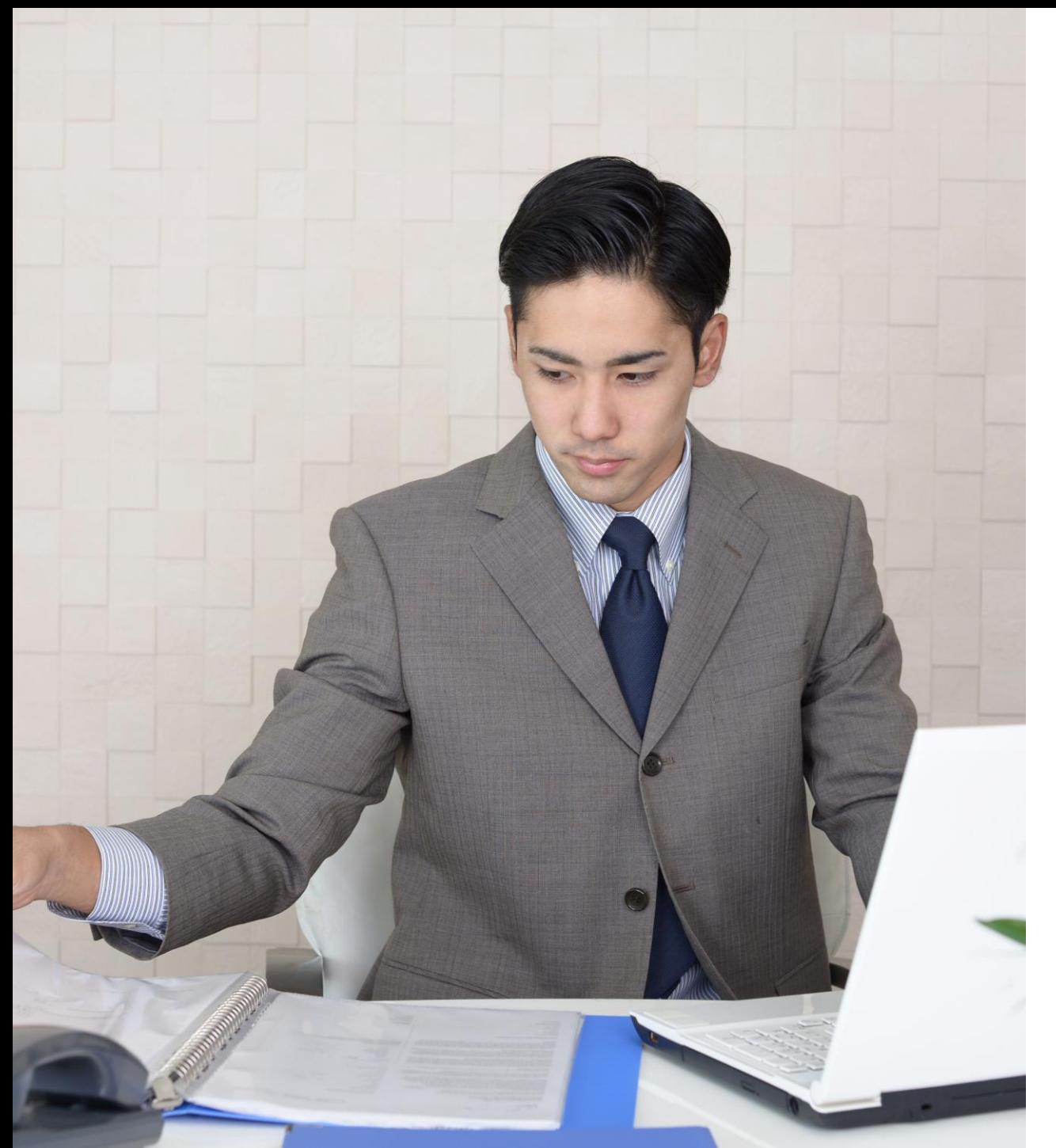

## 遠隔授業、 待ったなし!

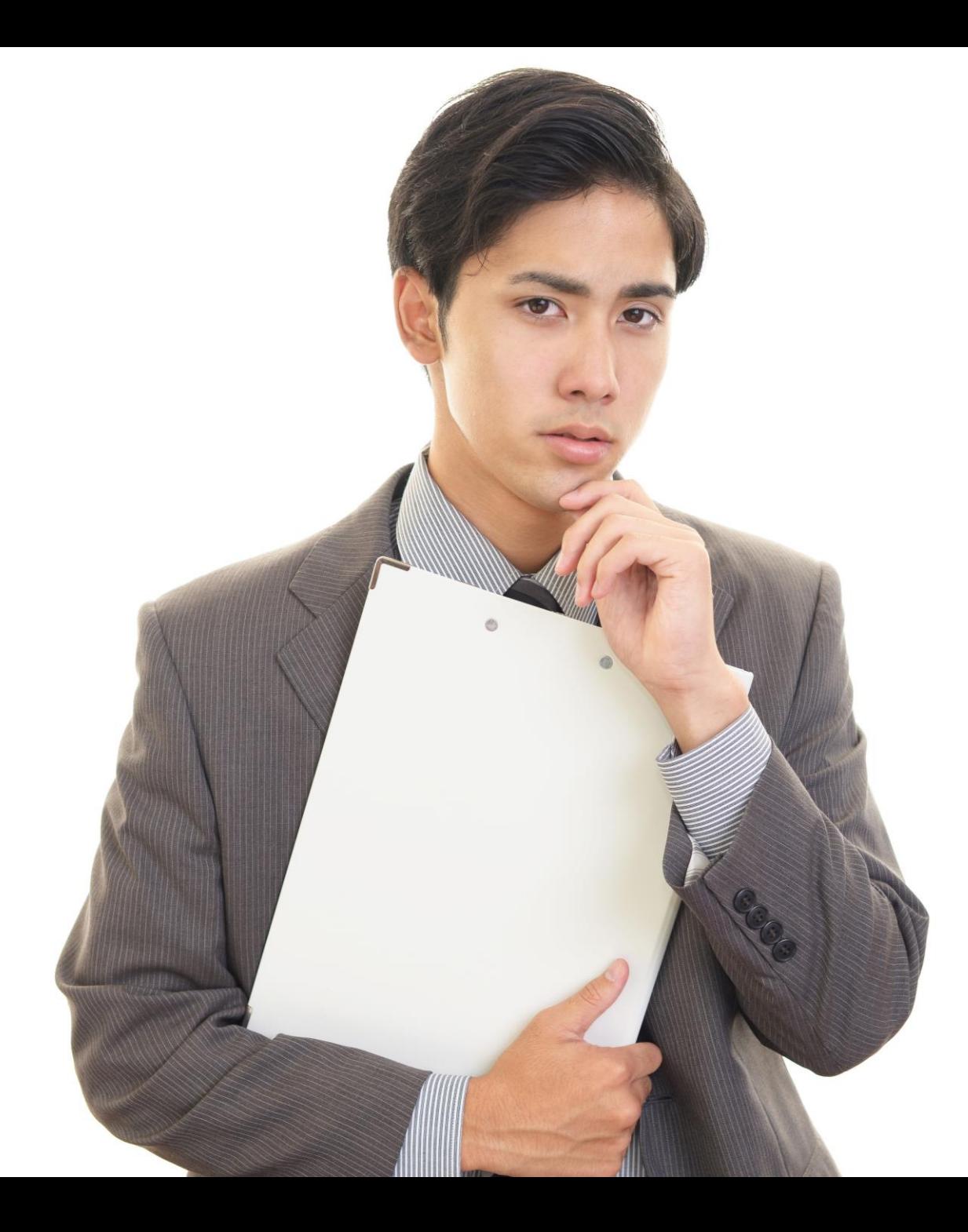

## Microsoft Teamsを使うこ とになったらし い

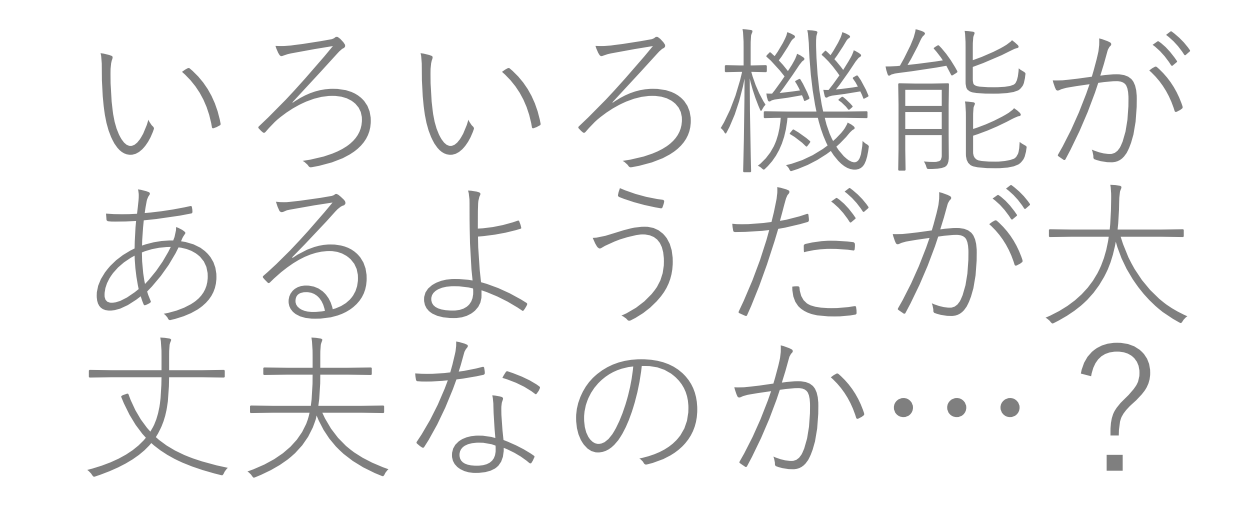

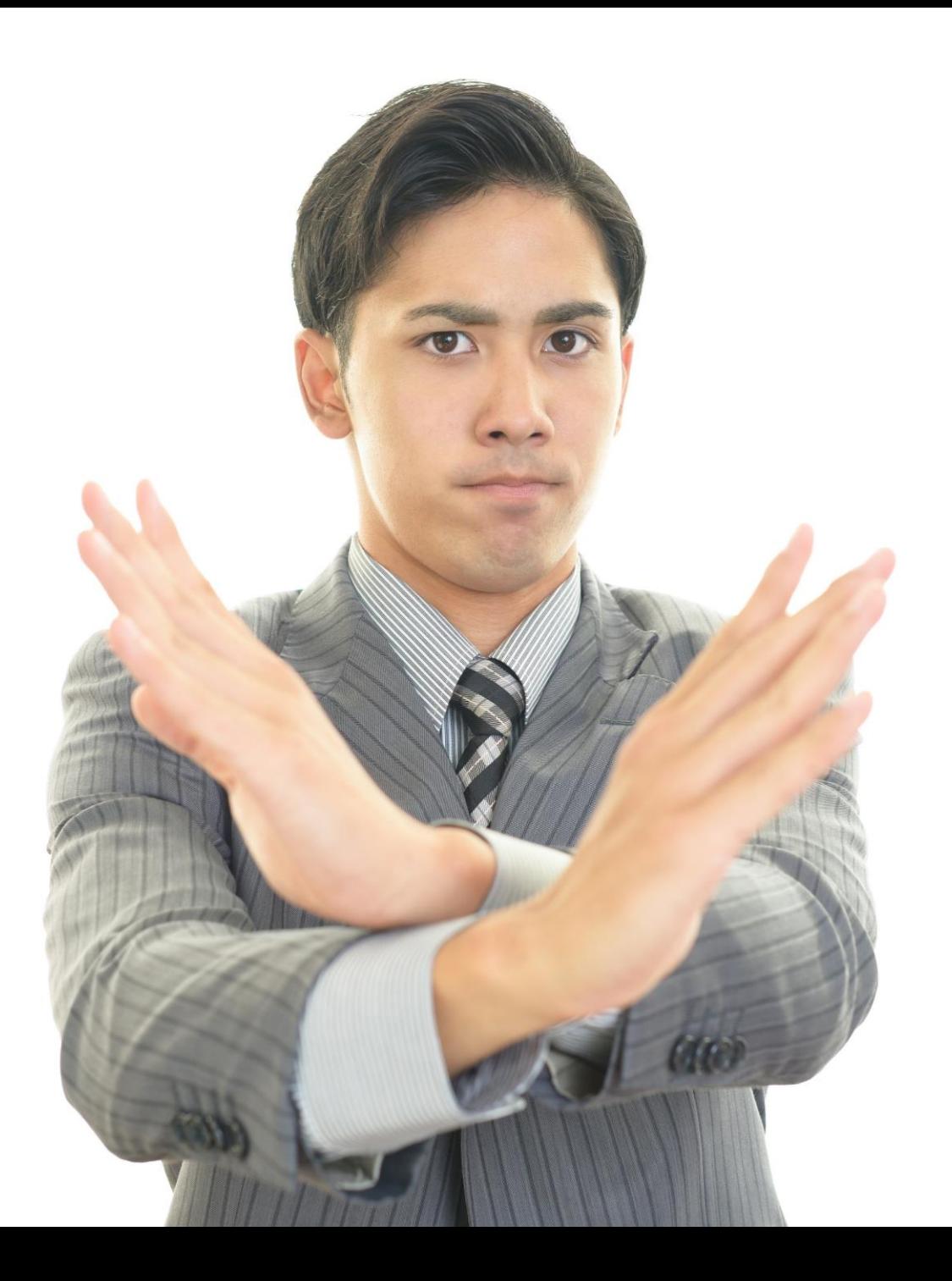

## この機能は 子どもたちには まだ早い!

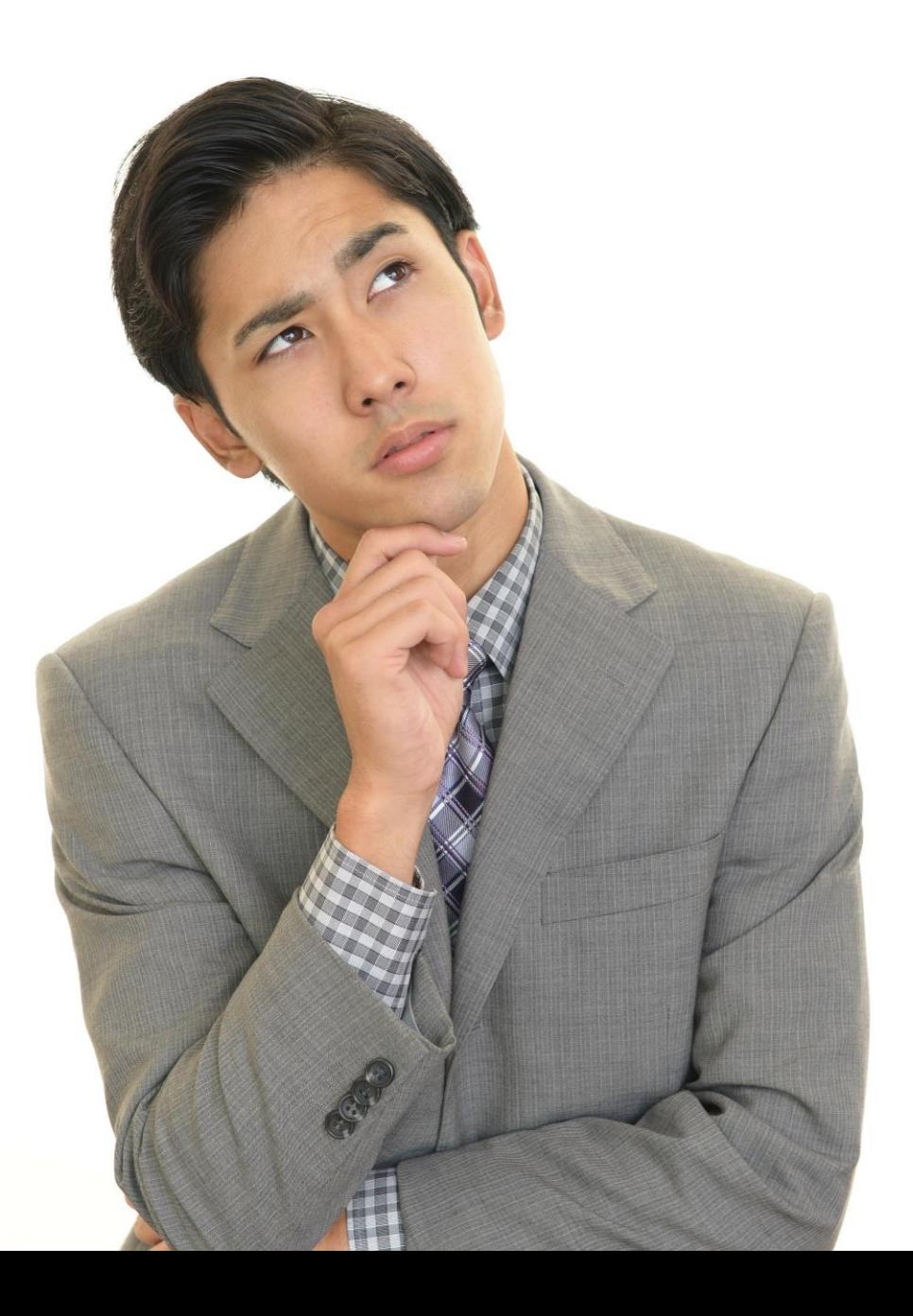

## …ところで、 それはなぜです か?

### 機能を止めたい理由

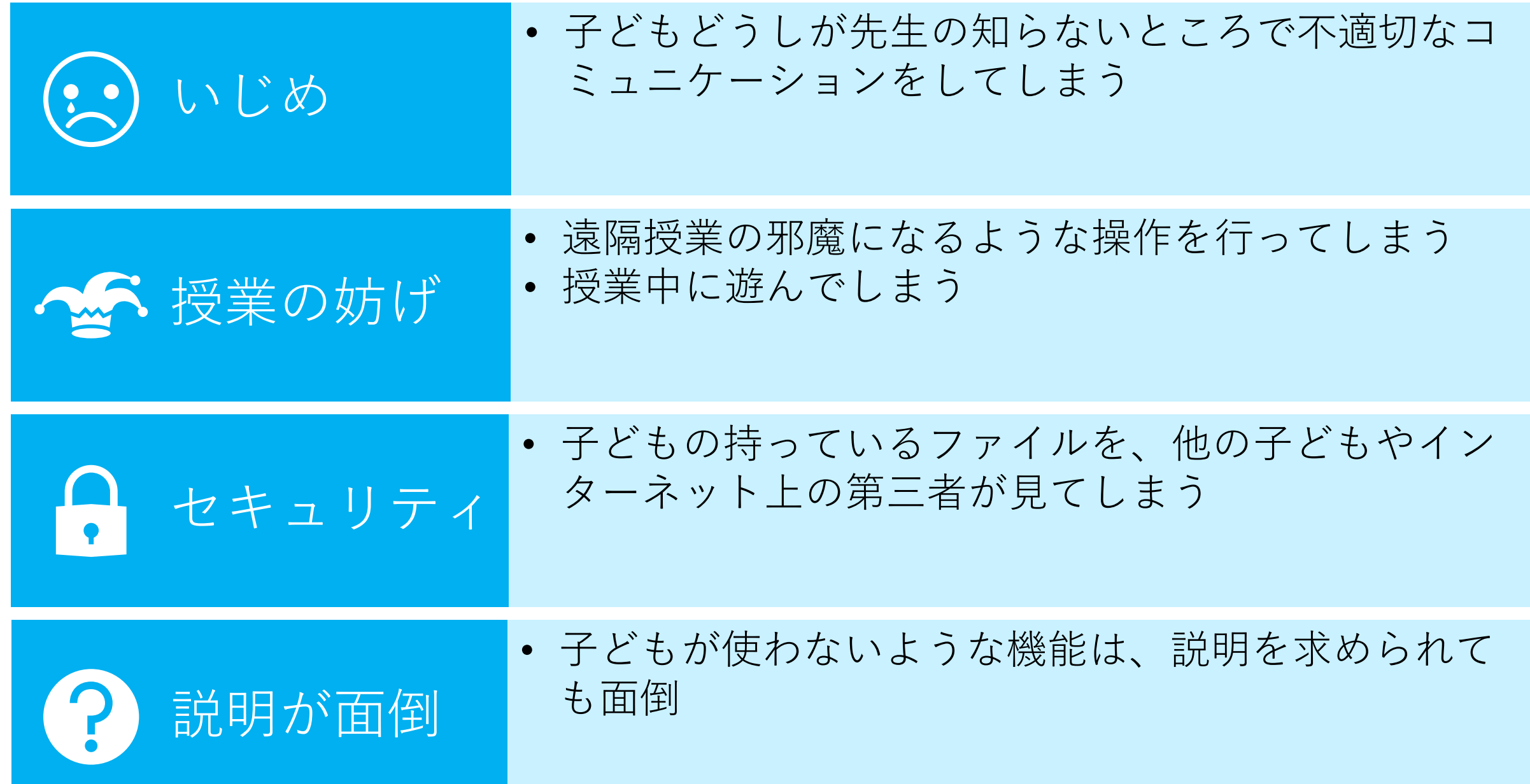

### 基本的な考え方

- 子どもには早すぎる(と思われる)機能、授業の進行の邪魔になる (と思われる)機能もあります。
- 一方、そういった機能を使えば、子どもの創造性を刺激し、思わぬ 効果があるかもしれません。
- では、どこを落としどころにすればよいのか…?
	- 学校によって、先生によって、子どもによって、どこを目指すべきなのかは 異なってきます。

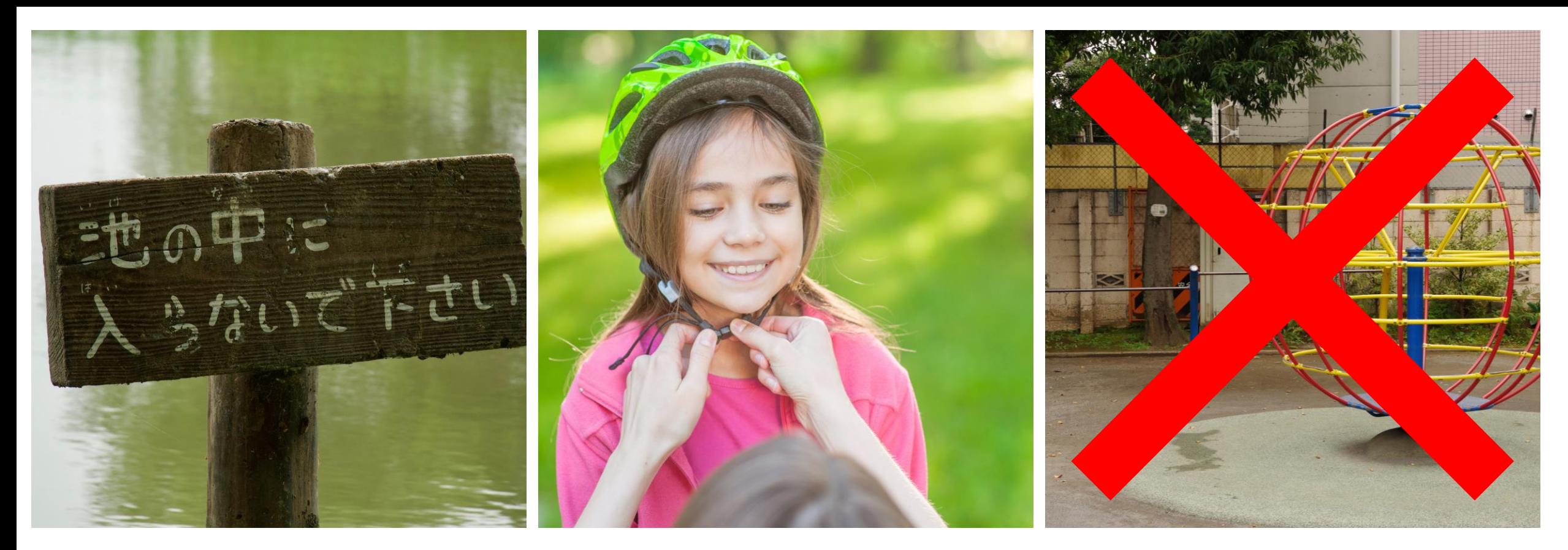

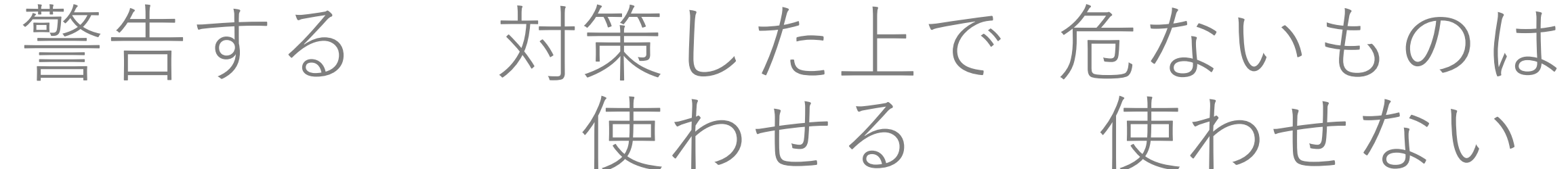

### 使わせたくないものをオフにする

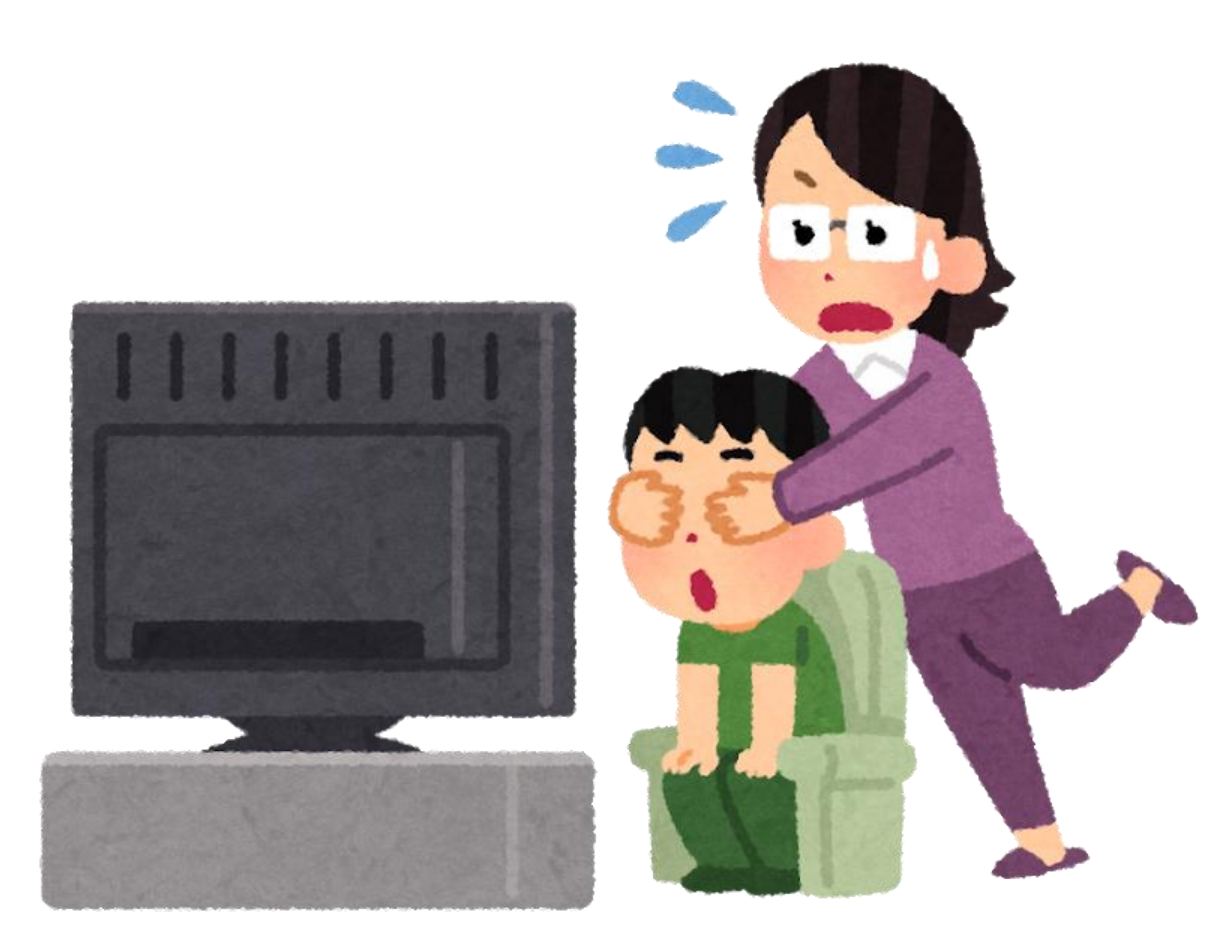

- 使わせたくないものをオフにす ることはもちろん可能です。
	- 一部できないこともあります。
- 「本当に止めなければならない 機能」「もしかしたら子どもた ちの自主性にまかせてもいいか もしれない機能」について、よ くご検討ください。
	- オフにすることで、子どもたちの 「自発的に考える機会」を減らし てしまうかもしれません。

### ログでチェックするという考え方もあるのでは?

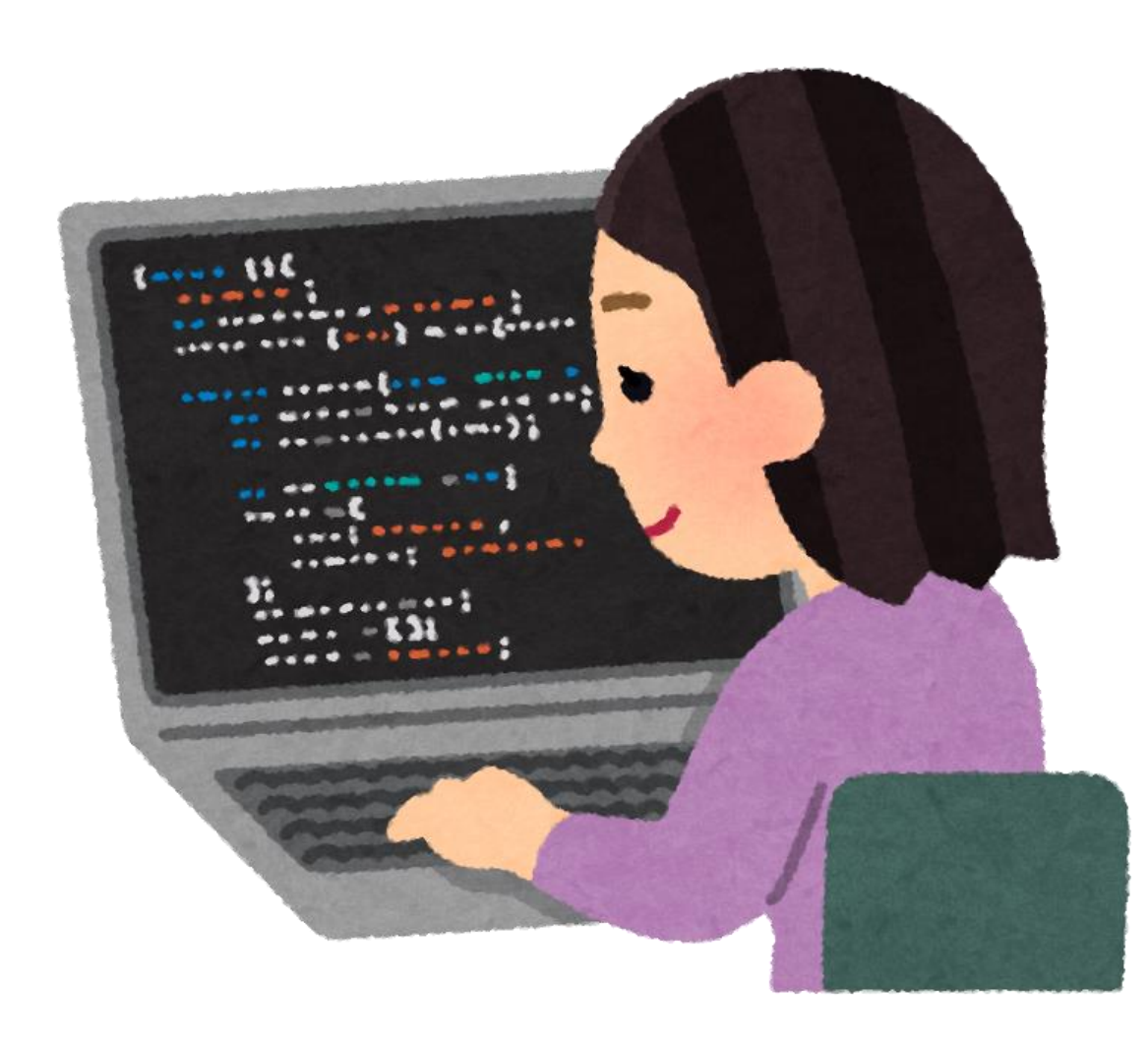

- 何もかも禁止ではなく、ある程度 自由に子どもに使わせる。
- ただし、問題行動がないかをログ で確認する。
- メッセージを確認するには…
	- コンテンツ検索ツール
	- https://docs.microsoft.com/jajp/microsoft-365/compliance/search-for[content?view=o365-worldwide](https://docs.microsoft.com/ja-jp/microsoft-365/compliance/search-for-content?view=o365-worldwide)
- やったことを確認するには…
	- 監査ログ
	- https://docs.microsoft.com/jajp/microsoft-[365/compliance/search-the-audit](https://docs.microsoft.com/ja-jp/microsoft-365/compliance/search-the-audit-log-in-security-and-compliance?view=o365-worldwide)log-in-security-and-

compliance?view=o365-worldwide

# いじめを 防ぐために

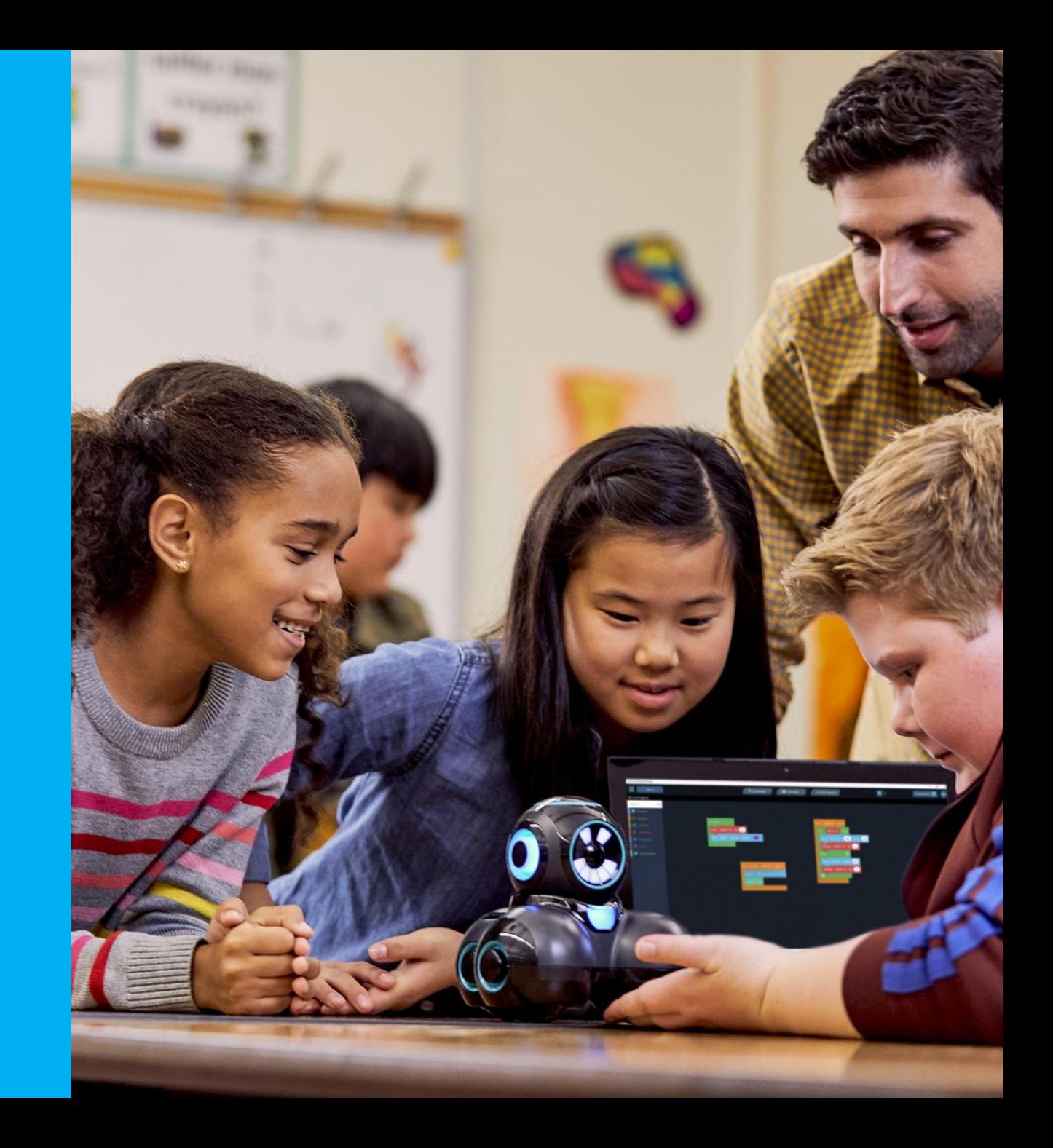

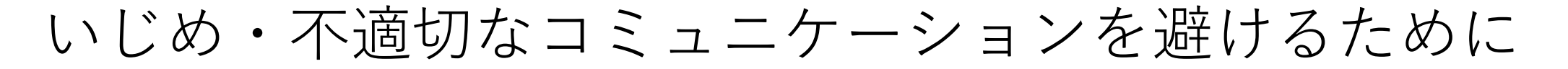

先生の見ている場所で使う インチング 個人どうしのチャットや 通話は禁止

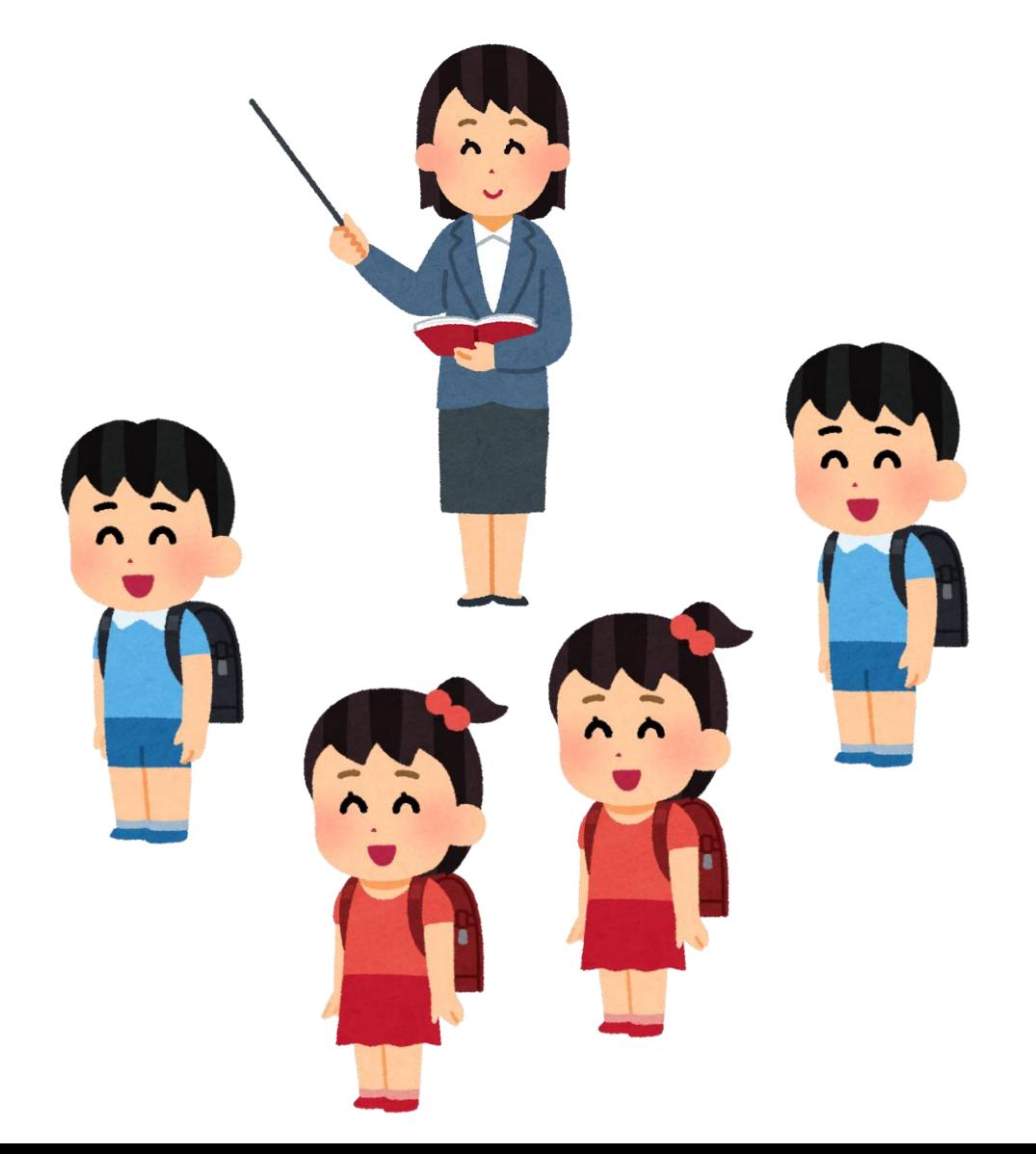

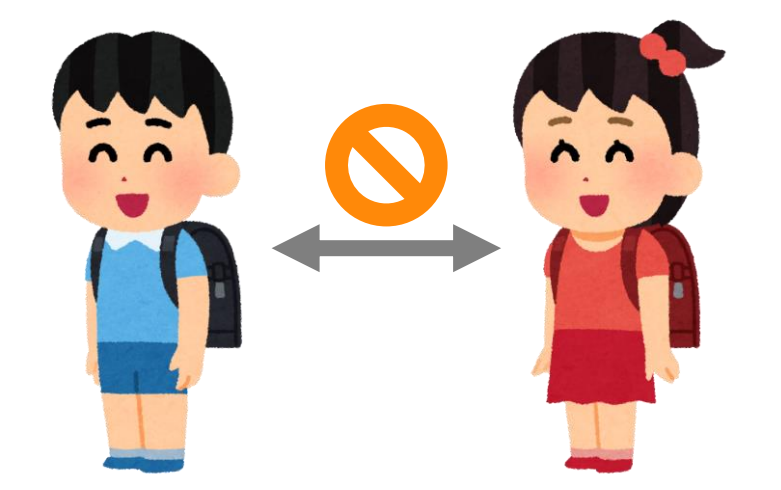

いじめ・不適切なコミュニケーションに関する懸念

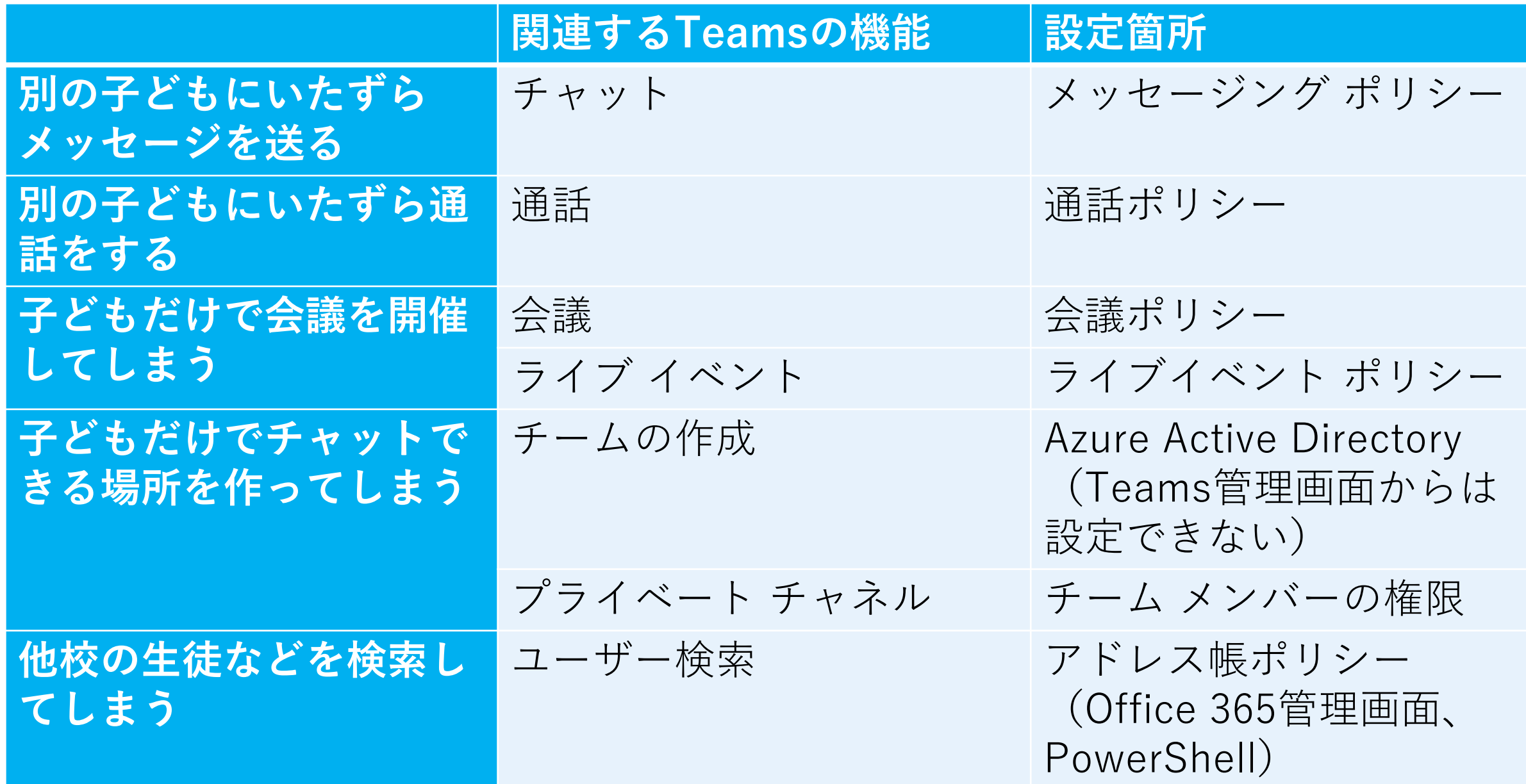

### チャットと会議

# チャット、通話の無効化

6年2組 へようこそ

クラスの名前または会話を開始する受講生の名前に@メンションしてみてください。

人、キーワードの検索、またはコマンドの入力

一般 投稿 ファイル クラス ノートブック 課題 成績

BB.

Ļ

最新情報

日和

 $\begin{array}{l} \mathbf{1} \mathbf{1} \\ \mathbf{1} \end{array}$ 

 $\begin{matrix} \mathbf{a} \\ \mathbf{b} \end{matrix}$ 

■

 $\blacksquare$ ファイル

 $\cdots$ 

 $B\n<sub>rJy</sub>$ 

 $\bigodot$ 

中

ੁੰ

₩

සී

 $\mathcal{C}$ 

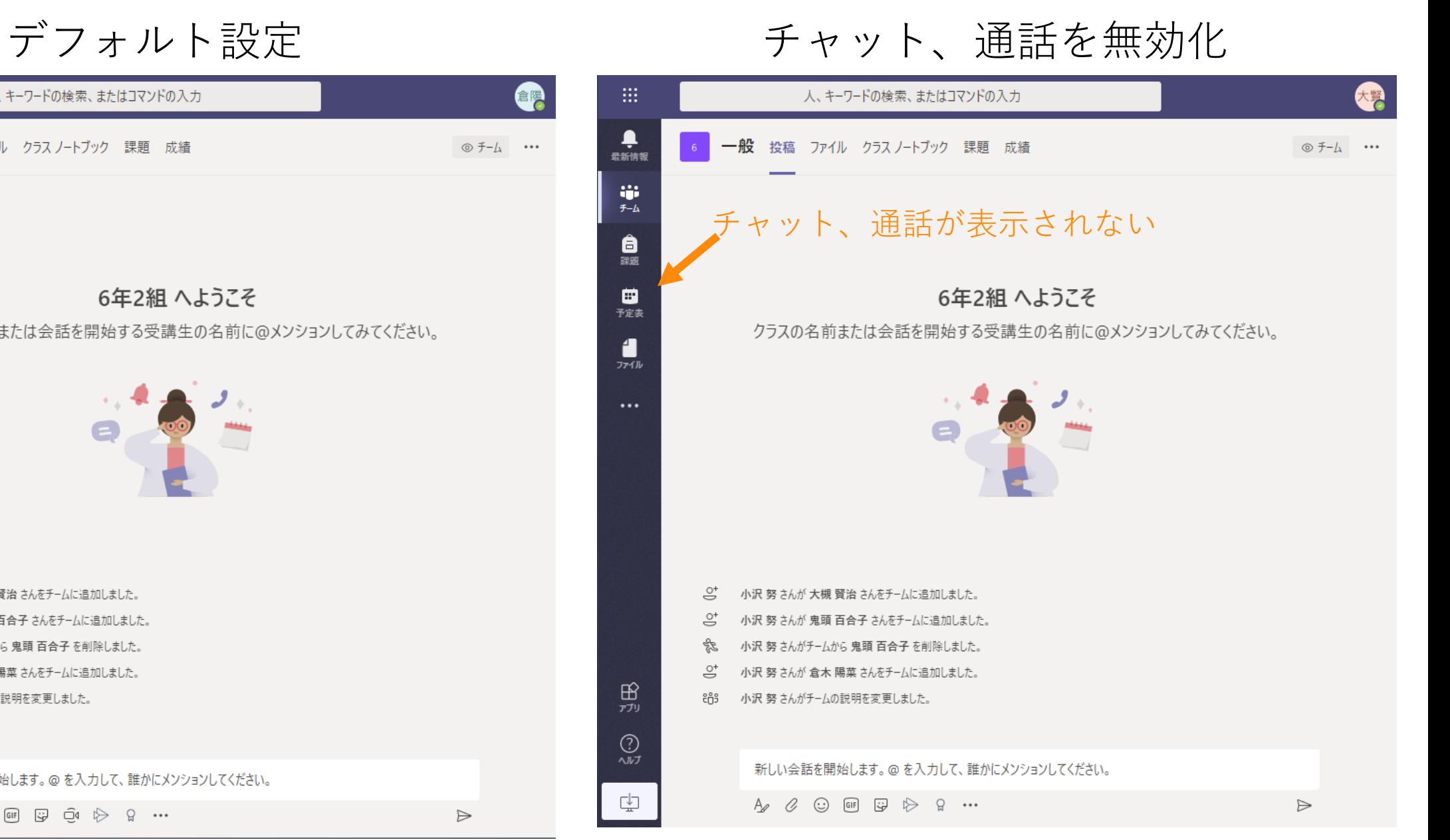

新しい会話を開始します。@を入力して、誰かにメンションしてください。

小沢 努 さんが 大槻 賢治 さんをチームに追加しました。

小沢 努 さんが 鬼頭 百合子 さんをチームに追加しました。

小沢 努 さんがチームから 鬼頭 百合子 を削除しました。

小沢 努 さんが 倉木 陽菜 さんをチームに追加しました。

小沢 努 さんがチームの説明を変更しました。

 $A_{\mathscr{C}} \ \mathscr{C} \ \odot \ \mathbb{H} \ \boxdot \ \mathbb{Q} \ \ \mathbb{Q} \ \ \triangleright \ \ \Omega \ \ \cdots$ 

 $\triangleright$ 

**er** 

◎チーム …

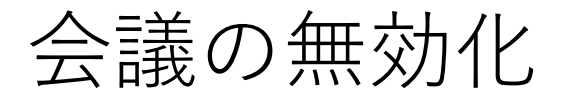

デフォルト設定 おおおおし ついの 会議を無効化

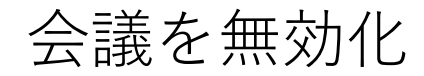

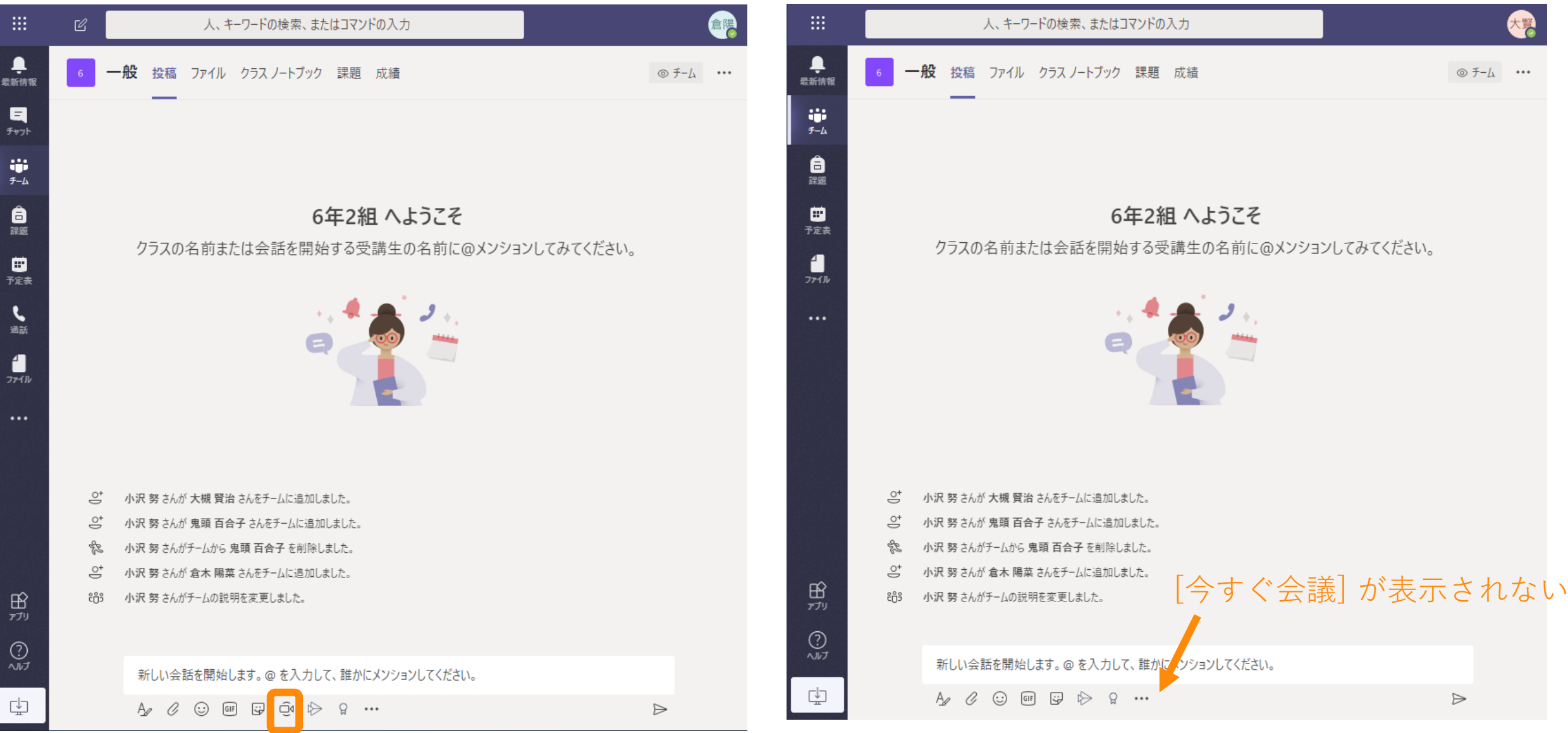

21

会議を無効化(続き) デフォルト設定 おおおおし ついの 会議を無効化

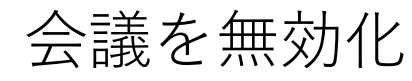

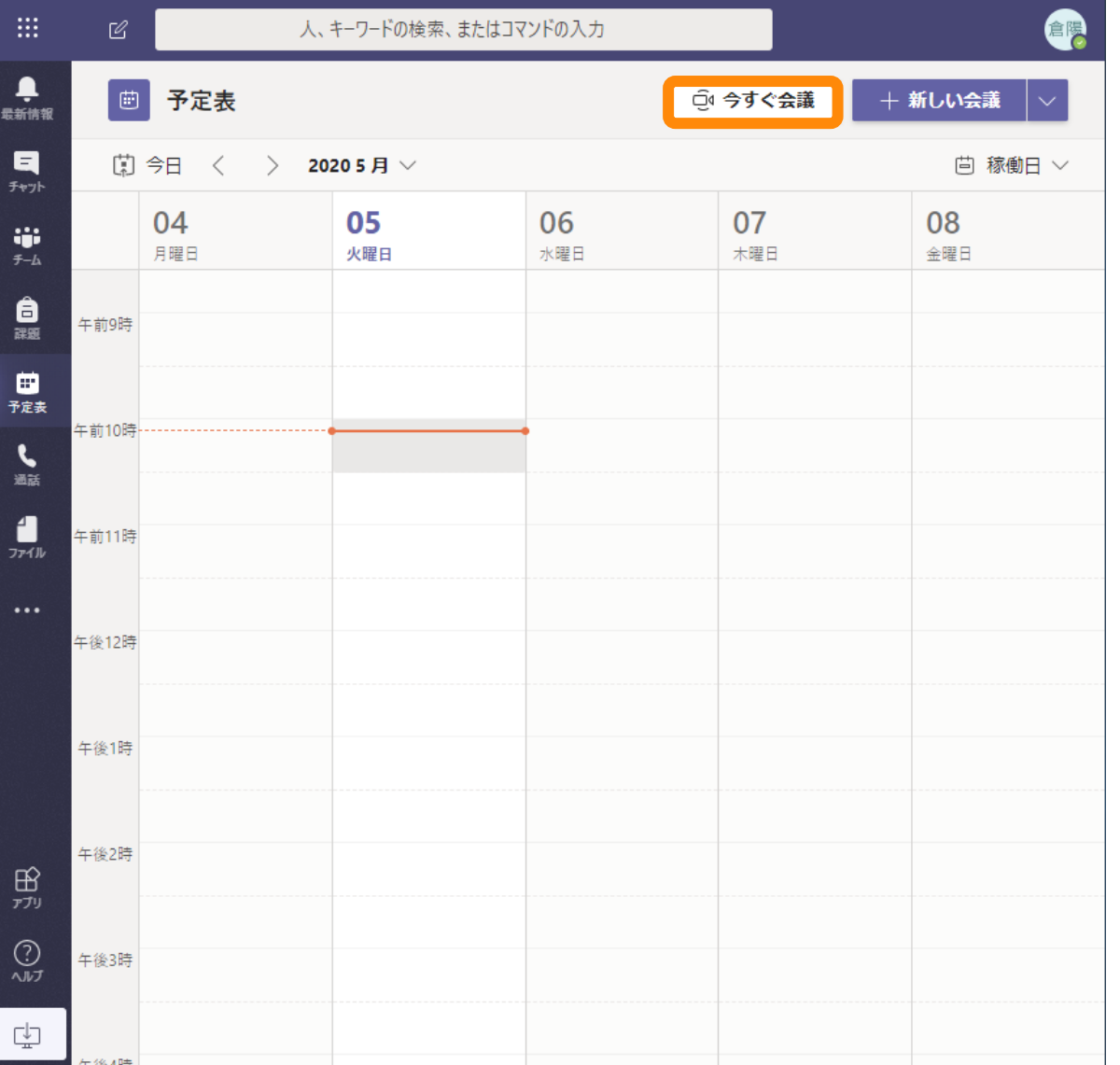

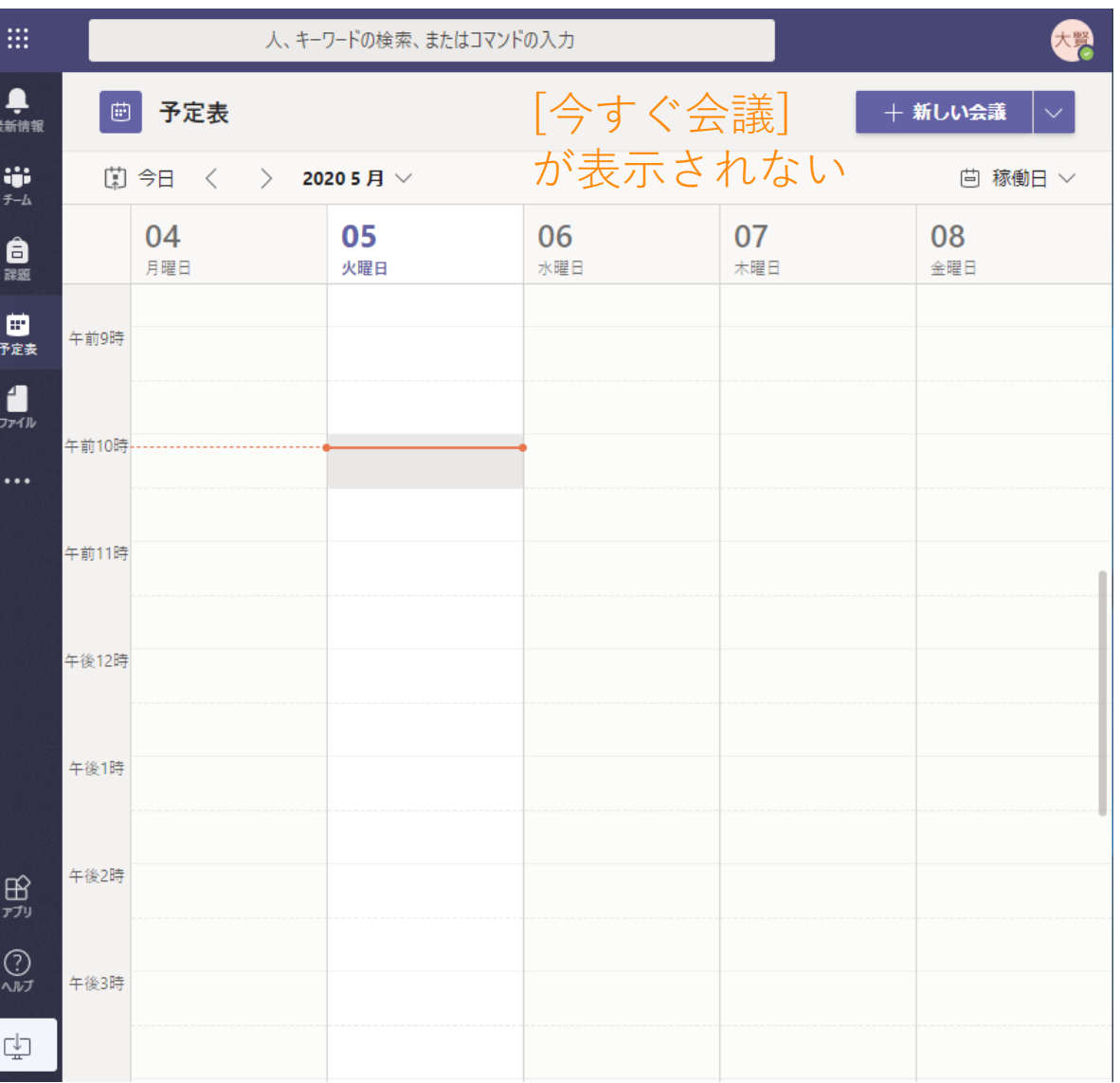

会議を無効化(続き) デフォルト設定 おおおおし ついの 会議を無効化

● ●

 $\mathbf{R}$ 

 $\begin{array}{c}\n\cdots \\
\ast\n\end{array}$ 

自調

 $\frac{1}{2\pi}$ 

...

田观

 $\mathbb{C}^{\mathbb{U}}_{\underline{\mathbb{U}}}$ 

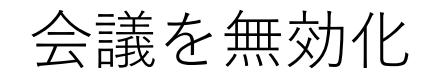

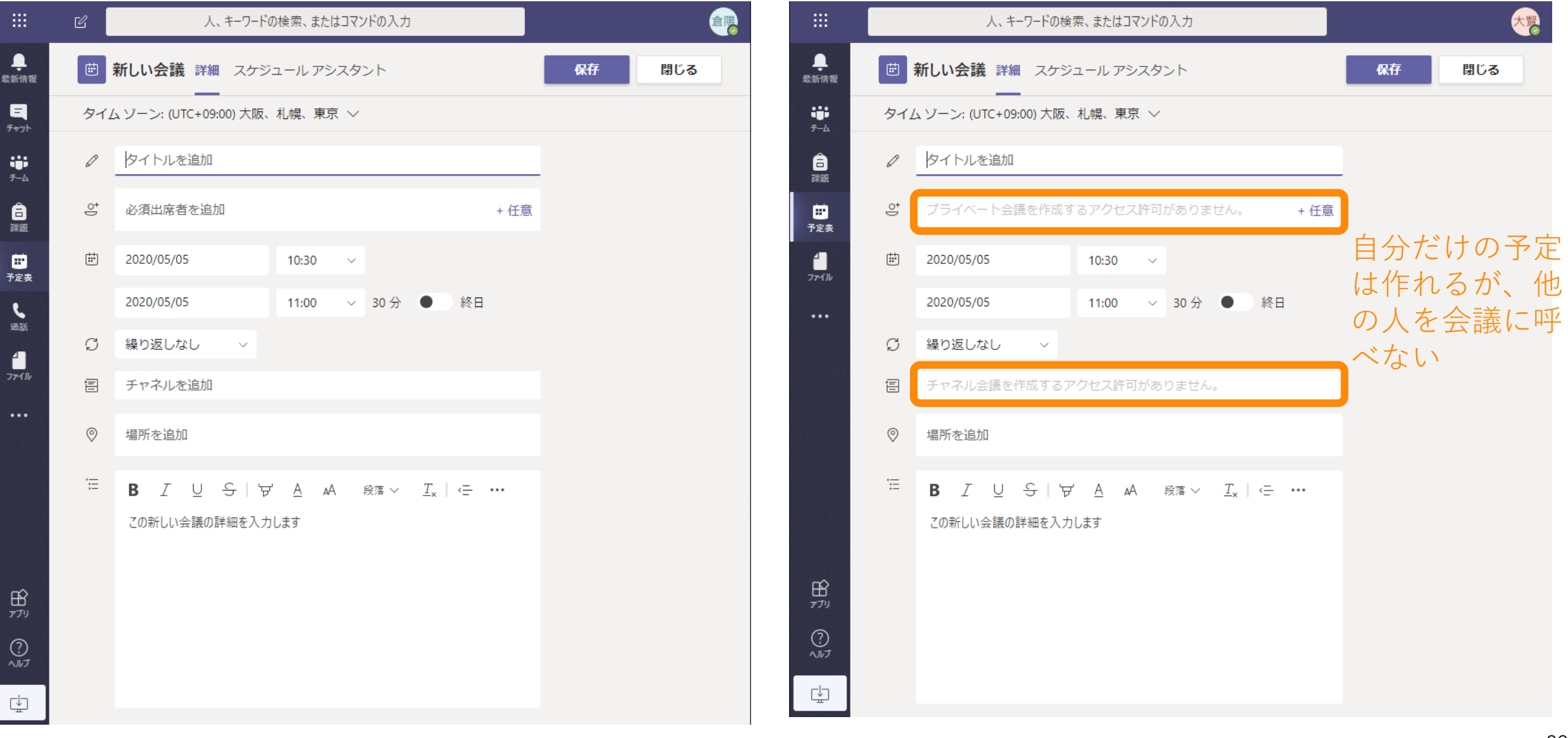

### 終わった会議(授業)をキャンセル

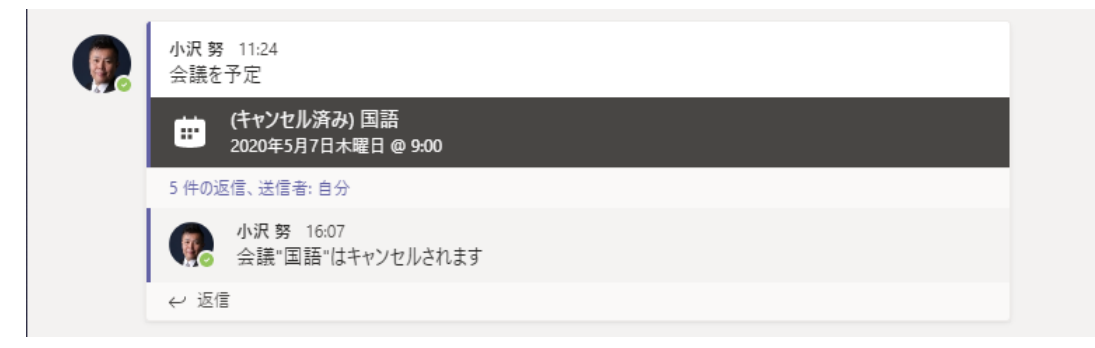

- Microsoft Teamsでは、会議を 終了しても、再度同じ会議に参 加することができる
	- 終了予定時刻を過ぎていても参加 できる
	- 開催者がいなくても参加できる
- 子どもだけで集まって話をしな いようにするためには、会議 (授業)が終わったらキャンセ ルしておく

ライブ イベントを無効化

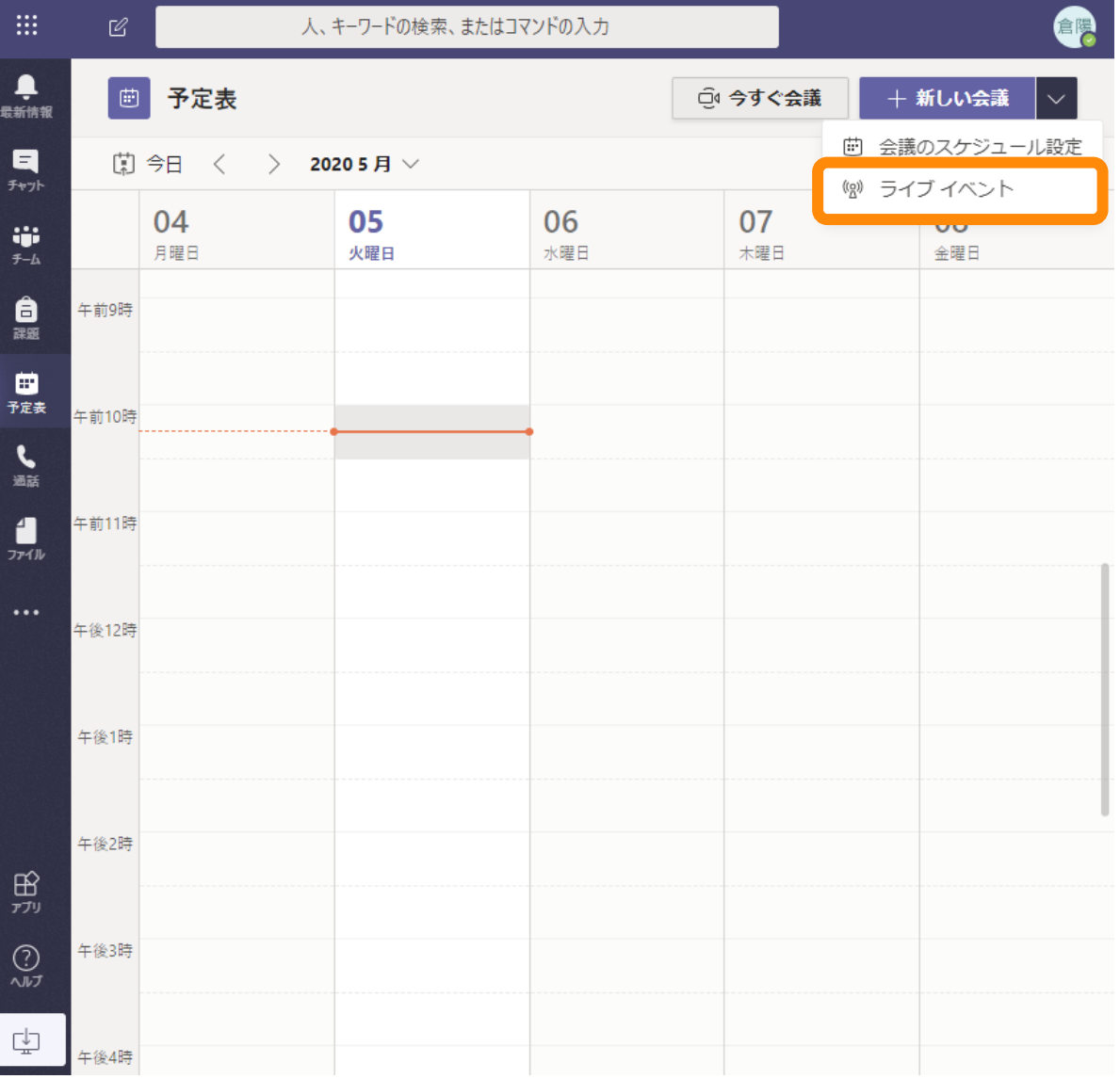

### デフォルト設定 アンコン ライブ イベントを無効化

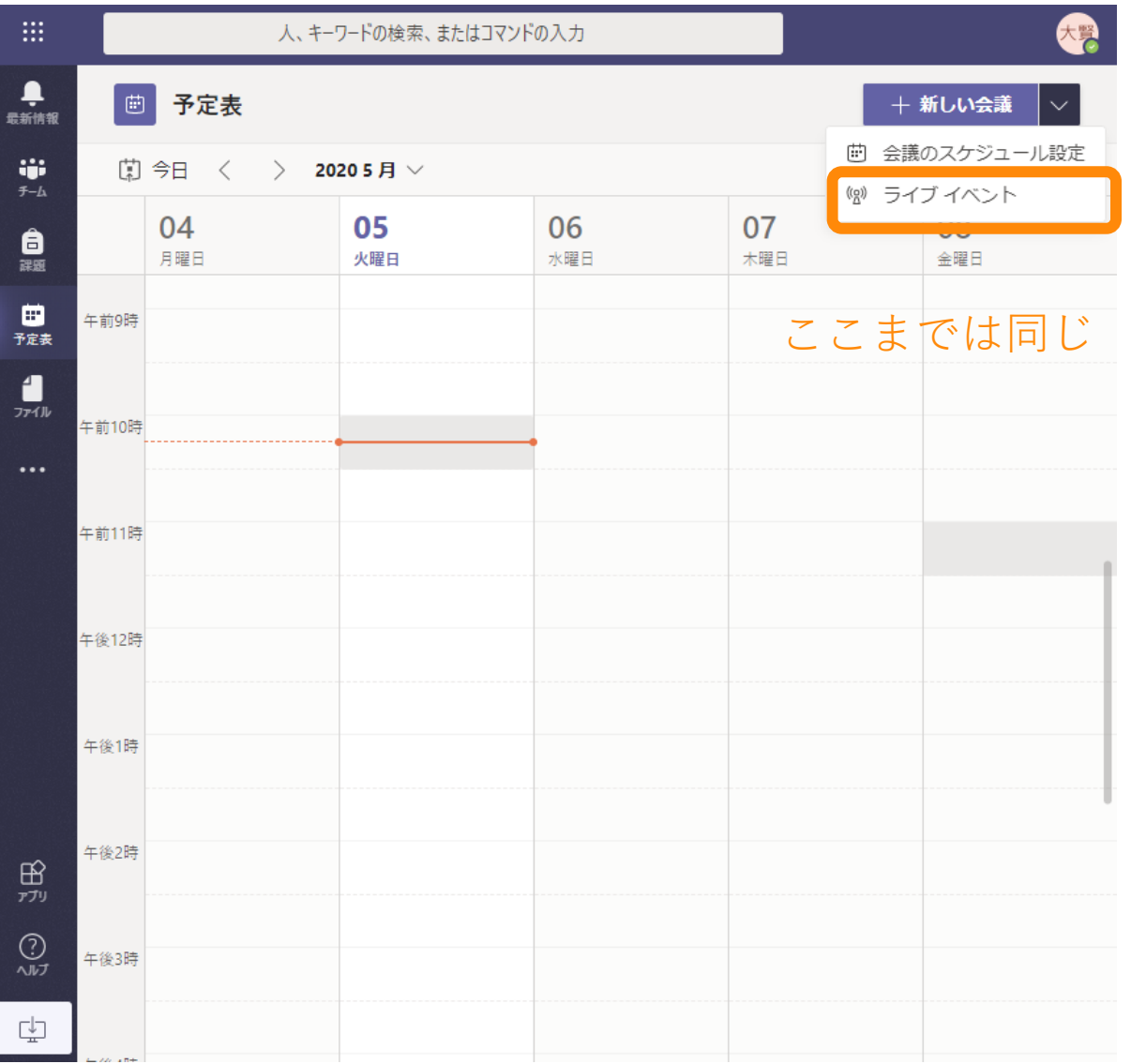

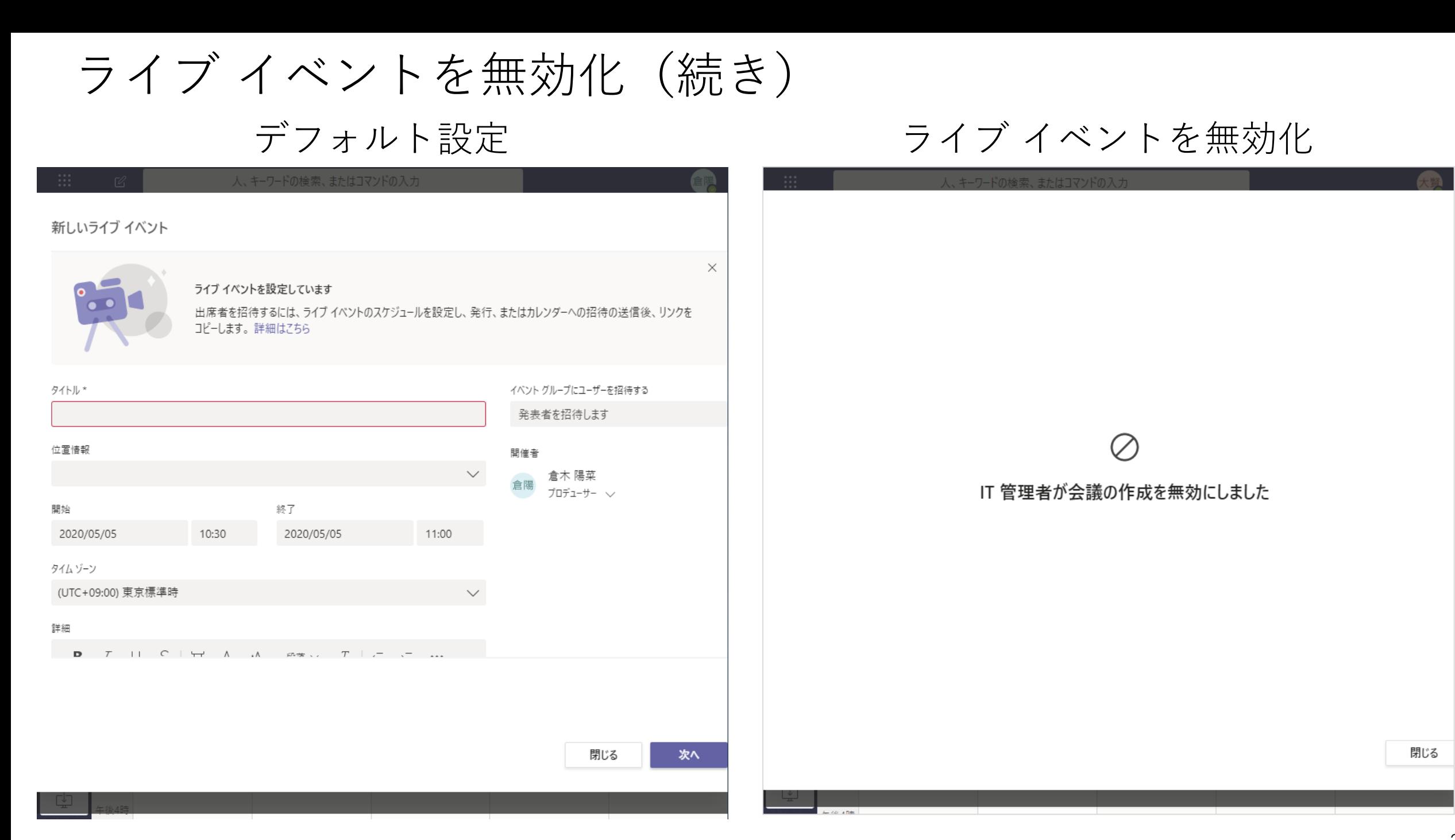

26

### チームとチャネル

チームを作成できないように設定

### デフォルト設定 チームを作成できないように設定

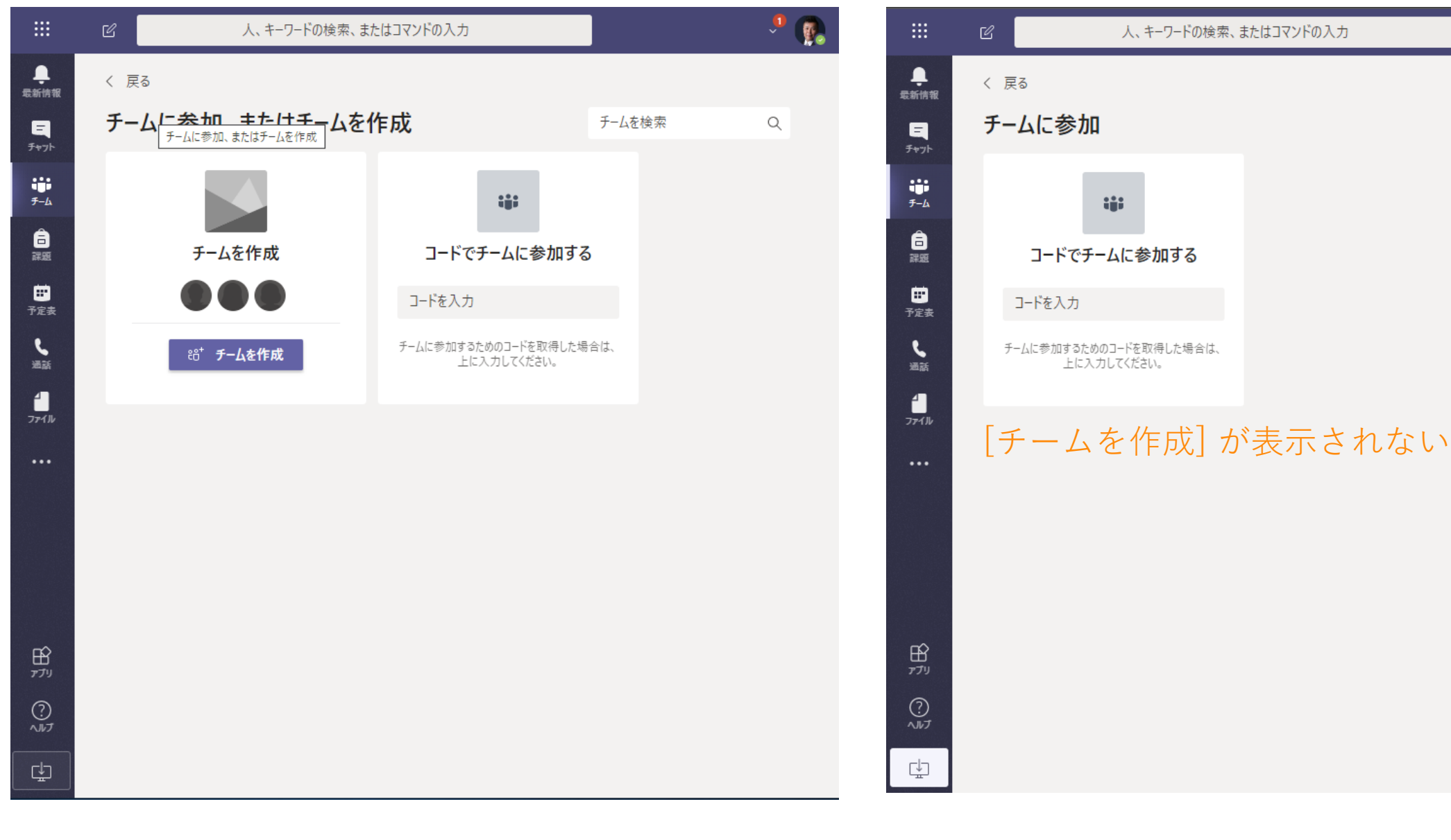

**er** 

Q

チームを検索

プライベート チャネル

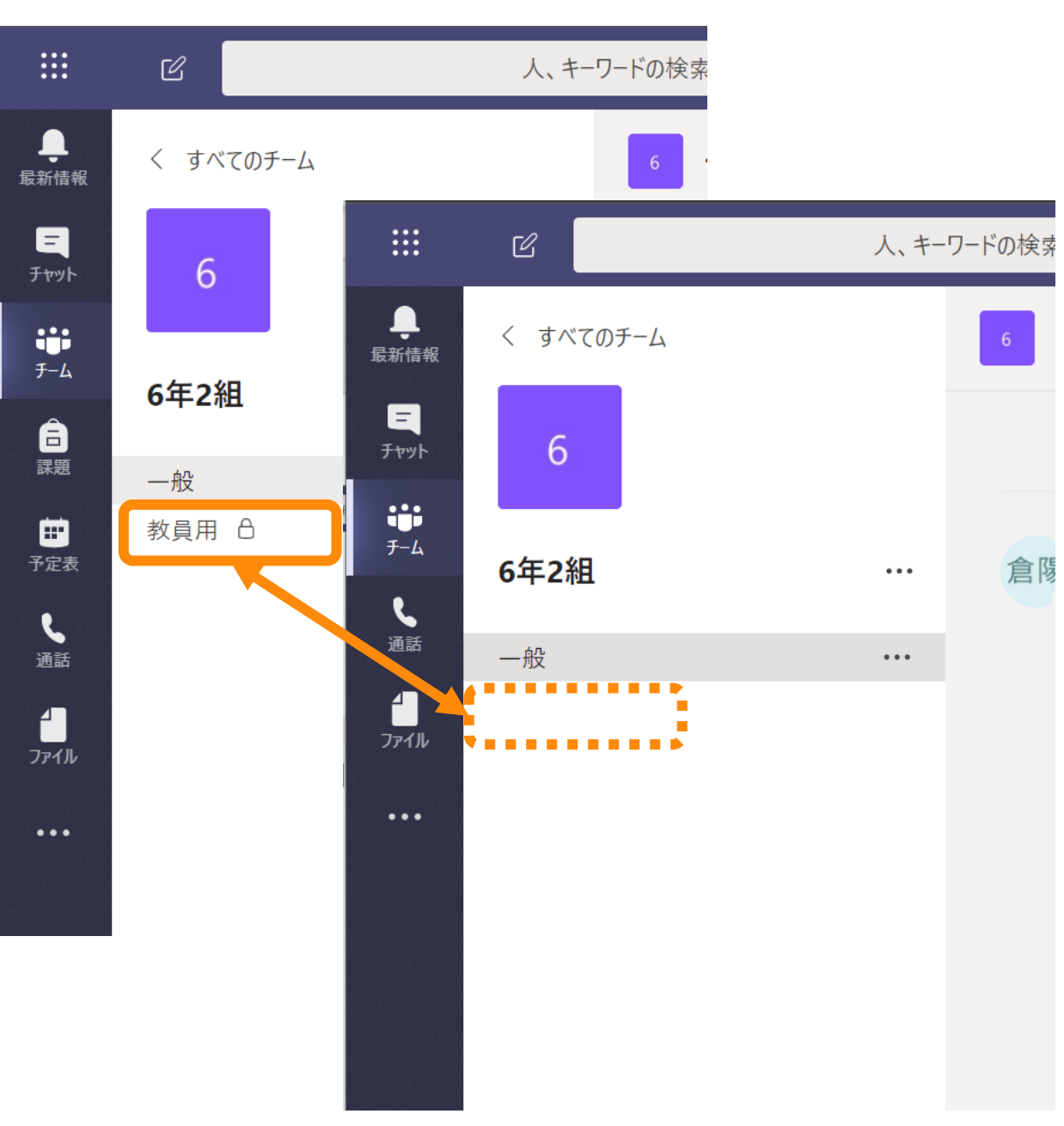

- チームの中で一部のユーザーだ けに見えるチャネル
- チームの種類を「クラス」で作 成した場合、生徒はチャネルを 作れない(プライベート チャネ ルも作れない)のがデフォルト
- チームの種類を「その他」で作 成した場合は、生徒はチャネル を作成できる(プライベート チャネルも作れる)のがデフォ ルト
	- チームに先生が入っていても、生 徒だけのプライベート チャネルを 作ることができる

### メンバーの権限のデフォルト値 クラスの場合のデフォルト設定

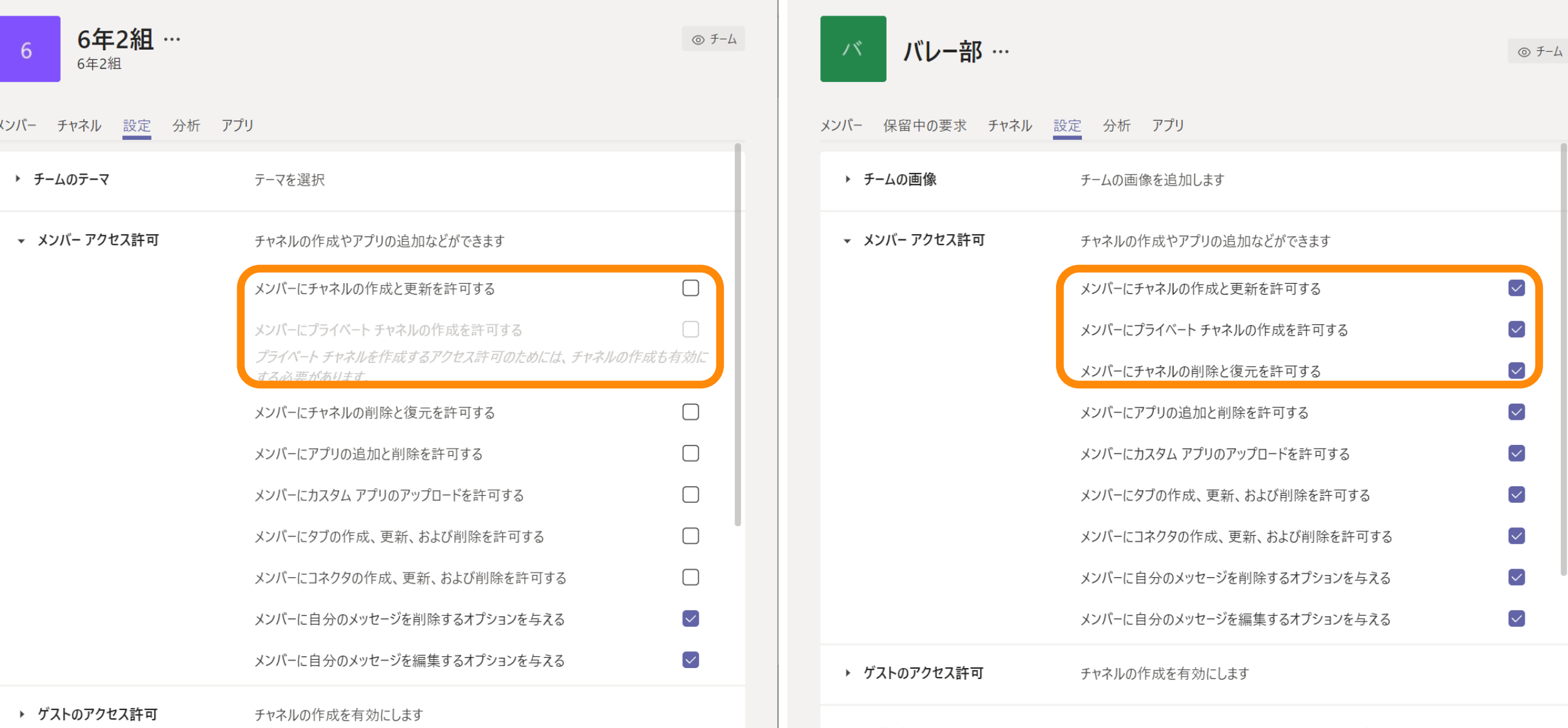

▶ ゲストのアクセス許可 チャネルの作成を有効にします

### 検索範囲の制限

検索を絞りたい…

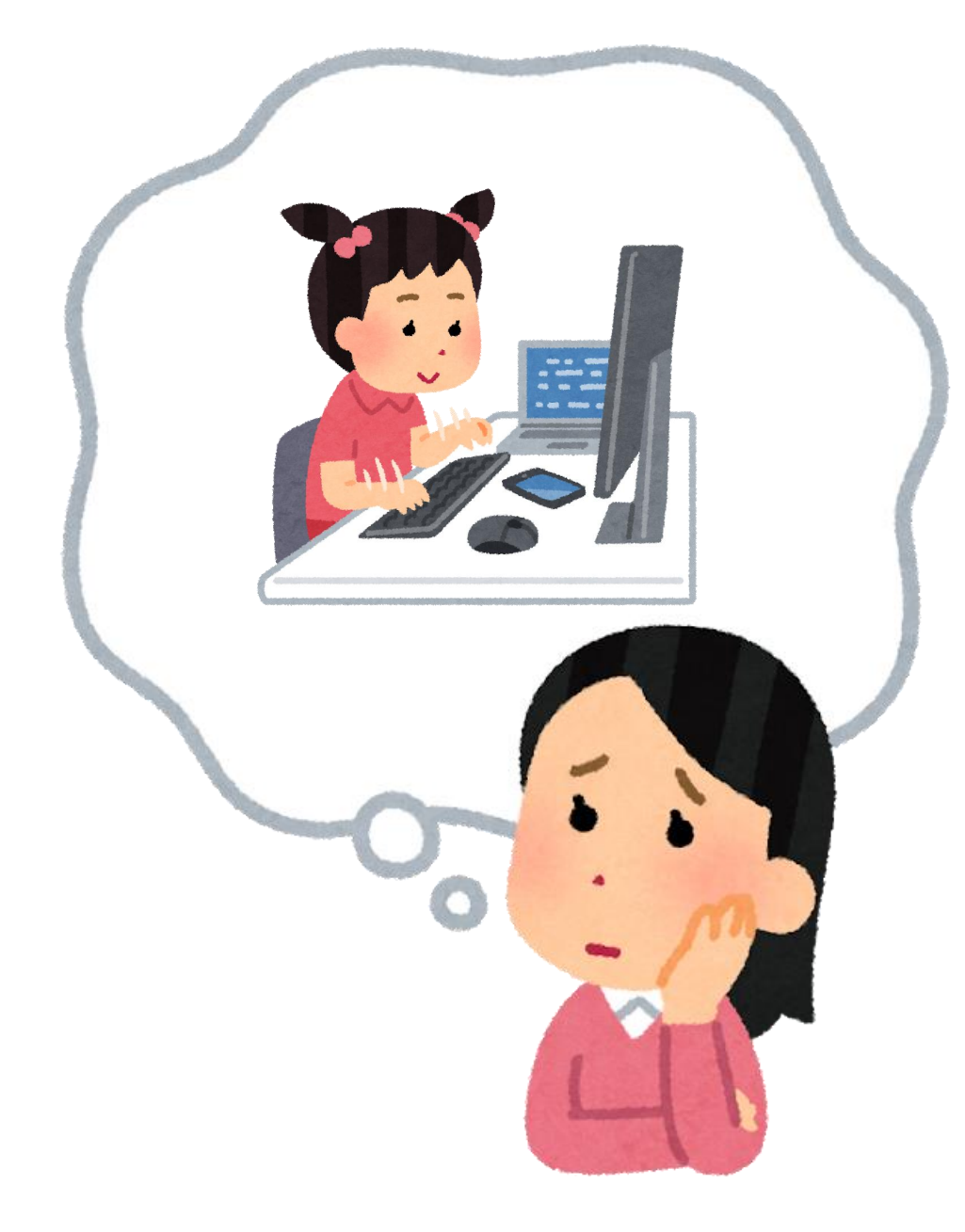

- 「他校の生徒を検索できないよ うにしてほしい!!」
- 技術的にはできますが…
	- 設定に手間がかかります。
	- 運用負荷が非常に高くなります。
- ところで、そもそもなぜ「検 索」をさせたくないのでしょう か…?
	- チャットを止めているなら別に問 題ないのでは?
	- チャットが有効だったとしても、 ミュート・非表示で対応できるの では?

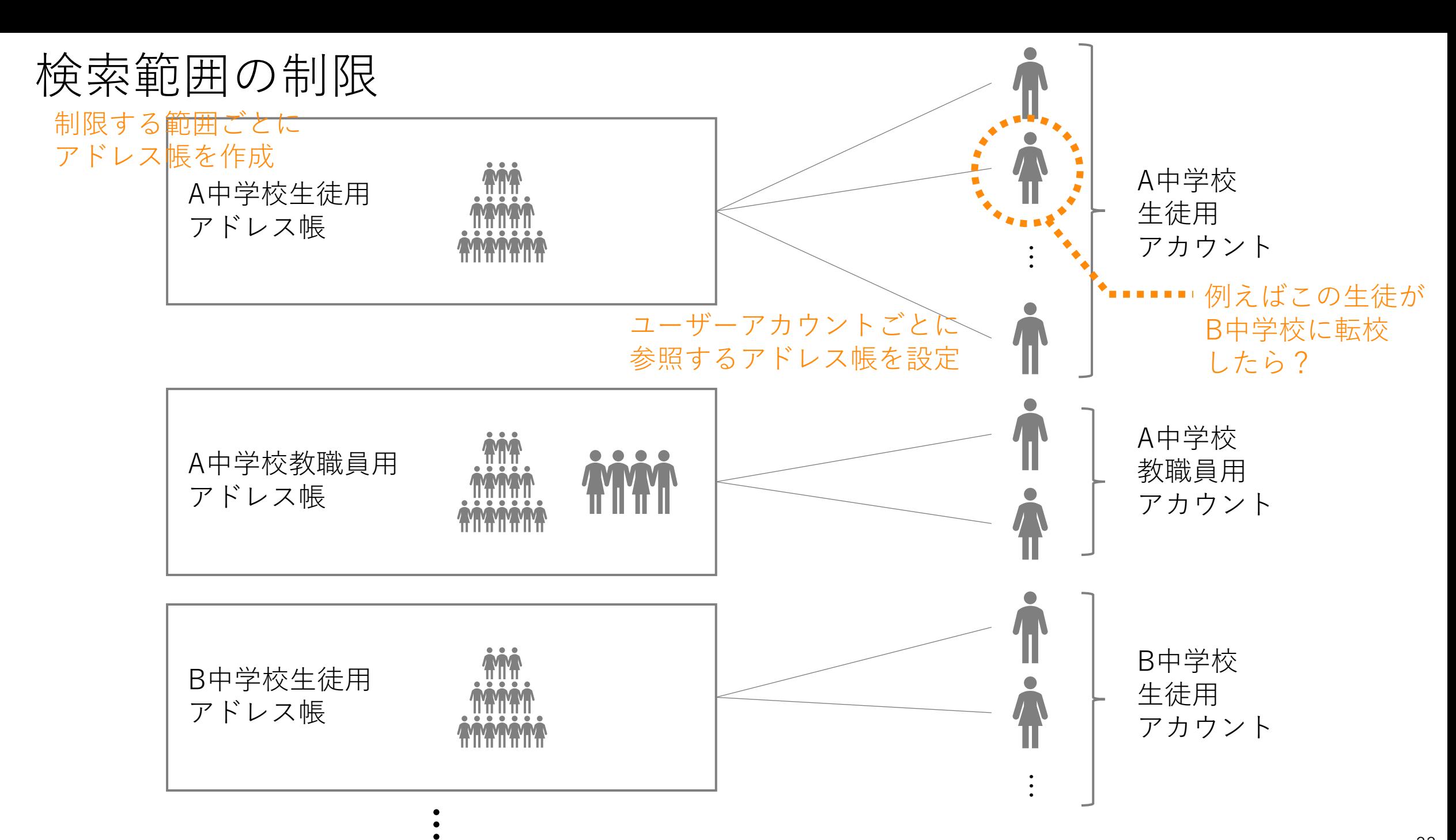

### ミュートと非表示

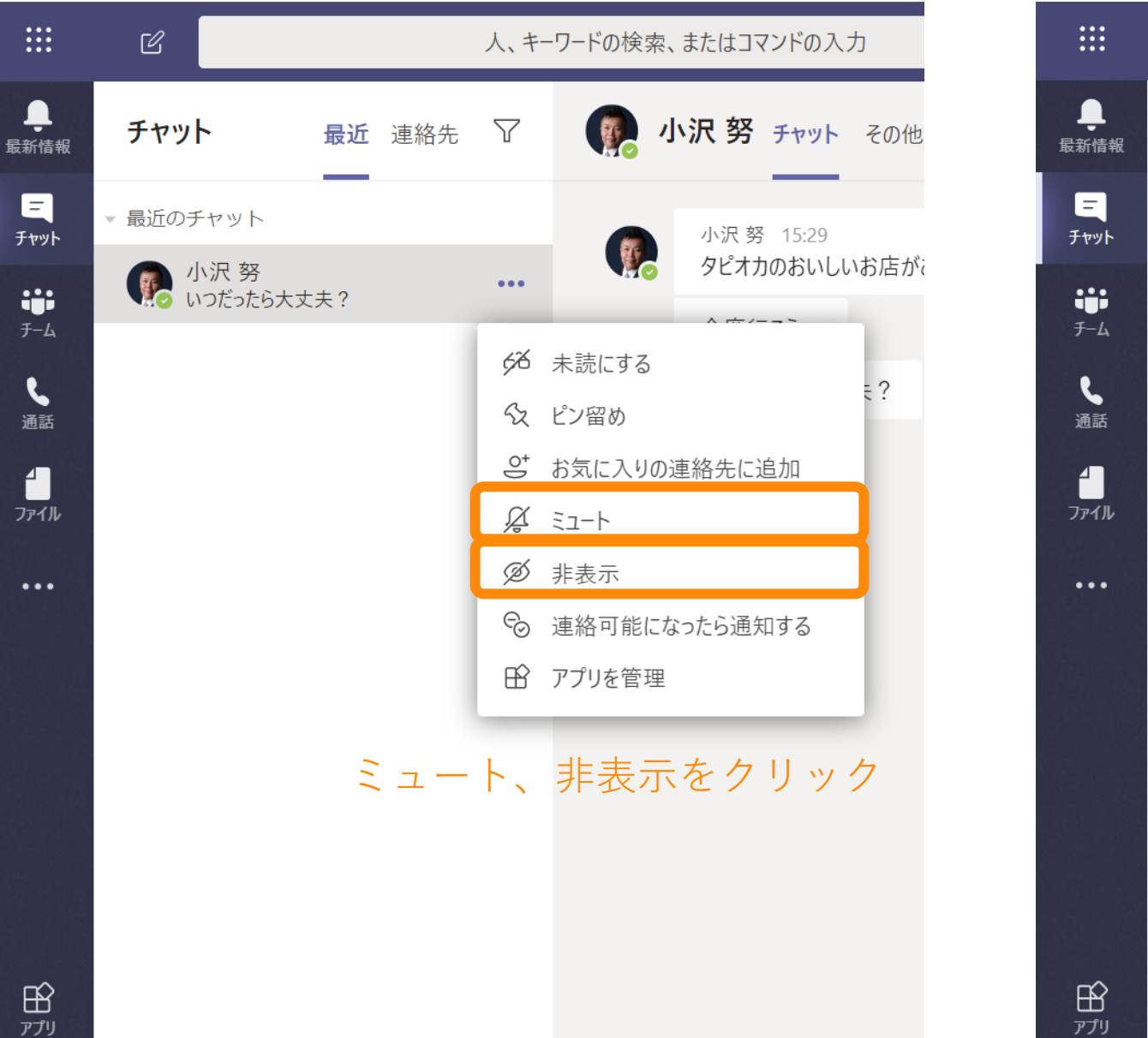

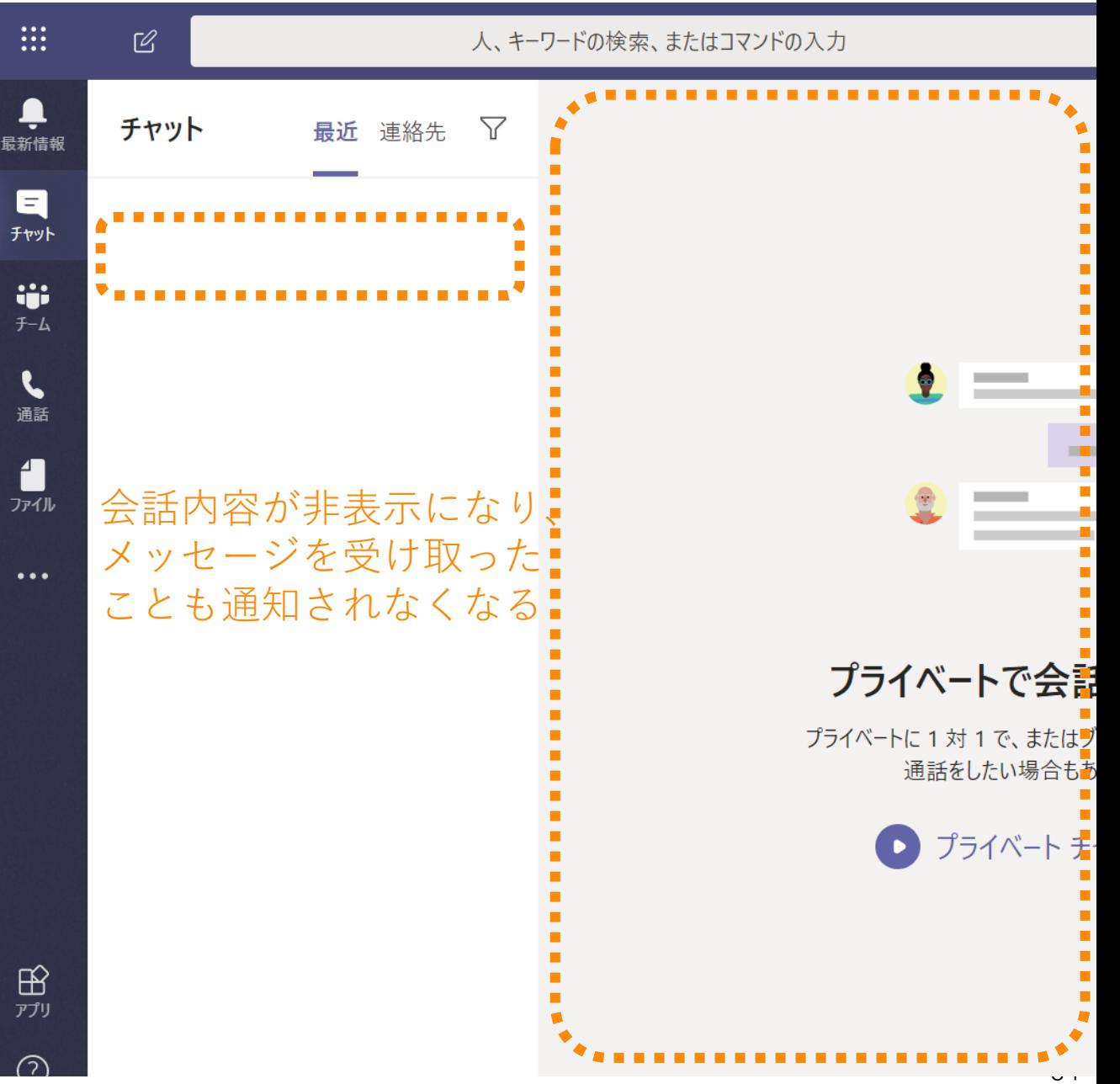

# スムーズな 授業の進行の ために

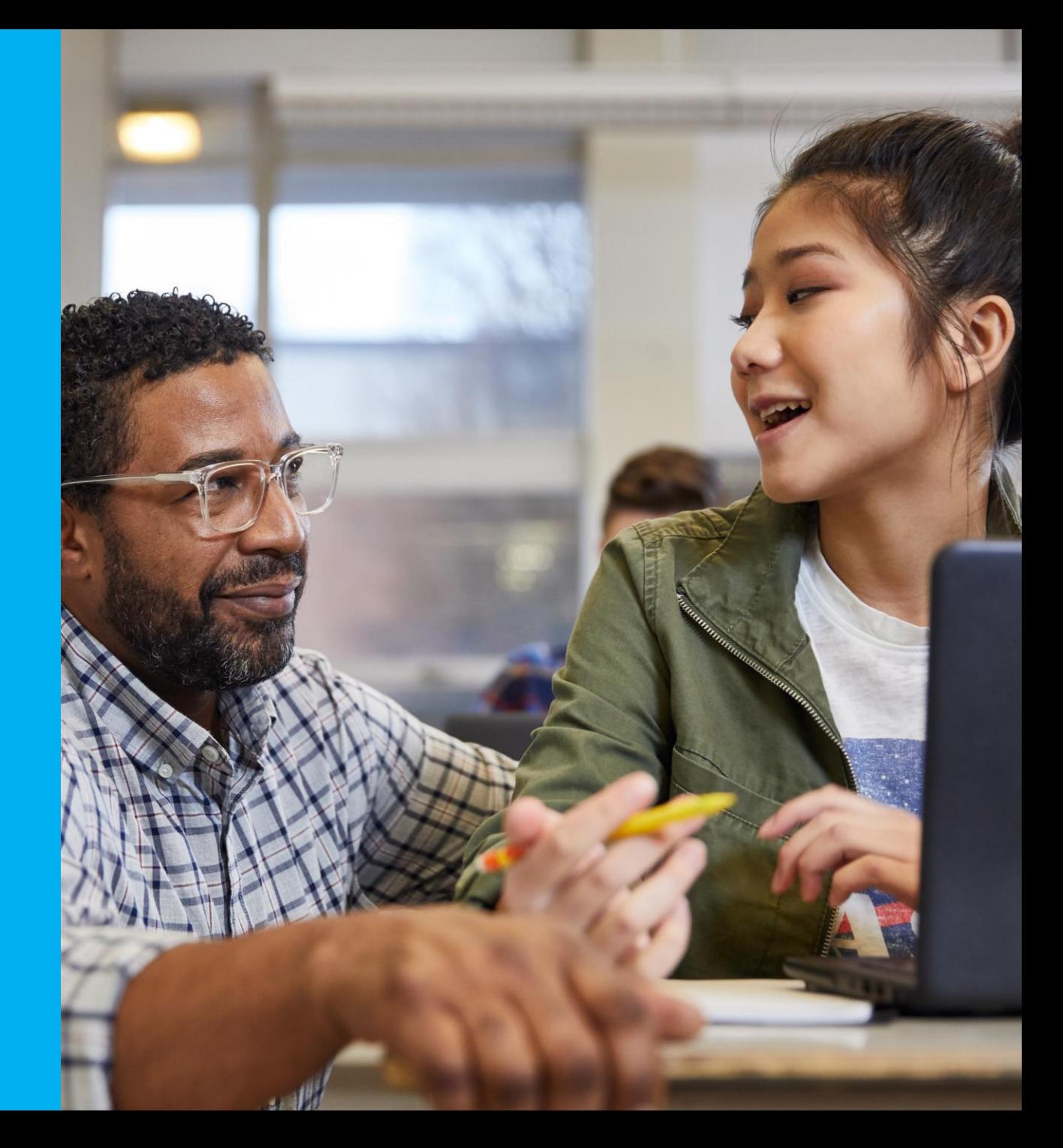

### スムーズな授業の進行のために
# スムーズな授業の進行のために

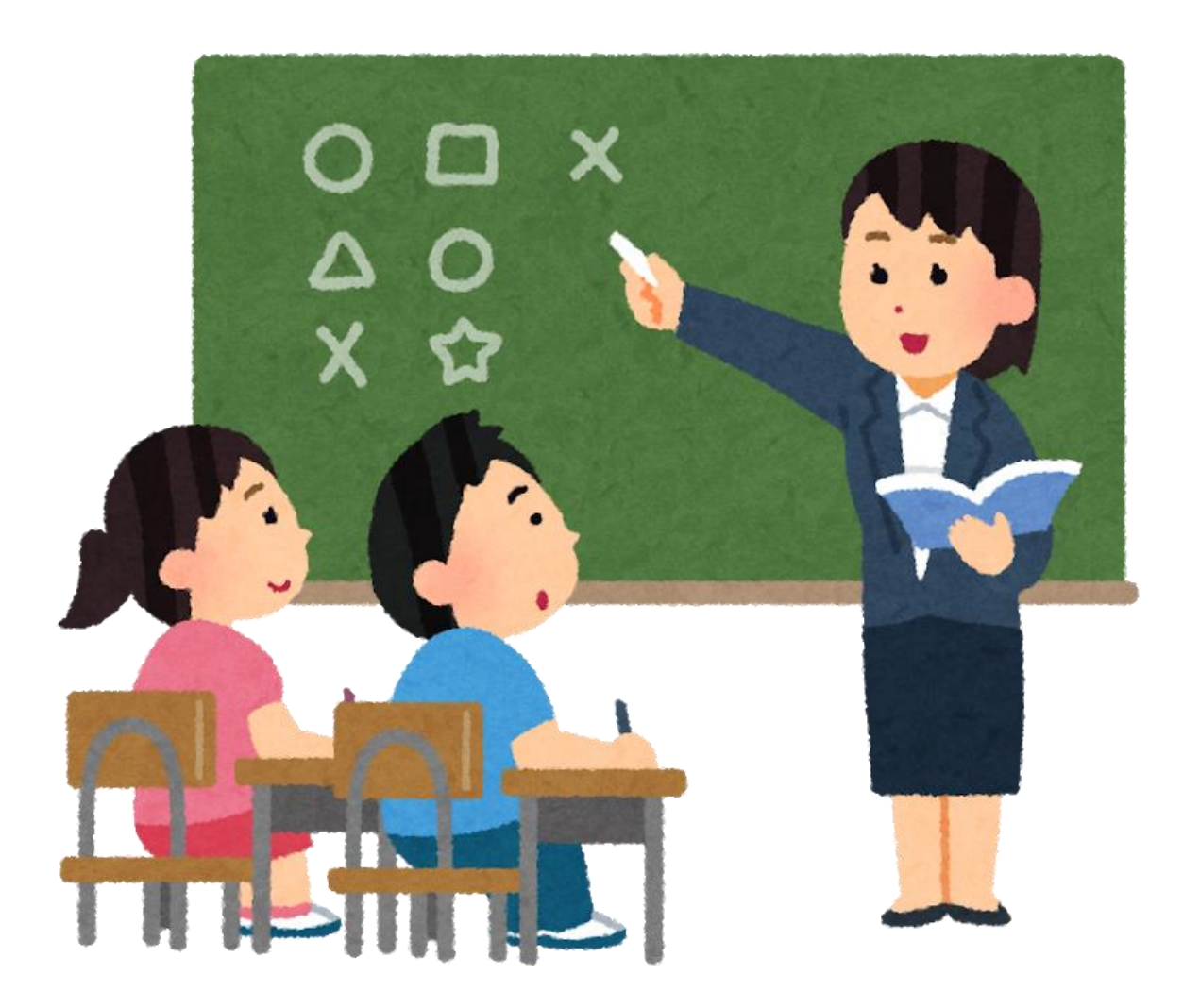

- 生徒が「先生と同じこと」がで きると、授業の進行の妨げにな るおそれがある。
	- 勝手に画面共有をしてしまうなど。
- 授業の進行にかかわる重要な機 能は先生だけがコントロールで きるようにしたい。
- 2つの考え方
	- 1. 会議ごとに生徒を「参加者」に する。必要に応じて「発表者」 の権限を与える。
		- 2. 生徒の権限を常に制限する。

# 2つのやり方

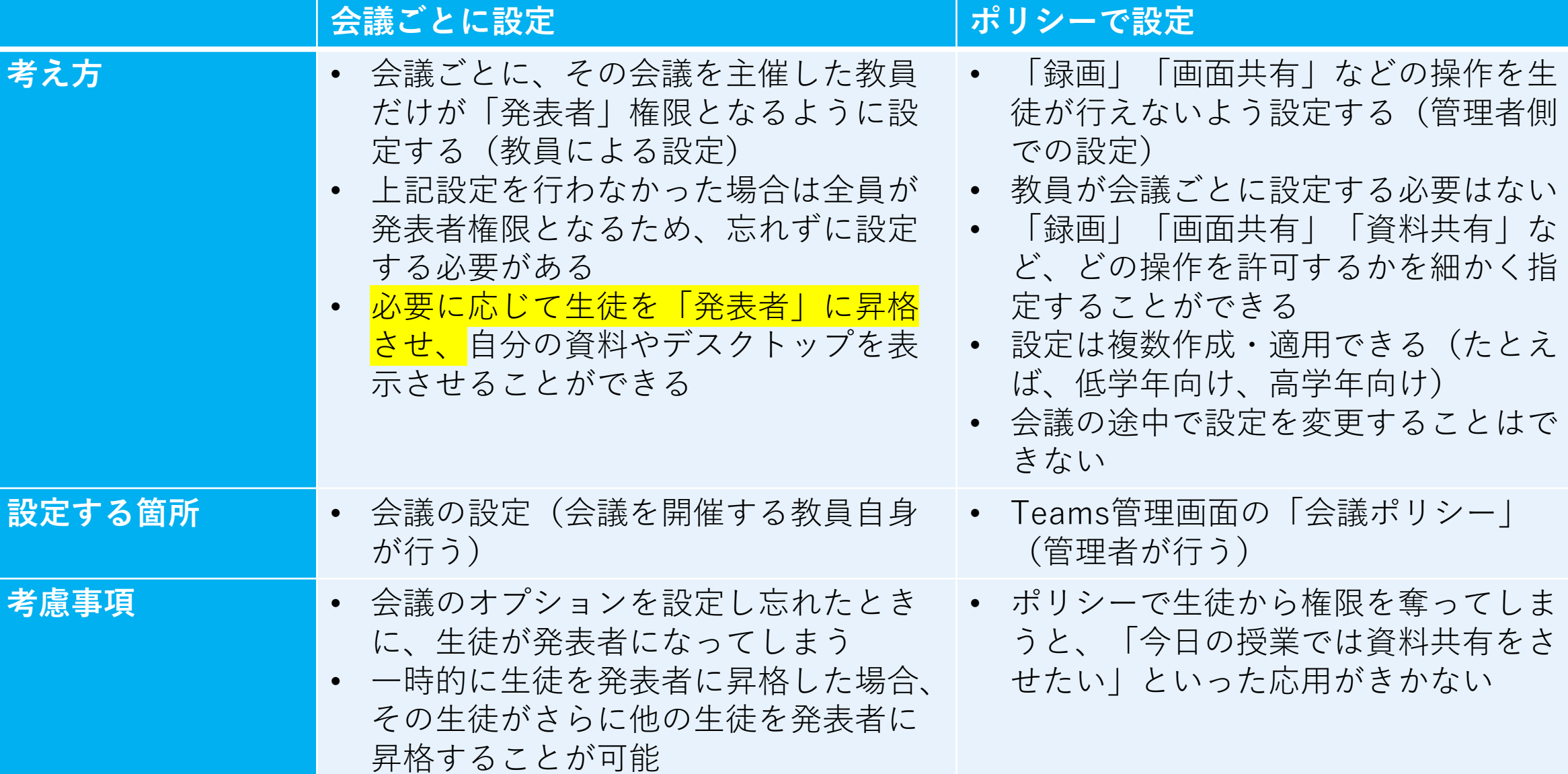

# Teams会議の録画について

- Teams会議の録画はPCやスマホに直接保存されるのではなく、 Microsoft Streamと呼ばれる動画共有のサービスに保存されます
- 録画を開始するにはその会議の「発表者」の権限が必要です
- 誰かが録画を開始した場合には画面にその旨表示されます
- 複数の参加者が録画を行うことはできません
- 録画データは会議の参加者だけが閲覧できます
	- インターネットに公開されてしまうといったことはありません
- ただし、録画を開始した人は録画データをダウンロードできます
	- 特に権限を変更しない限り、それ以外の人はダウンロードできません
- 録画を開始した人でなくても、「発表者」の権限があれば、録画を 停止することができます

授業内容が学校外に公開されることを防ぐため、また、教員が開始した録画を生 徒が誤って停止することを防ぐため、設定を変更することができる

# 会議ごとに設定するやり方

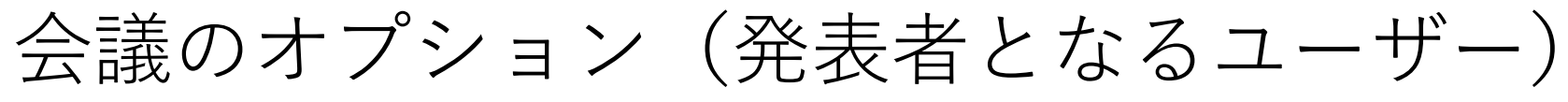

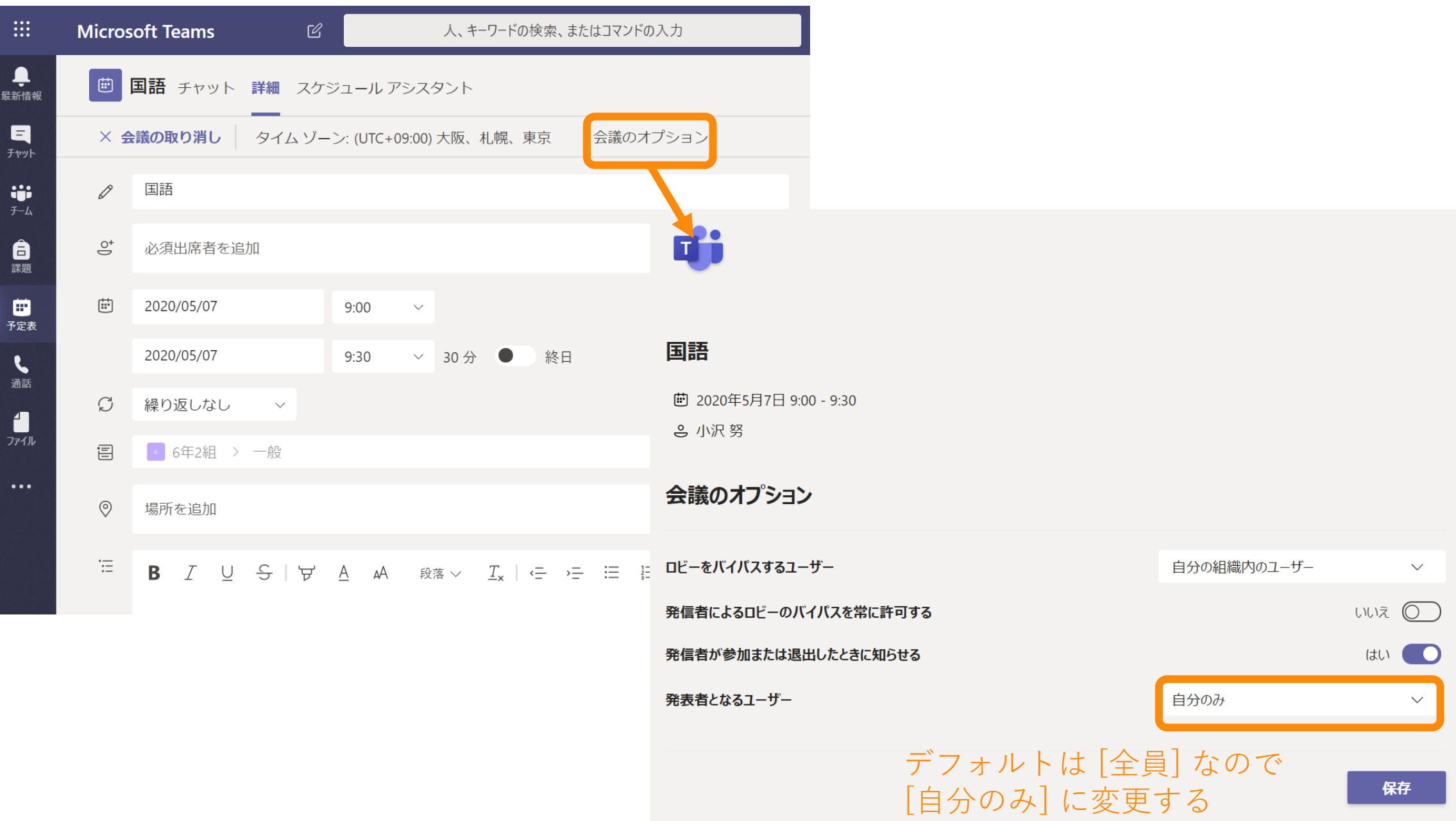

### 発表者の確認

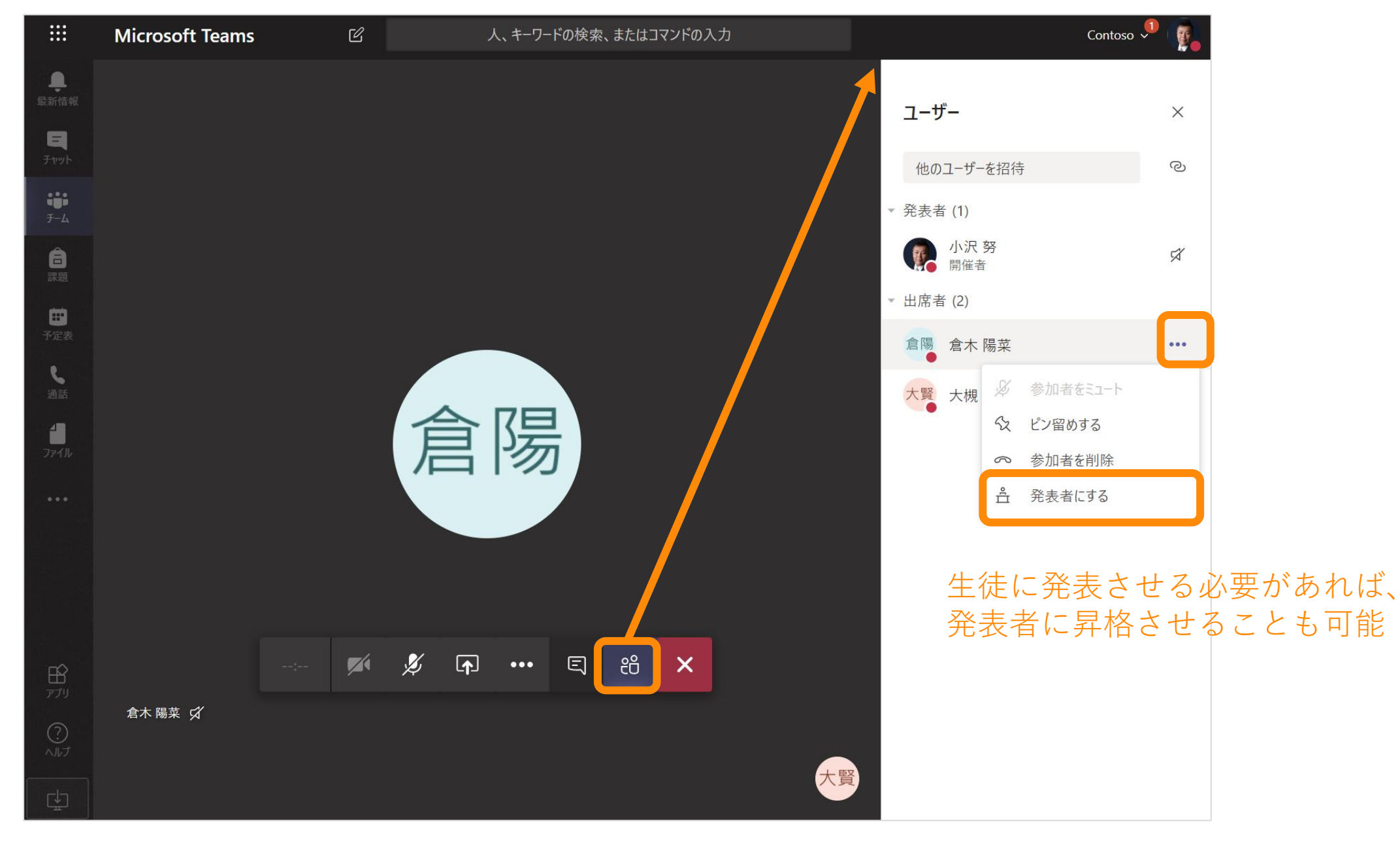

# ポリシーで設定するやり方

授業のスムーズな進行のために無効化できる機能

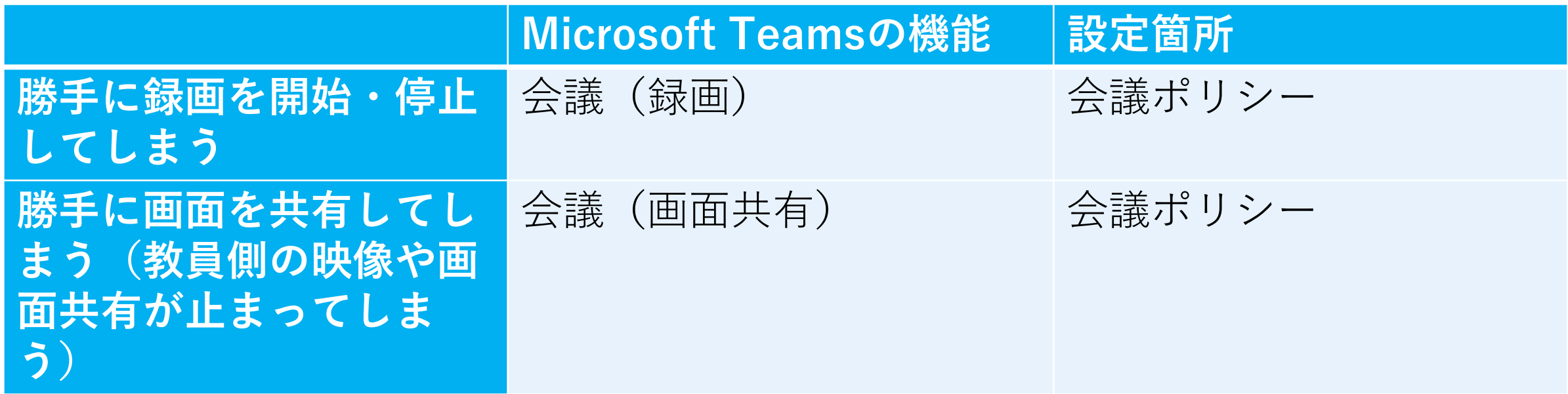

- 生徒のマイクをミュートにすることはできるが、「オンにすることを禁止」は できない
- 生徒のカメラを制御することはできない

# 録画および画面共有を無効化

#### デフォルト設定 みちょう 録画・画面共有を無効化

45

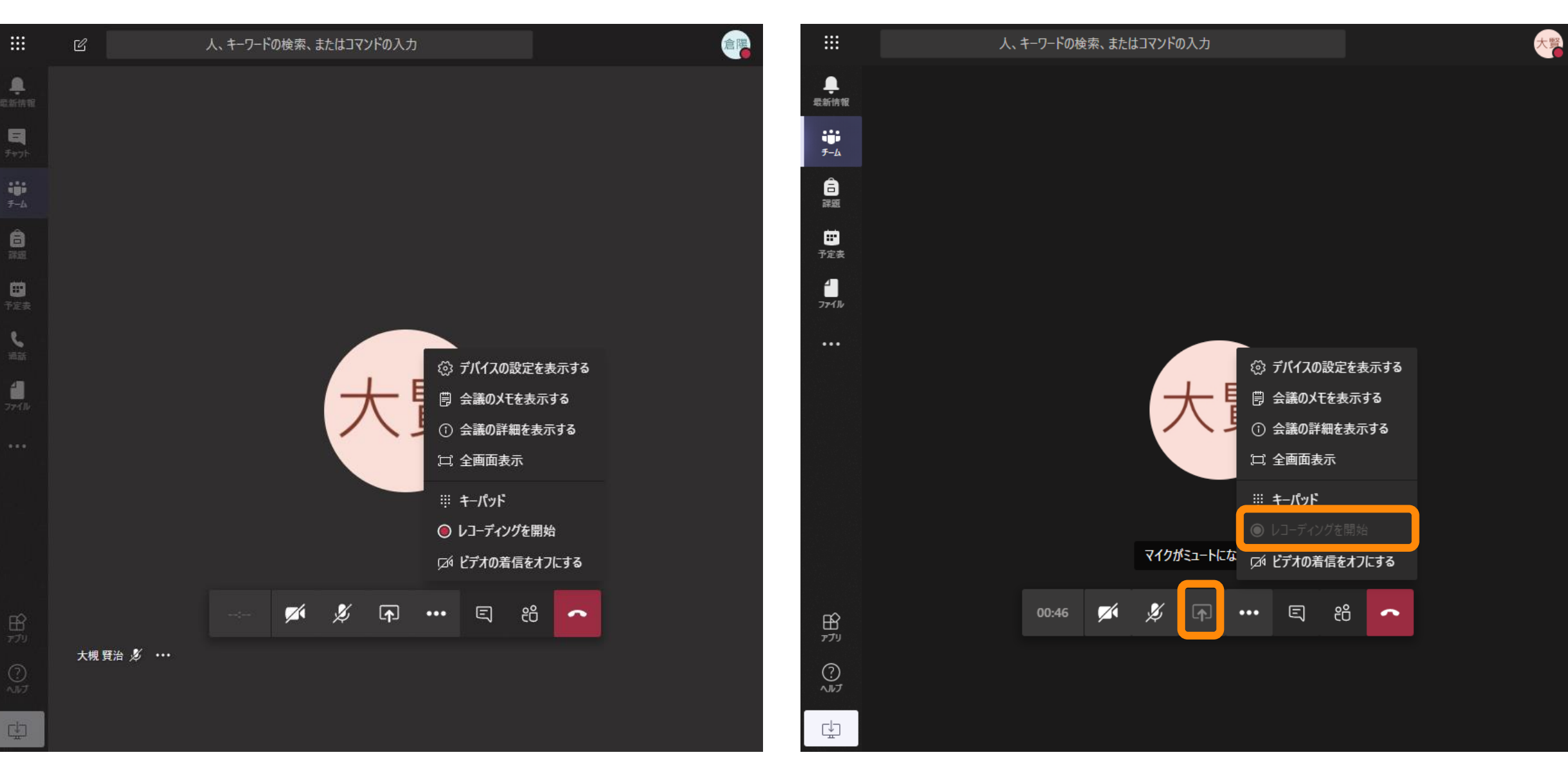

# その他知っておくと役に立つこと

開始前に注意事項を表示しておく

• 実際の開始時間の少し前に教員が会議に入っておき、注意事項を書 いたスライドを画面共有しておく

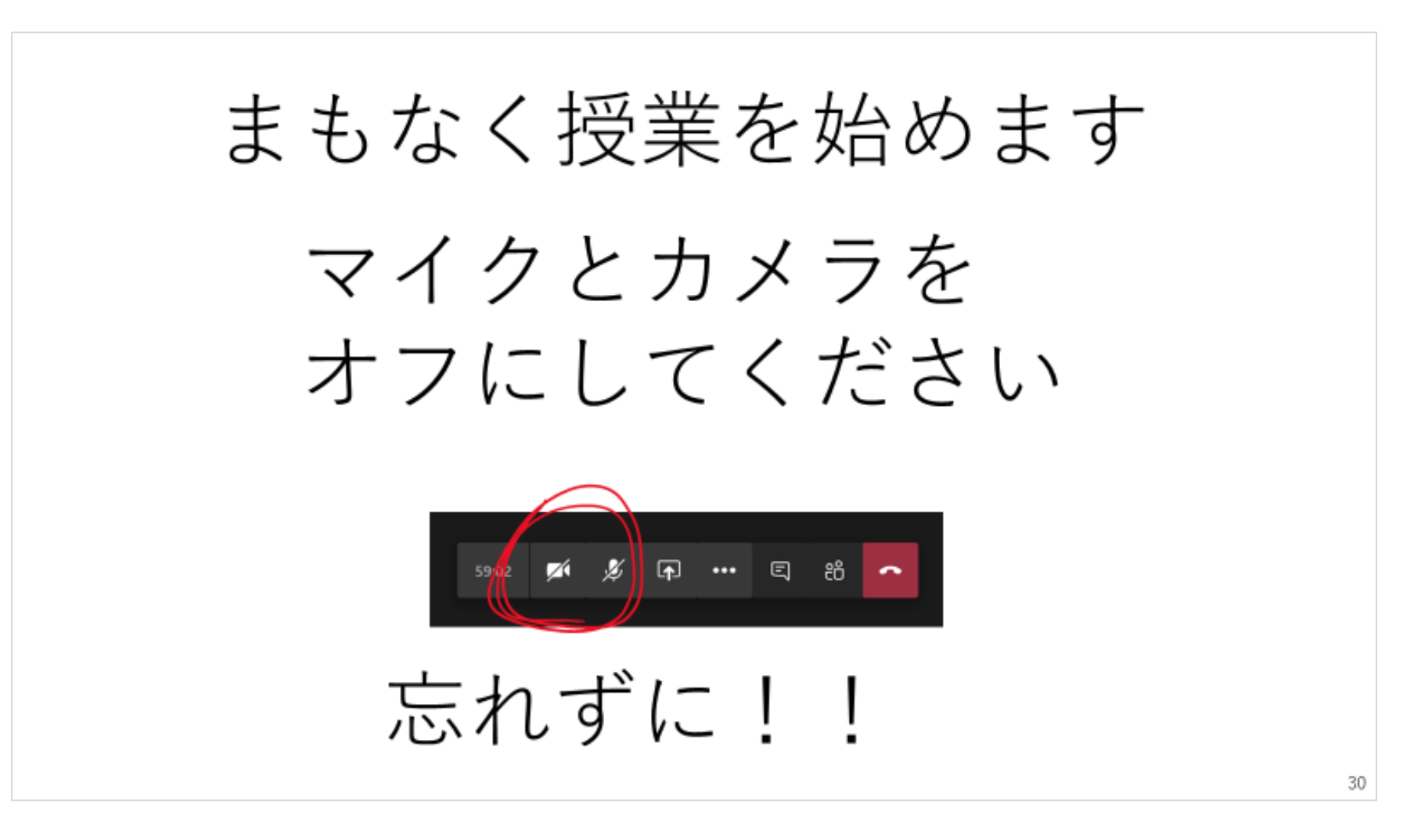

参加していない生徒に対する呼びかけ

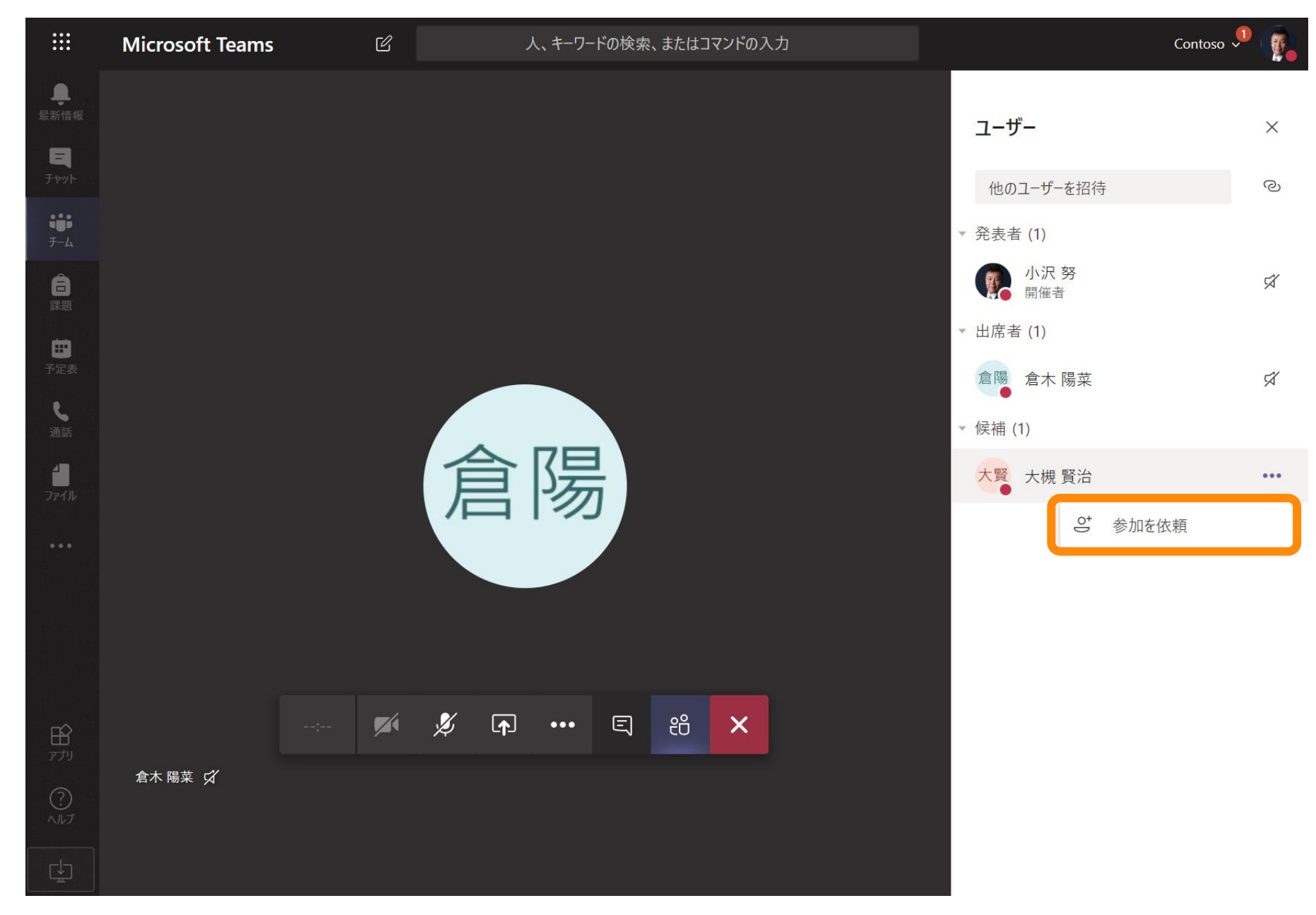

# 参加者をミュート

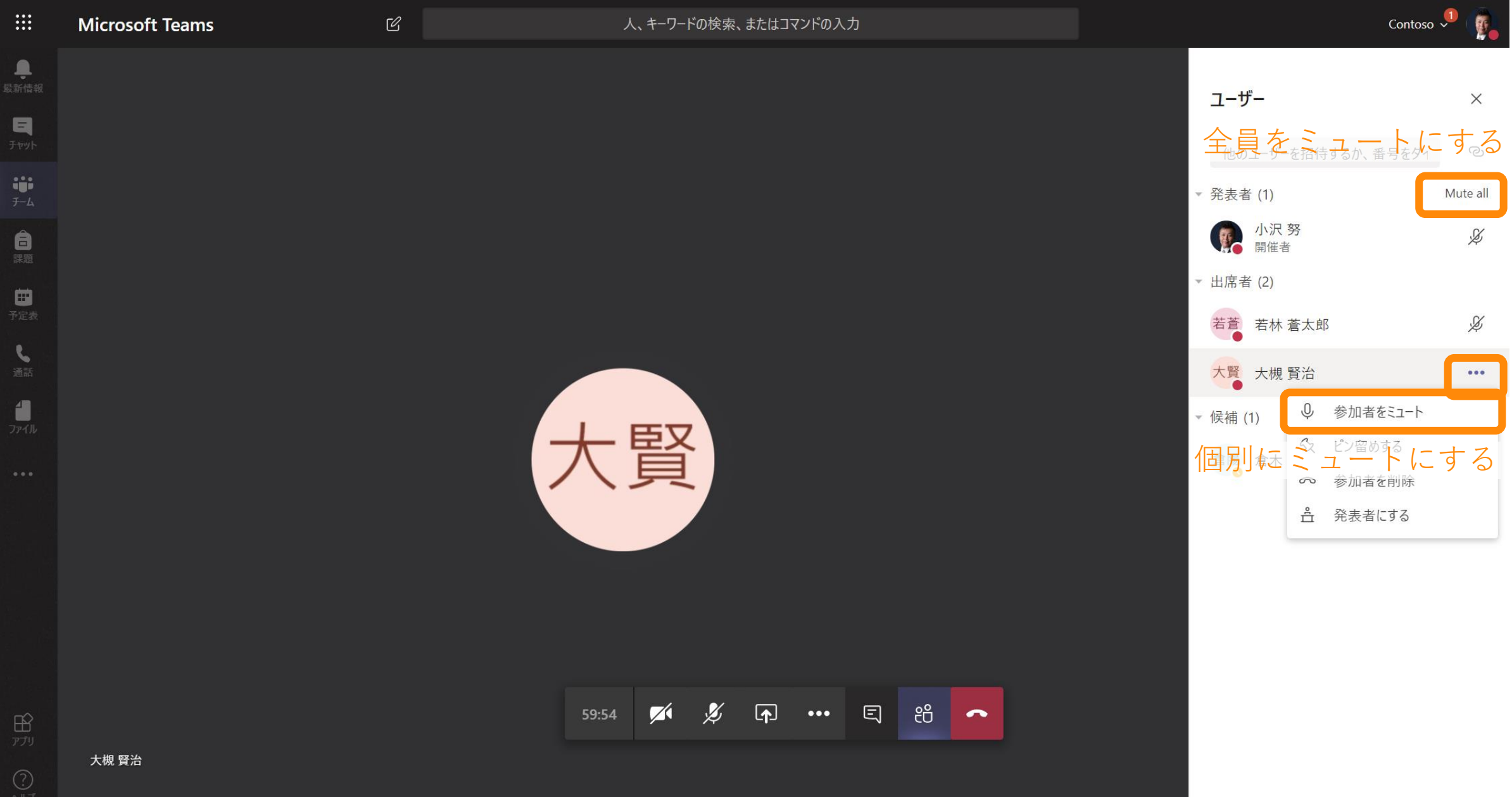

**Report** 

会議を終了

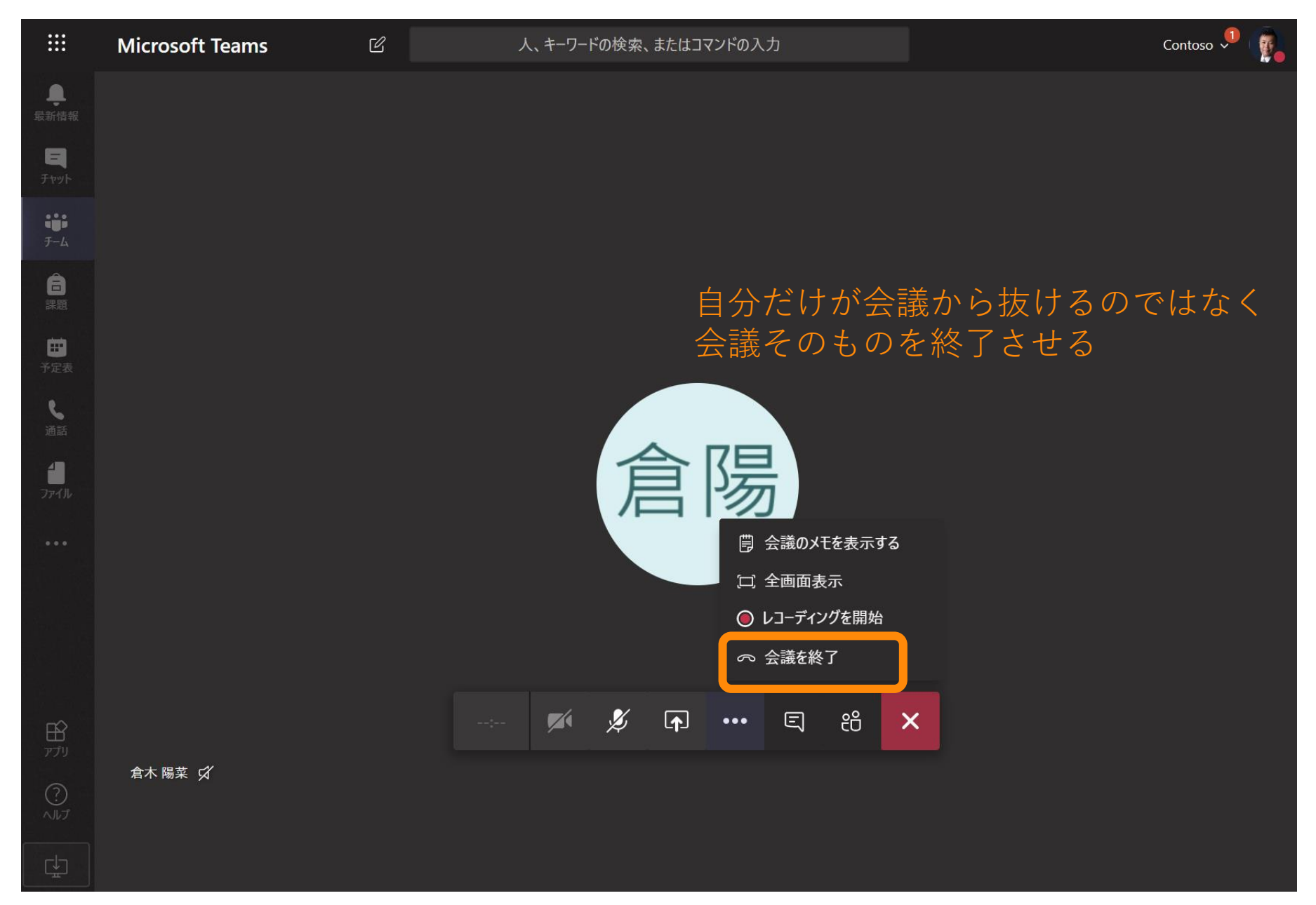

# セキュリティ を高めるため - 1

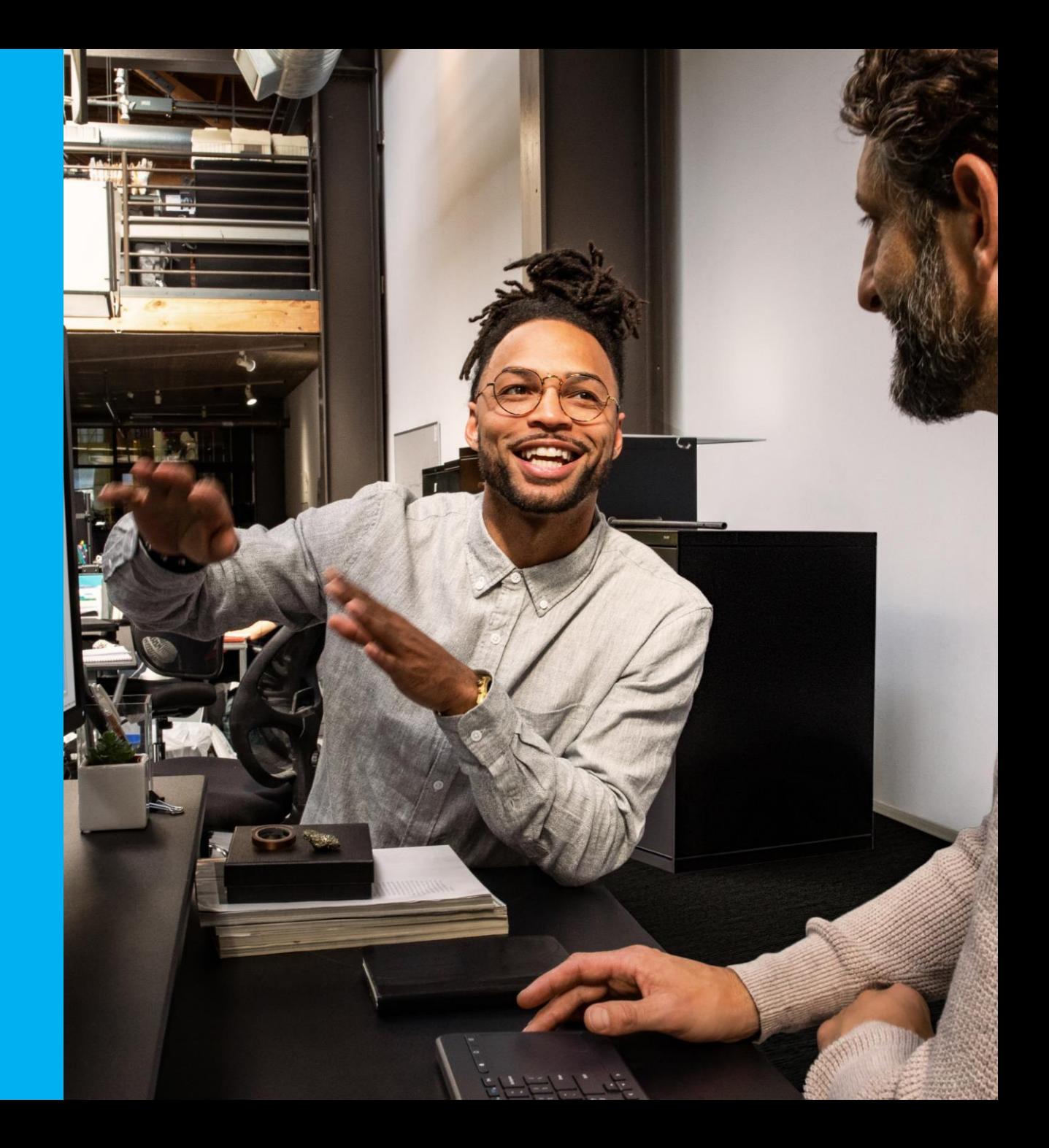

# セキュリティを高めるために

- ここでは、Microsoft Teamsに関するセキュリティ設定をいくつか ご紹介いたしますが、これがすべてではありません。
- Microsoft 365 A3, A5でははるかに多くのセキュリティ機能を提供し ておりますので、他の機能についてもご検討ください。
- ここでご紹介するものは「取り急ぎやっておくこと」という位置づ けでお考え下さい。

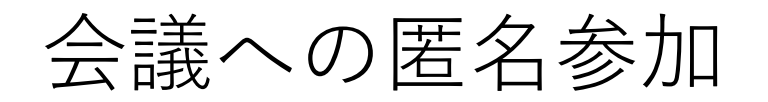

# 会議に第三者が参加してしまう

- 望ましいのは…
	- 教員・生徒にIDを発行し、必ず認証した状態で会議(授業)に参加する
	- ID・パスワードを知らない者は会議に接続できない
	- テナント外から接続できない設定も可能(管理者が設定、テナント単位) • テナント外から接続を許すがロビー機能を有効、ということも可能
- しかし、現実には…
	- IDの発行が間に合わず、匿名で会議に参加させる場合もありうる
	- 会議のURLを知っている者は参加できてしまう(ただし、実際には推測する ことは非常に難しい)
		- (例) https://teams.microsoft.com/l/meetup[join/19%3af1de1203139348aebfb234976ec11375%40thread.tacv2/1588743175267?c](https://teams.microsoft.com/l/meetup-join/19%3af1de1203139348aebfb234976ec11375%40thread.tacv2/1588743175267?context=%7b%22Tid%22%3a%227da26885-79e2-4aa3-80f5-0c8ade0aadd2%22%2c%22Oid%22%3a%22fd250726-59b6-4484-aff1-96d1419723b1%22%7d) ontext=%7b%22Tid%22%3a%227da26885-79e2-4aa3-80f5- 0c8ade0aadd2%22%2c%22Oid%22%3a%22fd250726-59b6-4484-aff1- 96d1419723b1%22%7d
	- ロビー機能は絶対に必要

会議のオプション(ロビー機能)

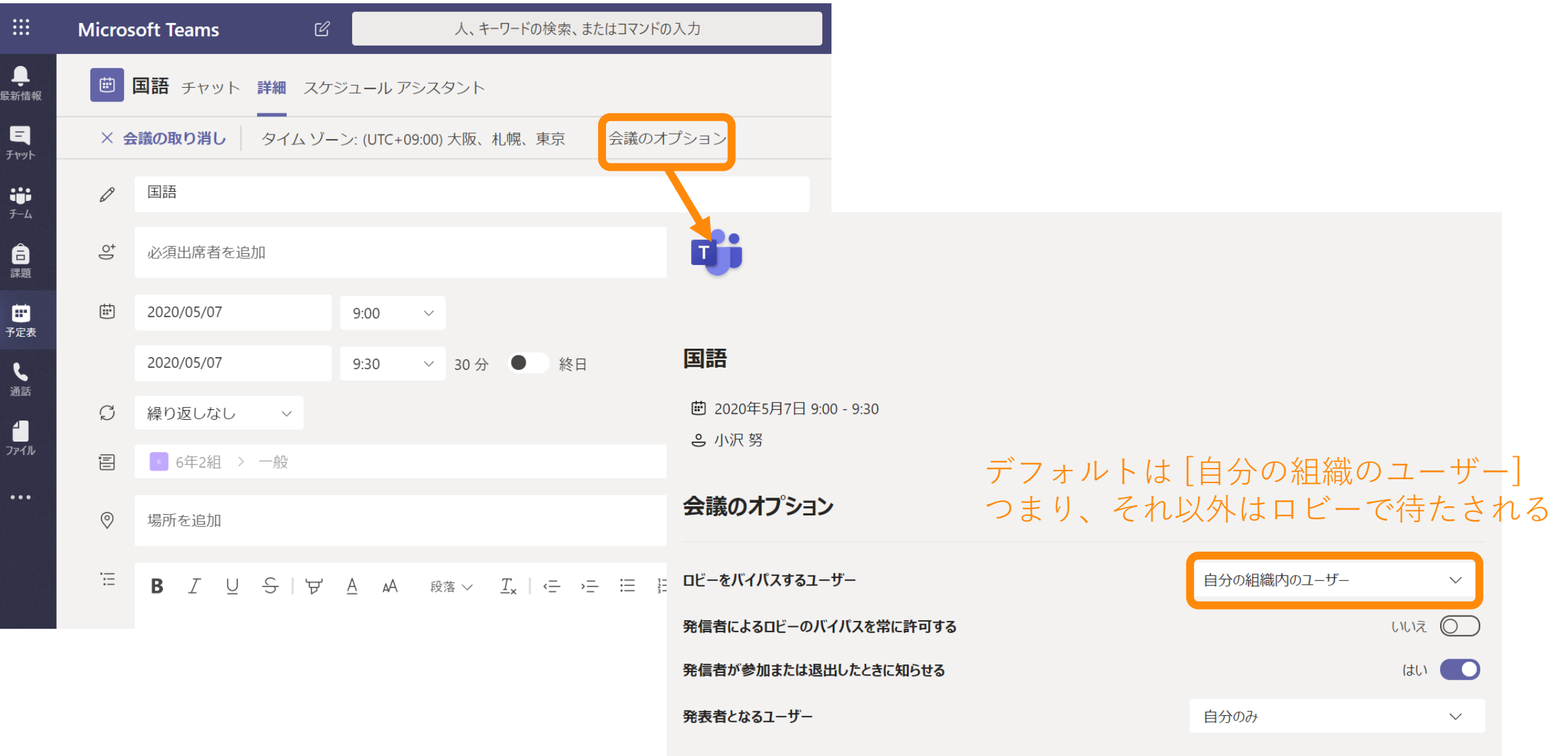

保存

#### ロビー機能

#### 匿名で参加する側の画面 そんちょう けいしょう 開催者側の画面 Teams 会議に参加しようとしています どのようにあなたを紹介すればよいでしょうか? Haruka Kitajima ヘオパ弁 **HK Haruka Kitajima** 任意の文字列を入力可能 ロビーで待機しています マイクがミュートにな <sub>88</sub>+ ロビーを表示 | √ 参加許可 | 4 … 日 8 02:30 [参加許可] をクリックして参加させる

自動的に参加させることも可能だが、 その場合、会議参加URLを知っている者は 誰でも自動的に会議に参加できる

# 外部共有

外部共有の無効化

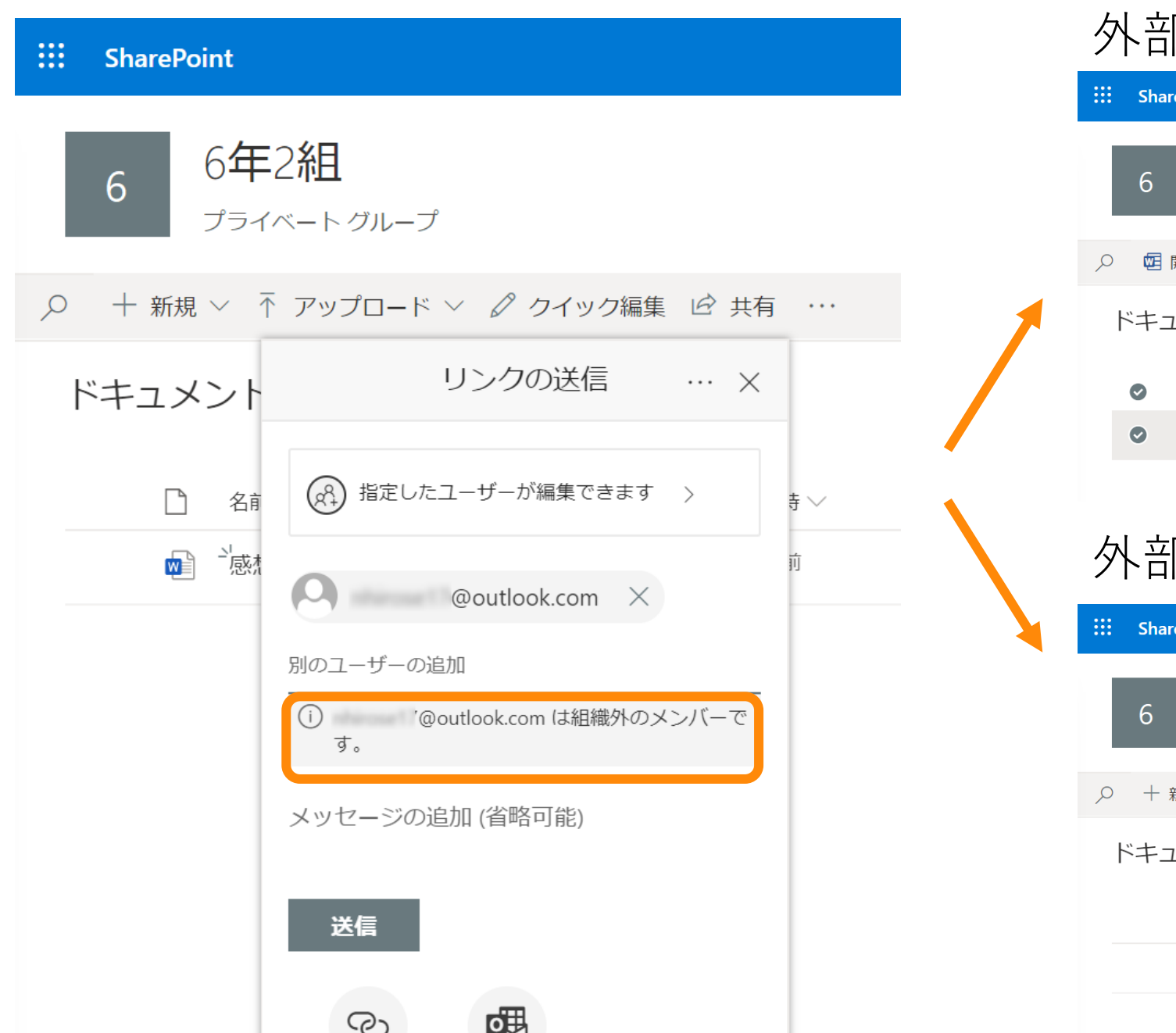

### 外部共有が有効

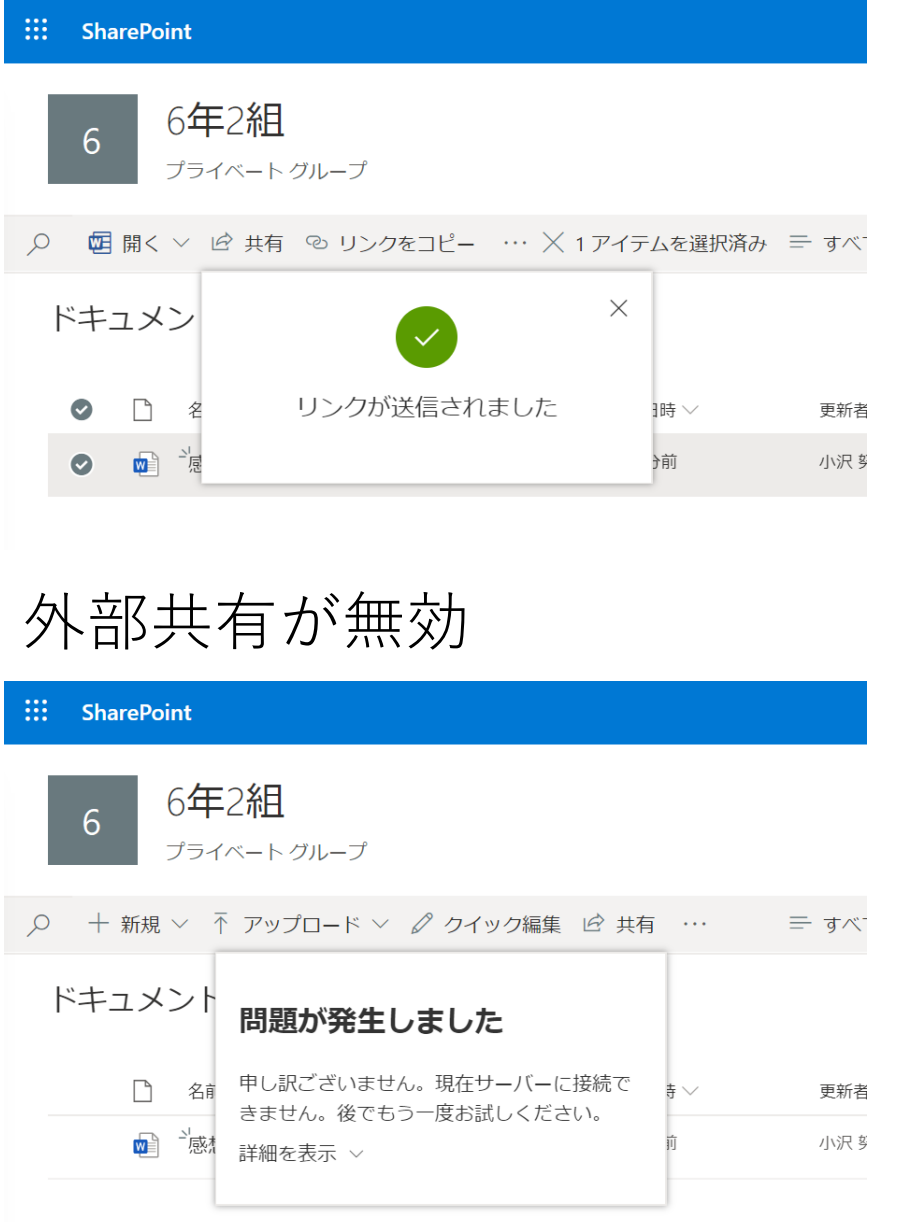

# 条件付きアクセス

# 条件付きアクセスとは

- 「Office 365はクラウドだから、インターネットのどこからでもつな がってしまうのでは…?」
	- (何もしなければ)そうです
- 条件付きアクセスを使用すれば、場所(IPアドレス)や端末等の条 件に応じて、Office 365や他のクラウド サービスへの接続をブロッ クしたり許可したりすることができます
	- 有償版ライセンス(Microsoft 365 A3以上、またはAzure Active Directory Premium P1以上が必要)
- たとえば…
	- 決まったIPアドレスから以外はブロック、管理されていない端末からはブ ロック、など
- では、BYOD(各家庭の端末・回線を利用)の場合は…?
	- それでも、国単位のブロックは可能

# 場所(IPアドレス)を使った条件付きアクセスの例

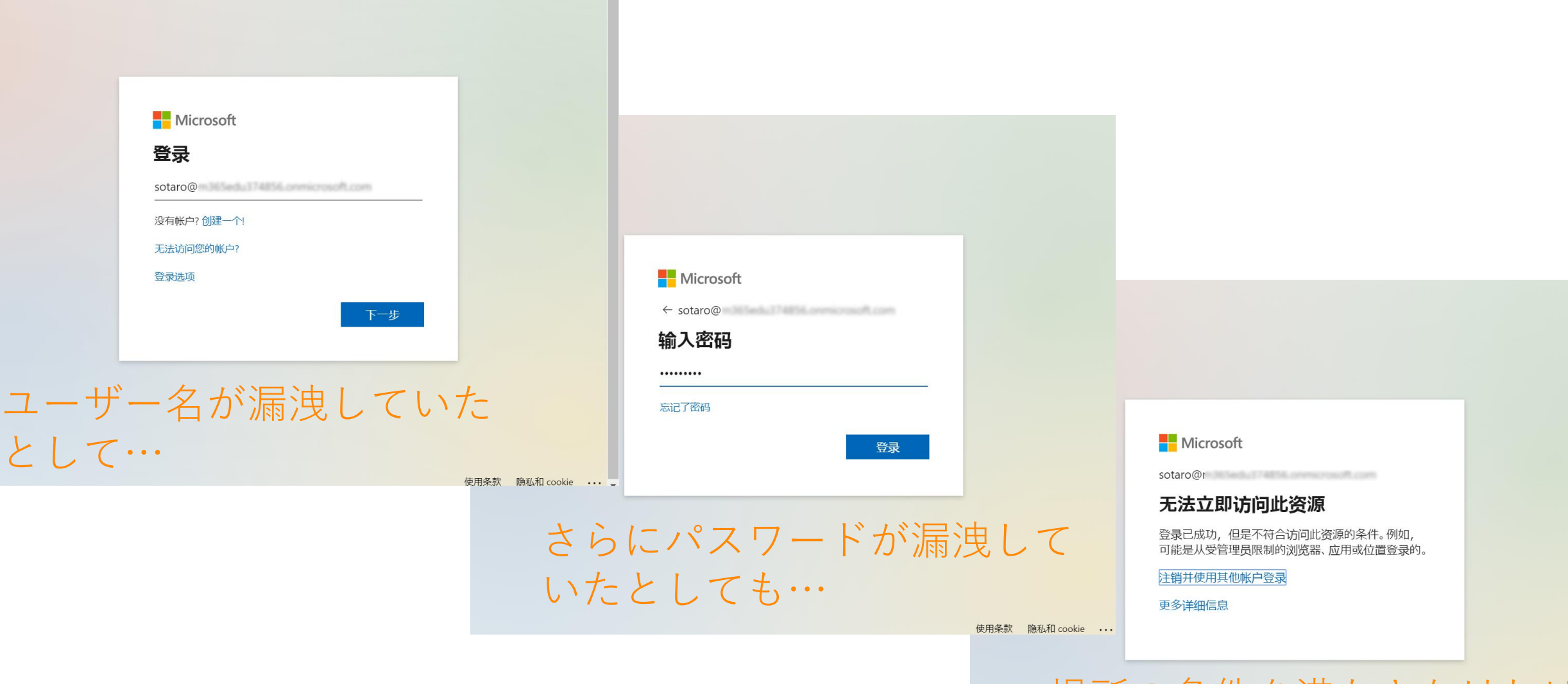

 $\overline{\phantom{a}}$ 場所の条件を満たさなければ 接続できない

# 使わない機能 をオフにする

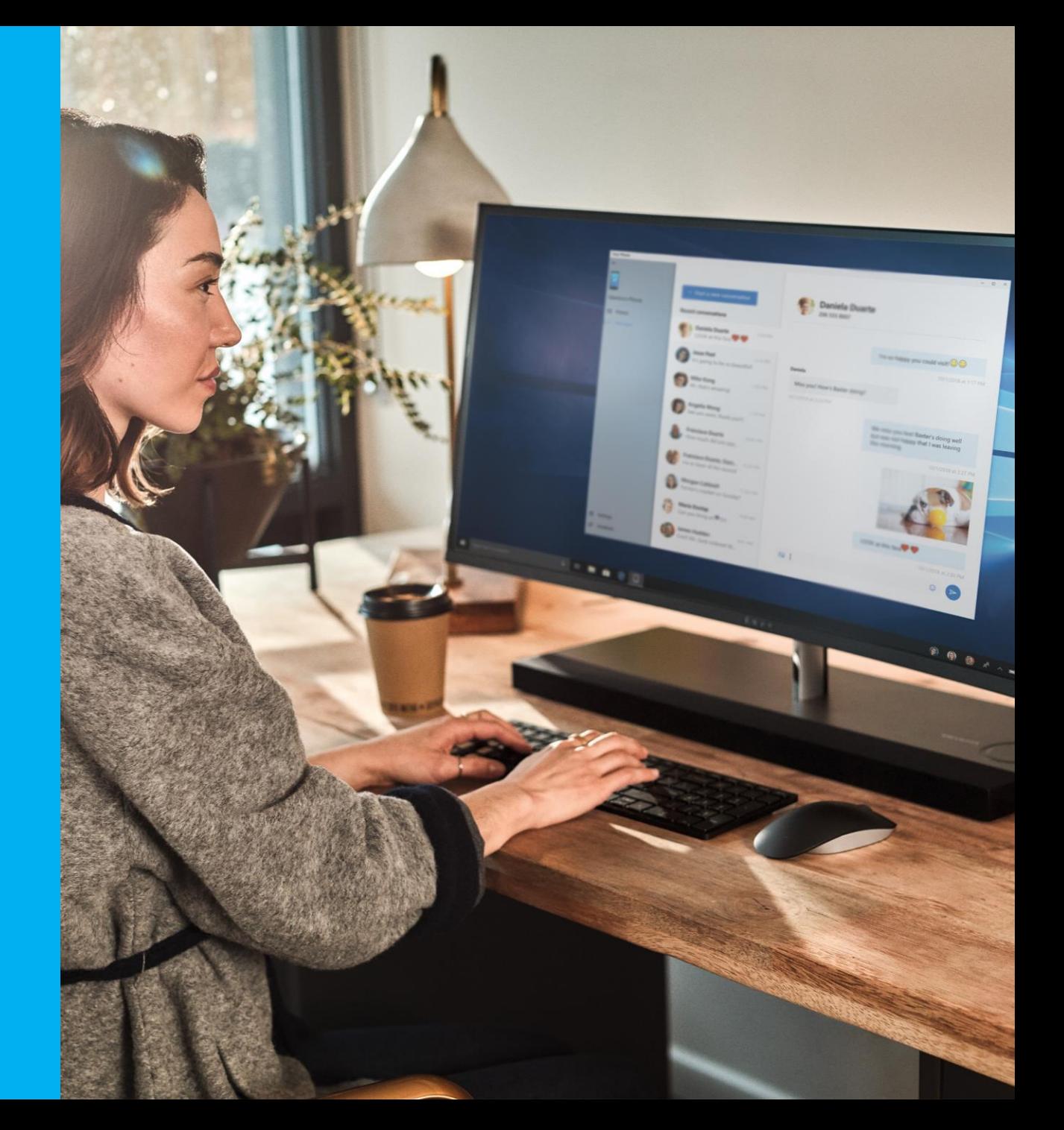

# 使わない機能をオフにする

# Office 365は多数の機能を提供

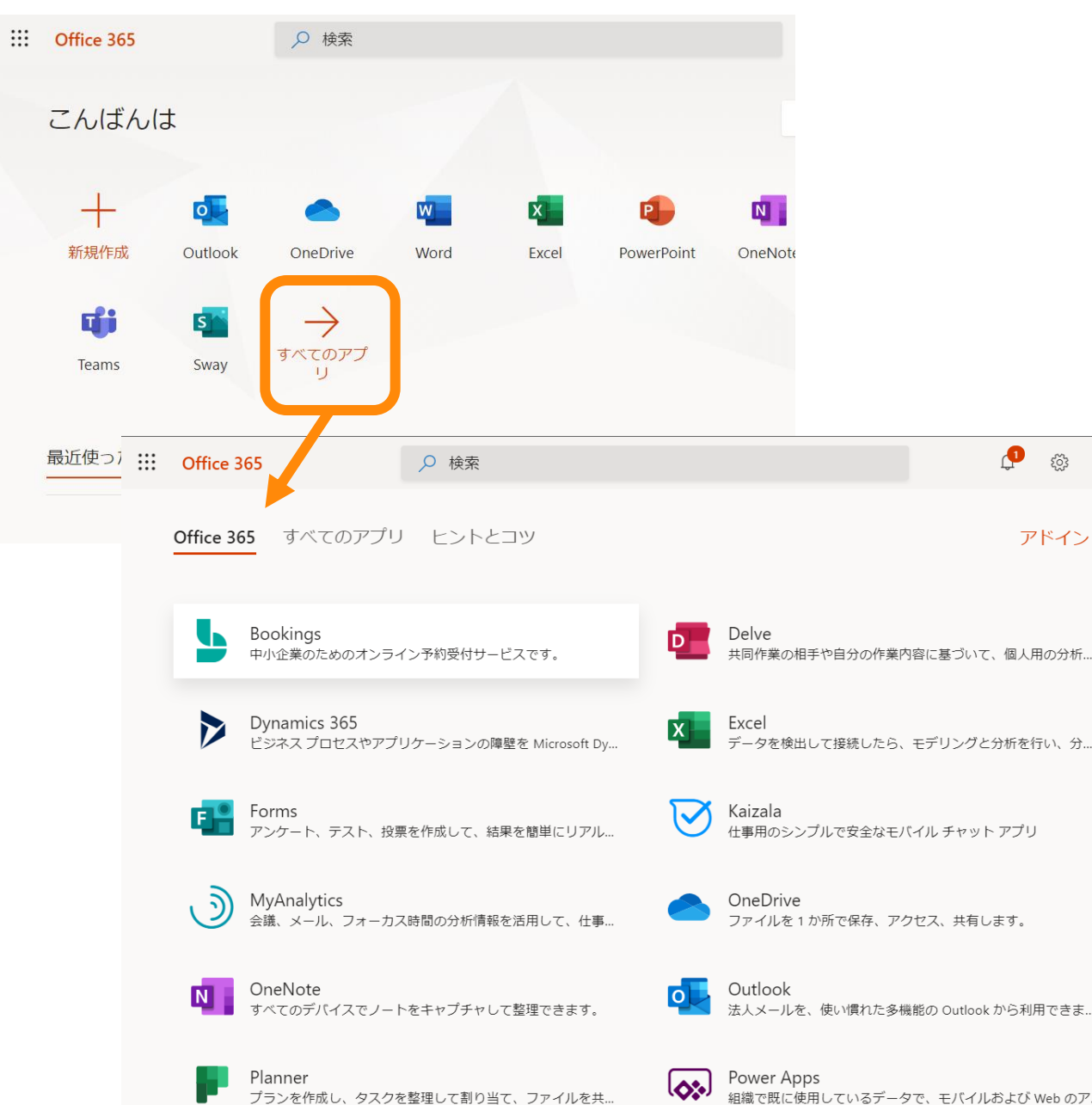

- Office 365は多数の機能を提供 している
- すべての機能を利用する必要は ない
	- 授業に役に立つものを使えばよい
- では、使わないものは…?
	- ライセンスをオフにすることで (大半は)表示されないようにで きる
- ただし…

 $\xi_{\rm Q2}^{\rm PQ}$ 

アドイン

- そこに何かの可能性はないか…?
- オフにしたものは、生徒が使いた いと思っても使えない

# 表示される機能を減らす

#### デフォルト(ライセンス種別により異なります) オンバンス おくした例

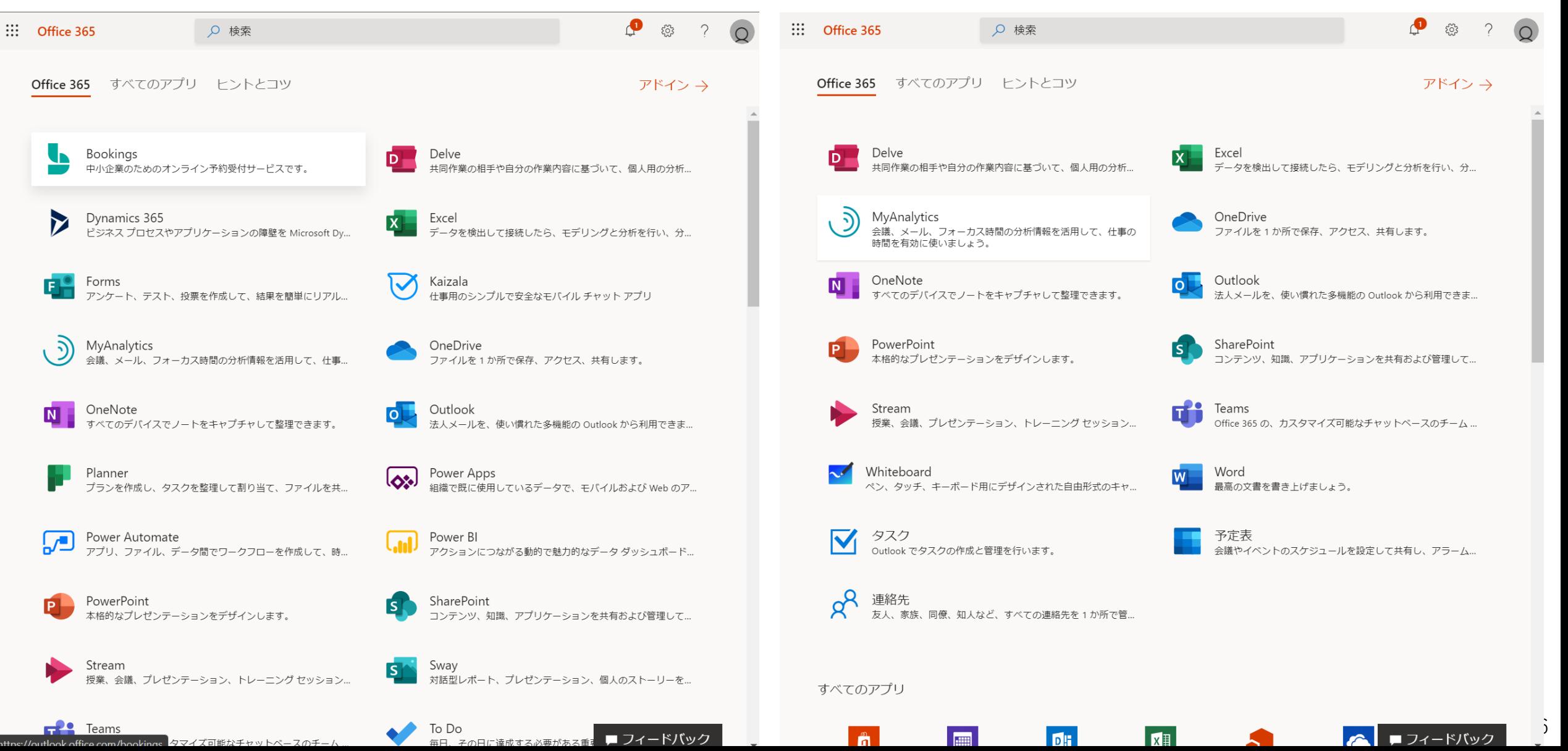

発想を変えてみましょう

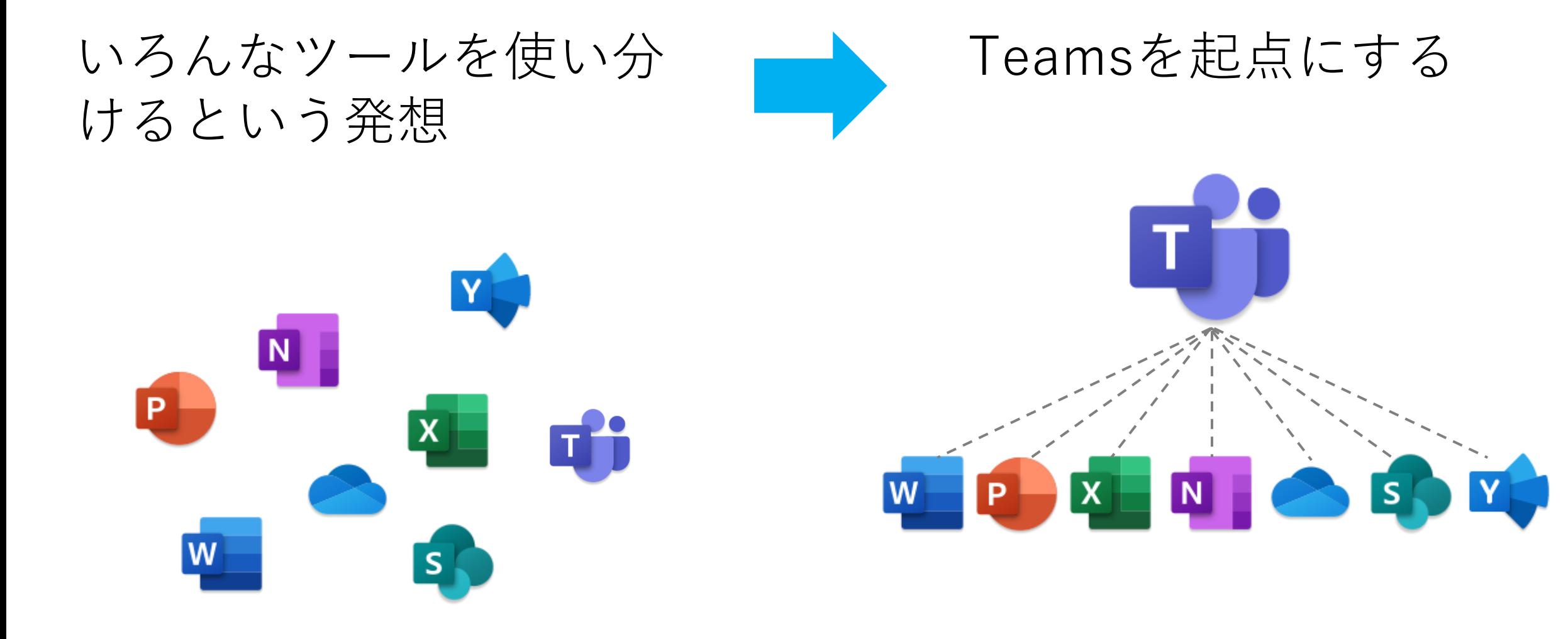

ツール起点の考え方

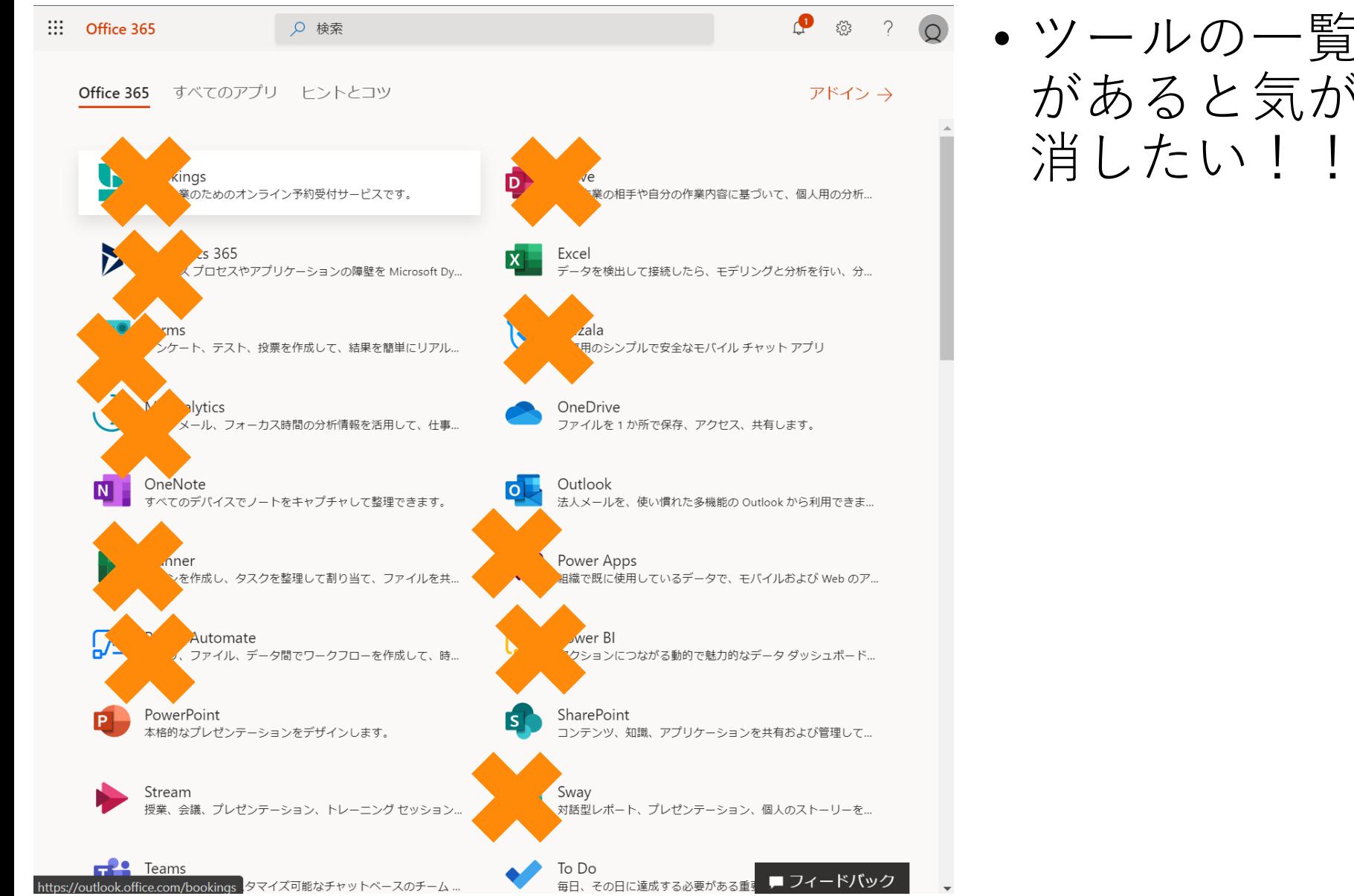

# • ツールの一覧に「余分なもの」 があると気が散ってしまうので、

# Teamsを起点とする考え方

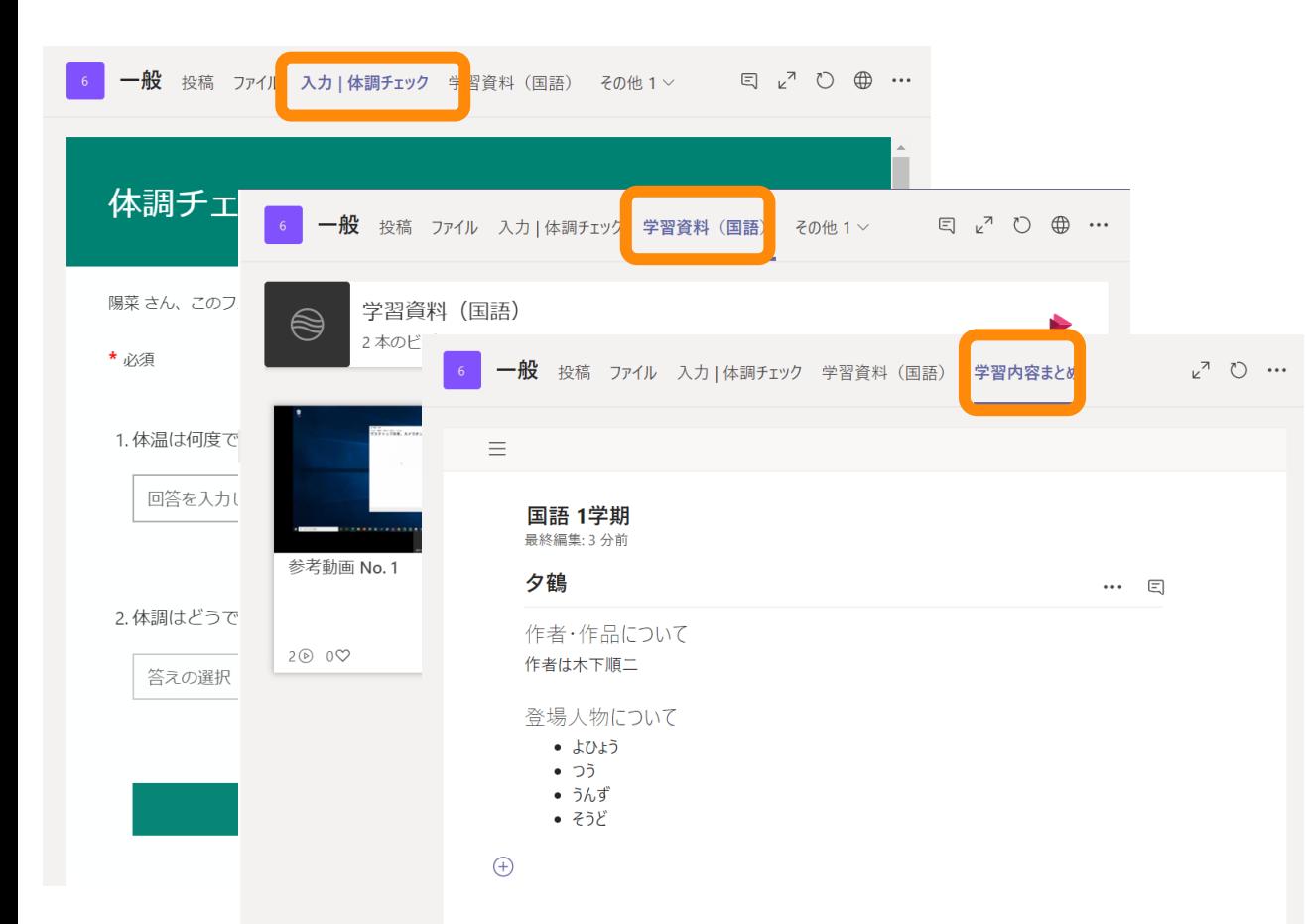

- 必要なものを集めた「場」を提 供する。
- 使わせたいものを追加していく 形なので、生徒にも意図が伝わ りやすい。
- 使わせなくてもよいと思ってい るものが生徒の目につくことが ない。

# Teamsを起点として考える

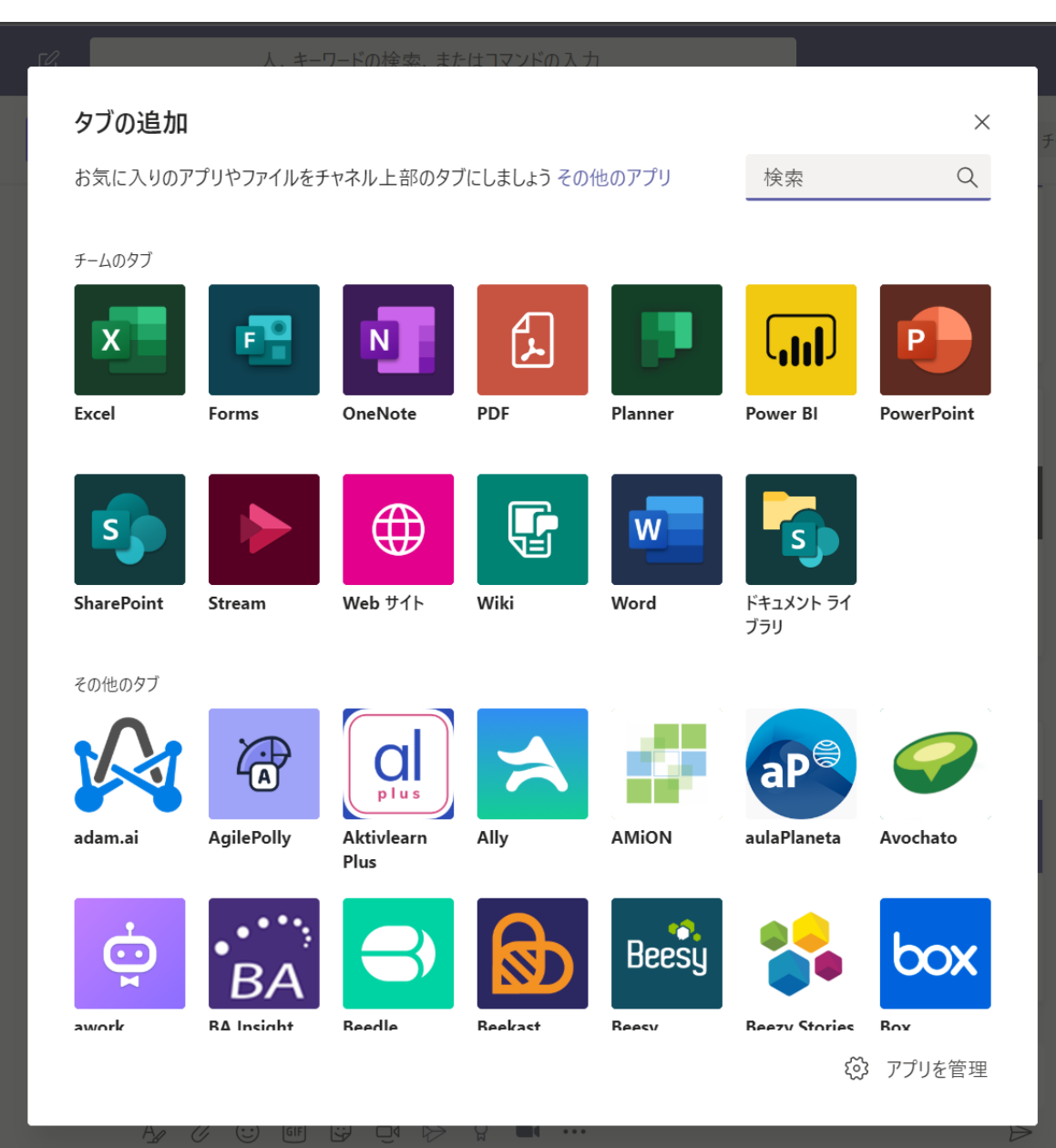

- Teamsの「タブ」に追加するこ とで、機能を "開放" していく。
- 新しい機能もTeamsの中から利 用させる。
- 「新しいツールを使うように なった」ではなく、「Teamsで できることが増えた| という感 覚で使わせる。

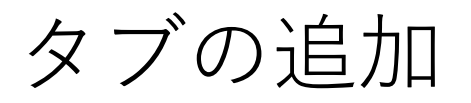

教員の画面 さんじょう きょうしょう 生徒の画面

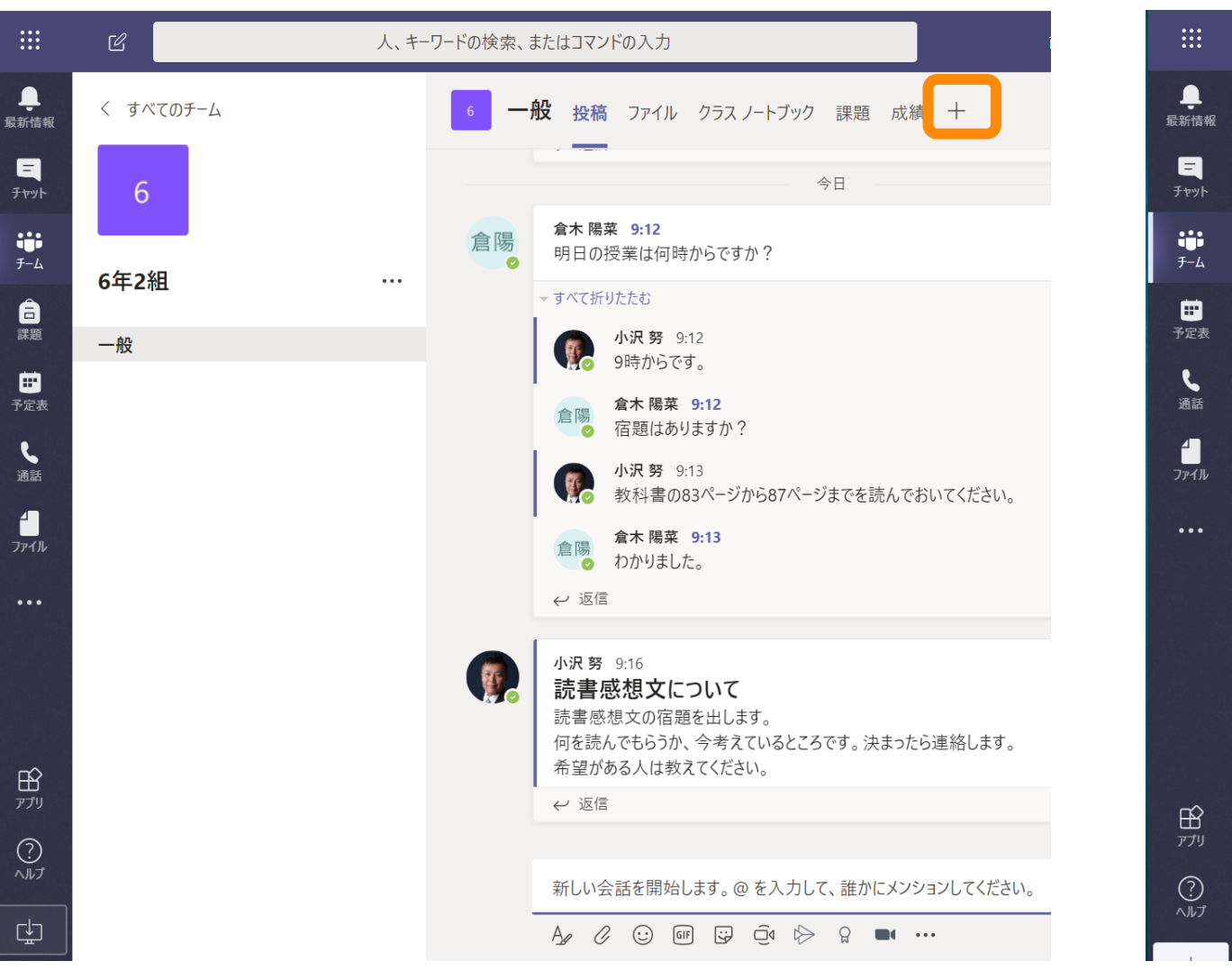

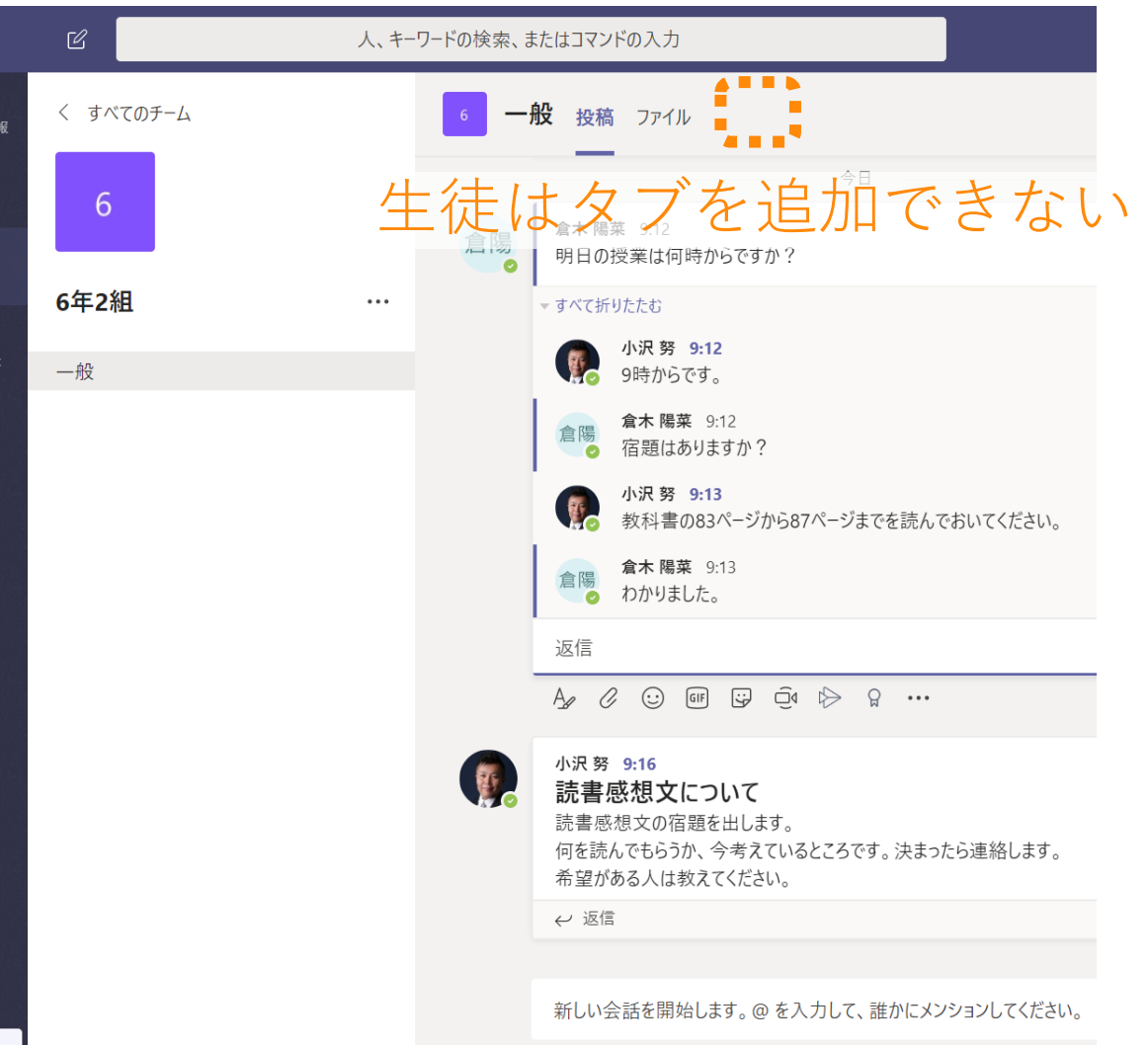

71

# ところで …

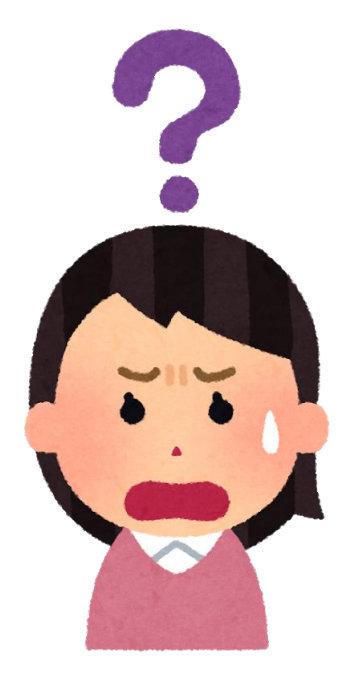

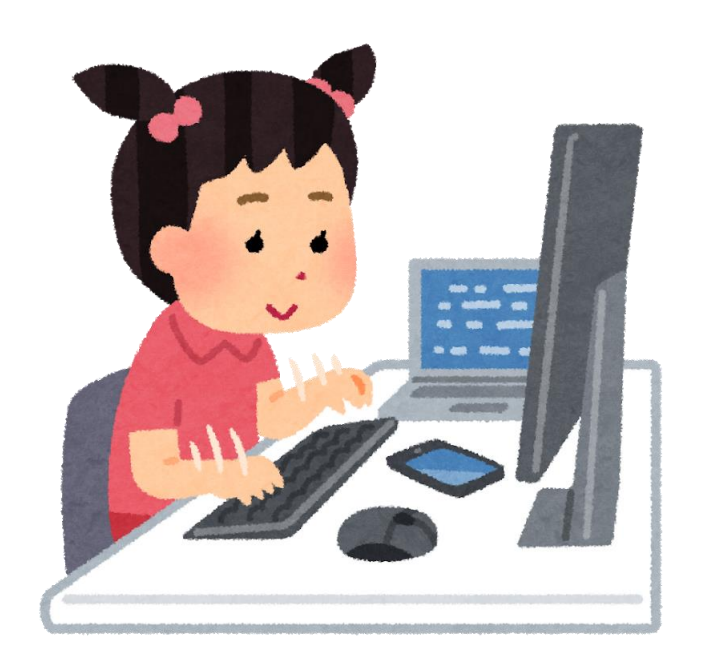

### • 先生は「すべて説明できなけれ ばならない」ものでしょうか?

- 先生だってわからないことがあっ てもよいのでは?
- 「調べ方」を教えてあげられれば 十分なのでは?
- 「先生が説明できないもの」は 使ってはいけないものでしょう か?
	- 生徒の方がパソコン・スマホの扱 いに慣れているのは、もはや当た り前
	- 正しい使い方であることが確認で きるなら、使わせればよいので は?

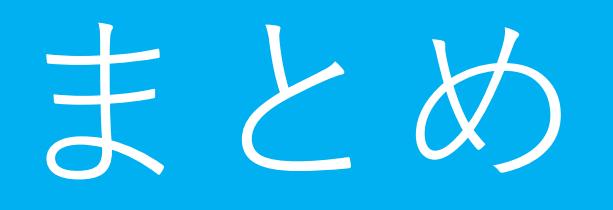

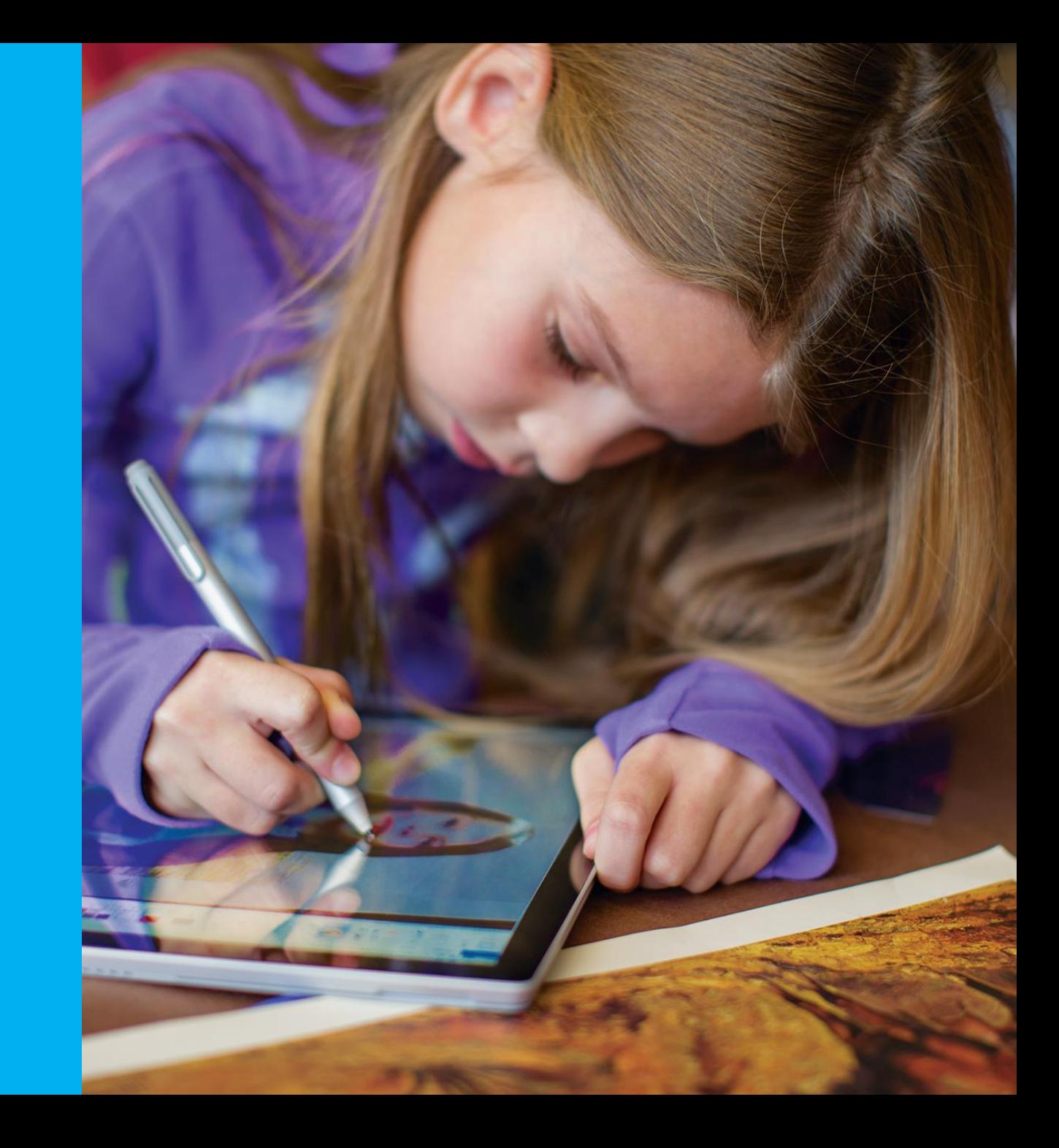
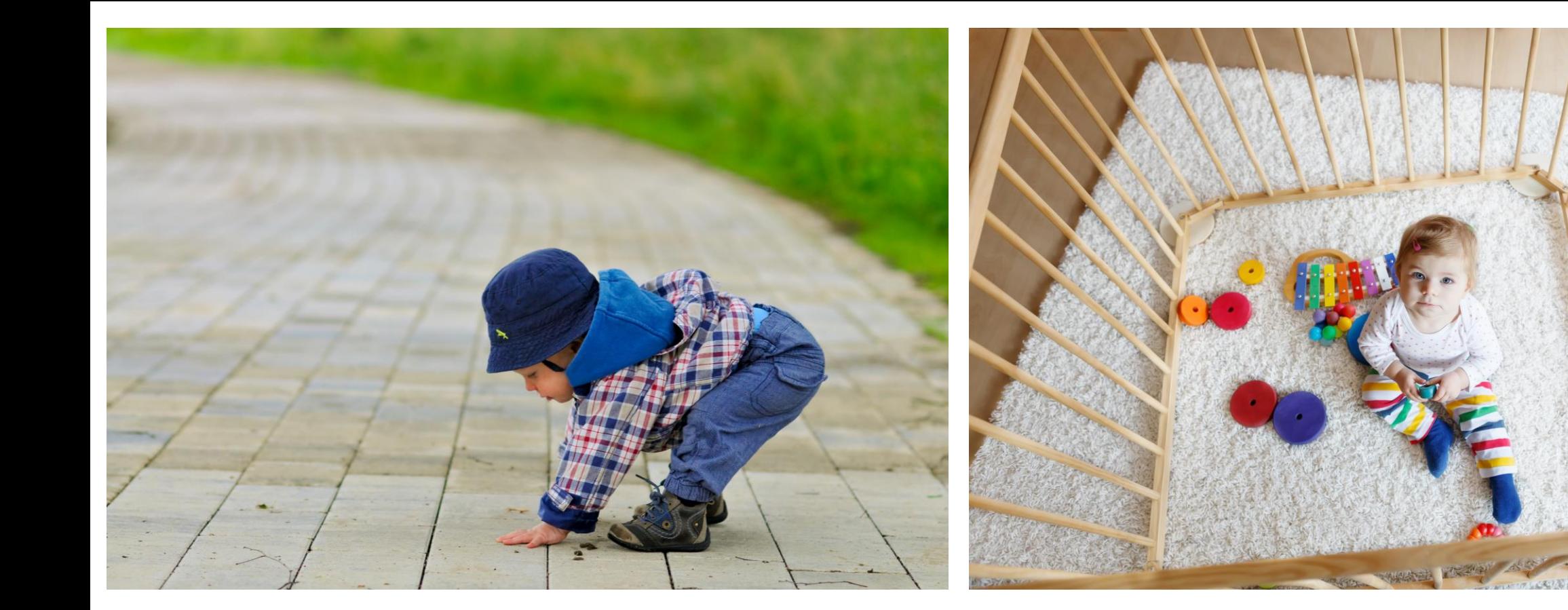

まったくの手放しは 危ないが…

うまく設定すれば 「安全な範囲での自 由」を与えられる

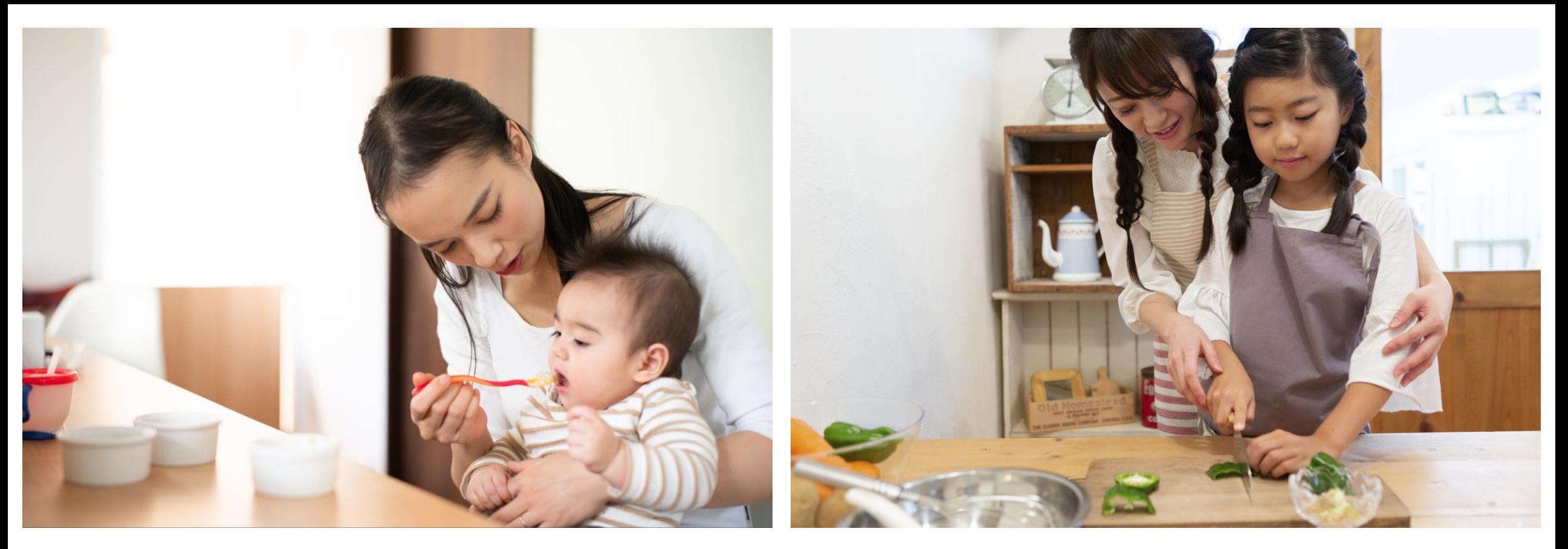

何から何まで やってあげる だけではなく

時には 「やらせてみる」 ことも…

まとめ • Microsoft Teamsを含むOffice 365は、設定により各種機能のオン・ オフを選択することができます

- 子どもの成長や教育の目的に応じて、使わせる機能を調整すること ができます
	- 「使わせない」「止める」ではなく、「必要なものを使わせる」「成長に応 じて開放していく」という考え方で!
- きちんと設定すれば、安心して授業ができます

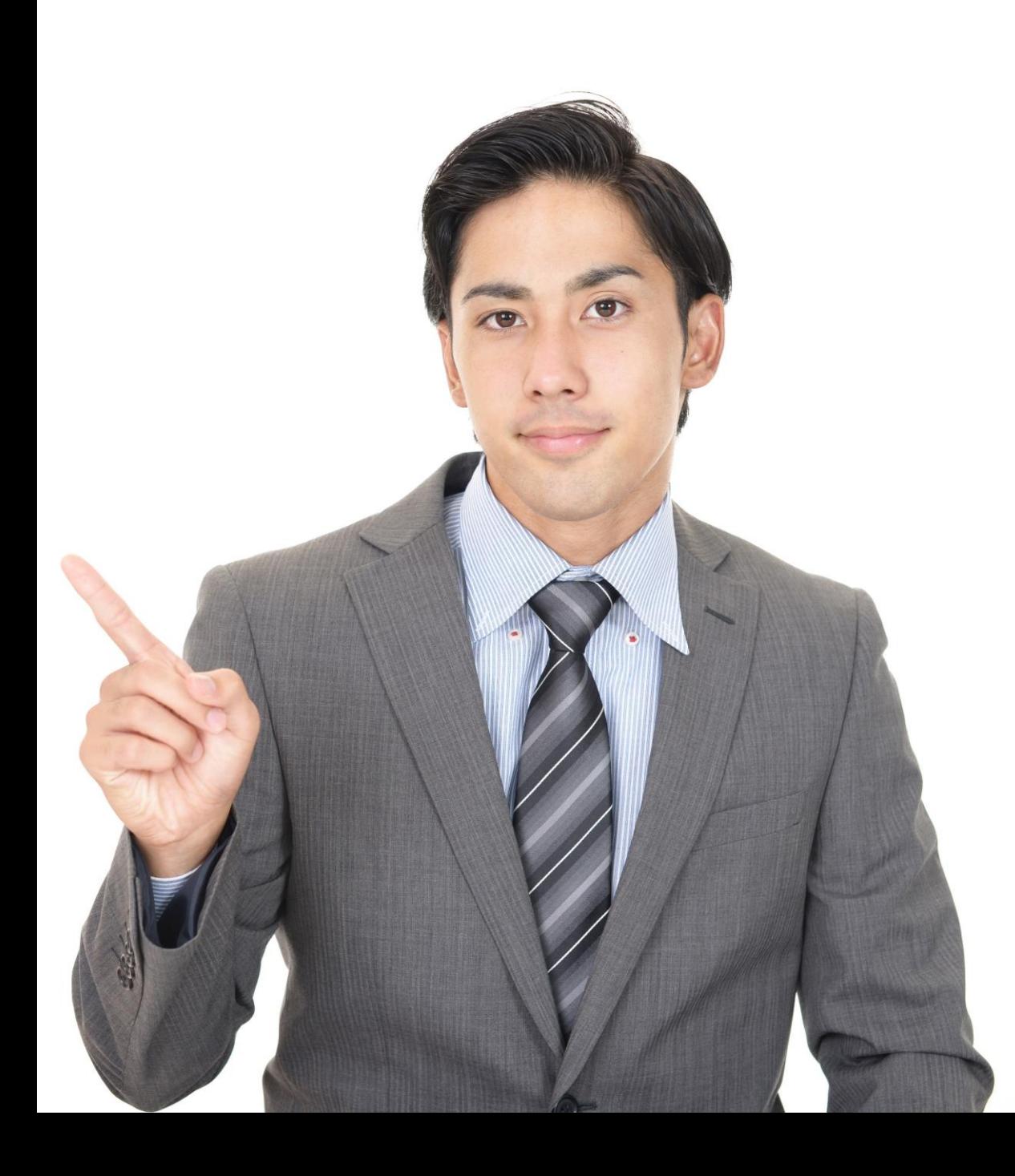

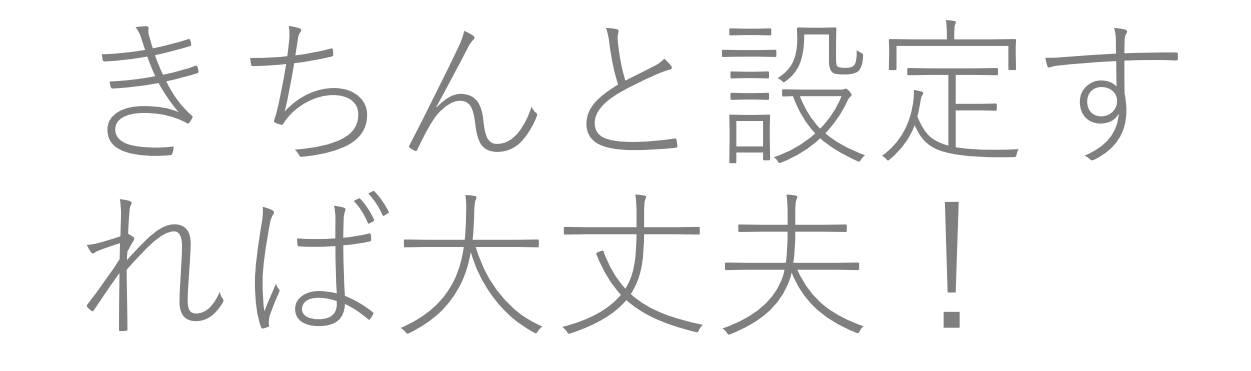

安心して授業を やりましょう!

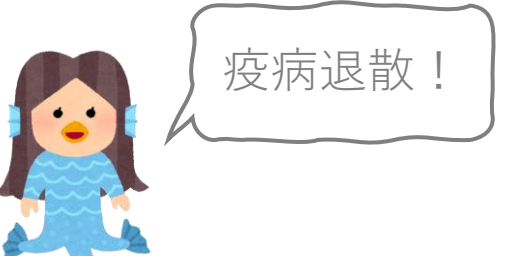

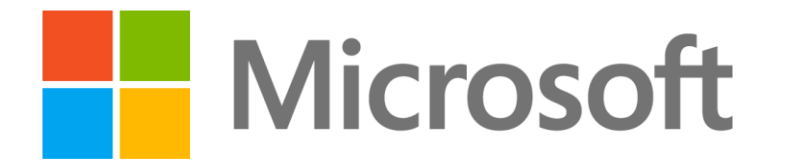

© 2020 Microsoft Corporation. All rights reserved. Microsoft、Windows、およびその他の製品名は、米国およびその他の国における登録商標または商標であるか、その可能性があります。 ここに記載されている情報は、情報提供のみを目的としており、このプレゼンテーションの発行時点でのマイクロソフトの見解を示したものです。市場の状況に対応して内容の変更が必要になるため、マイクロソフトは情報の内容に対して責任を負うも のではありません。また、このプレゼンテーションの発行後の情報の正確性は保証いたしかねます。マイクロソフトは、このプレゼンテーションの情報に対して明示的、黙示的、または法的ないかなる保証も行いません。

# 手順説明

### **All Street** 日本マイクロソフト株式会社

 $\bullet$  .

盟

# Teamsのポリシー設定(共通)

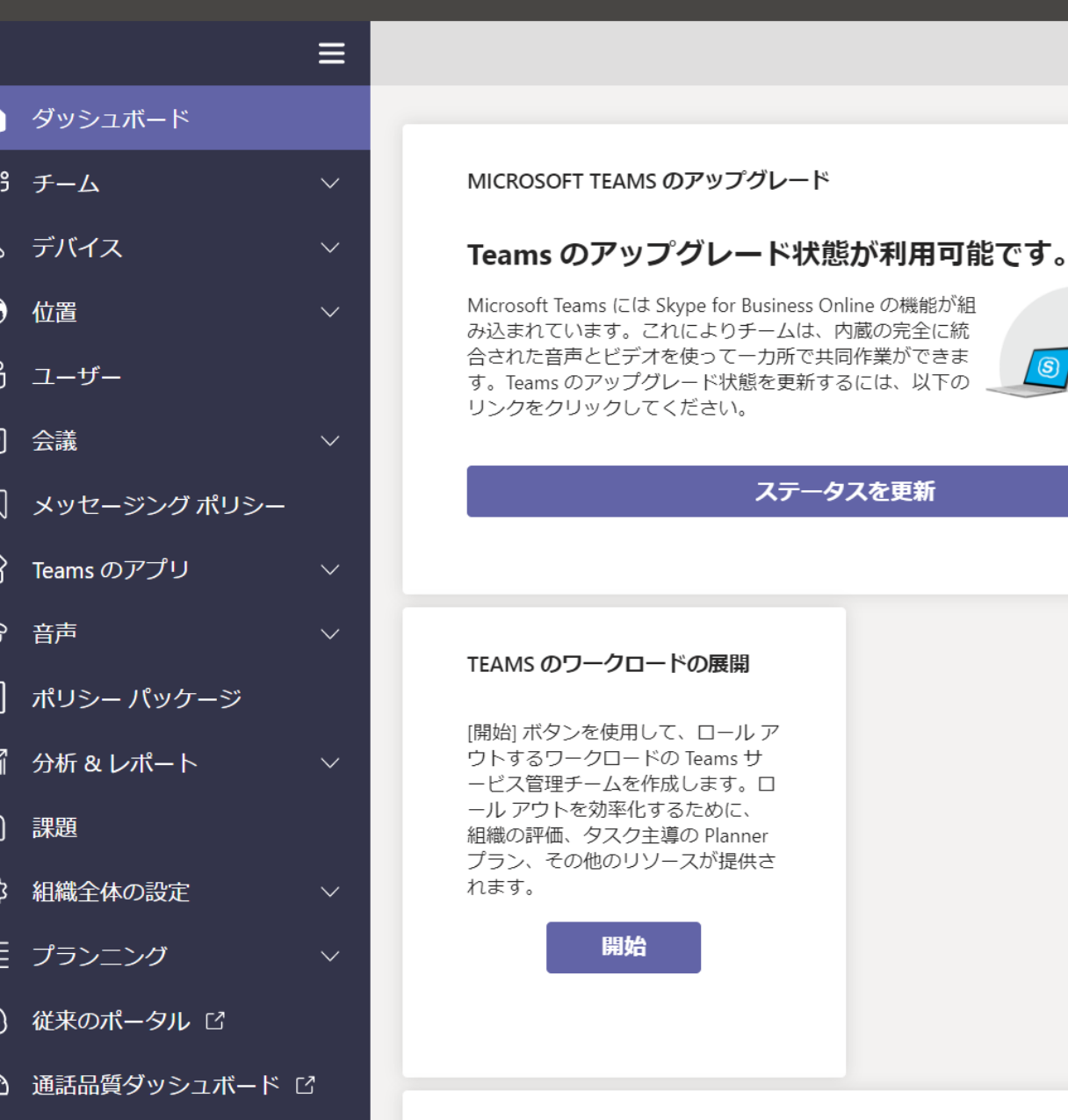

• 会議、通話、チャットなどの設定は Teamsの管理画面から各種の「ポリ シー」を定義することで行います。

- [https://admin.teams.microsoft.co](https://admin.teams.microsoft.com/) m
- Teamsの管理画面でポリシーを定義し た後、ユーザーに割り当てます。
- 2020年4月現在、Teamsの管理画面で はユーザー単位でしかポリシーを割り 当てることができません。
- 複数のユーザーに一括でポリシーを割 り当てる場合は、PowerShellを利用し てください。
- なお、ポリシーを割り当ててから実際 に設定が適用されるまで数時間かかる ものがあります。

-カ所で共同作業ができま 態を更新するには、以下の

ステータスを更新

Ĥ  $\Box$ 

#### eams 管理 センター

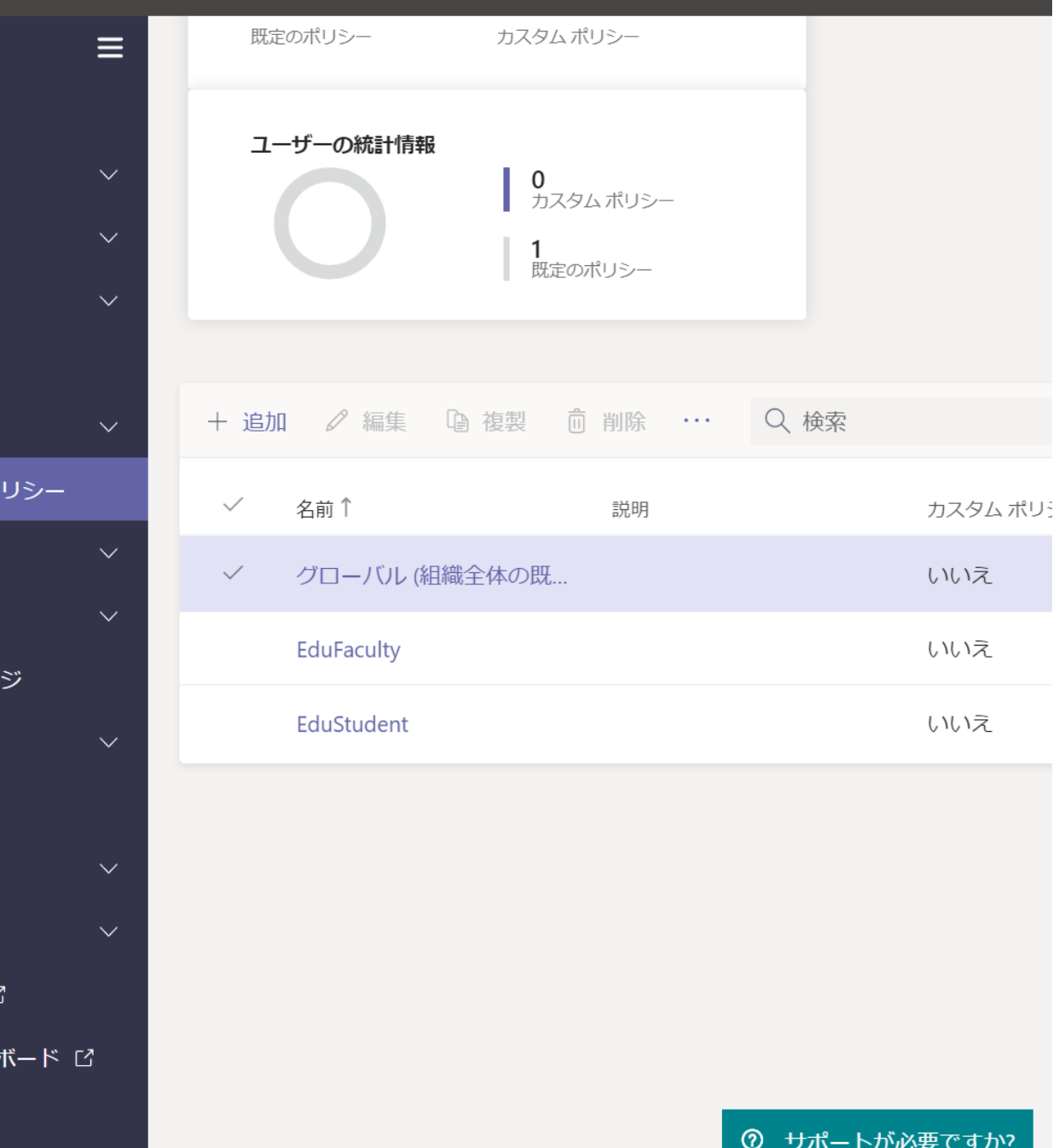

- ポリシーの種類ごとに「グローバル (組織全体の既定値)」という名前の ポリシーがあり、すべてのユーザーに 割り当てられています。
- ポリシーを割り当てる際の考え方とし ては以下の2つがあります。
	- 1. 児童・生徒用に機能を制限したポ リシーを作成し、児童・生徒に割 り当てる。
	- 2. 「グローバル」の設定を児童・生 徒向けに変更した上で、教員用の ポリシーを作成し、教員に割り当 てる。
- 2の方が漏れが少ないと言えますが、 児童・生徒向けに複数の種類のポリ シーを作ることが難しくなります。
- この資料では1の考え方で設定した例 を示します。

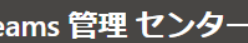

バエテ

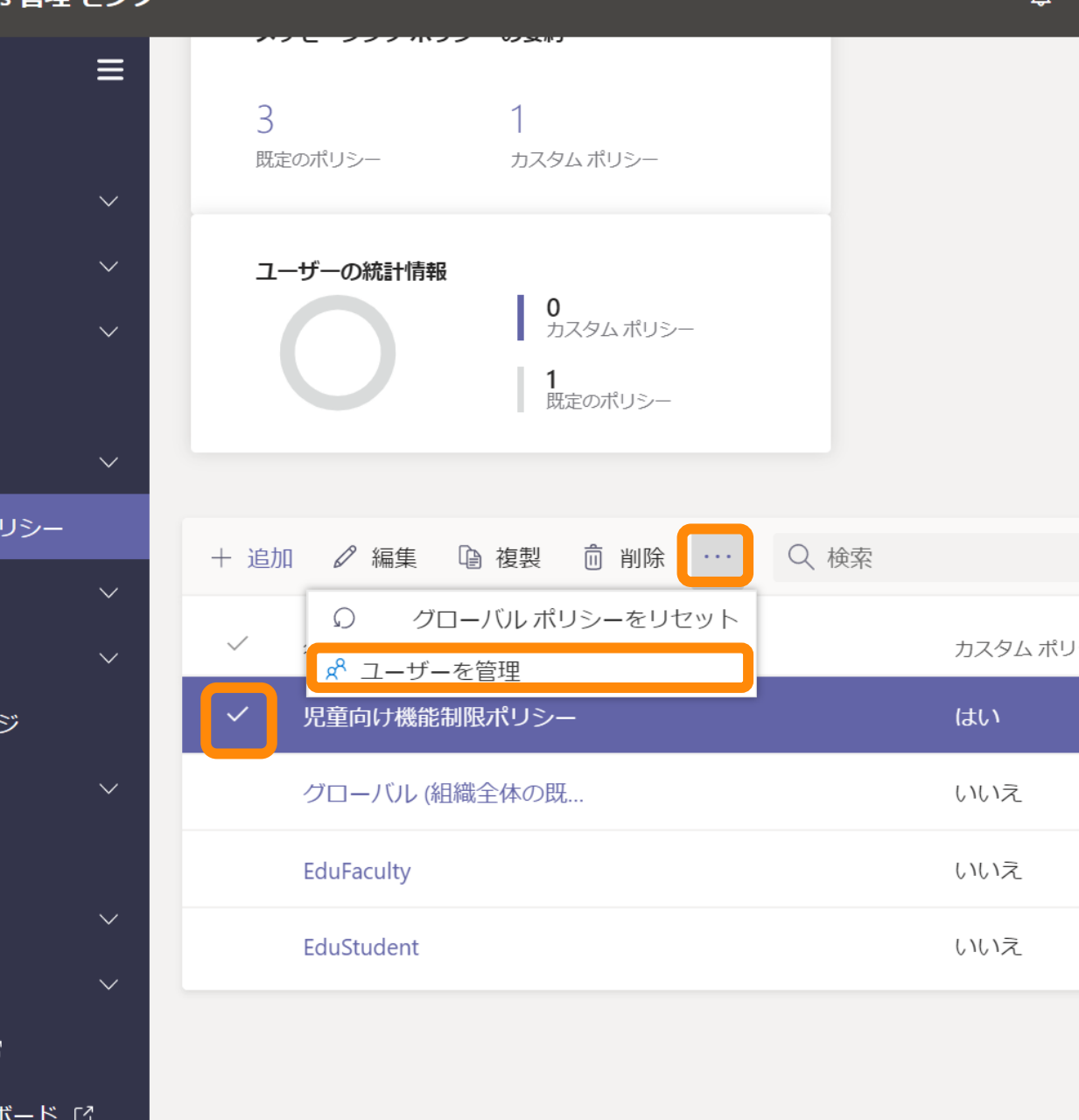

• 作成したポリシーをユーザーごとに割 り当てるには、以下のようにしてくだ さい。

- 作成したポリシーを選択します。 ● 左端の [√] の部分をクリックします。
- […] をクリックします。
- [ユーザーを管理] をクリックします。
- 割り当てるユーザーを選択します。

### ユーザーのバッチにポリシーを割り当てる

バッチポリシーが割り当てられている場合は、スクリプトを使わずに、一度に多 くのユーザーにポリシーを割り当てることができます。 New-CsBatchPolicyAssignmentOperationdコマンドレットを使用して、ユーザーと割り当 てるポリシーのバッチを送信します。割り当てはバックグラウンド操作として処 理され、各バッチに対して操作 ID が牛成されます。 その後、 Get-CsBatchPolicyAssignmentOperationコマンドレットを使用して、バッチ内の課題の 谁捗状況と状態を追跡することができます。

バッチには最大2万ユーザーを含めることができます。 ユーザーは、オブジェク トld、ユーザープリンシパル名 (UPN)、セッション開始プロトコル (SIP) アドレ ス、またはメールアドレスで指定できます。

#### (i) 重要

現時点では、一度に5000ユーザーのバッチでポリシーを割り当てることをお 「勧めします。 こうした需要が増加すると、処理時間の遅延が発生する可能性 があります。 これらの増加した処理時間の影響を最小限に抑えるために、最 大5000人のユーザーに対して少量のバッチサイズを送信し、前のバッチが完 了した後でのみ各バッチを送信することをお勧めします。 通常の営業時間外 にバッチを送信することもできます。

- 多数のユーザーにポリシーを割り当て る際は以下のwebページを参考にして ください。
	- https://docs.microsoft.com/jajp/microsoftteams/assign[policies#assign-a-policy-to-a](https://docs.microsoft.com/ja-jp/microsoftteams/assign-policies#assign-a-policy-to-a-batch-of-users)batch-of-users
- 対象となるユーザーIDの一覧を作成し、 そのユーザーに対してポリシーを割り 当てます。
- 将来的にはグループに対してポリシー を割り当てられるようになる予定です。 • 2020年4月現在、プライベート プレ ビューの状態です。

#### ①注意

現時点では、すべてのチームポリシーの種類でバッチポリシーの割り当ては

# チャットの無効化

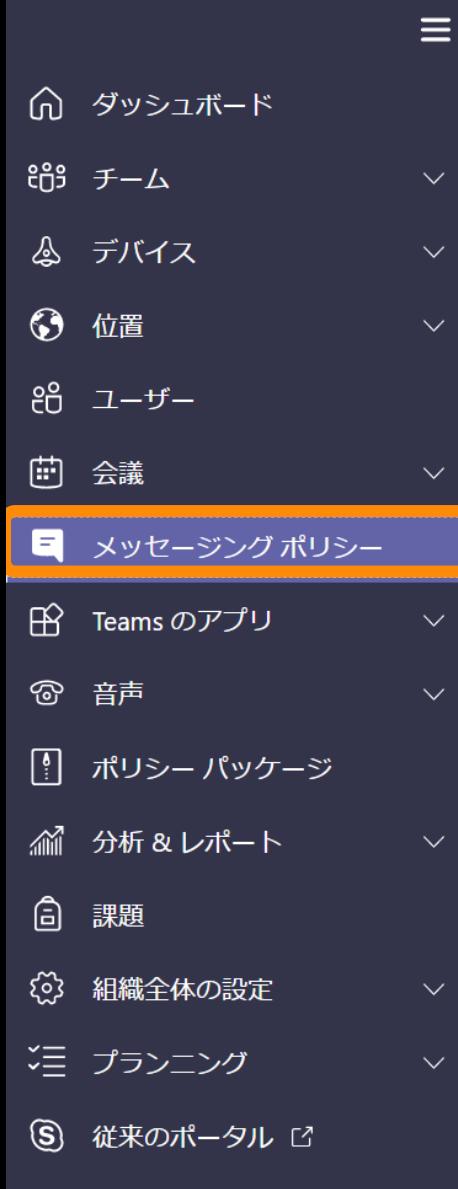

### メッセージング ポリシー

メッセージング ポリシーは、Teams でユーザーが利用できるチャッ の制御に使用されます。グローバル (組織全体の既定) ポリシーを傷 1つまたは複数のカスタム メッセージング ポリシーを作成できます

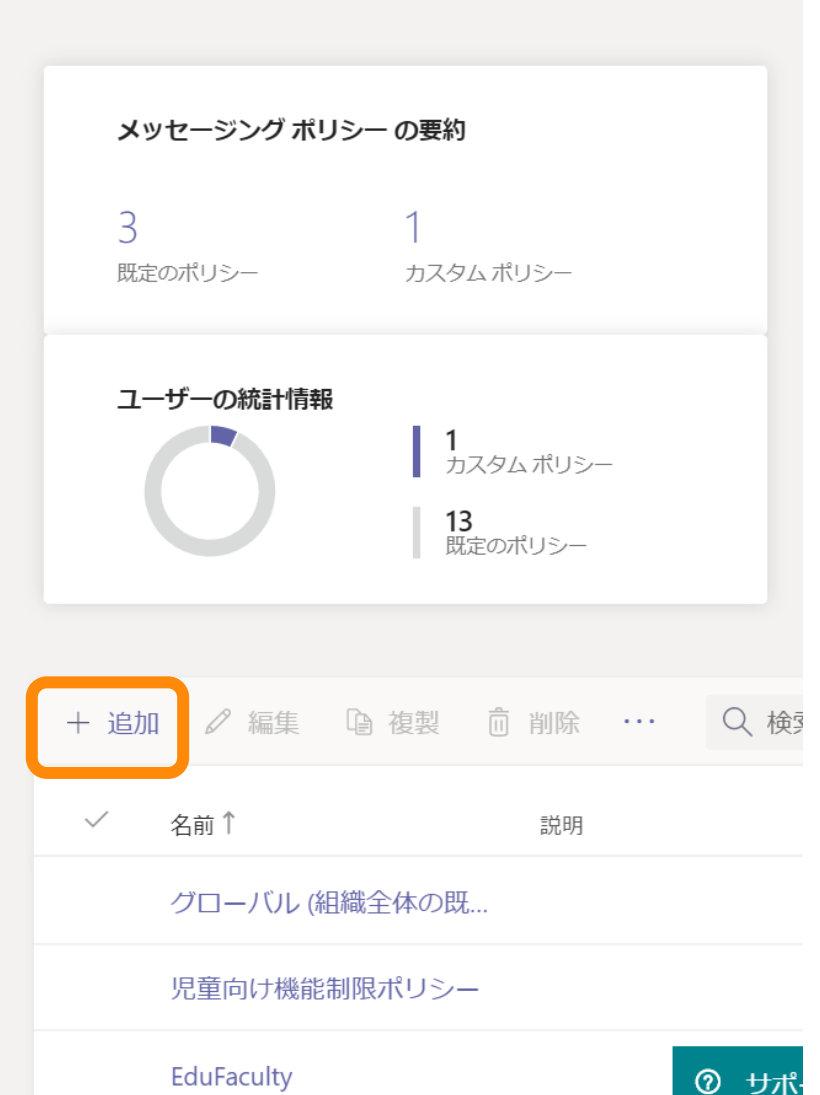

- [メッセージング ポリシー] をクリック します。
- [追加] をクリックします。

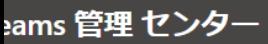

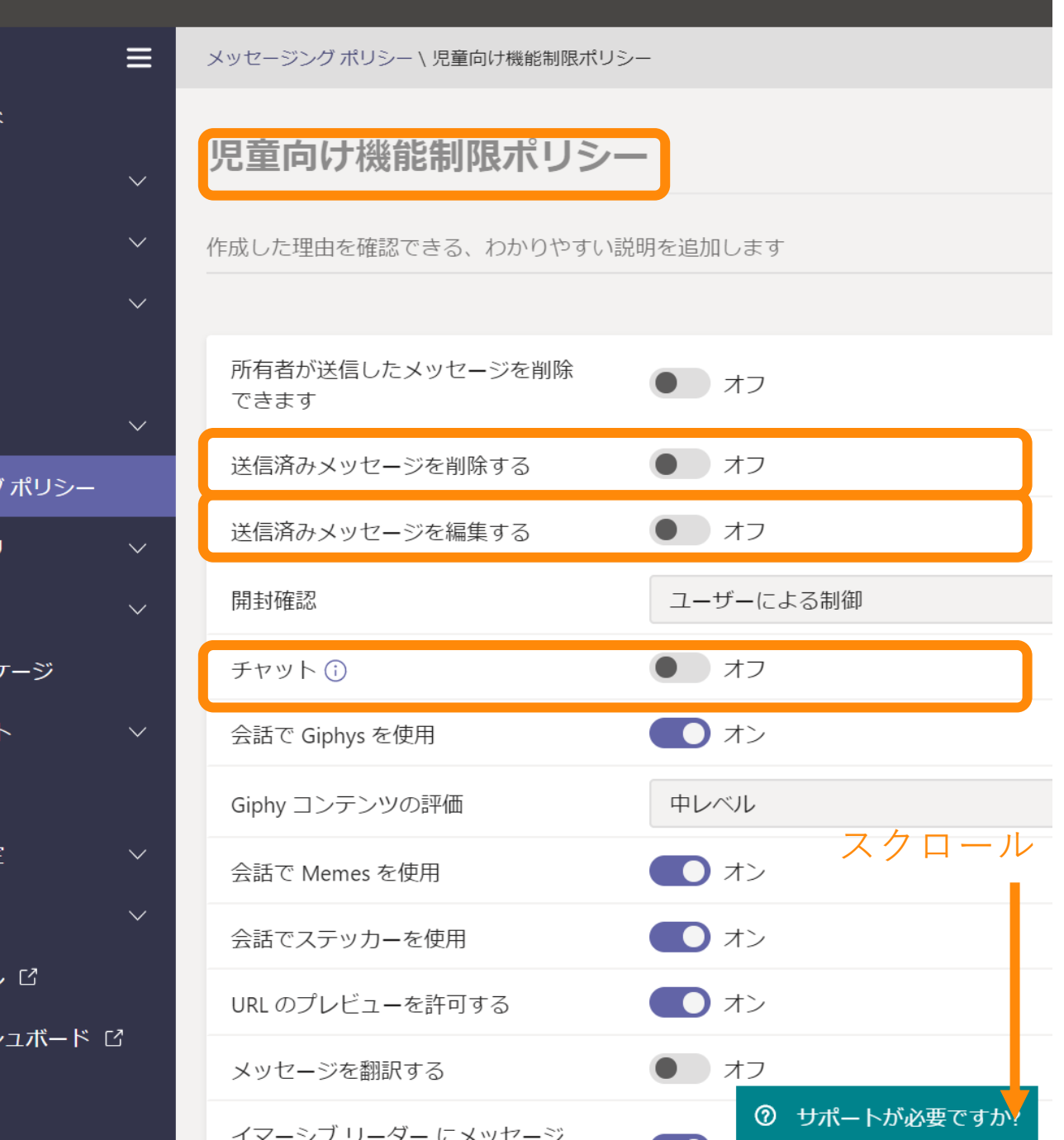

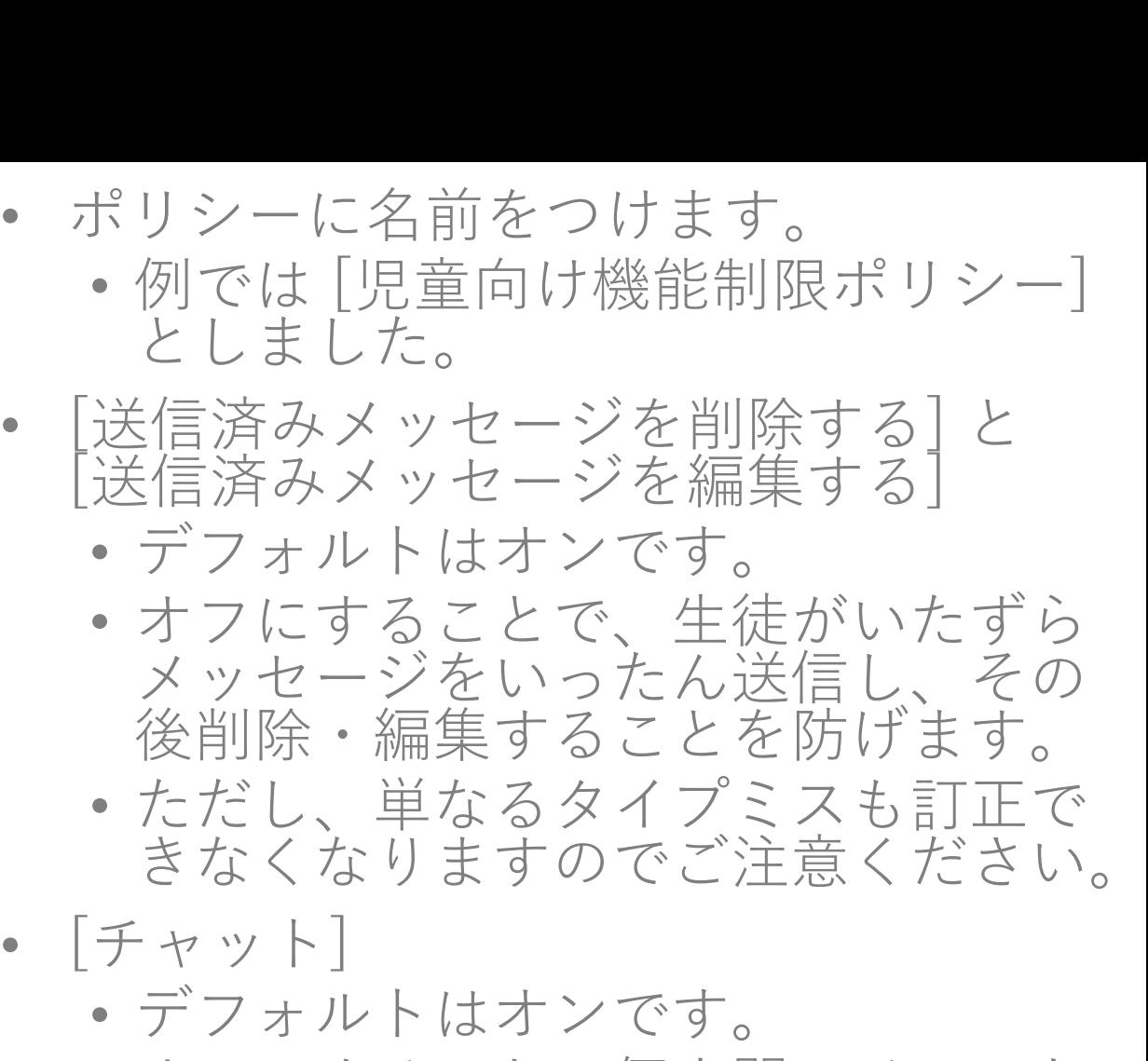

- オフにすることで個人間のチャット を禁止できます。
- 生徒の画面の左側メニューのチャッ トのアイコンが消えます。
- チームでのチャットはこの設定の対 象外です。

ams 管理 ヤンタ

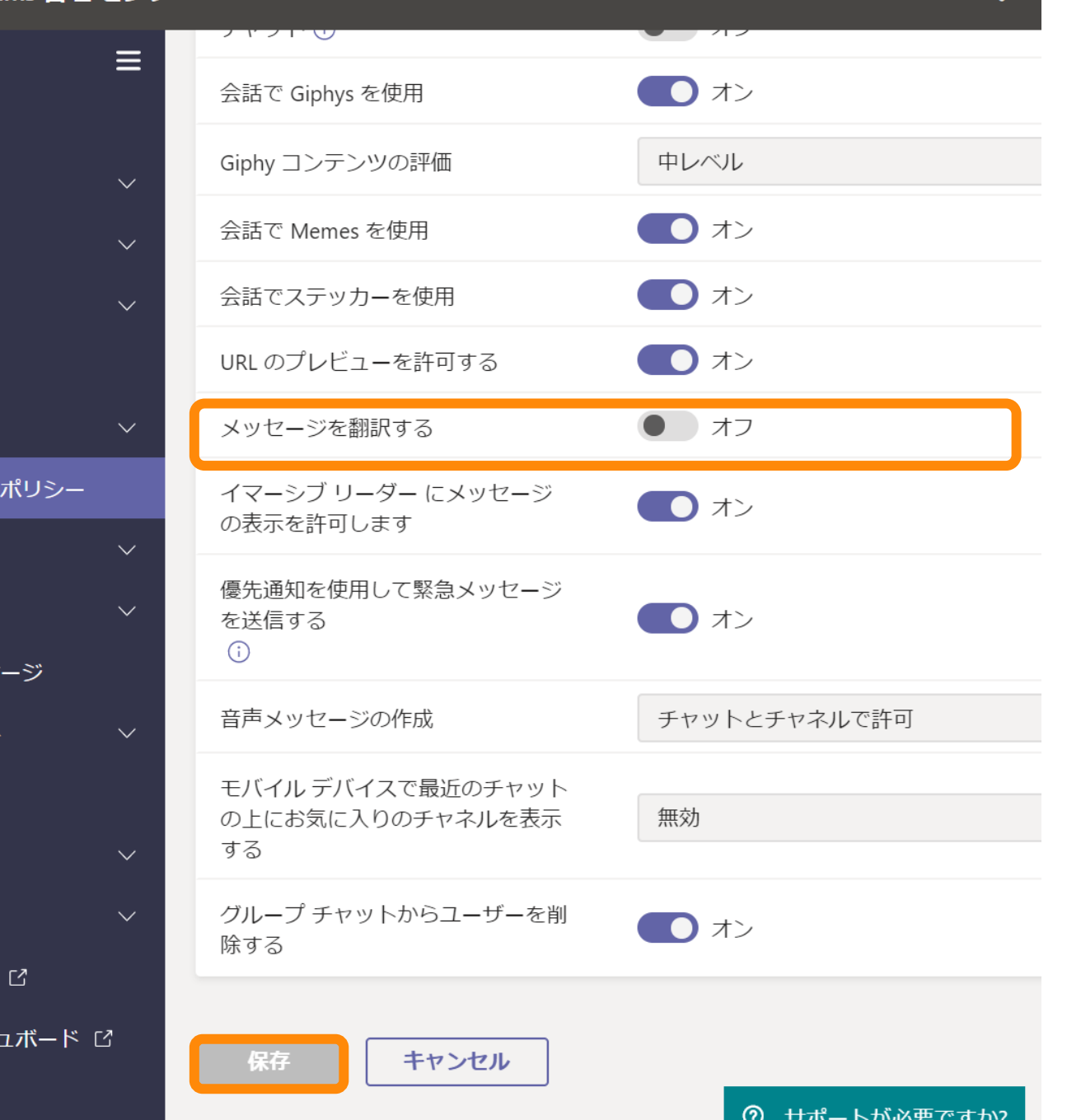

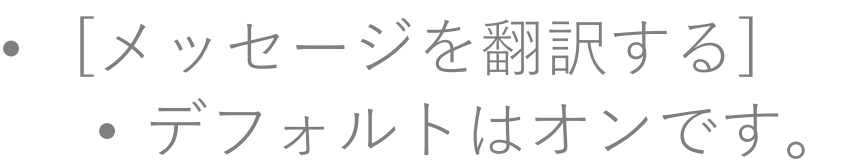

- 日本語以外で書かれたメッセージを 日本語に翻訳する機能です。(正確 には、自分の言語以外のメッセージ を自分の言語に翻訳する機能)
- オンであれば、母語が日本語でない 生徒とのコミュニケーションに役立 ちます。
- ただし、外国語の授業の際に不正に 利用されてしまう恐れもあります。
- 設定完了後、[保存] をクリックしてく ださい。

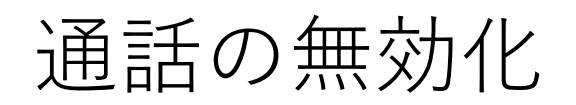

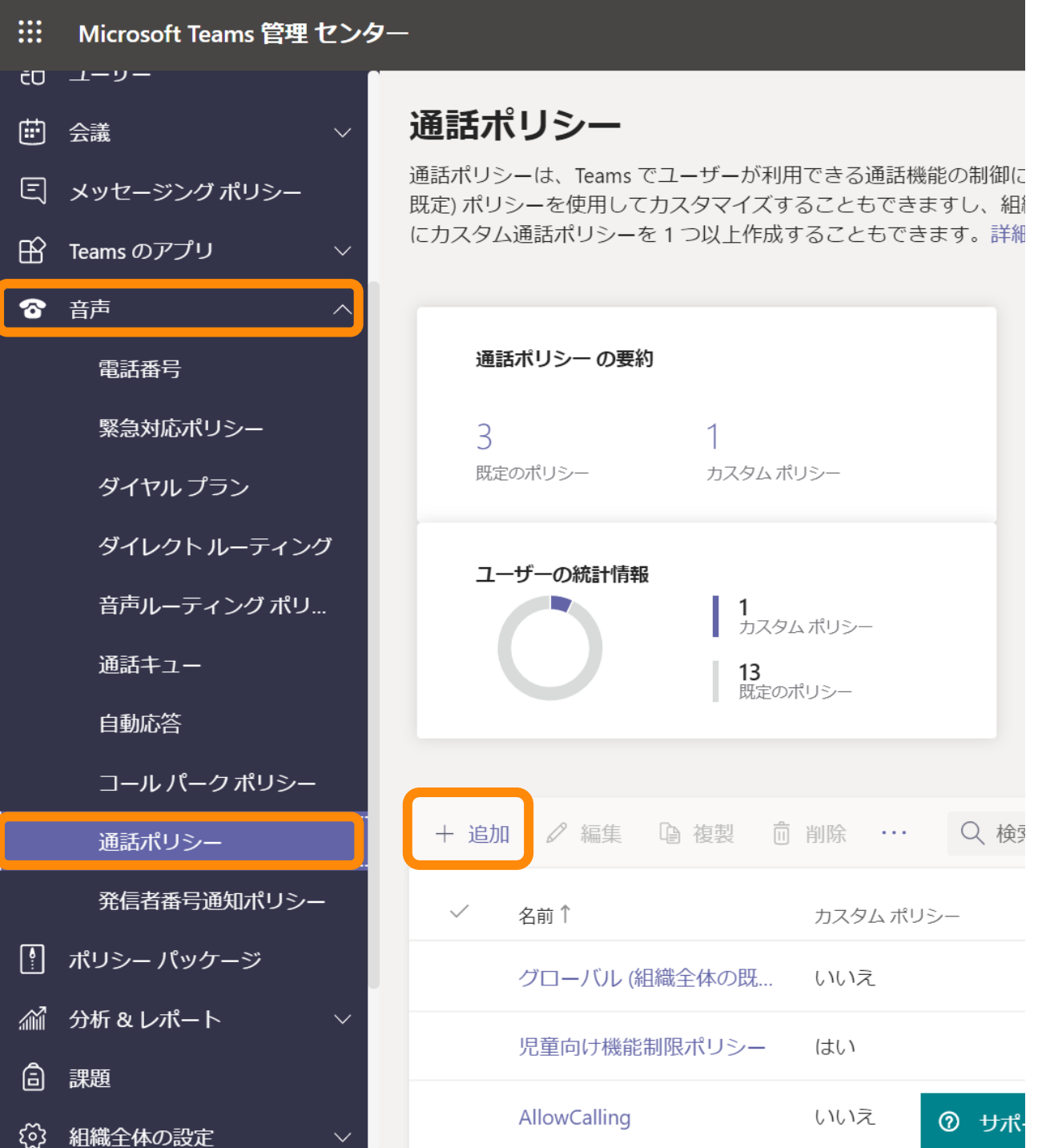

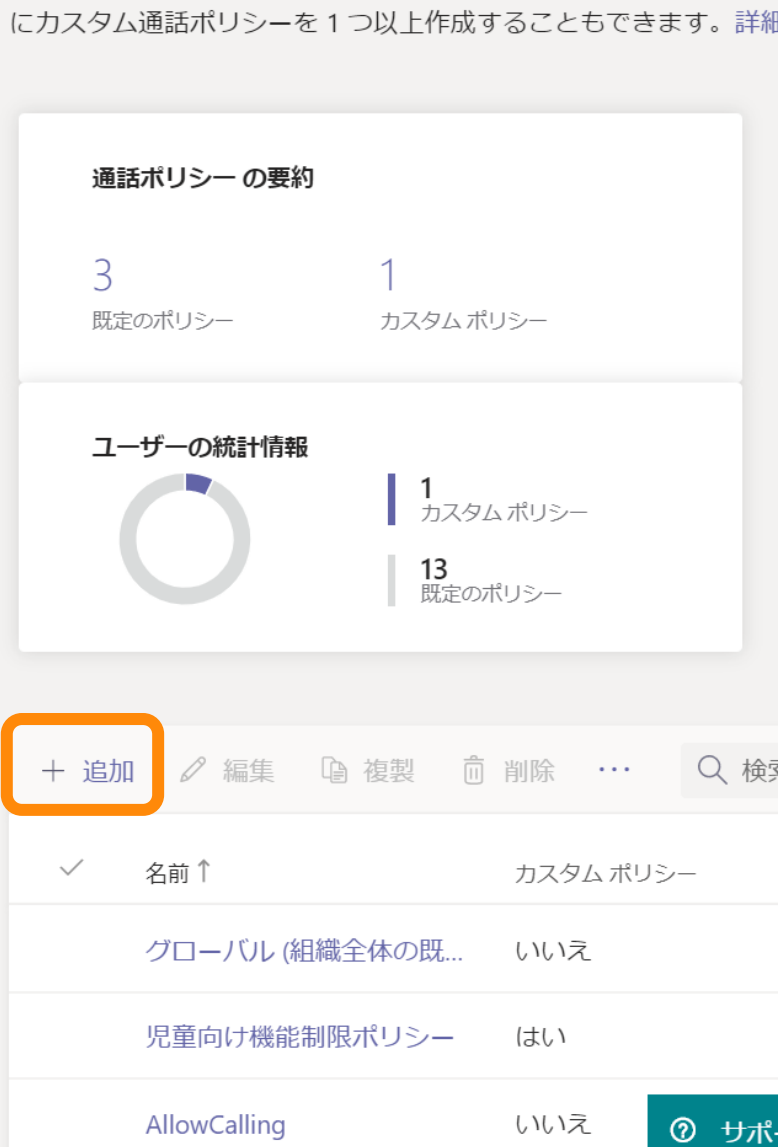

• [音声] – [通話ポリシー] をクリックし ます。

• [追加] をクリックします。

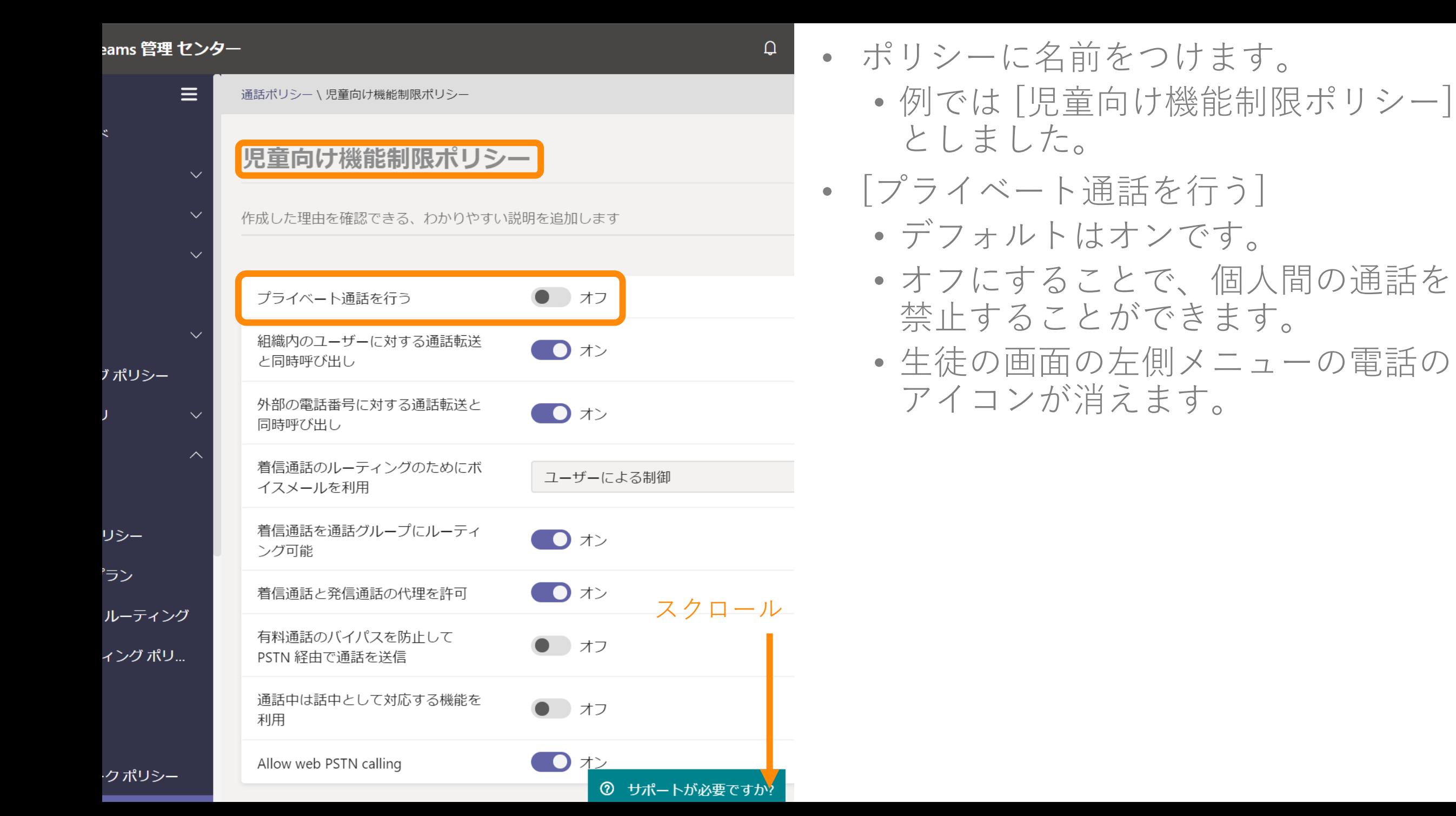

### eams 管理 センター

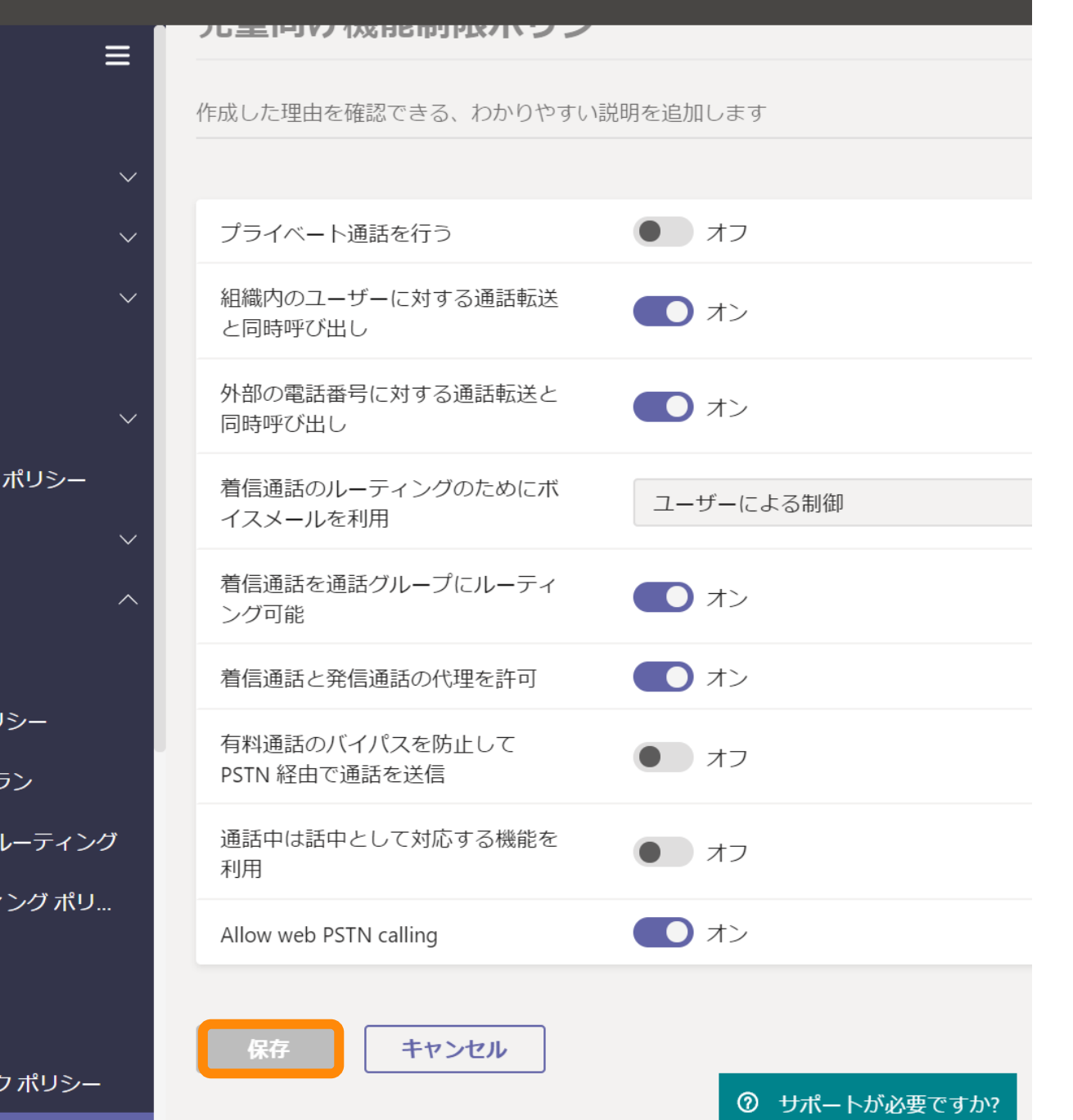

### • 設定完了後、[保存] をクリックしてく ださい。

 $\cap$ 

# 会議・ライブイベントを開催できないようにする

**W** Microsoft Teams 管理 センター

 $\equiv$ └∩ ダッシュボード 009 チーム  $\checkmark$ ふ デバイス ← 位置  $\checkmark$ 88 ユーザー ■ 会議 会議ブリッジ 会議ポリシー 会議設定 ライブ イベント ポリシ... ライブ イベントの設定 □ メッセージング ポリシー **Ⅰ Teams のアプリ**  $\checkmark$ ◎ 音声  $\checkmark$ |9 ポリシー パッケージ ● 分析&レポート 鱼 課題

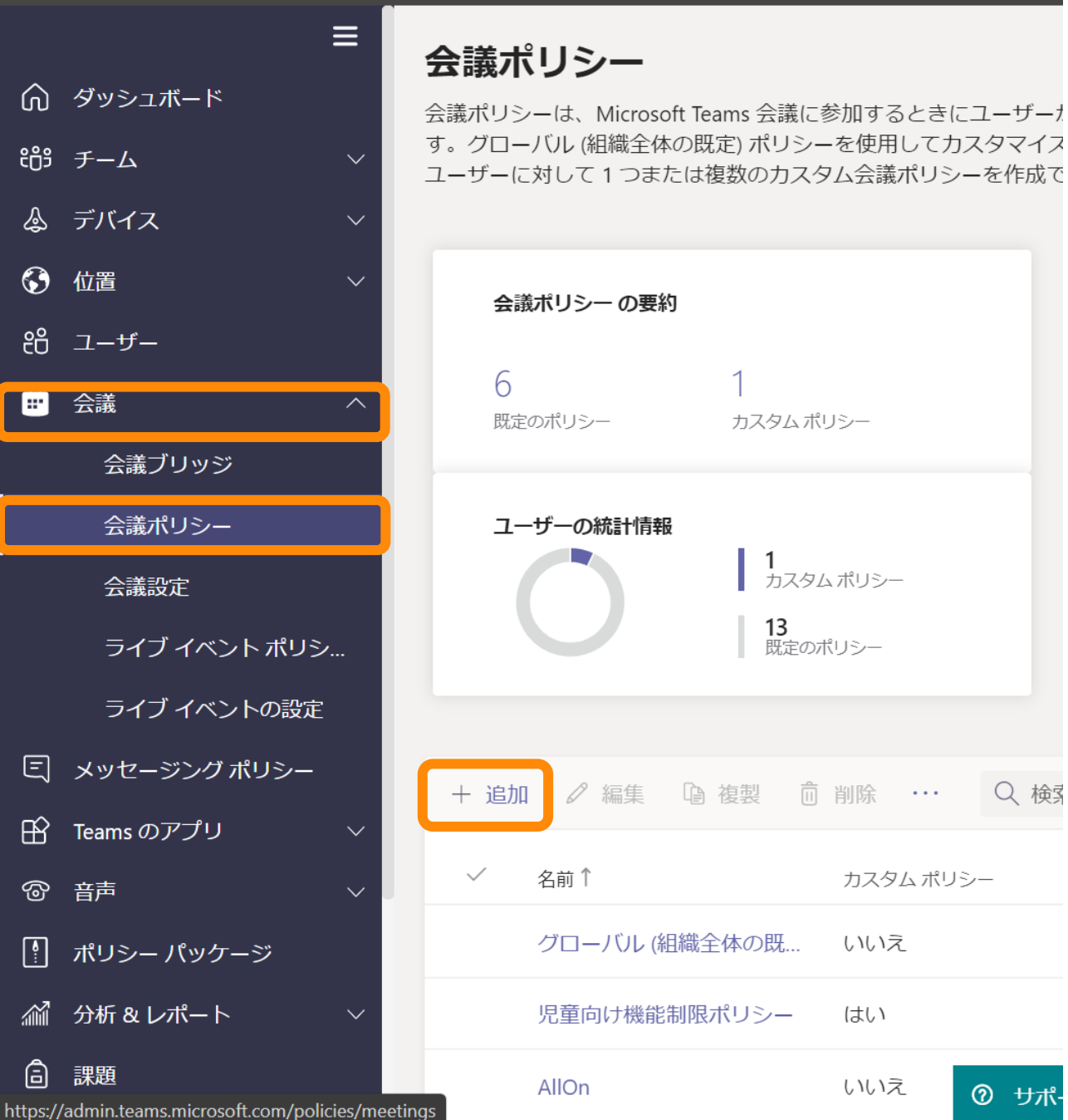

• [会議] – [会議ポリシー] をクリックし ます。

• [追加] をクリックします。

ジ

シトポリシ...

ことの設定

ブ ポリシー

ケージ

Н

 $\equiv$ 

会議ポリシー\児童向け機能制限ポリシー

### 児童向け機能制限ポリシー

作成した理由を確認できる、わかりやすい説明を追加します

#### 一般

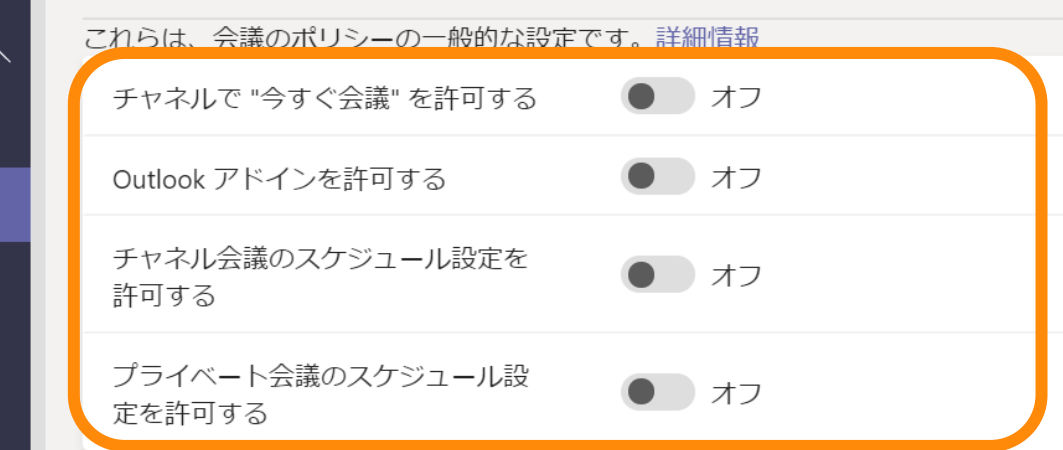

音声とビデオ

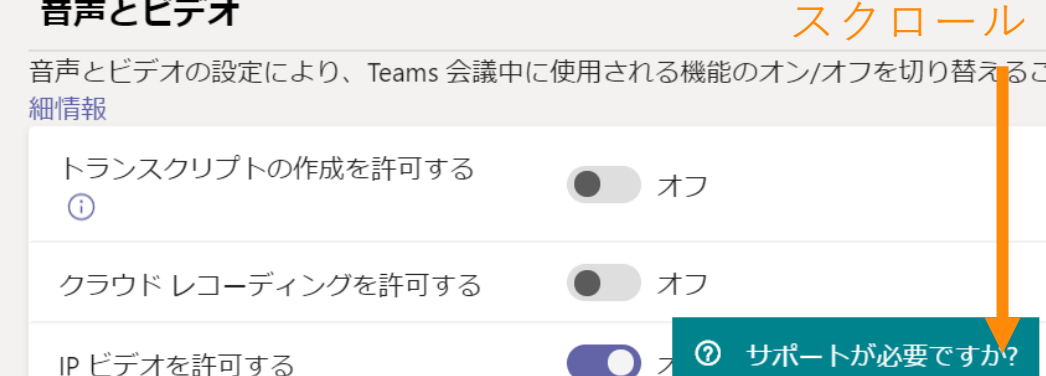

• ポリシーに名前をつけます。

- 例では [児童向け機能制限ポリシー] としました。
- [チャネルで"今すぐ会議"を許可する] [Outlookアドインを許可する] [チャネル会議のスケジュール設定を許 可する]

[プライベート会議のスケジュール設定 を許可する]

- デフォルトはオンです。
- 生徒側の画面上で表示されなくなる (無効化される)箇所は、後のスラ イドを参照してください。

### eams 管理 センタ

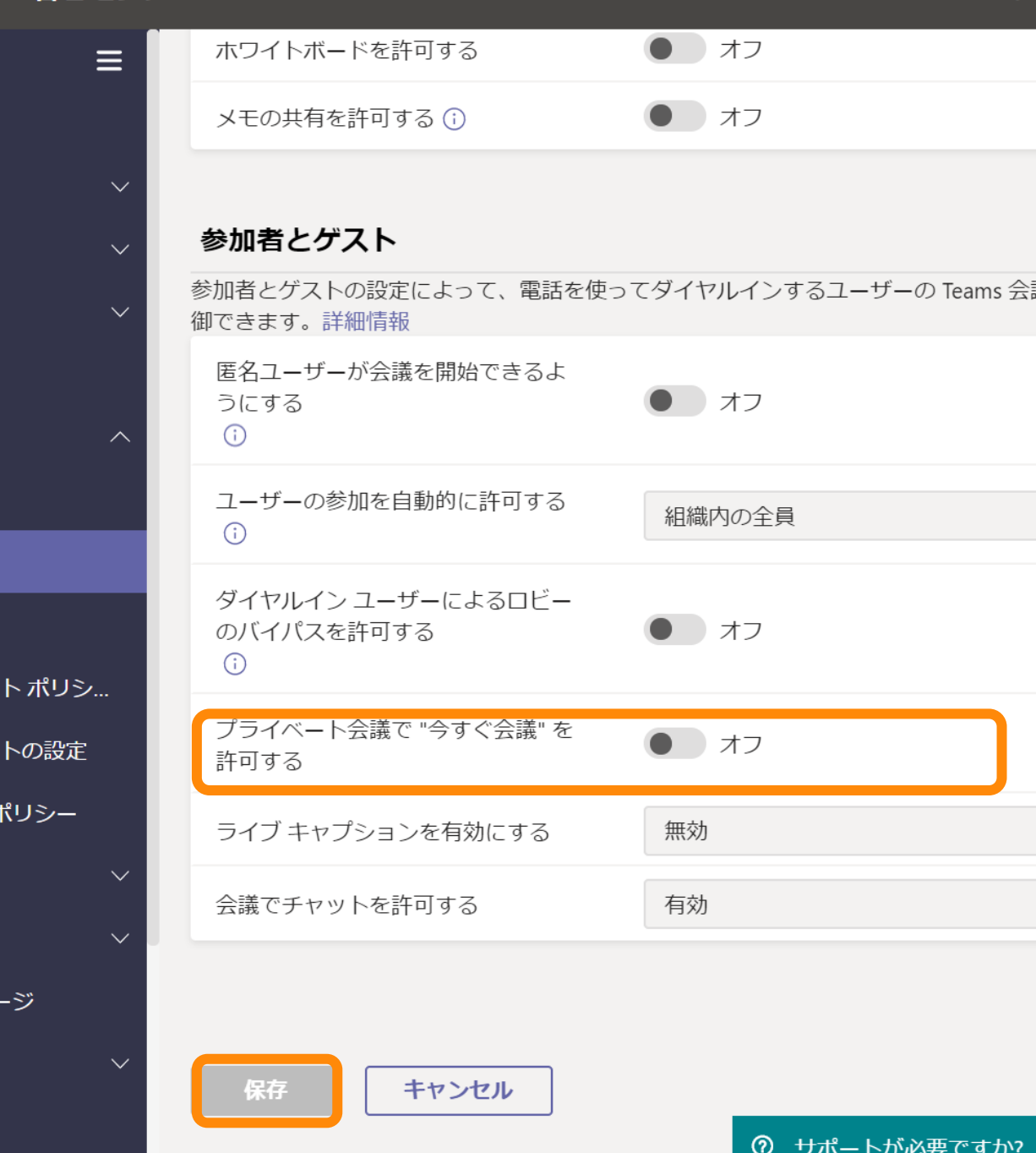

• [プライベート会議で"今すぐ会議"を許 可する|

- デフォルトはオンです。
- デフォルトはオンです。
- 生徒側の画面上で表示されなくなる (無効化される)箇所は、後のスラ イドを参照してください。
- 設定完了後、[保存] をクリックしてく ださい。

# 生徒の画面に表示されなくなる箇所

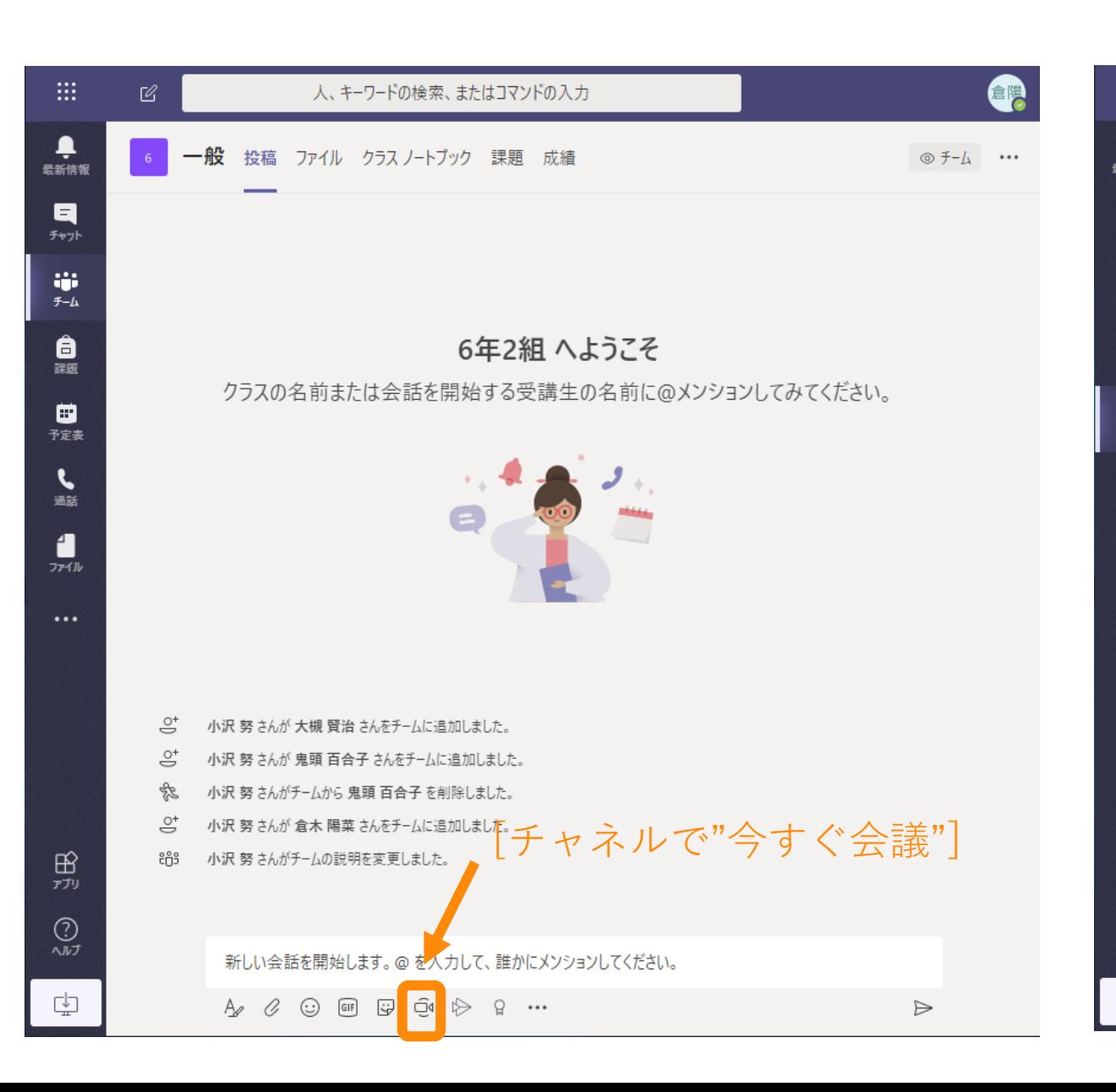

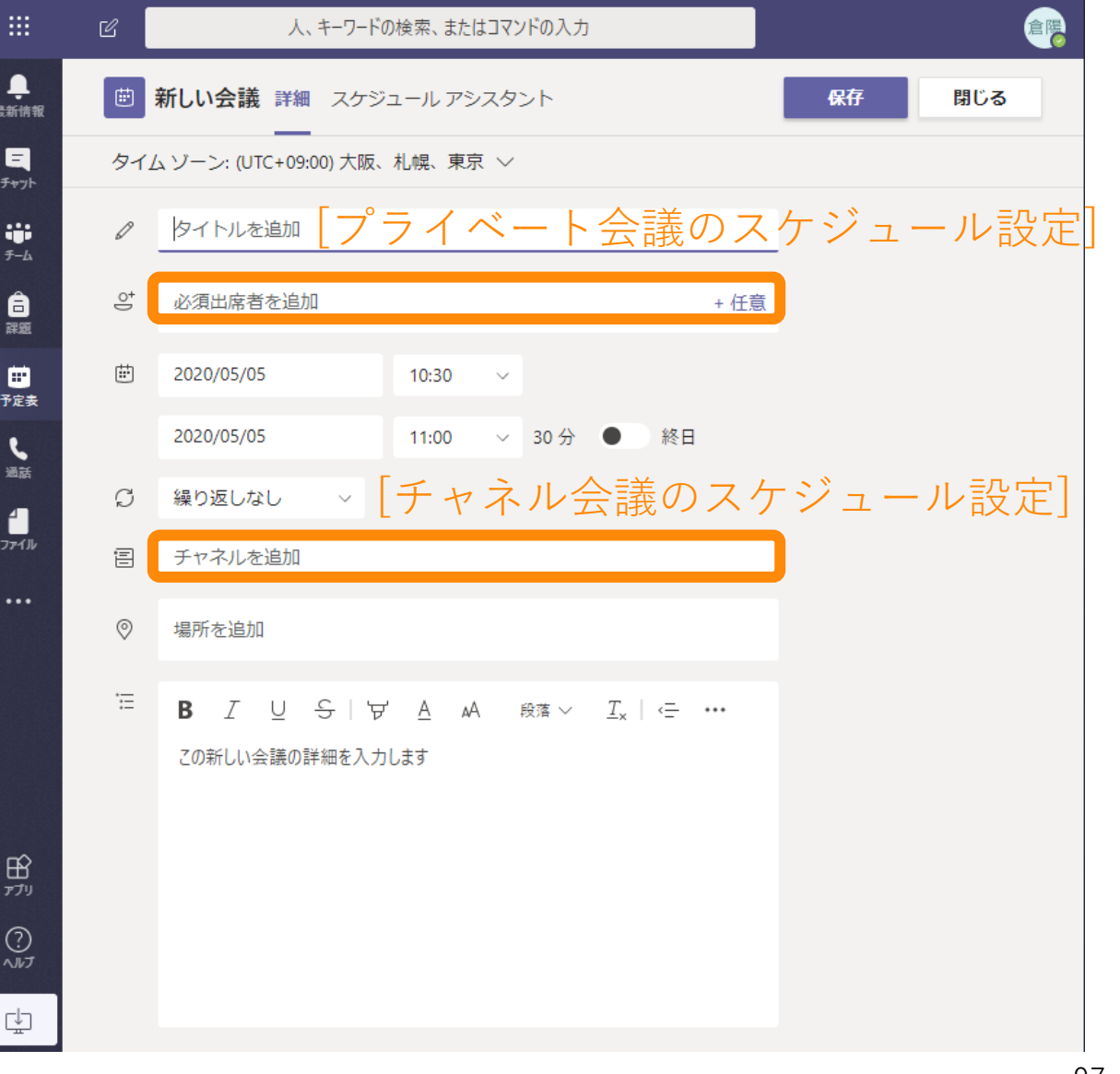

# 生徒の画面に表示されなくなる箇所(続き) デフォルト設定

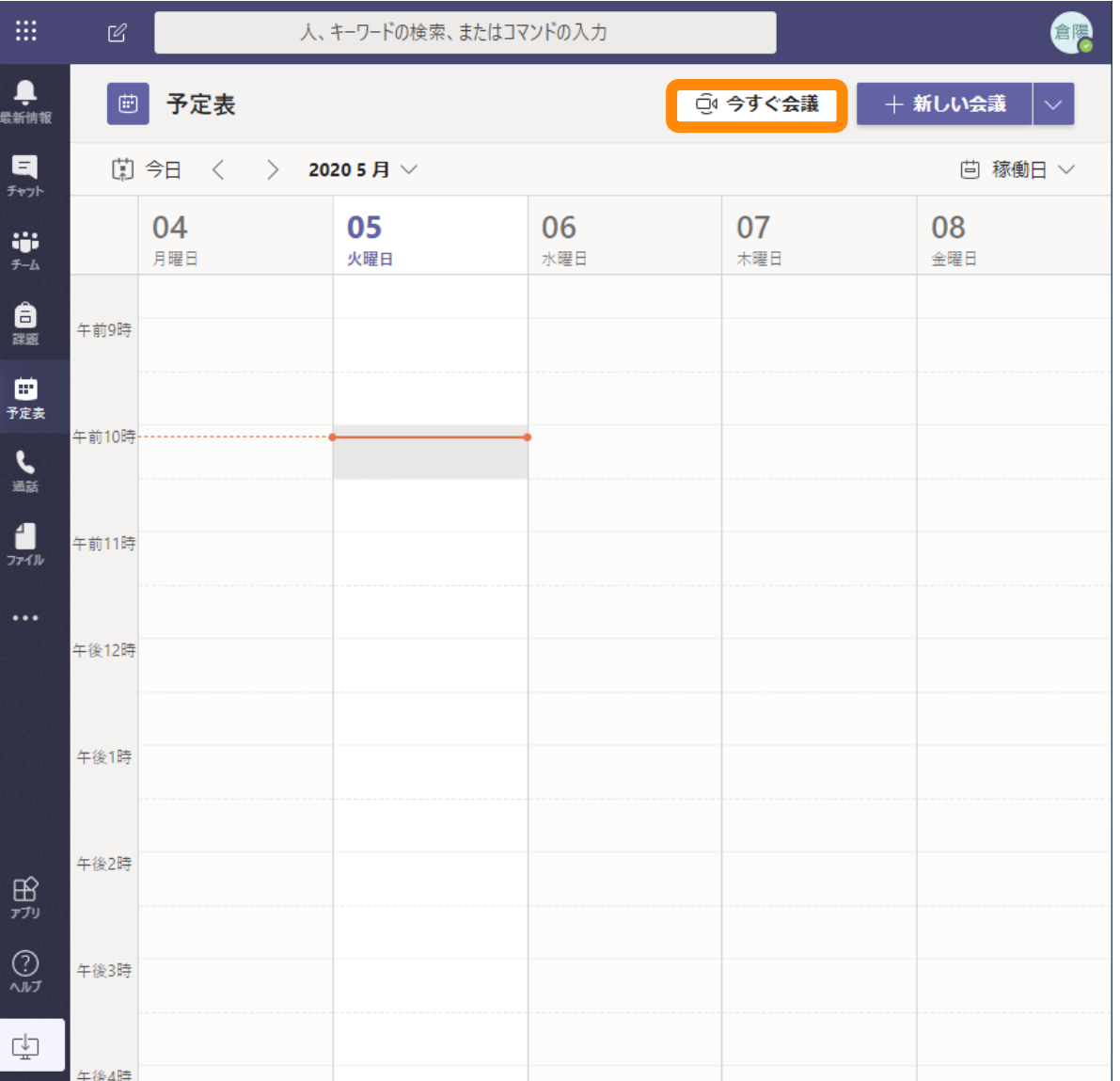

← 位置

◎ 音声

高

課題

https://admin.teams.microsoft.com/policies/broadcasts

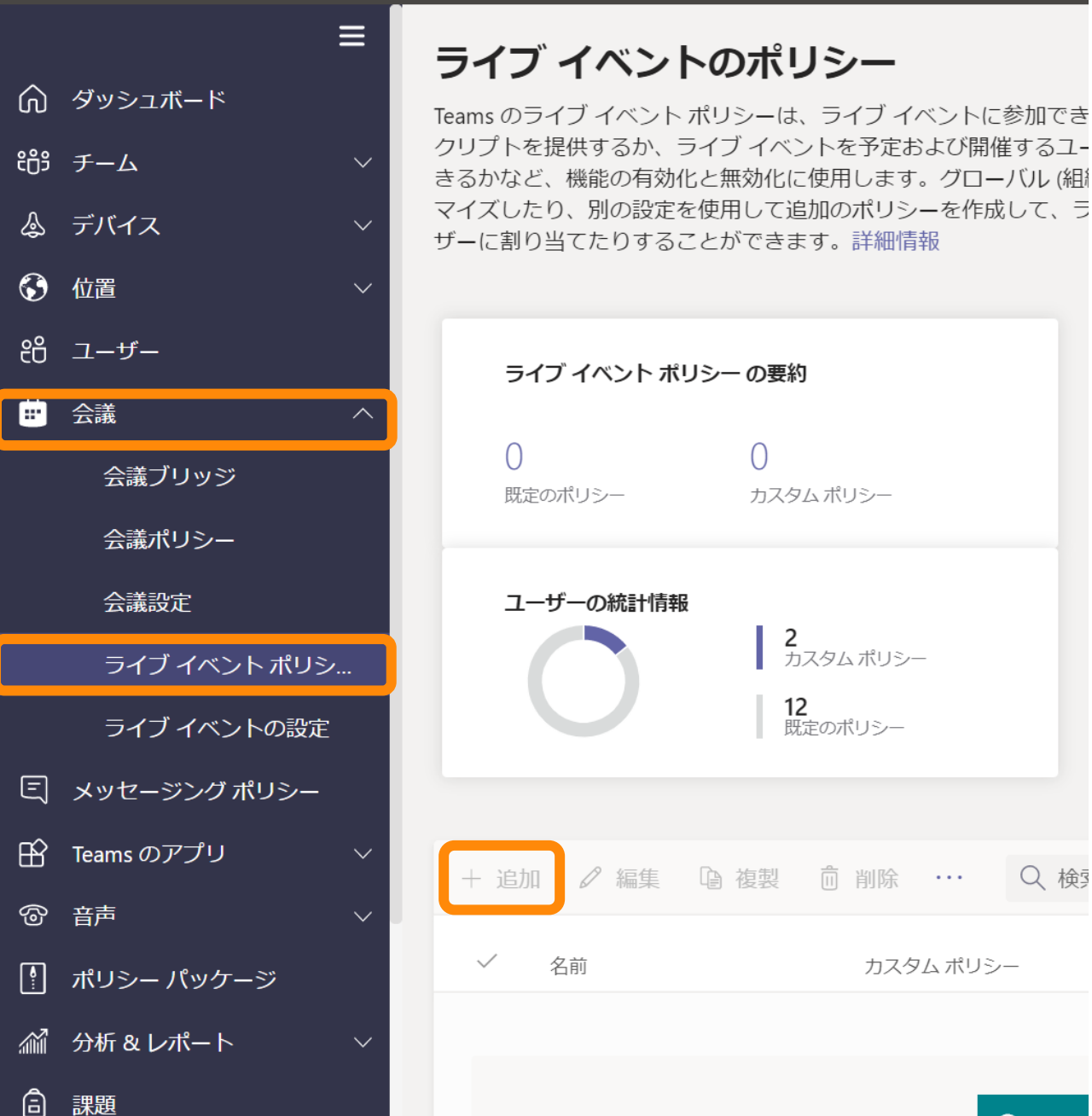

### • [会議] – [ライブ イベント ポリシー] をクリックしてください。

• [追加] をクリックしてください。

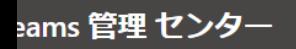

ジ

 $\tilde{\mathcal{D}}$ N

ブ ポリシー

ケージ

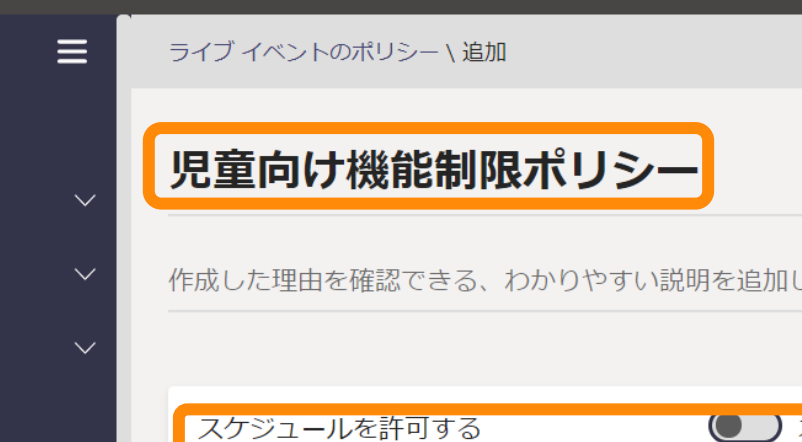

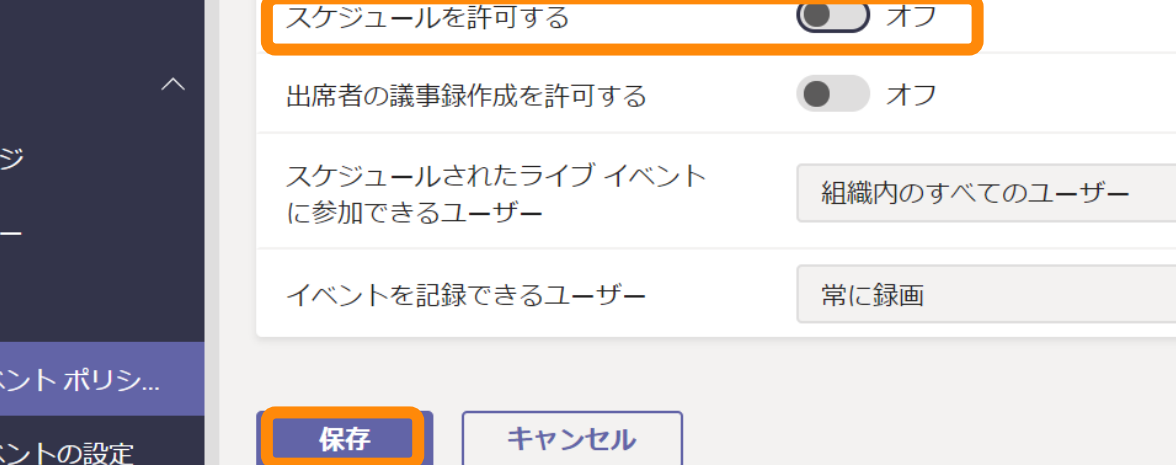

ます

• ポリシーに名前をつけます。 • 例では [児童向け機能制限ポリシー] としました。

- [スケジュールを許可する] • デフォルトはオンです。
	- オフにすることで、ライブイベント を開催できないようになります。
- 設定完了後、[保存] をクリックしてく ださい。

# 録画・画面共有の無効化

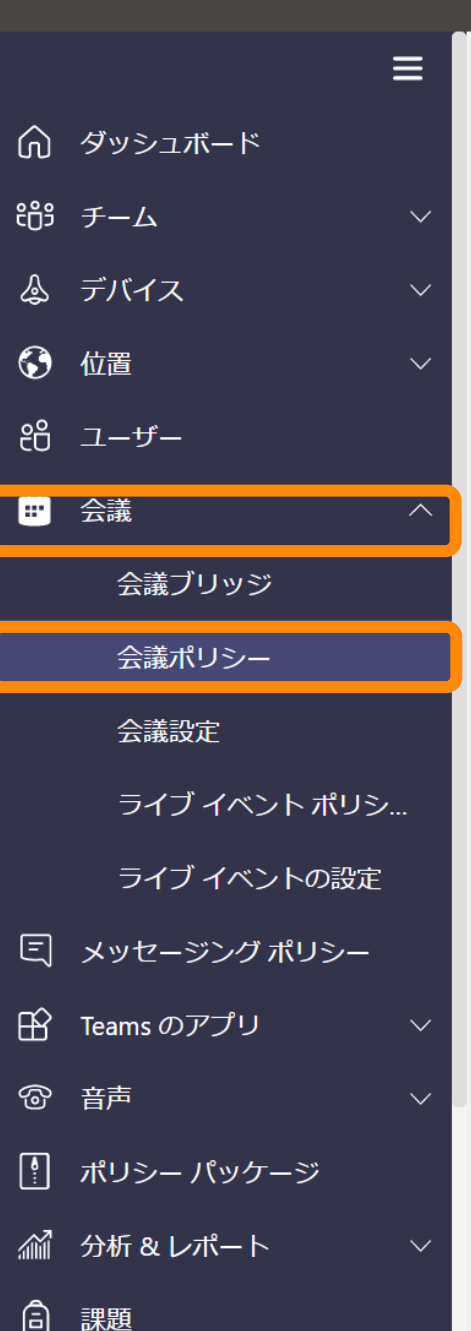

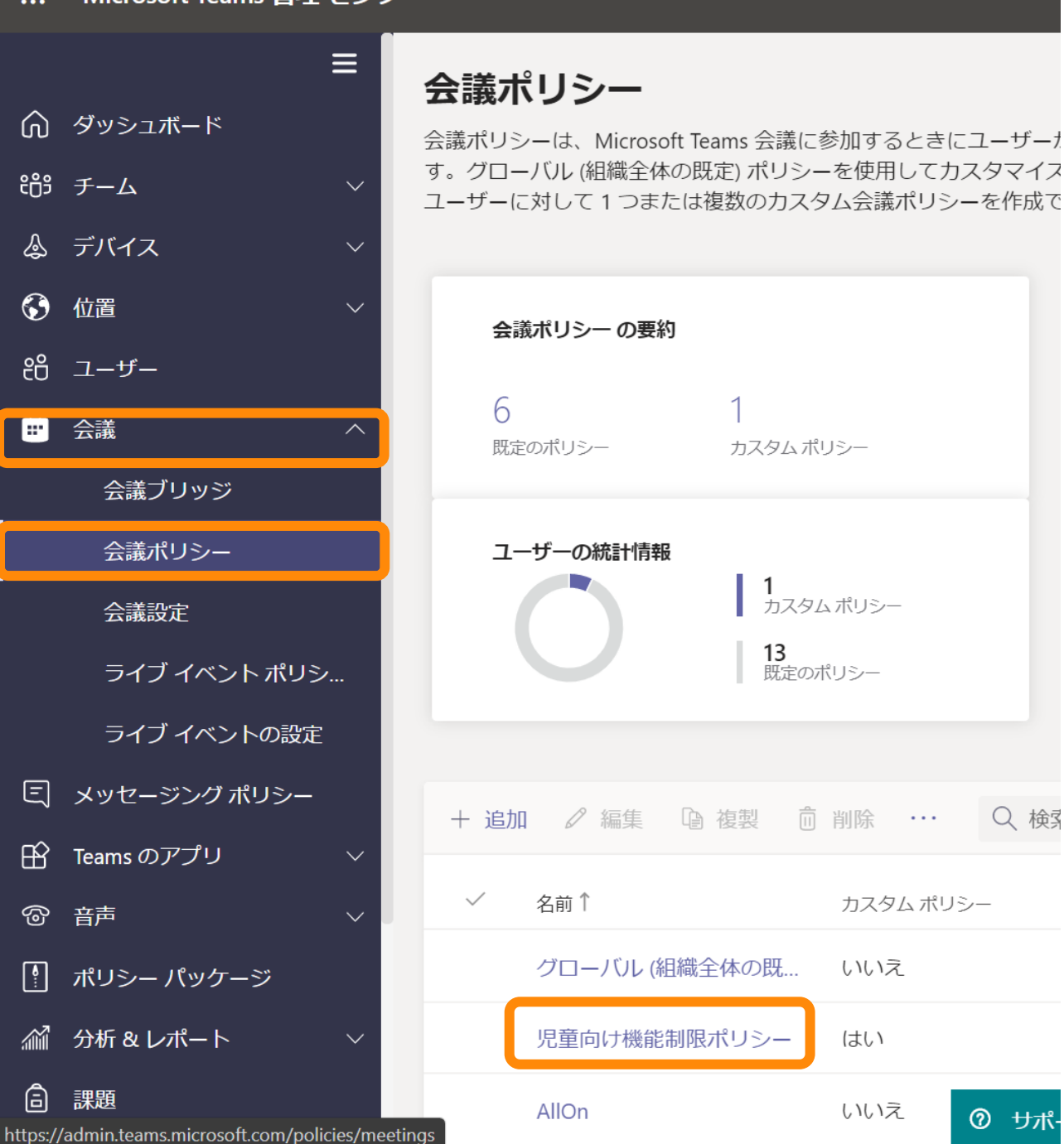

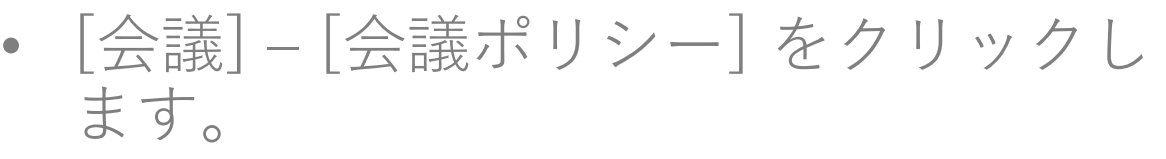

- すでに会議の開催を制限するポリシー を作成済みの場合は、そのポリシーの 名前をクリックし、編集します。
- 新しいポリシーを作成する場合は |追 加] をクリックします。
	- 一人のユーザーに割り当てられる会 議ポリシーは一種類だけです。
	- 会議開催禁止と、会議中の録画等の 禁止をどちらも設定したい場合は、 一つの会議ポリシーで両方の設定を 行ってください。

#### eams 管理 センター

Ξ

 $\checkmark$ 

 $\Omega$ 

### • [クラウド レコーディングを許可する] • デフォルトはオンです。

• オフにすることで、録画の操作を行 えなくなります。

### 音声とビデオ

定を許可する

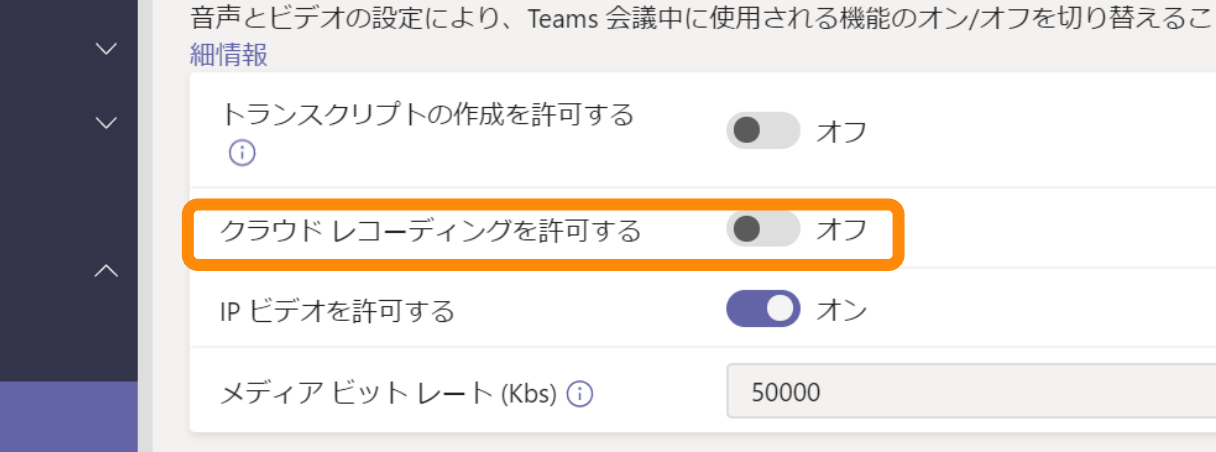

### コンテンツの共有

ントポリシ... ントの設定 バポリシー

ジ

テンツを管理できます。詳細情報 画面共有モード

ケージ

コンテンツの共有の設定では、組織で保持されている、Teams 会議中に使用できるさま? 無効

ノーフフ

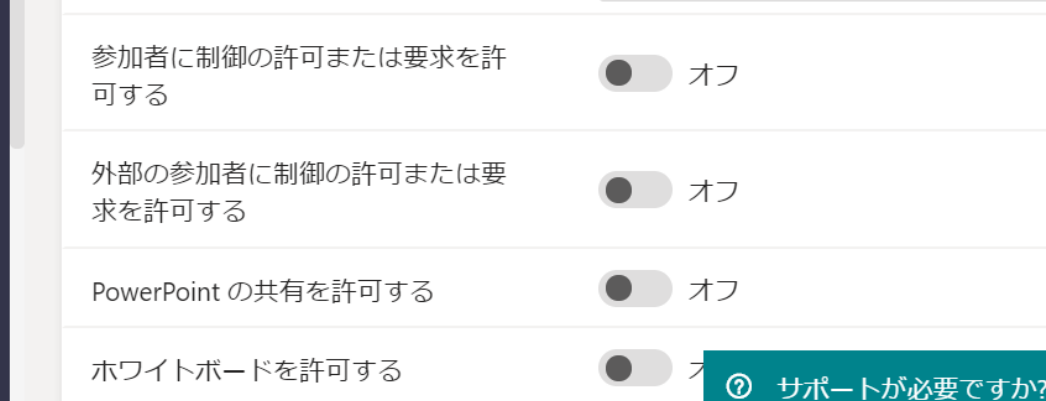

ジ

ケージ

Ξ

### コンテンツの共有

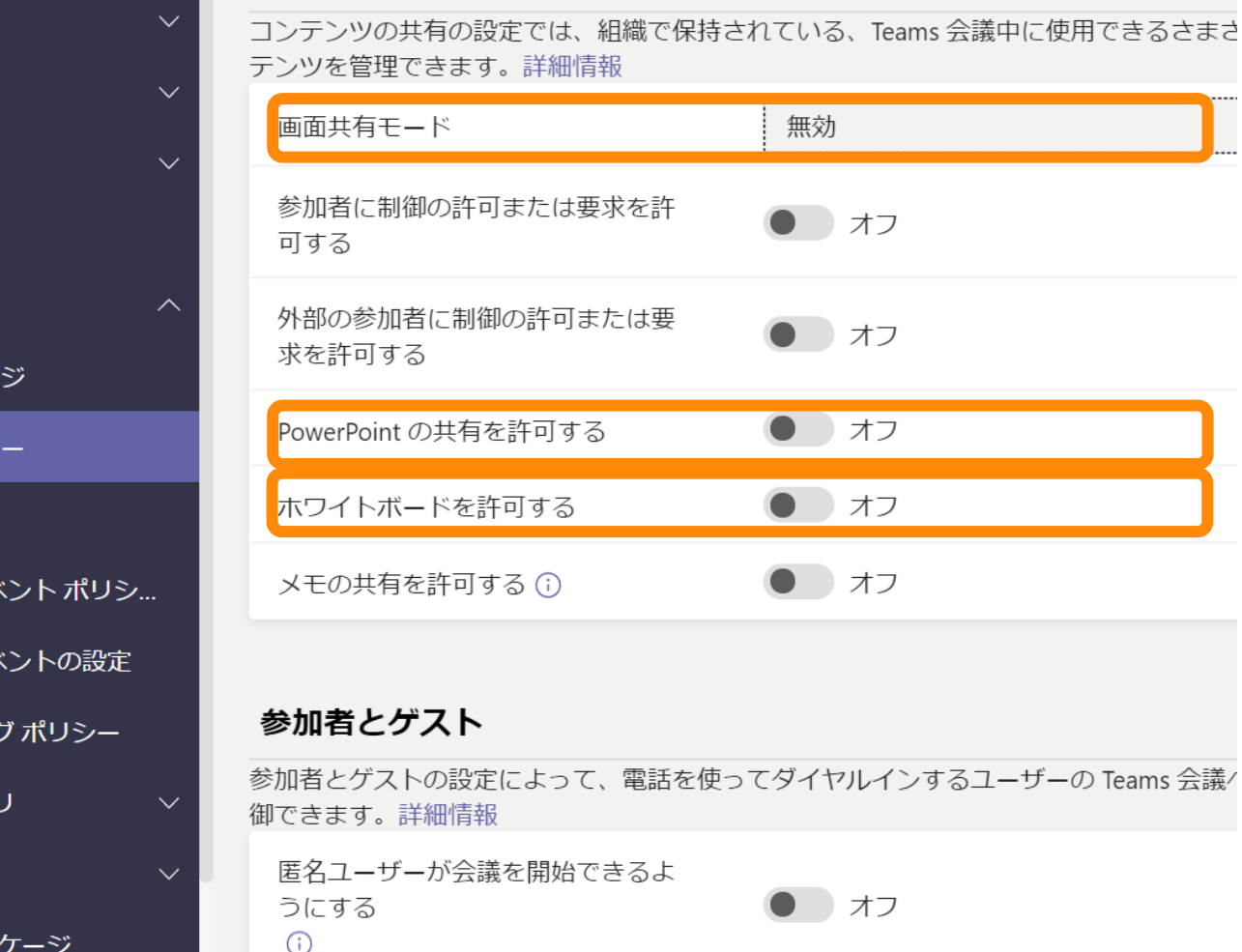

組織内の全員

**② サポートが必要ですか?** 

- [画面共有モード]
	- デフォルトは [画面全体] です。
	- [無効] にすることで、デスクトップ の共有、ウィンドウの共有を無効に できます。
- [PowerPointの共有を許可する] [ホワイトボードを許可する]
	- デフォルトはオンです。
	- オフにすることで、それぞれ PowerPointの共有、ホワイトボー ドの共有を禁止できます。

• 上記3つの設定を行うことで、生徒側 からは画面共有をまったく行えなくな ります。

• カメラをオンにすることは可能。

 $\bigcirc$ ダイヤルイン ユーザーによるロビー

ユーザーの参加を自動的に許可する

# 生徒にチームを作らせない

# 設定内容について

• Azure Active Directory内にセキュリティ グループを作成し、そのメ ンバーのみがOffice 365グループ(つまり、Teamsのチーム)を作 成できるようにする設定です。

10  $\begin{array}{ccccccccc}\n\bullet & \bullet & \bullet & \bullet & \bullet & \bullet & \bullet & \bullet\end{array}$  $\boxed{\sum}$ 

### Azure へようこそ! サブスクリプションをお持ちでない場合は、次のオプションをご確認ください。

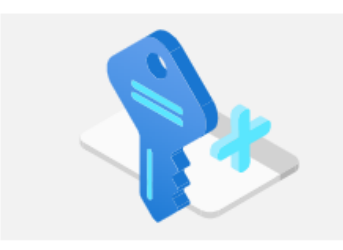

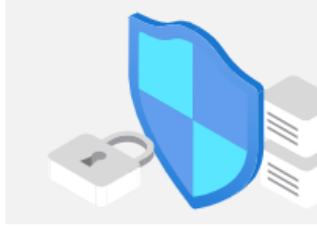

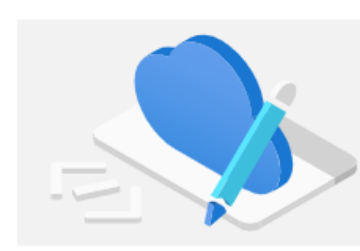

学生特典にアクセスする

#### Azure の無料試用版から開始する Azure の製品とサービスに使用できる 200 ドル の無料クレジットを取得できるだけでなく、人気 の無料サービスを 12 か月間利用できます。

詳細で

Azure Active Directory の管理 Azure Active Directory を使用して、アクセス を管理し、スマート ポリシーを設定し、セキュリテ イを強化します。

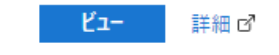

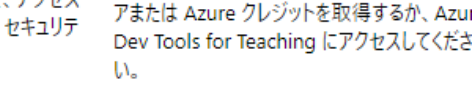

エクスプローラー 詳細で

教育機関ステータスの確認後、無料のソフトウ

### Azure サービス

開始

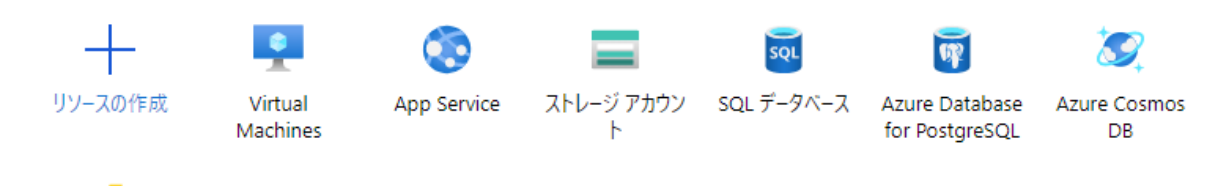

«  $\rightarrow$ 関数アプリ その他のサービス

### 移動

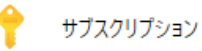

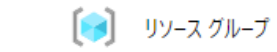

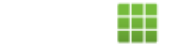

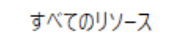

- Azure管理ポータルを開きます。
	- [https://portal.azure.com](https://portal.azure.com/)
- Azure Active Directoryを検索します。

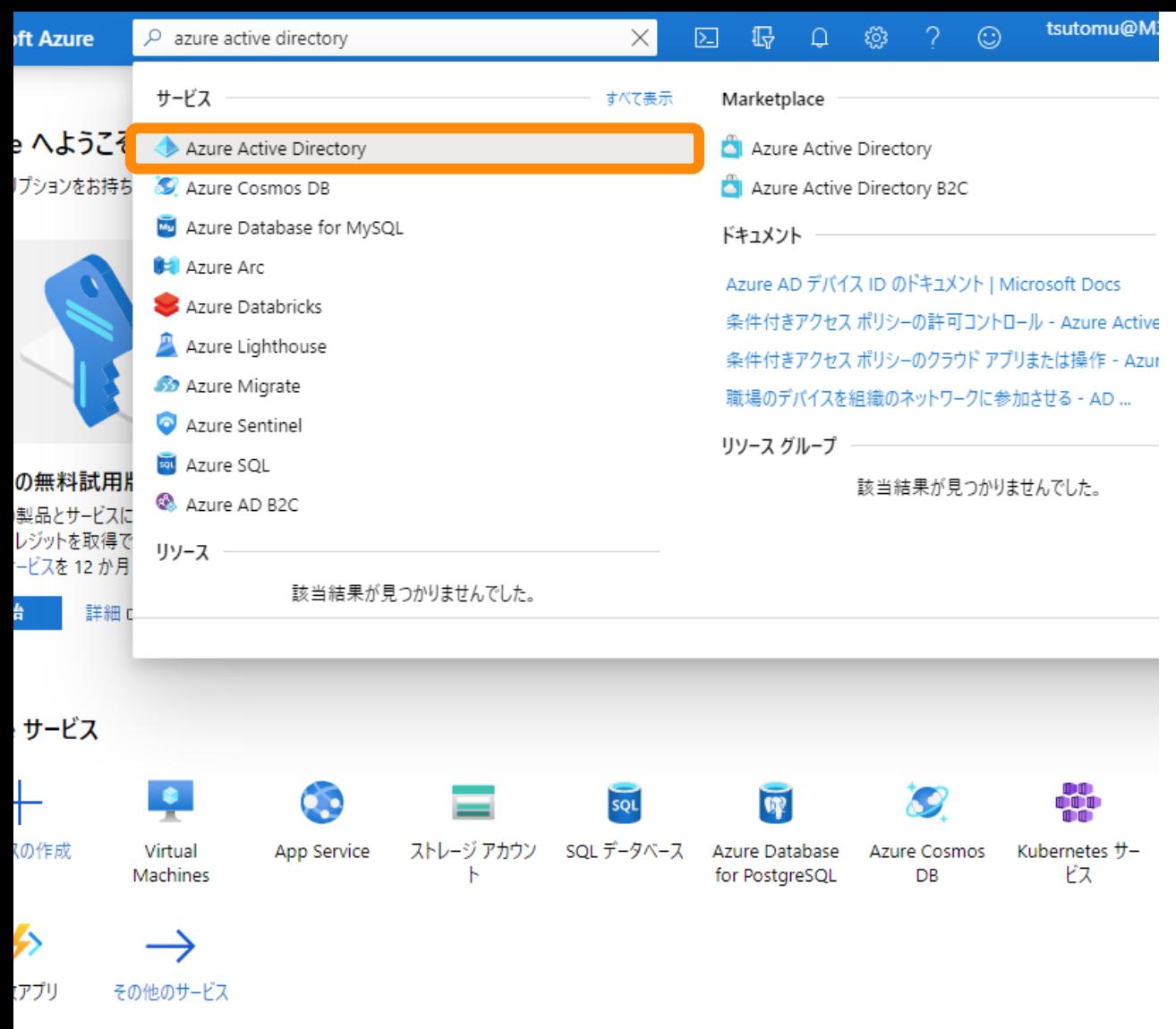

### • [Azure Active Directory] をクリックし ます。

 $\begin{bmatrix} 0 \\ 0 \end{bmatrix}$  リソース グループ ■■■ すべてのリソース サブスクリプション

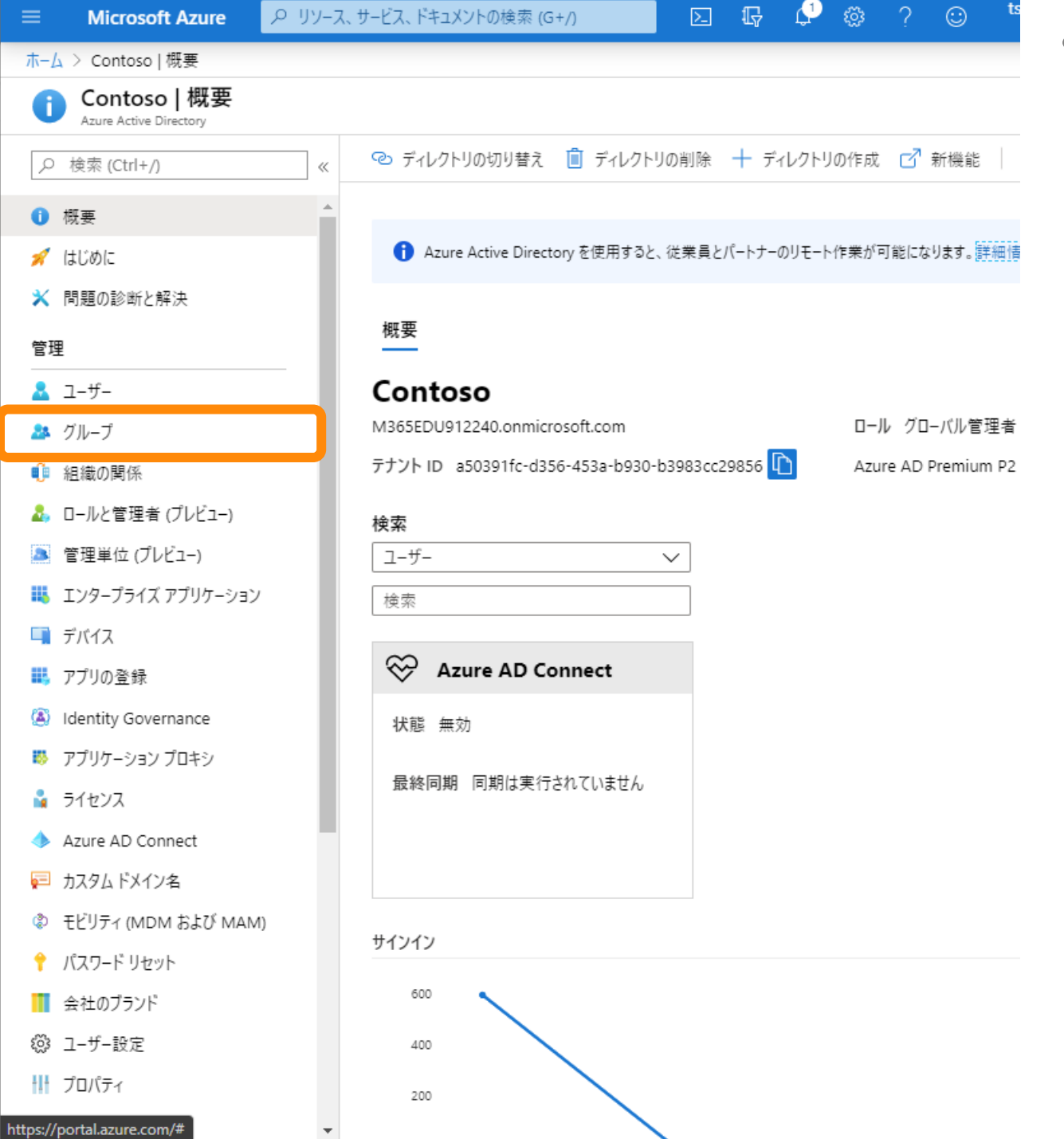

• [グループ] をクリックします。
● P リソース、サービス、ドキュメントの検索 (G+/) **Microsoft Azure** 

#### ホーム > Contoso > グループ | すべてのグループ

 $23$ 23  $\boldsymbol{\times}$ 

 $\xi_{\rm tot}^{\rm CO3}$ ૹૢ૿ૺૺૺૺ ૣ૾૿ૢૺૺૺૺ

 $\sim$ 辷 Ξ de.

> $\sim$  $\mathbb{R}$

 $\leftarrow$ 

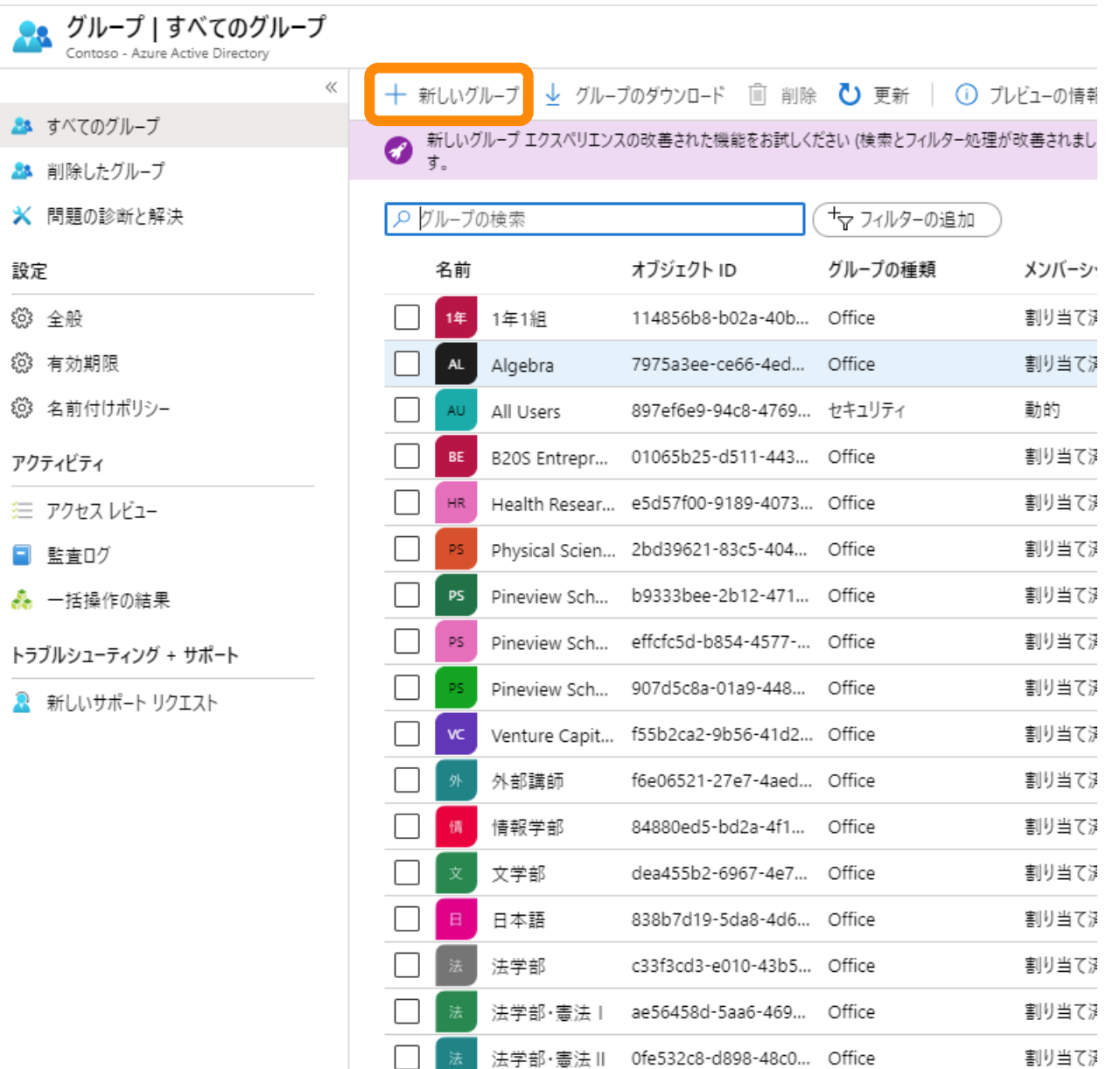

法学部・憲法...

注学邮,生注

d37bda64-8994-498...

010c0220-fd60-4251 Office

Office

◡

 $\Box$ 

 $\boxed{\textcolor{blue}{\textbf{51}}\quad \textbf{43} \quad \textbf{44} \quad \textbf{55} \quad \textbf{66} \quad \textbf{7} \quad \textbf{8}}$ 

割り当て?

動け当てき

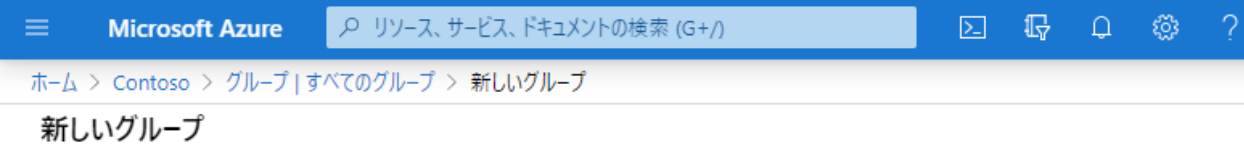

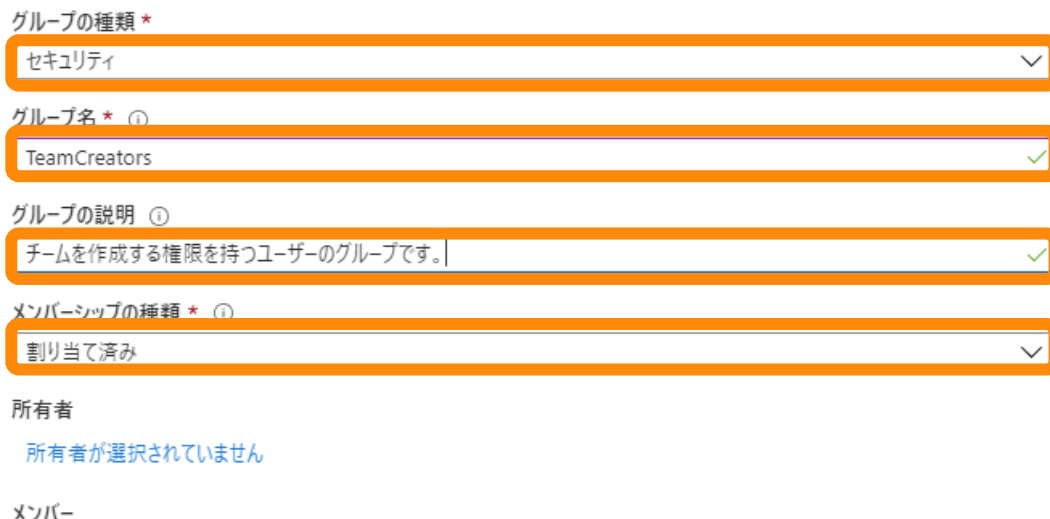

メンバーが選択されていません

- [グループの種類] で [セキュリティ] を 選択します。
- [グループ名] に任意の名前を入力しま す。
	- チーム作成権限を持つユーザーのグ ループであることを示すわかりやす い名前にしてください。
- [グループの説明] に説明文を入力しま す。(オプション)
- [メンバーシップの種類] で [割り当て 済み] を選択します。
- [作成] をクリックします。

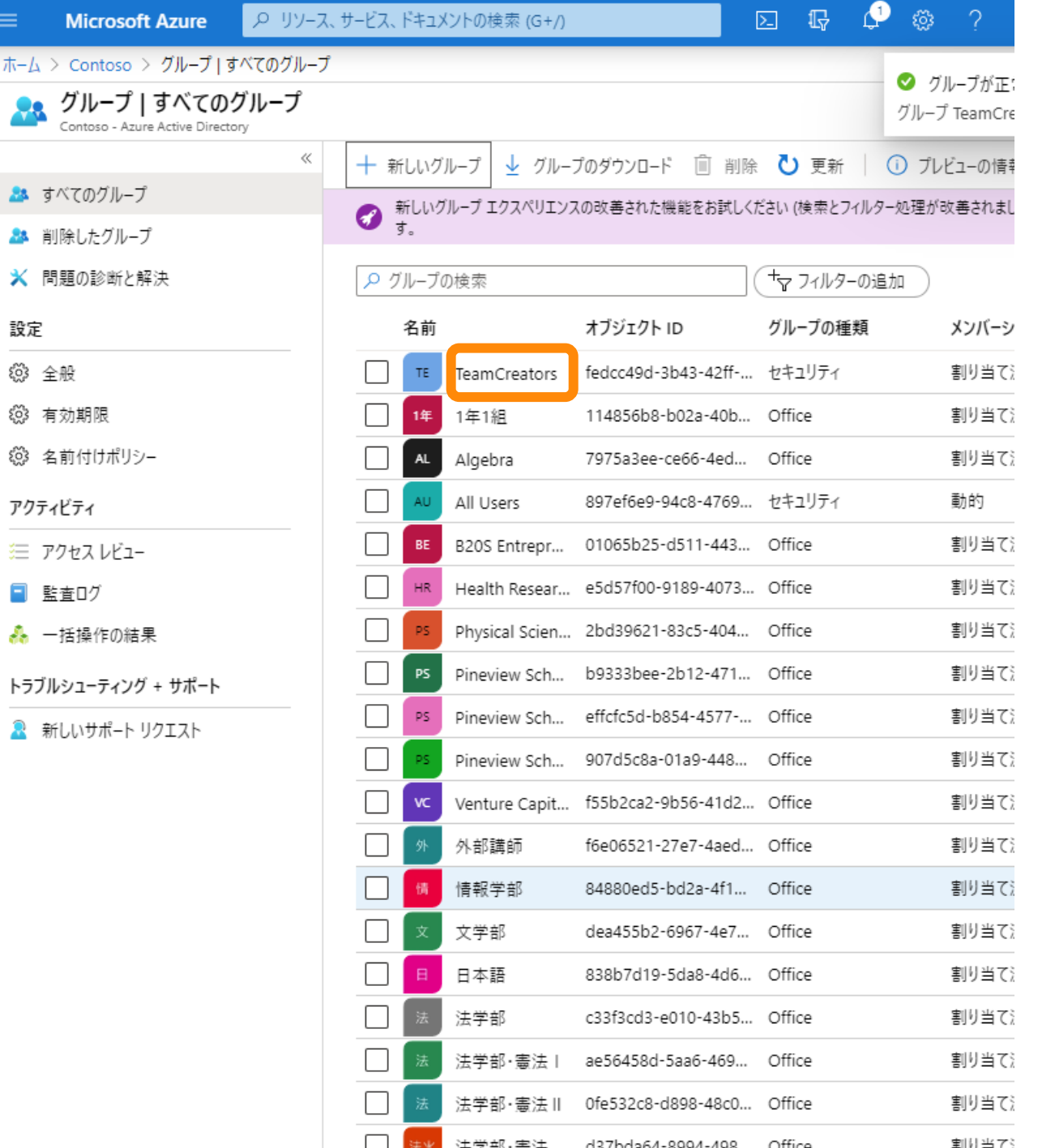

 $\blacktriangleleft$ 

• 作成したグループをクリックします。

**Microsoft Azure** ● P リソース、サービス、ドキュメントの検索 (G+/)  $\equiv$ 

ホーム > Contoso > グループ | すべてのグループ > TeamCreators

 $4.111$ 

■■ ● ■ ? | ● 【メンバー】 をクリックします。

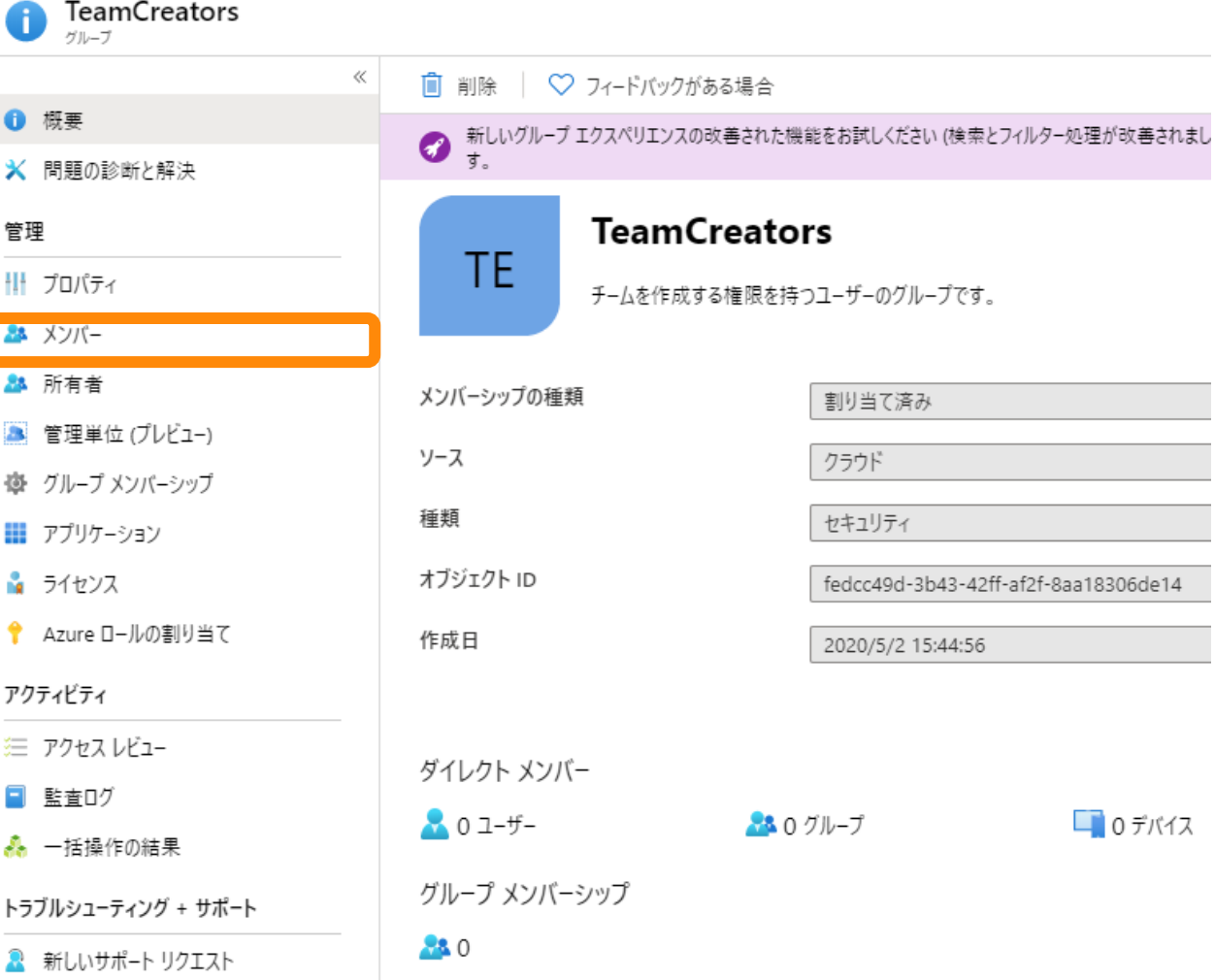

 $\boxed{\boxtimes} \quad \boxed{\boxtimes} \quad \boxed{\textcolor{red}{\bullet}} \quad \boxed{\textcolor{red}{\bullet}} \quad \boxed{\textcolor{red}{\bullet}} \quad \boxed{\textcolor{blue}{\bullet}} \quad \boxed{\textcolor{blue}{\bullet}}$ ● P リソース、サービス、ドキュメントの検索 (G+/) **Microsoft Azure** ホーム > Contoso > グループ | すべてのグループ > TeamCreators | メンバー

電子メール

**The Contract** 

• [メンバーの追加] をクリックします。

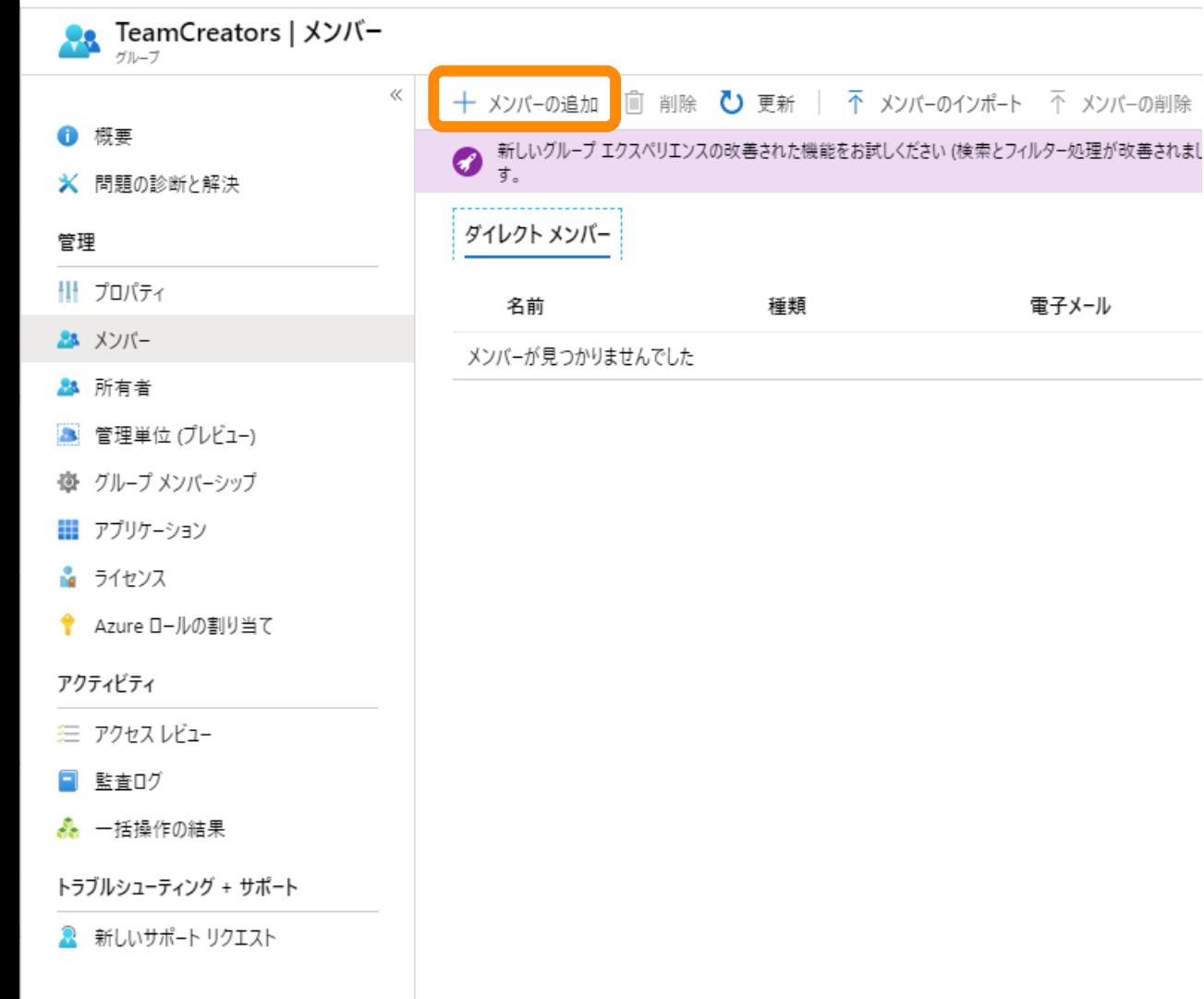

**ALCOHOL:** 

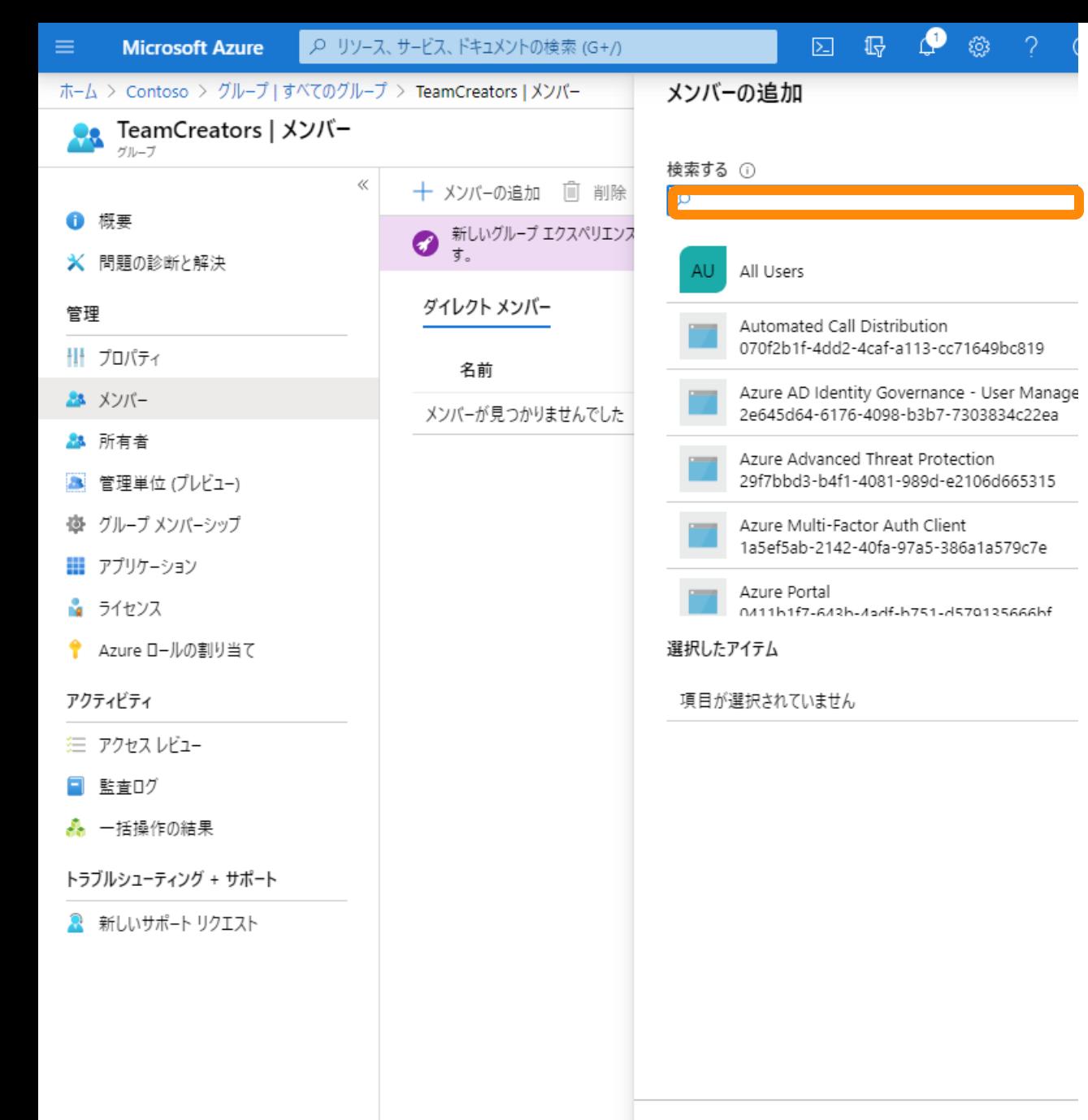

 $\leftarrow$ 

## • 追加するユーザーを検索します。

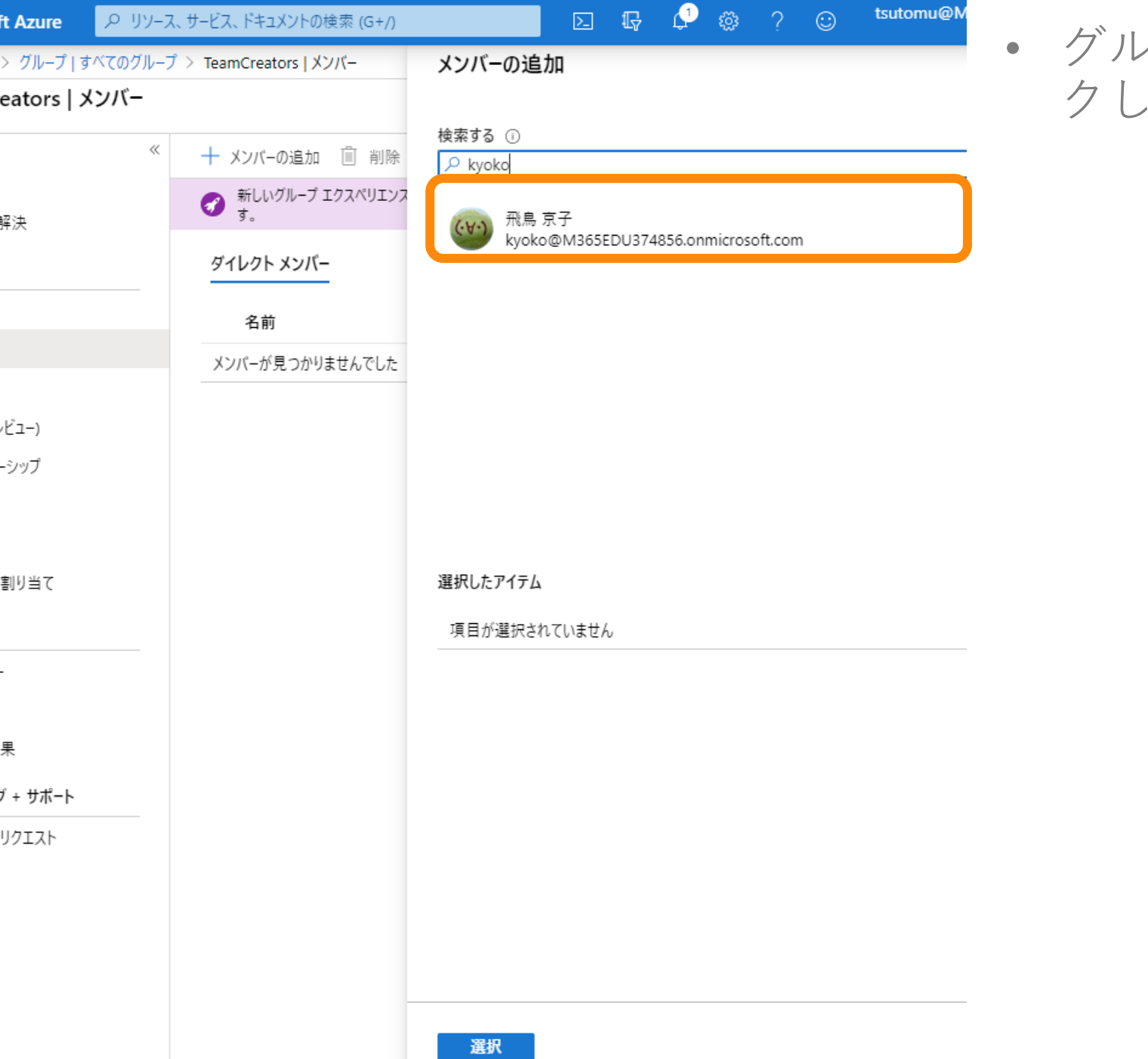

### • グループに追加するユーザーをクリッ クします。

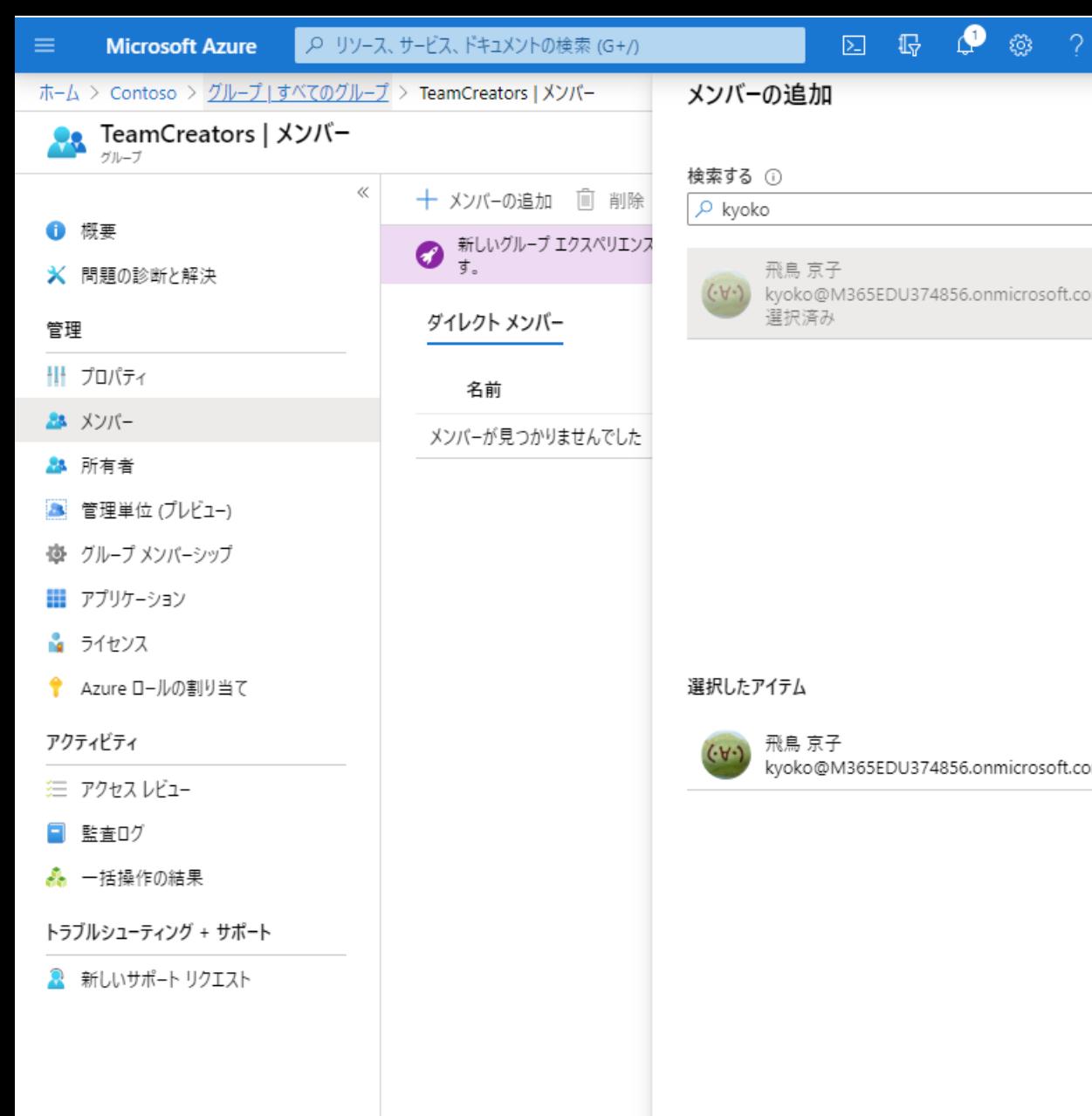

- ■● 同じ要領で、チーム作成権限を与えた いユーザーをすべて検索・選択してく ださい。
- ◎ 必要なユーザーをすべて追加し終わっ たら、[選択] をクリックします。

m

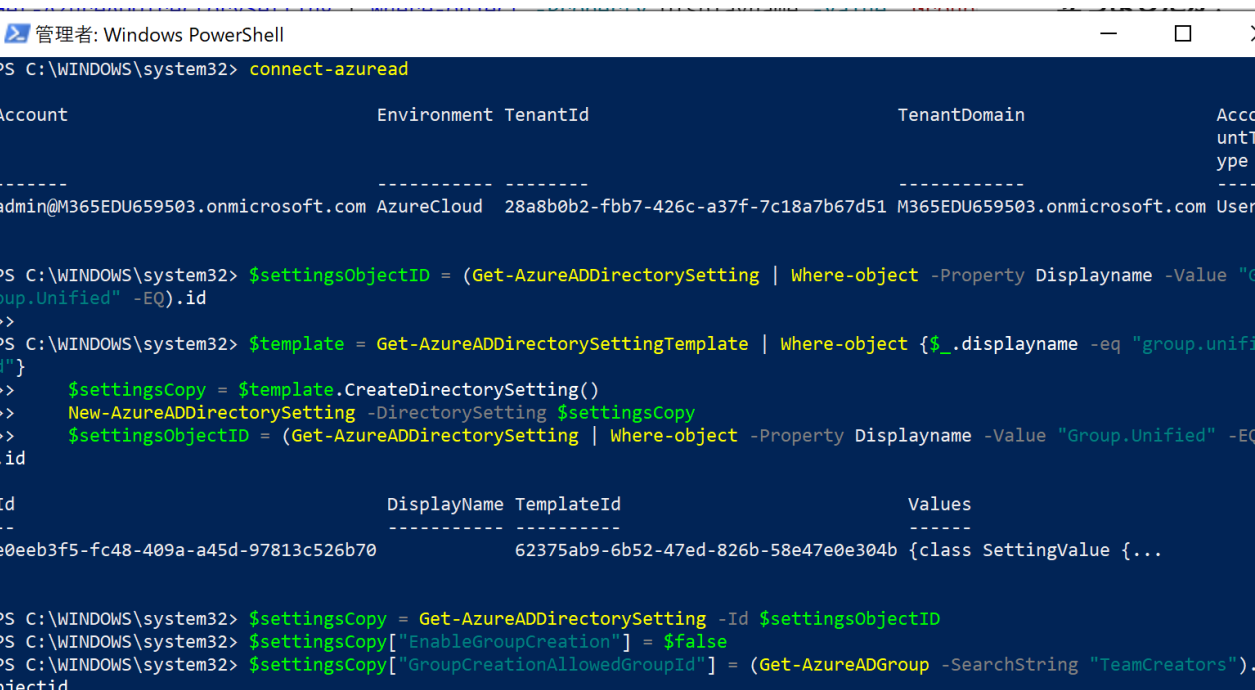

PS C:\WINDOWS\system32> Set-AzureADDirectorySetting -Id \$settingsObjectID -DirectorySetting \$settingsCopy PS C:\WINDOWS\system32> (Get-AzureADDirectorySetting -Id \$settingsObjectID).Values

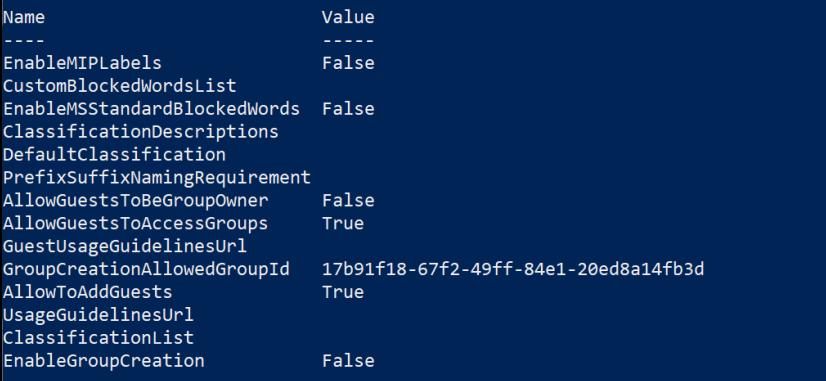

X

- Set-ExecutionPolicy unrestricted
- Import-Module AzureADPreview
- 以下のURLの要領でテンプレートを作 成し、グループに割り当てる
	- https://docs.microsoft.com/jajp/office365/admin/creategroups/manage-creation-of[groups?view=o365-worldwide](https://docs.microsoft.com/ja-jp/office365/admin/create-groups/manage-creation-of-groups?view=o365-worldwide) • 実行例は左

PS C:\WINDOWS\system32>

# 検索範囲の制限

## Office 365管理センターでの設定

- Office 365管理センターに接続する。
	- [https://admin.microsoft.com](https://admin.microsoft.com/)
- 画面左ペインより[管理センター] をクリックし、[Exchange] をク リックする。
- [アクセス許可] をクリックし、[管理者の役割] をクリックする。

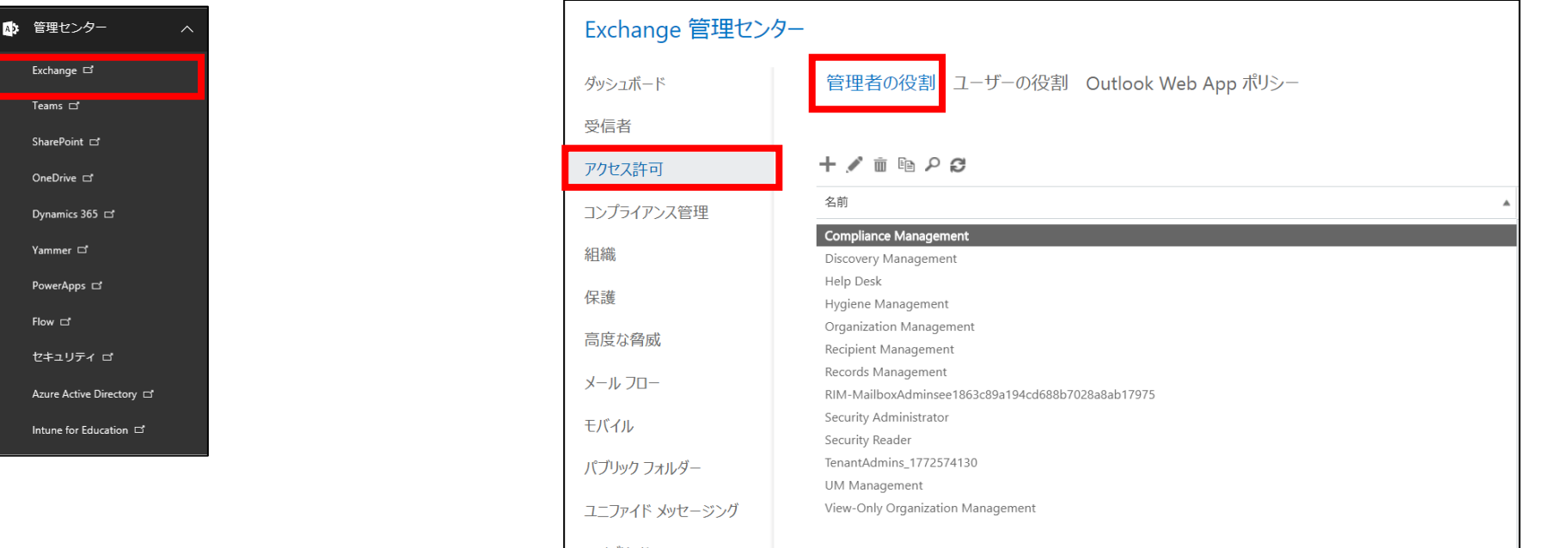

# Office 365管理センターでの設定(続き)

- [Organization Management] をクリックし、[役割] 項目の[追加] に て、[Address List] を追加し、[OK] をクリックする。
- [役割] 項目に[Address List] が追加されたことを確認し、[保存] を クリックする。

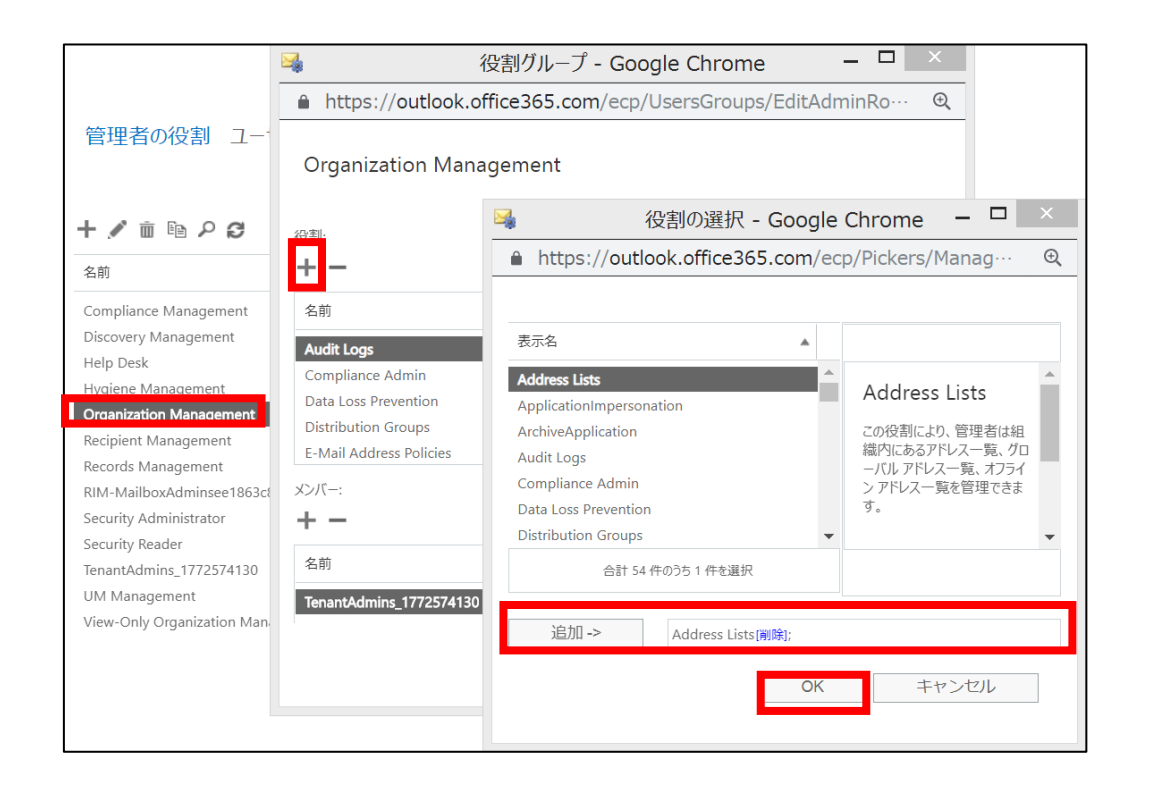

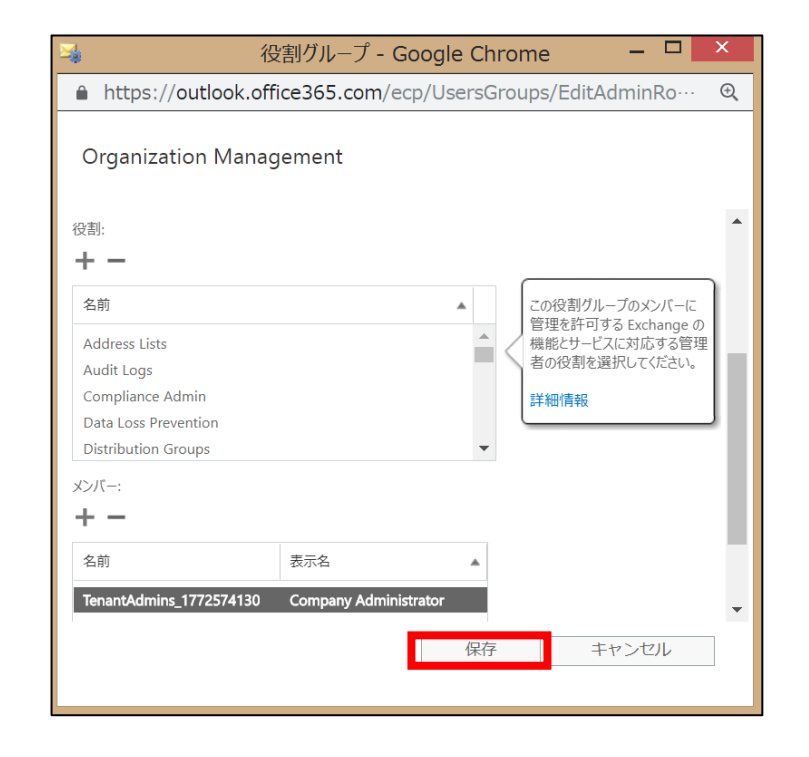

## PowerShellでの設定

Office 365管理用モジュールのインストール(初回のみ実施、端末の管理権限が必要です)

>Install-Module –Name MSOnline

Exchange Onlineに接続

>\$O365Cred = Get-Credential

>\$O365Session = New-PSSession -ConfigurationName Microsoft.Exchange -ConnectionUri https://ps.outlook.com/powershell -Credential \$O365Cred - Authentication Basic -AllowRedirection

>Import-PSSession \$O365Session –AllowClobber

>Connect-MsolService –Credential \$O365Cred

## PowerShellでの設定(続き)

アドレス帳ポリシールーティング機能を有効化

>Set-TransportConfig –AddressBookPolicyRoutingEnabled \$True

ユーザーの属性値を設定

#例 "user01"と"user02"を共通のグループ"custom1"に所属させる場合

>Set-Mailbox –identity "user01" –customatribute1 "custom1"

>Set-Mailbox –identity "user02" –customatribute1 "custom1"

### アドレスリストを作成

#例 "custom1"に所属しているユーザーのアドレスリストを作成する場合 >New-AddressList -Name "custom1\_AddressList" -RecipientFilter {(CustomAttribute1 -eq "custom1")}

グローバルアドレス帳を作成

#例 "custom1"に所属しているユーザーのグローバルアドレス帳を作成する場合 >New-GlobalAddressList -Name "custom1\_GAL" --RecipientFilter {(CustomAttribute1 -eq "custom1")}

オフラインアドレス帳を作成

#例 "custom1"に所属しているユーザーのオフラインアドレス帳を作成する場合 >New-OfflineAddressBook -Name "custom1\_OAB" –AddressLists "custom1"

アドレス帳ポリシーを作成

#例 "custom1"のアドレスリストからアドレス帳ポリシーを作成する場合 >New-AddressBookPolicy -Name "custom1\_ABP" -AddressLists "custom1" -GlobalAddressList "custom1\_GAL" -OfflineAddressBook "custom1\_OAB" - RoomList "All Rooms"

アドレス帳ポリシーを割り当て

#例 "custom1 ABP"を"user01"に割り当てる場合 >Set-Mailbox -identity "user01" -AddressBookPolicy "custom1\_ABP"

※複数のメールボックスにまとめてアドレス帳ポリシーを適用することも可能(ユーザー属性が適切に設定されていることが前提)

>Get-AzureADUser –Filter "JobTitle eq '学生'" | ForEach-Object {Set-Mailbox –Identity \$\_.UserPrincipalName –AddressBookPolicy "custom1\_ABP"}

# Teamsでの設定

- Teams管理画面を開く
	- [https://admin.teams.microsoft.com](https://admin.teams.microsoft.com/)
- [組織全体の設定] [Teamsの設定] をクリックし、[Exchange アド レス帳ポリシー(ABP) を使用したTeams内の範囲ディレクトリ検索] を[オン] にし、[保存] をクリックします。

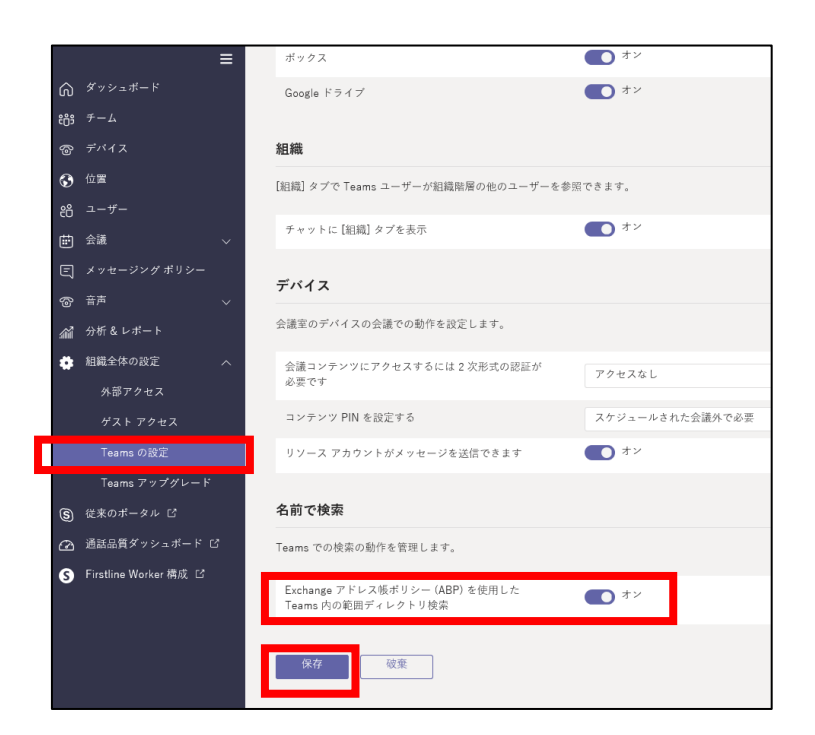

## プライベート チャネルの作成を禁止

# 設定内容について

- チームの種類を「クラス」で作成した場合は、デフォルトで生徒は チャネルを作成できないようになっています。
	- 特に設定しなくても、生徒はプライベート チャネルを作成できない状態に なっています。
- チームの種類を「その他」で作成した場合は、デフォルトで生徒は チャネル(プライベート チャネルを含む)を作成できるようになっ ています。
	- 生徒にプライベート チャネルを作らせたくないときは以下のページに示す手 順に沿って設定してください。

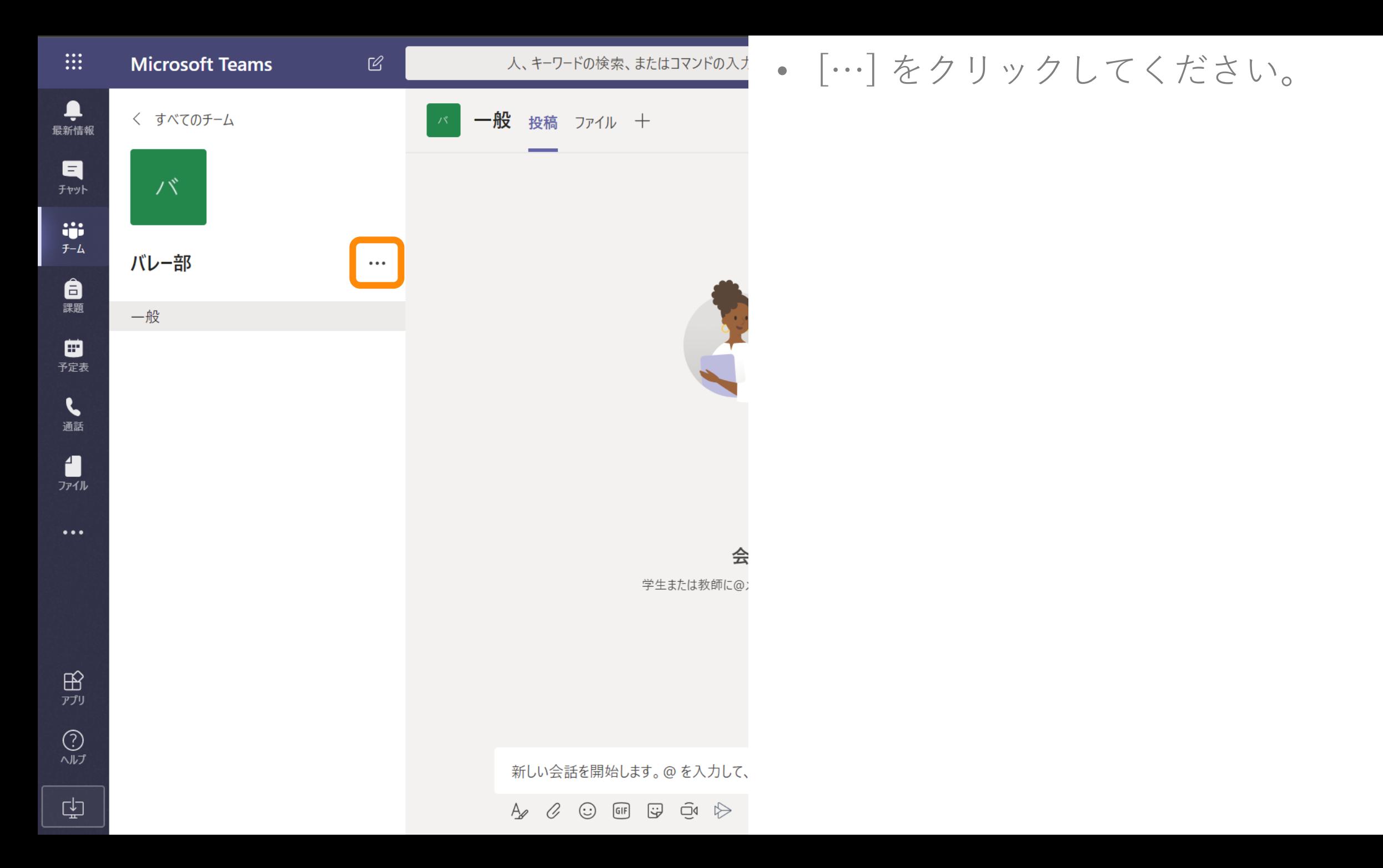

127

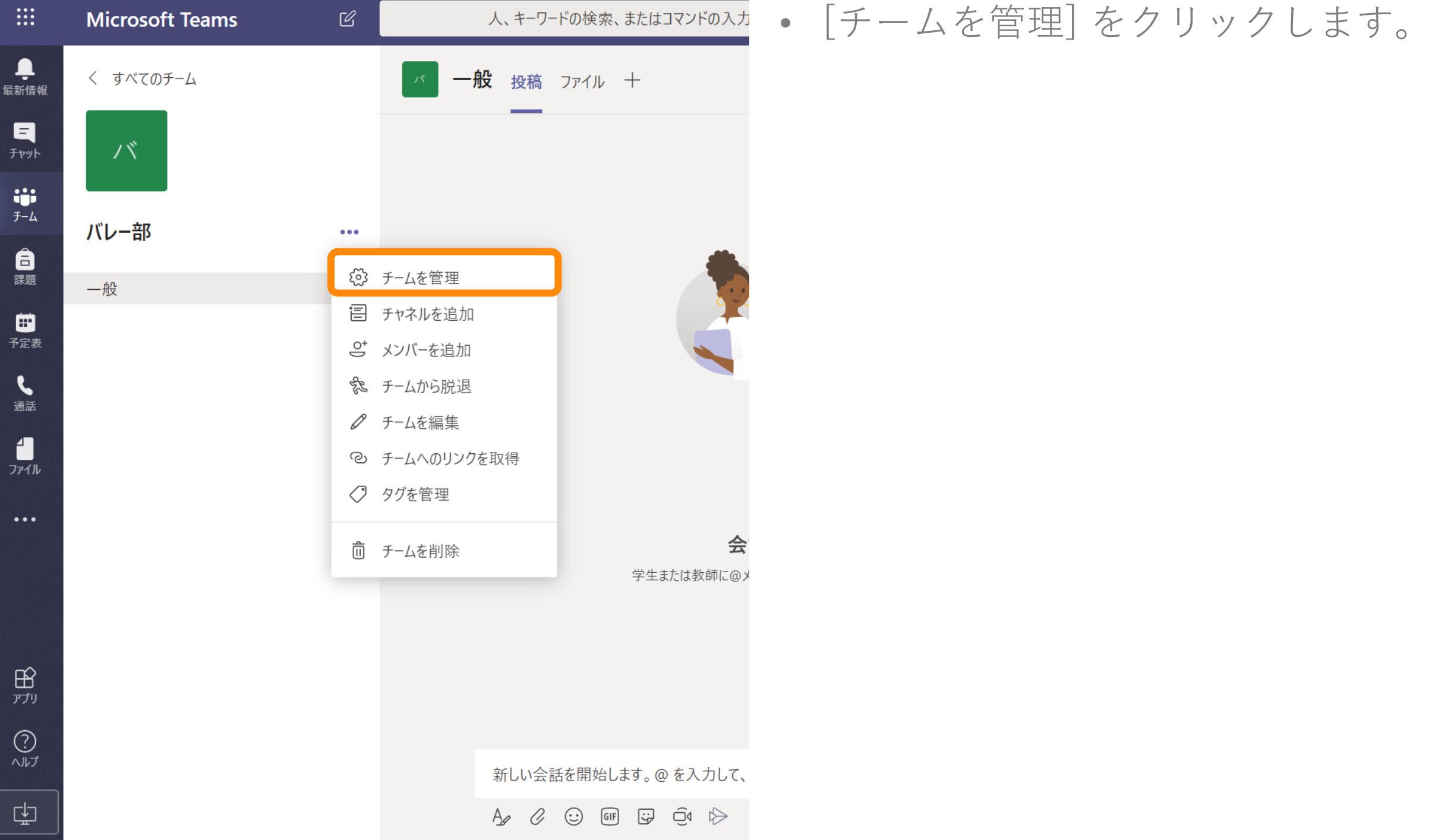

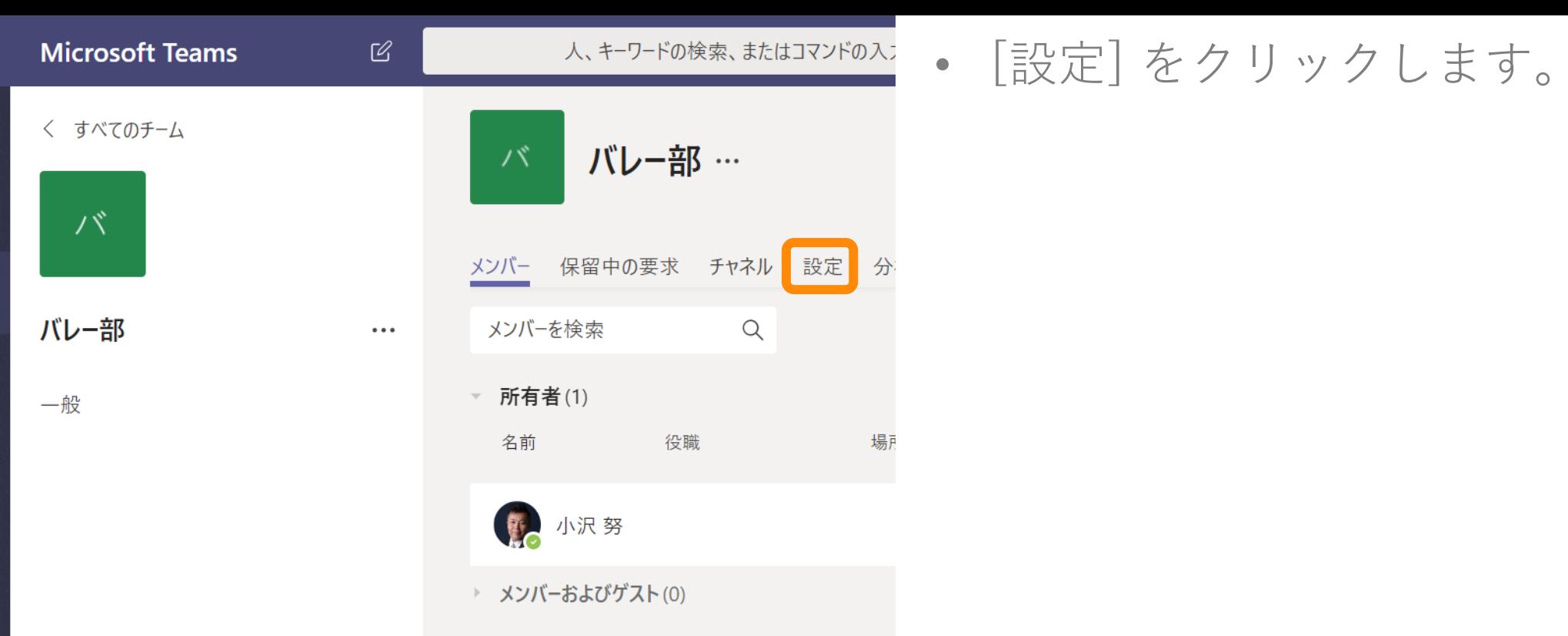

 $\mathop{\mathbb{H}}$ 

最新情報

日

 $\ddot{\mathbf{r}}$ 

自課

■<br><sup>予定表</sup>

し

 $\frac{1}{2}$ 

 $\dddotsc$ 

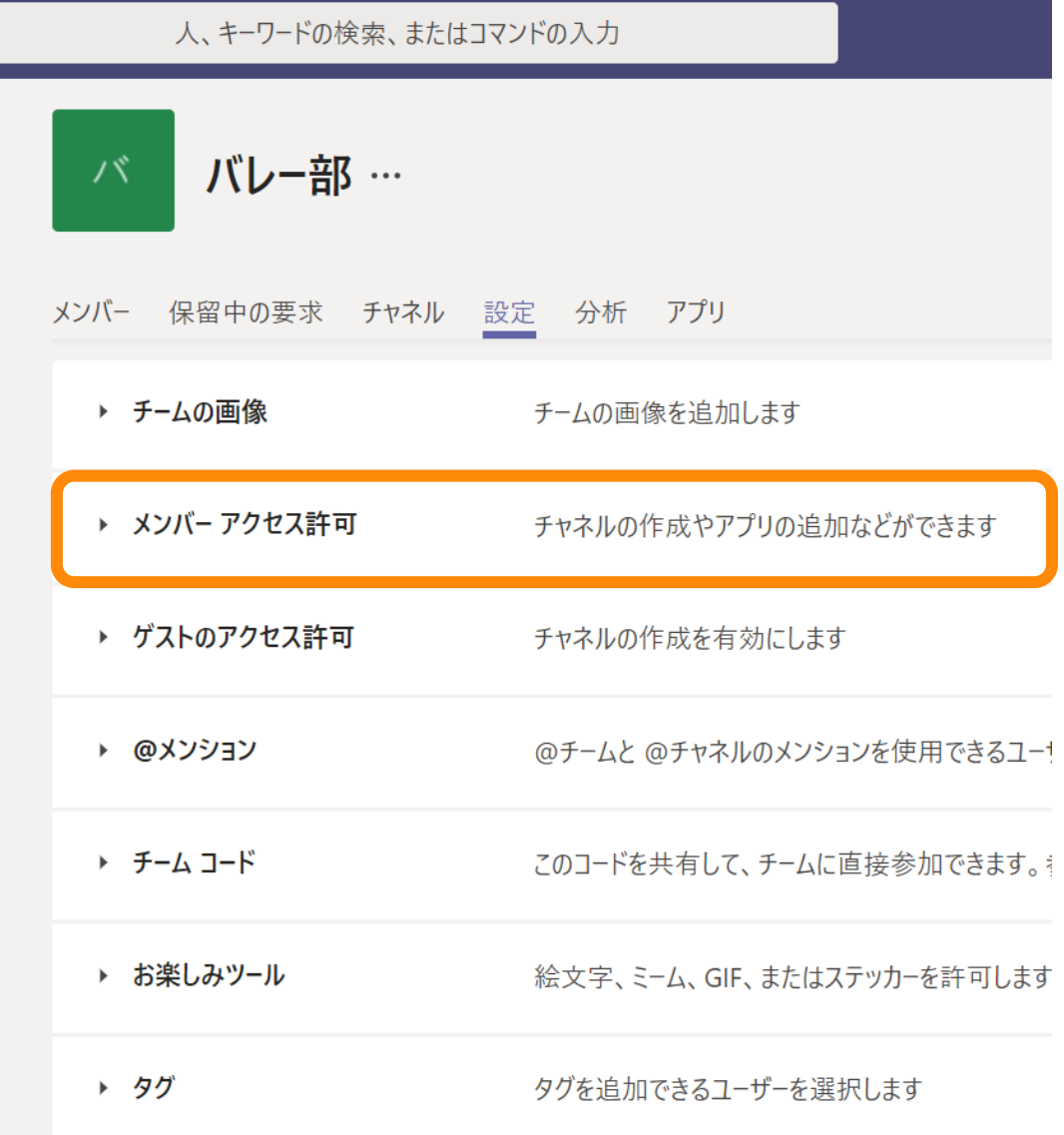

 $\ensuremath{\mathcal{C}}$ 

 $\bullet\bullet\bullet$ 

### • [メンバー アクセス許可] をクリックし ます。

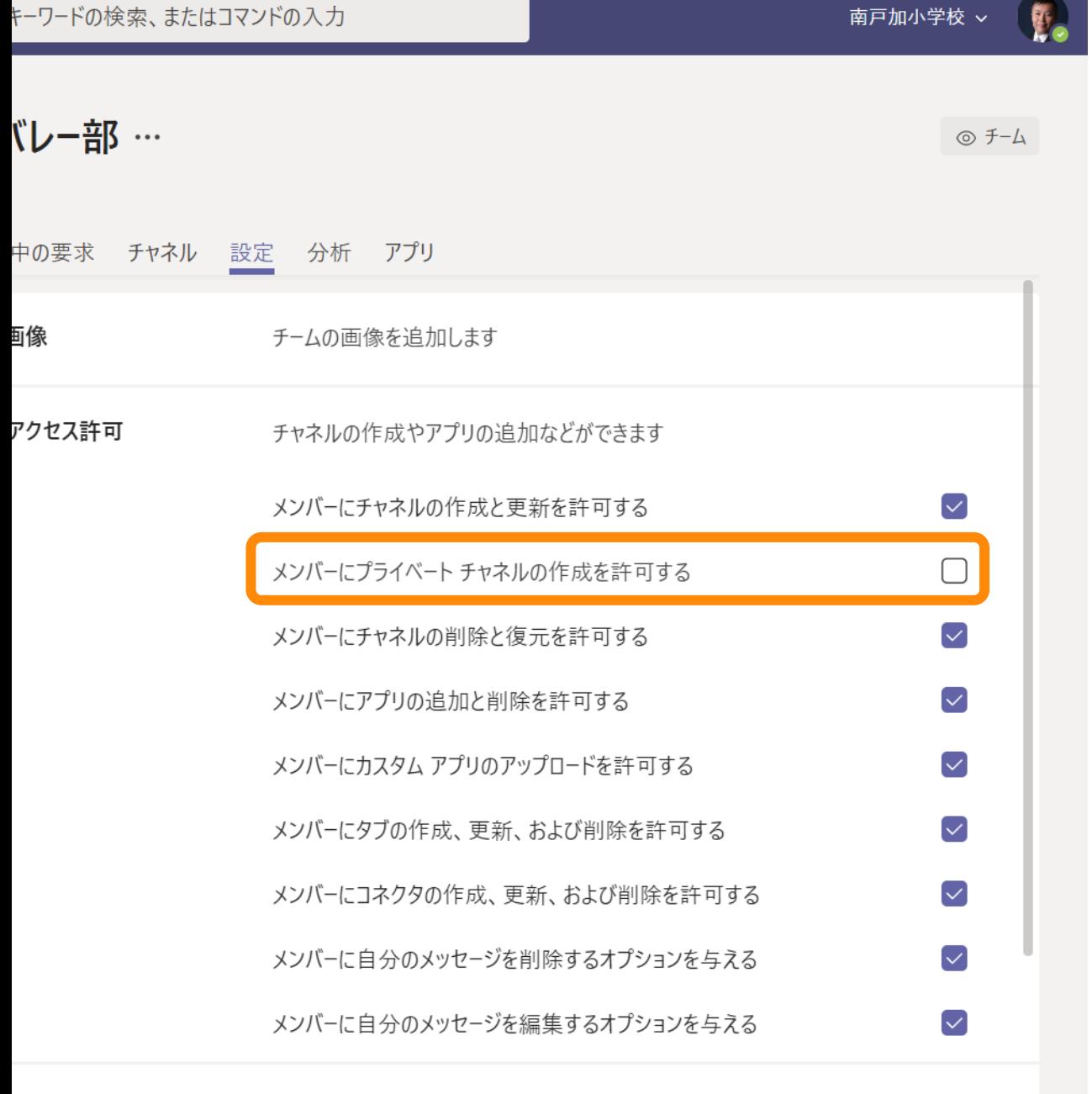

- [メンバーにプライベート チャネルの 作成を許可する] のチェックをオフに します。
- 通常のチャネル(プライベートでない チャネル)も作らせたくない場合は、 [メンバーにチャネルの作成と更新を許 可する] のチェックをオフにします。

# 外部共有の禁止

#### Microsoft 365 管理センター m

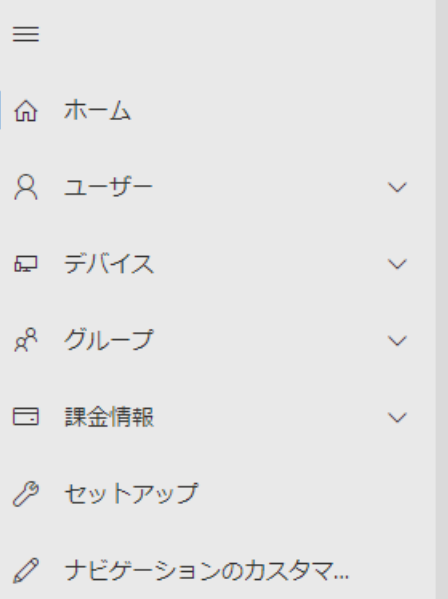

… すべてを表示

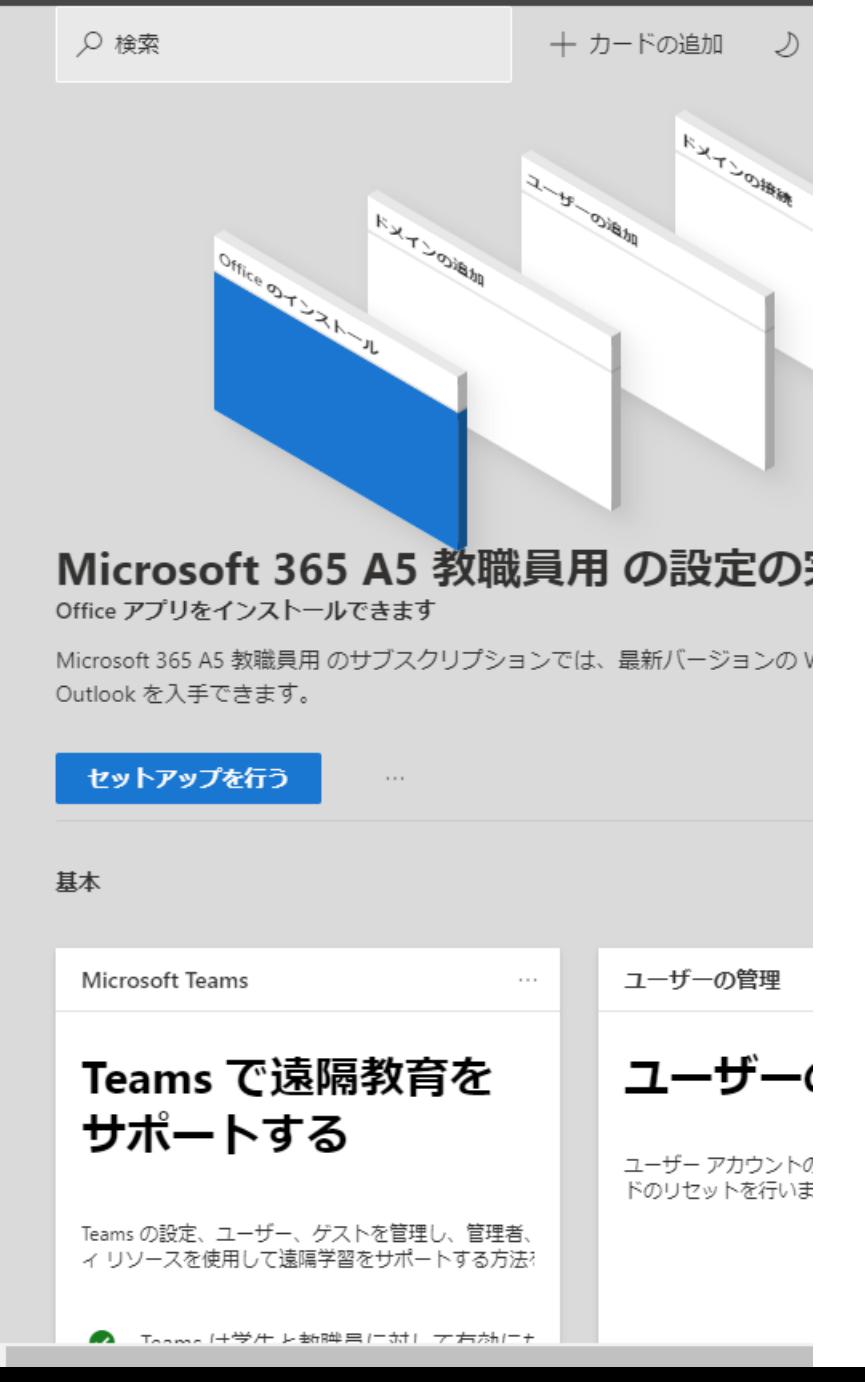

- Microsoft 365 管理ポータルを開きま す。
	- [https://admin.microsoft.com](https://admin.microsoft.com/)
	- 管理者権限が必要です。
- [すべてを表示] をクリックします。

#### ::: Microsoft 365 管理センター

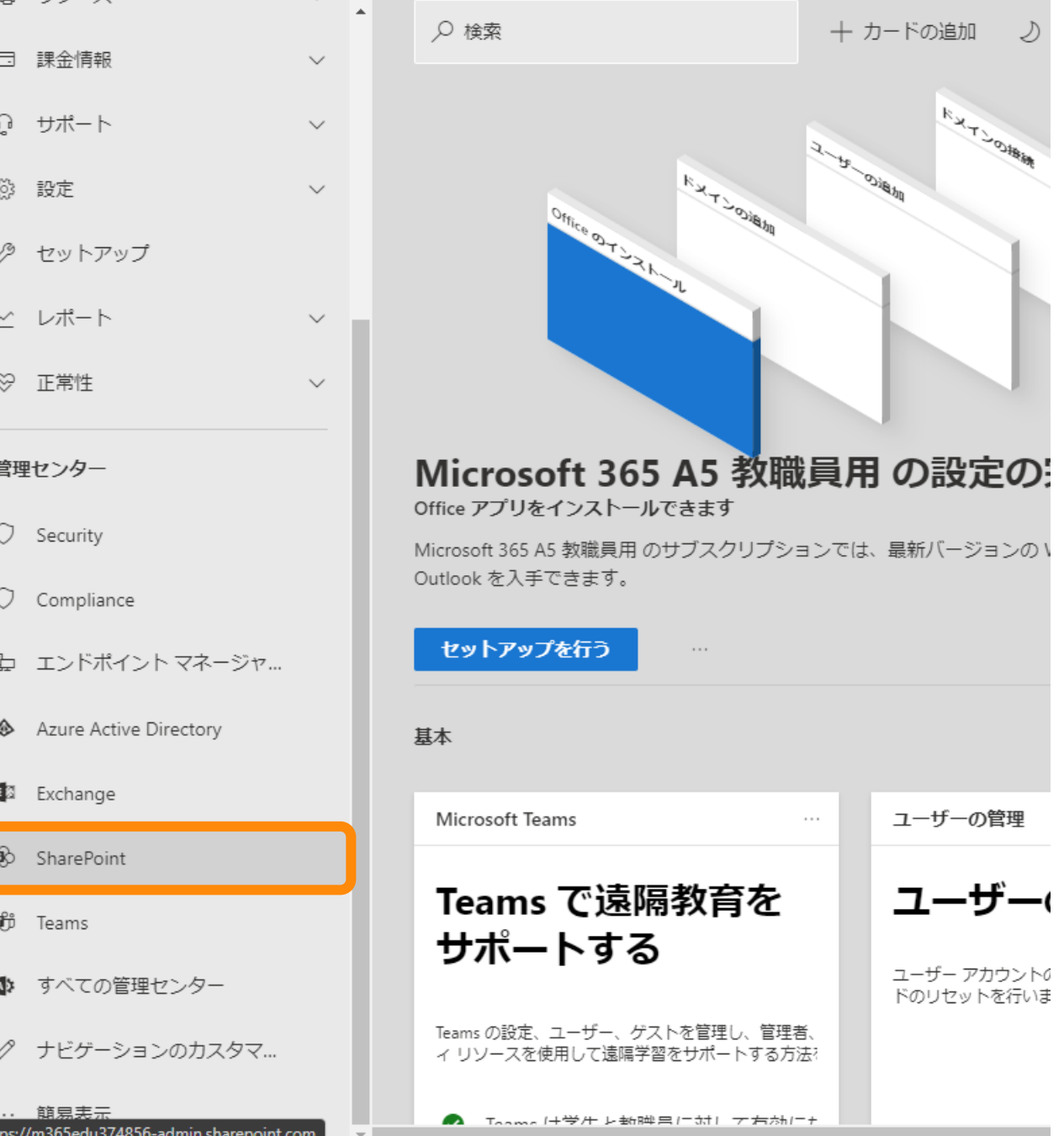

## • [SharePoint] をクリックします。

• [ポリシー] をクリックします。

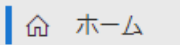

 $\equiv$ 

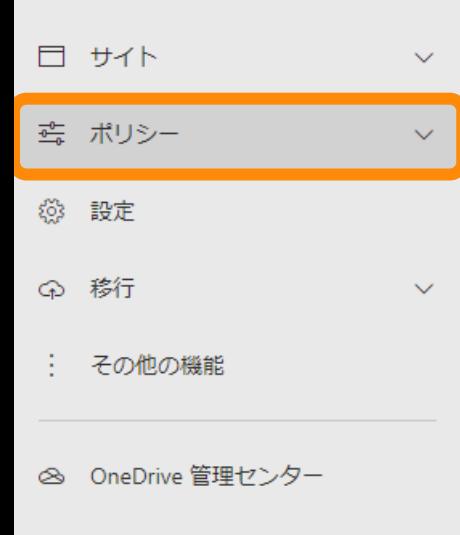

● ナビゲーションのカスタマ…

… すべて表示

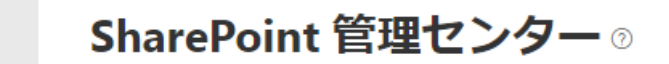

SharePoint のファイル アクテ... 詳細 SharePoint の

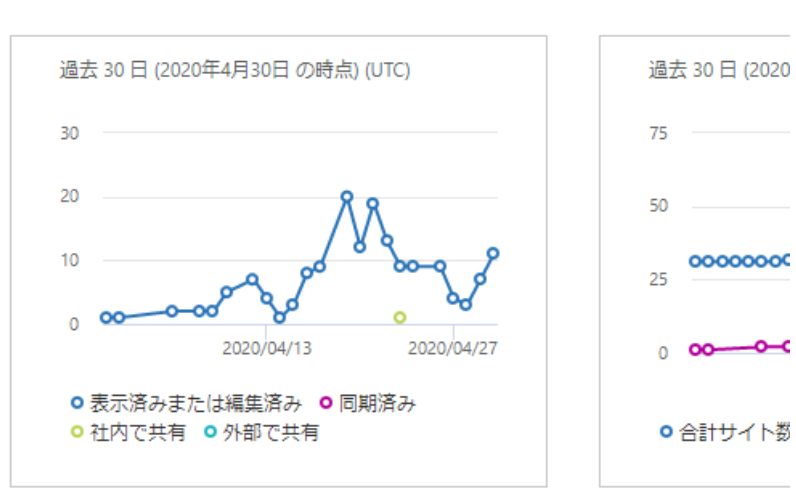

メッセージセンター すべてのアクティブなメッセージ

データは現在使用できません。

 $\equiv$ 

共有

**@ 設定** 

← 移行

SharePoint 管理センター® ■ 命 ホーム □ サイト  $\checkmark$ 過去 30日 (2020年4月30日の時点) (UTC) ☆ ポリシー  $\boldsymbol{\wedge}$ 30 アクセスの制御 20  $10$ <u>െറ</u> ററ  $\Omega$  $\checkmark$ 2020/04/13 2020/04/27 ○ 表示済みまたは編集済み ○ 同期済み : その他の機能 ○ 社内で共有 ○ 外部で共有

△ OneDrive 管理センター

△ ナビゲーションのカスタマ...

… すべて表示

SharePoint のファイル アクテ... 詳細 SharePoint の 過去 30日 (2020:

> 75 50 00000000 25  $_{0}$   $\circ$   $\circ$   $\circ$   $\circ$

○合計サイト数

• [共有] をクリックします。

メッセージセンター すべてのアクティブなメッセージ

 $\circ$ 

136

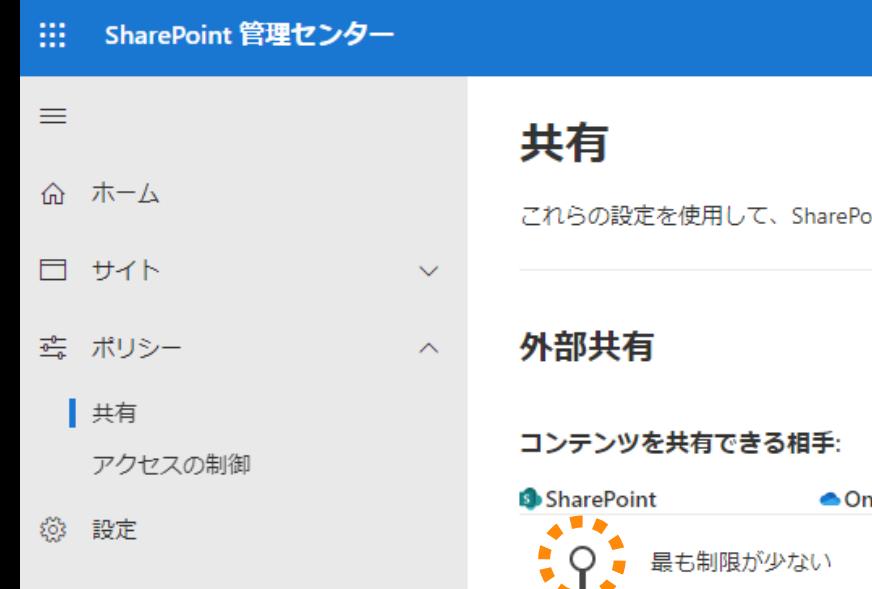

- その他の機能

⊙ 移行

- △ OneDrive 管理ヤンター
- △ ナビゲーションのカスタマ...
- … すべて表示

vint と OneDrive の組織レベルでの共有を制

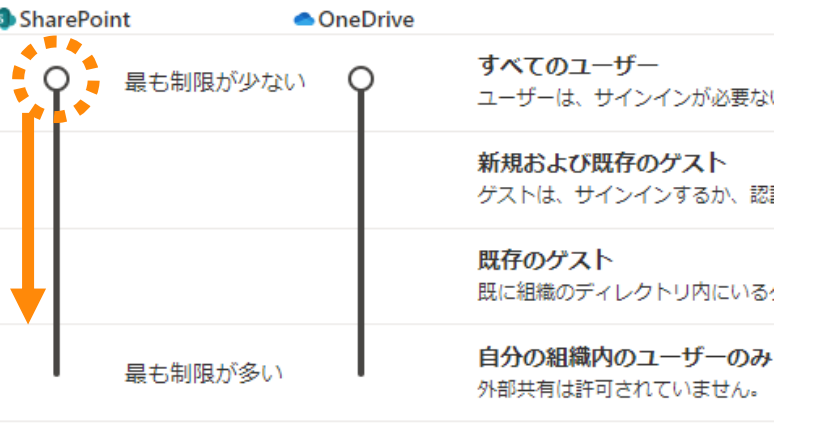

個々のサイトと OneDrive の共有をさらに制限することができます。詳細

外部共有の詳細設定 >

### ファイルとフォルダーのリンク

SharePoint と OneDrive でユーザーがファイルとフォルダーを共有する

⊚ പ

◯ 特定のユーザー (ユーザーが指定したユーザーのみ)

○自分の組織内のユーザーのみ

● リンクを知っているユーザー

## • 共有の設定を [自分の組織内のユー ザーのみ] に変更します。

- ○の部分をクリックして 「自分の組 織内のユーザーのみ] まで下げます。
- [SharePoint] の方を動かすと、 [OneDrive] も連動します。

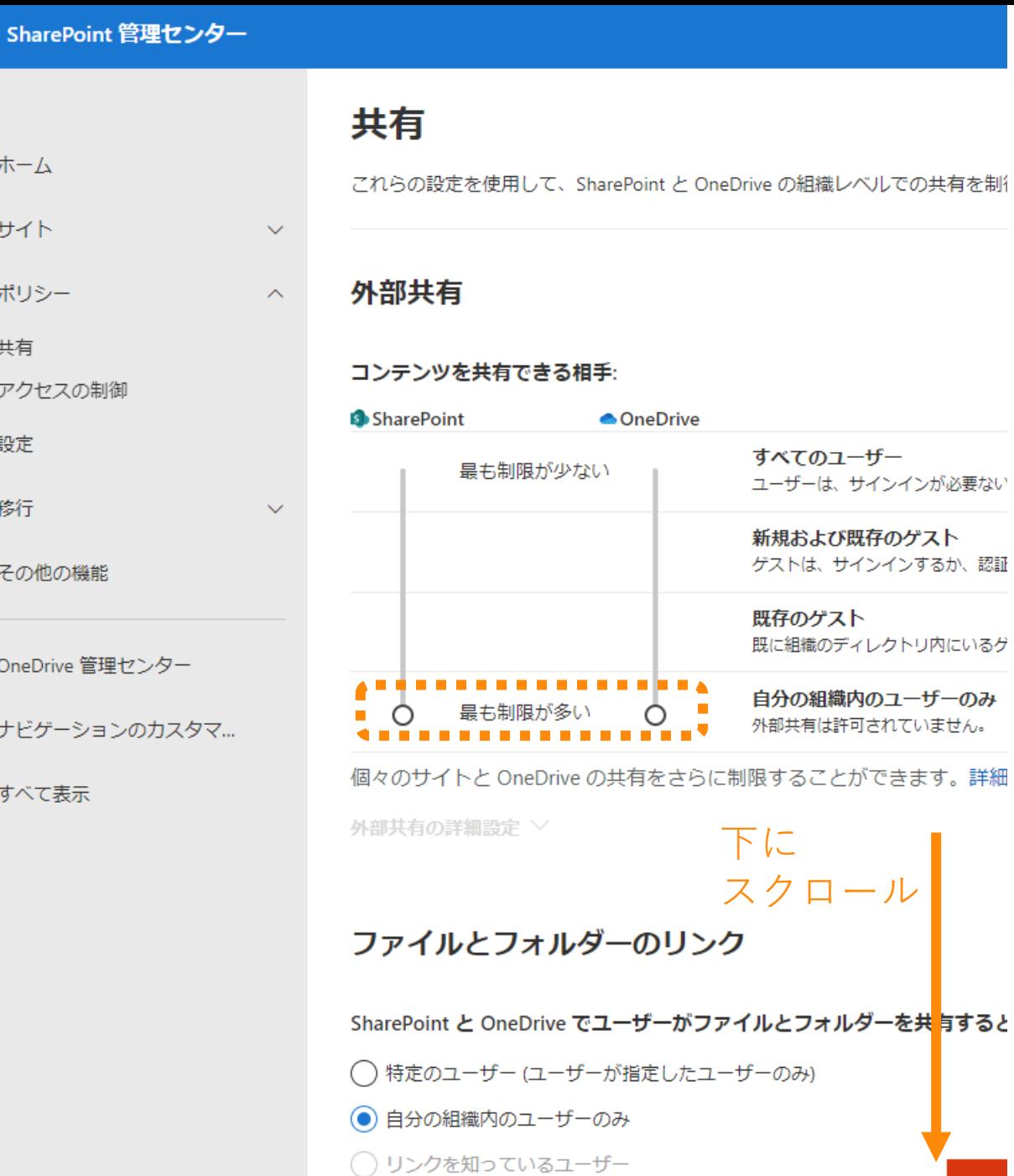

 $\leftarrow$ 

2 N

m

 $\equiv$ 

命

 $\Box$ 

 $\frac{1}{\sqrt[4]{\frac{1}{2}}\sqrt[4]{\frac{1}{2}}}$ 

63

 $\bigcirc$ 

÷

 $\otimes$ 

 $\mathscr{O}$ 

 $\sim 100$ 

## • [自分の組織内のユーザーのみ] になっ ていることを確認してください。

• 下にスクロールしてください。

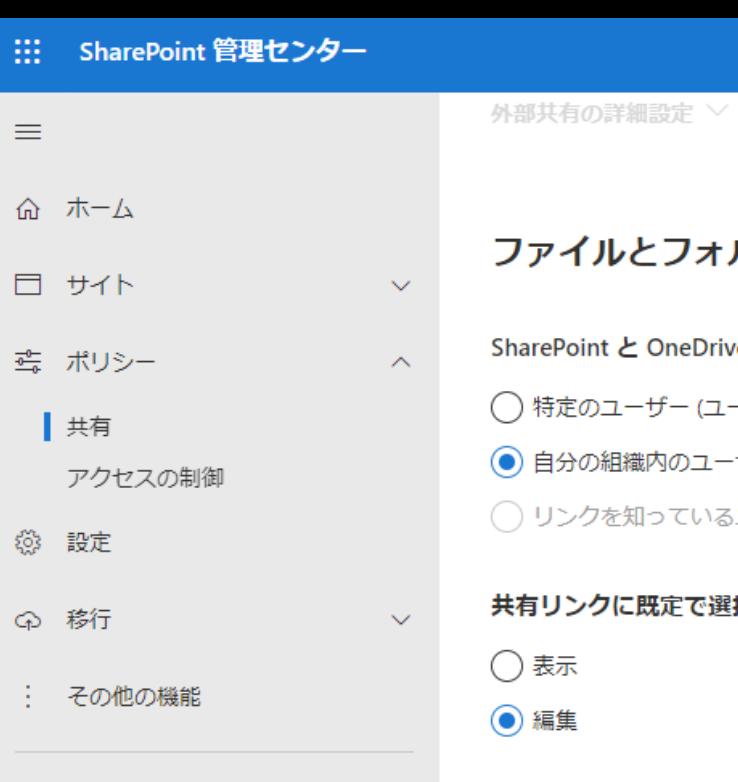

- △ OneDrive 管理センター
- △ ナビゲーションのカスタマ...
- … すべて表示

## ァイルとフォルダーのリンク

ePoint と OneDrive でユーザーがファイルとフォルダーを共有すると

特定のユーザー (ユーザーが指定したユーザーのみ)

自分の組織内のユーザーのみ

リンクを知っているユーザー

リンクに既定で選択されるアクセス許可を選択してください。

編集

### その他の設定

√ 所有者に OneDrive ファイルを表示したユーザーの名前を表示する √ SharePoint でファイルまたはページを参照したユーザーの名前を表示する √ ファイルとフォルダーを共有する場合に短いリンクを使用する

2 N

保存

 $\leftarrow$ 

## 会議に匿名で参加できなくする

**W** Microsoft Teams 管理 センター

## • [会議] – [会議設定] をクリックします。

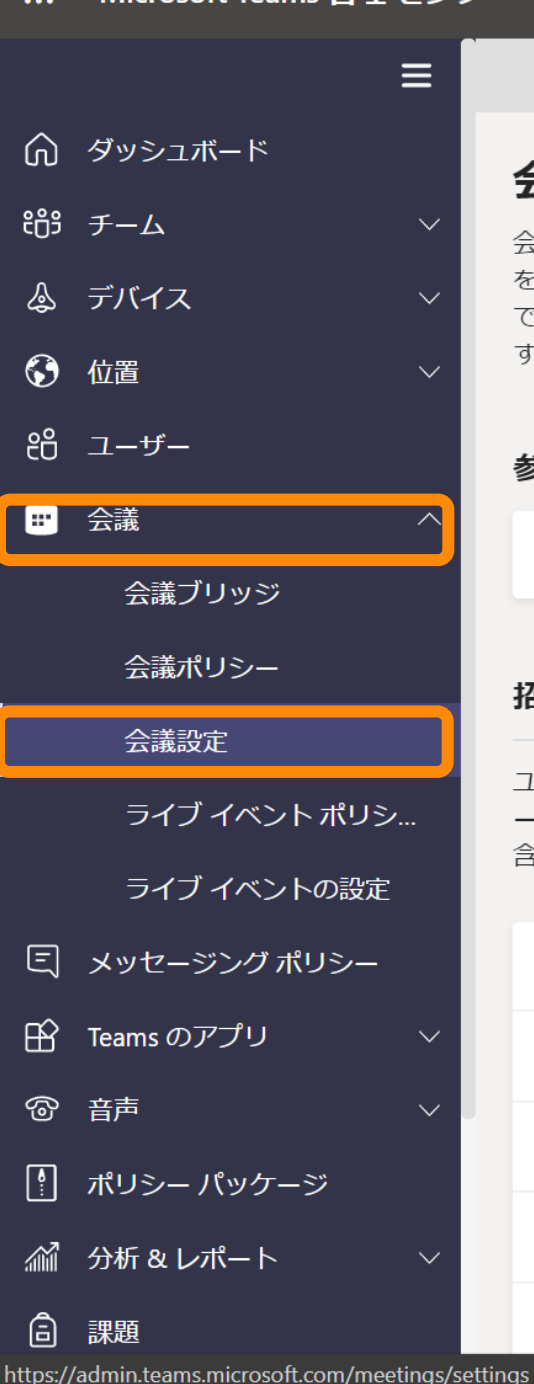

### 会議設定

会議の設定を使用すると、匿名ユーザーが Teams 会議に参加できる を制御でき、必要に応じて、リアルタイムトラフィックのサービン できます。これらの設定は、組織でユーザーがスケジュールを設定 す。詳細情報

#### 参加者

匿名ユーザーが会議に参加できます

#### 招待メール

ユーザーに送信される会議の招待をカスタマイズして、組織のロニ ーまたはセキュリティに関する声明やテクニカル サポート用の電記 含めたりすることができます。(i)

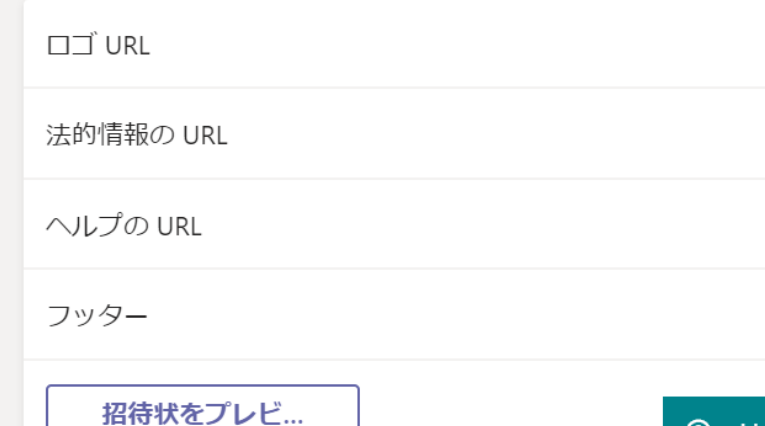

 $\equiv$ 

 $\checkmark$ 

 $\vee$ 

 $\sim$ 

 $\lambda$ 

### 会議設定

会議の設定を使用すると、匿名ユーザーが Teams 会議に参加できるかや、会議の招待に を制御でき、必要に応じて、リアルタイム トラフィックのサービス品質 (OoS) の有効化 できます。これらの設定は、組織でユーザーがスケジュールを設定するすべての Teams: す。詳細情報

## • [匿名ユーザーが会議に参加できます] • デフォルトはオンです。

• オフにすることで、テナント外の ユーザーが会議に参加することを禁 止します。

#### 参加者

匿名ユーザーが会議に参加できます

#### 招待メール

ントポリシ... ントの設定 ナポリシー

ジ

ケージ

ユーザーに送信される会議の招待をカスタマイズして、組織の口ゴや特定の URL を含め; ーまたはセキュリティに関する声明やテクニカル サポート用の電話番号を挿入できるカ. 含めたりすることができます。 (1)

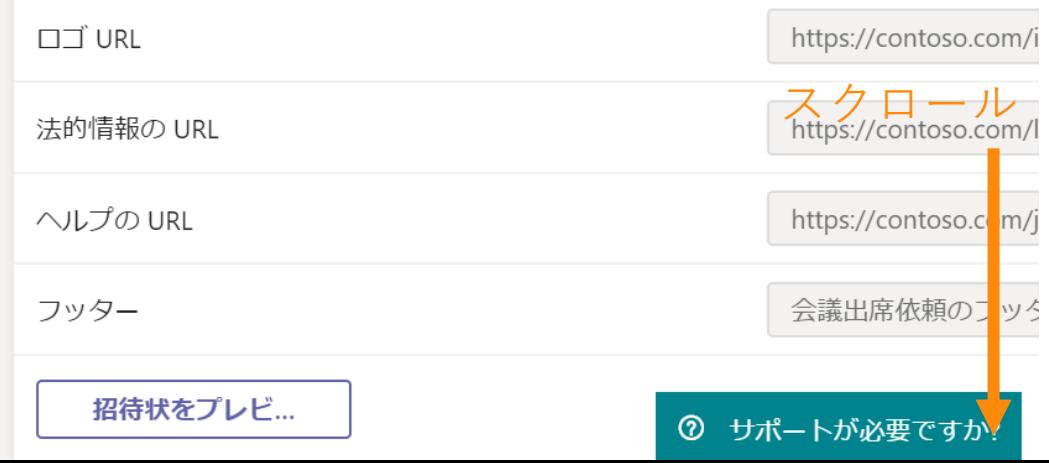

#### eams 管理 センター

ヺ

 $\overline{\mathbb{R}}$ 

 $\geq$ 

。<br>パリ

<sub>ד</sub>

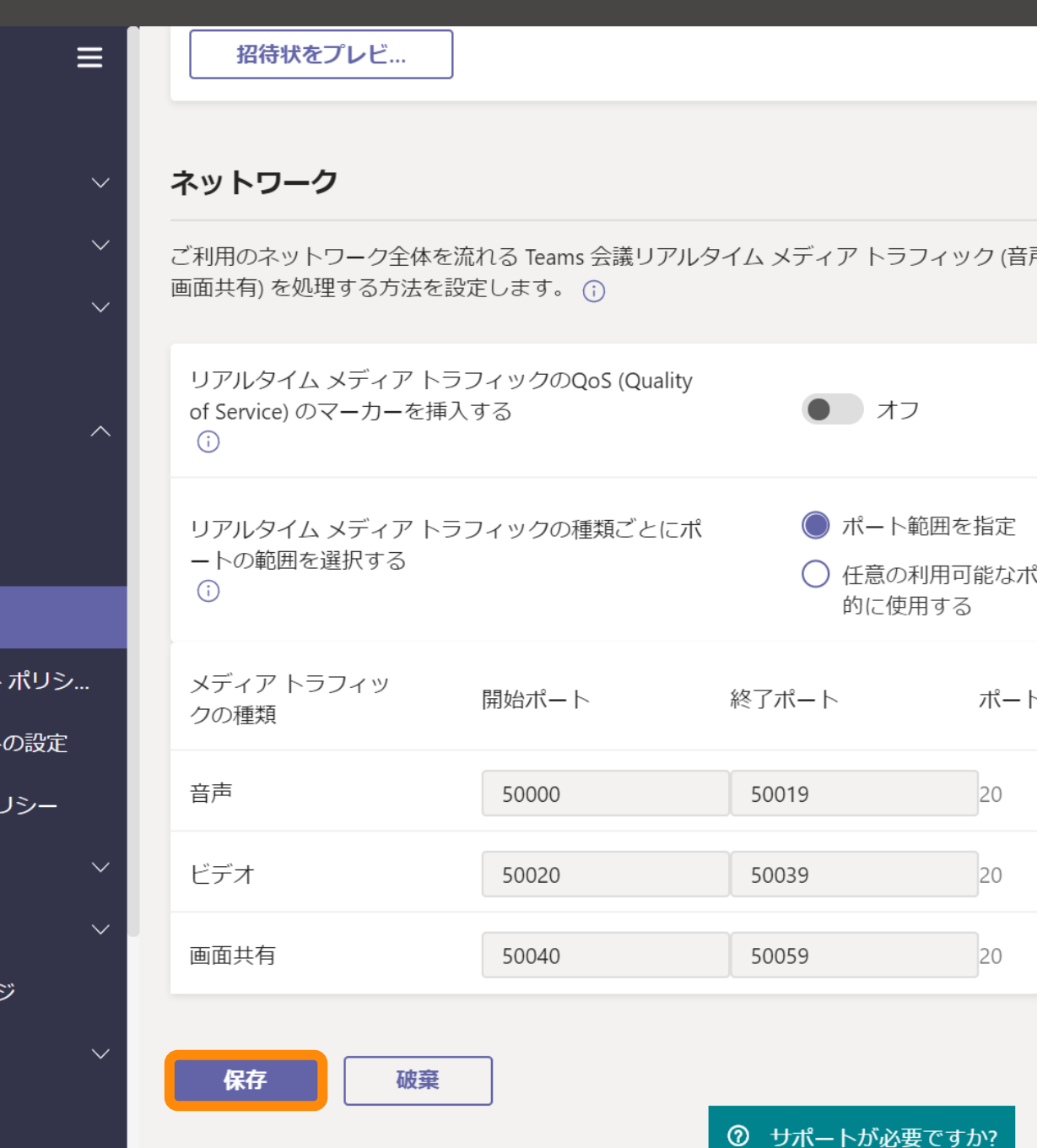

 $\Delta$ 

• 設定完了後、[保存] をクリックしてく ださい。

# 条件付きアクセス

# 設定内容

- 条件付きアクセスでは非常に柔軟に条件設定が可能ですが、ここで は「日本国外からのアクセスを禁止する」設定を示します。
	- 「すべてのユーザー」が「Office 365」にアクセス禁止、ただし、日本国内 のIPアドレスからのアクセスは対象外、という条件です。
- 設定内容については、要件・環境に応じて検討してください。
- なお、この設定を行うためには「条件付きアクセスで保護される ユーザー」に対して、有償ライセンスが必要です。
	- Microsoft 365 A3以上、もしくはAzure Active Directory Premium P1以上
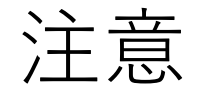

- 条件付きアクセスの設定にあたっては、十分に内容を確認し、テス トを行ってください。
	- 以下の手順では「すべてのユーザー」を対象にする設定を示していますが、 実際に適用する際にはまず一部のユーザーに適用して動作を確認した上で、 対象を広げるようにしてください。
- 特に、管理者自身が管理画面にアクセスできなくなるような設定を 行ってしまわないよう、十分注意してください。
	- 管理者が「Microsoft Azure Management」にアクセスできない設定にして しまうと、設定を戻すことすらできなくなってしまいます。
	- (例)「すべてのユーザー」に対して「すべてのクラウド アプリ」の「アク セスをブロック」
	- 条件を設定する際、管理者ユーザーを対象外にできないか、「Microsoft Azure Management」を対象外にできないかを確認してください。
- ポリシーの設定をオンにする前に「レポート専用」にすることで、 実際に設定を適用する前に影響を確認することができます。

10  $\begin{array}{ccccccccc}\n\bullet & \bullet & \bullet & \bullet & \bullet & \bullet & \bullet & \bullet\end{array}$  $\boxed{\sum}$ 

#### Azure へようこそ! サブスクリプションをお持ちでない場合は、次のオプションをご確認ください。

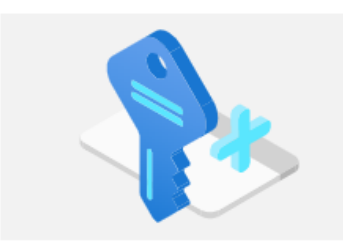

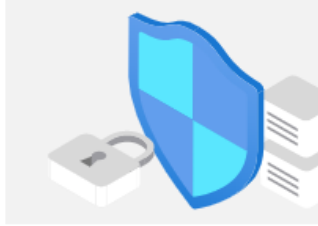

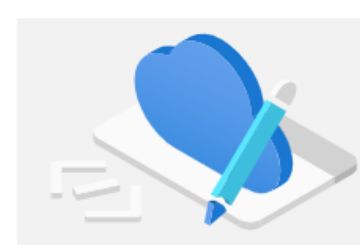

学生特典にアクセスする

#### Azure の無料試用版から開始する Azure の製品とサービスに使用できる 200 ドル の無料クレジットを取得できるだけでなく、人気 の無料サービスを 12 か月間利用できます。

詳細で

Azure Active Directory の管理 Azure Active Directory を使用して、アクセス を管理し、スマート ポリシーを設定し、セキュリテ イを強化します。

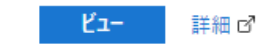

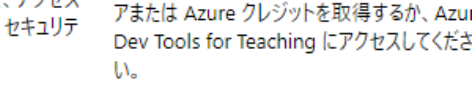

エクスプローラー 詳細で

教育機関ステータスの確認後、無料のソフトウ

### Azure サービス

開始

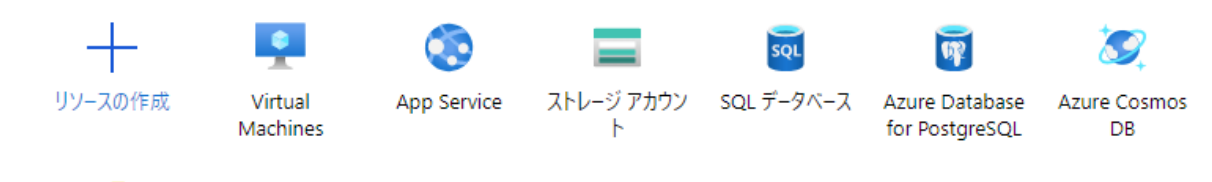

«  $\rightarrow$ 関数アプリ その他のサービス

### 移動

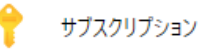

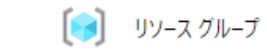

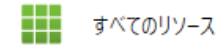

- Azure管理ポータルを開きます。
	- [https://portal.azure.com](https://portal.azure.com/)
- Azure Active Directoryを検索します。

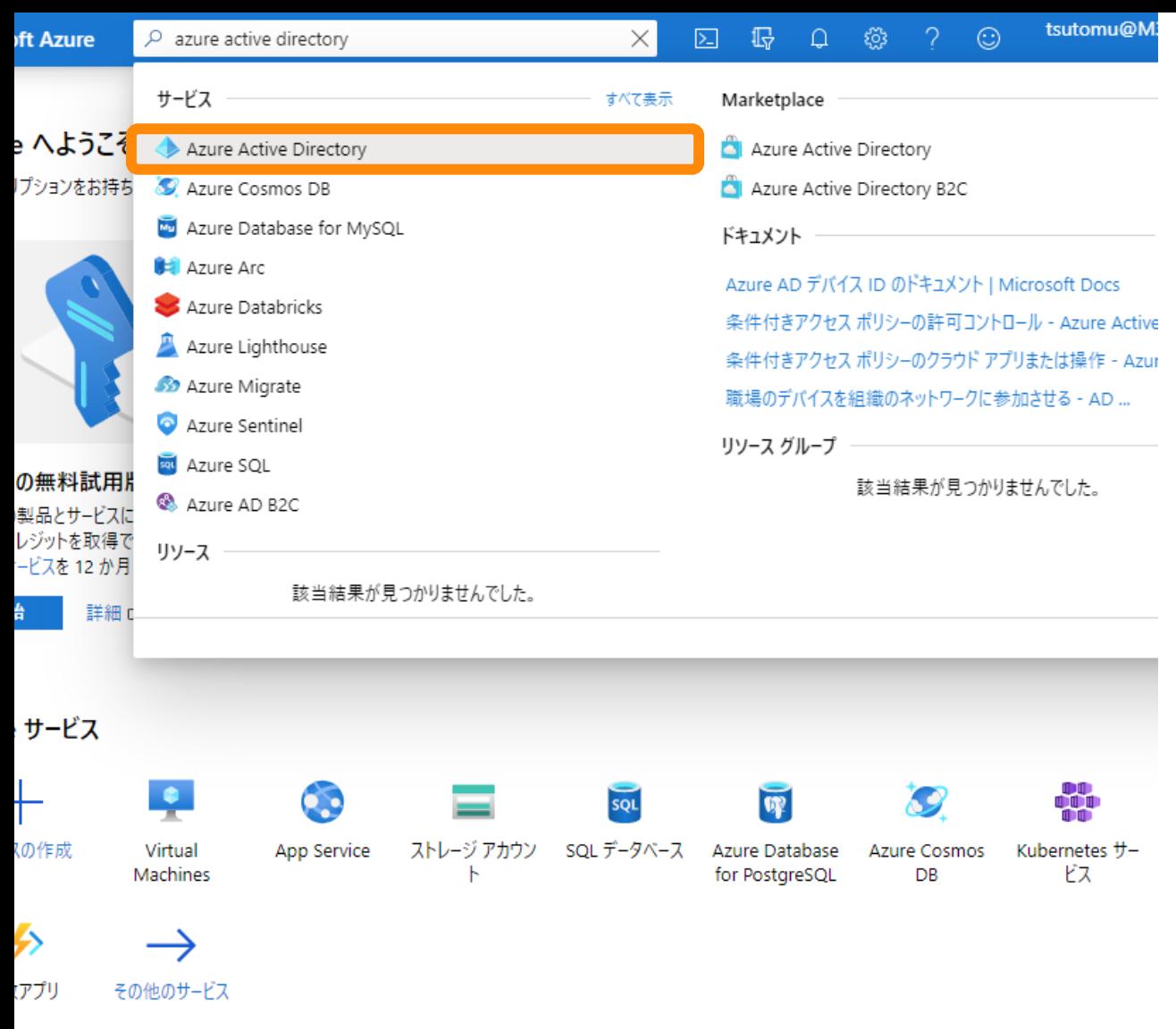

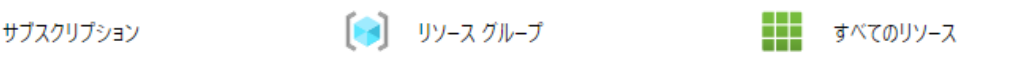

• [Azure Active Directory] をクリックし ます。

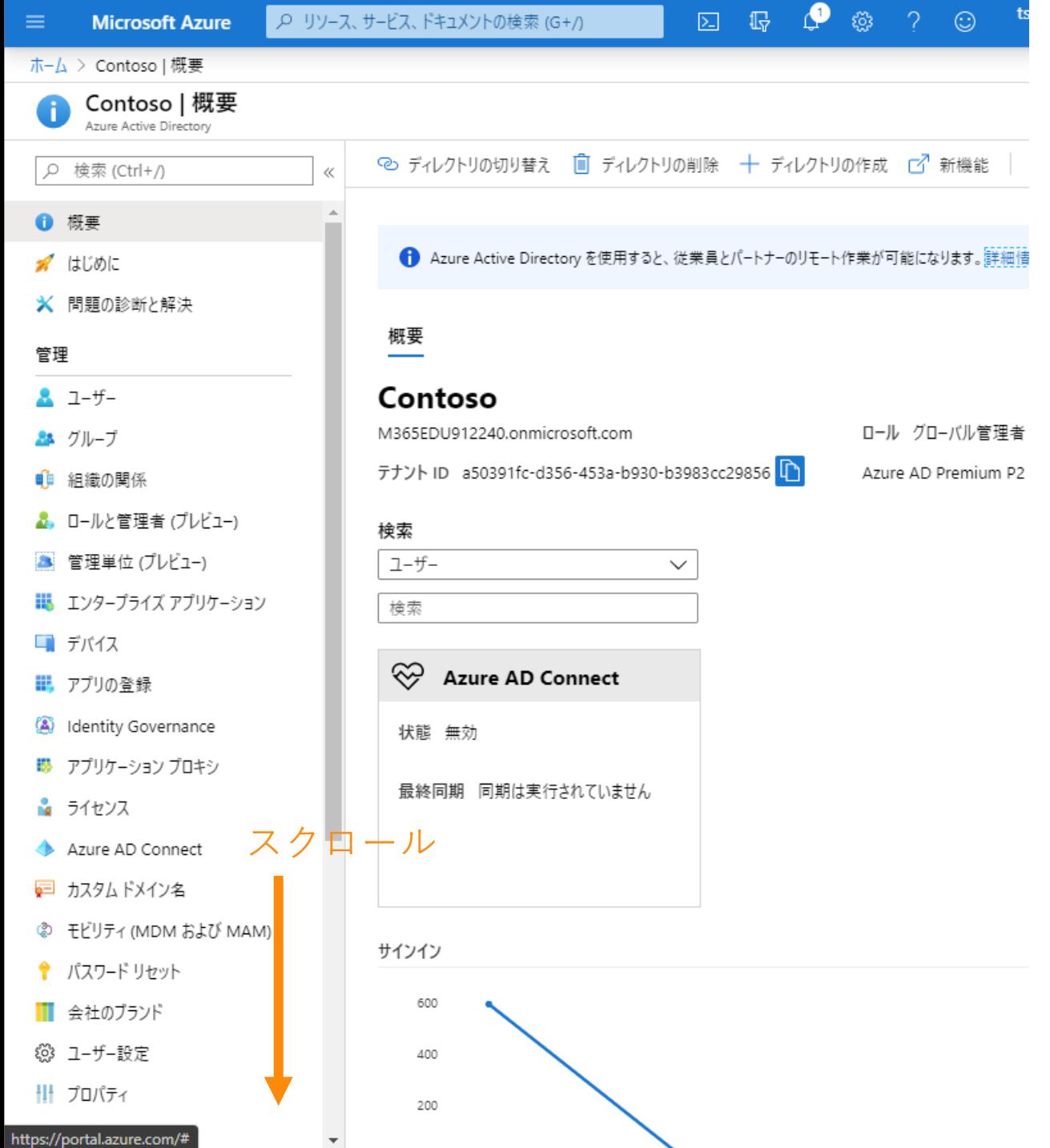

• 下にスクロールします。

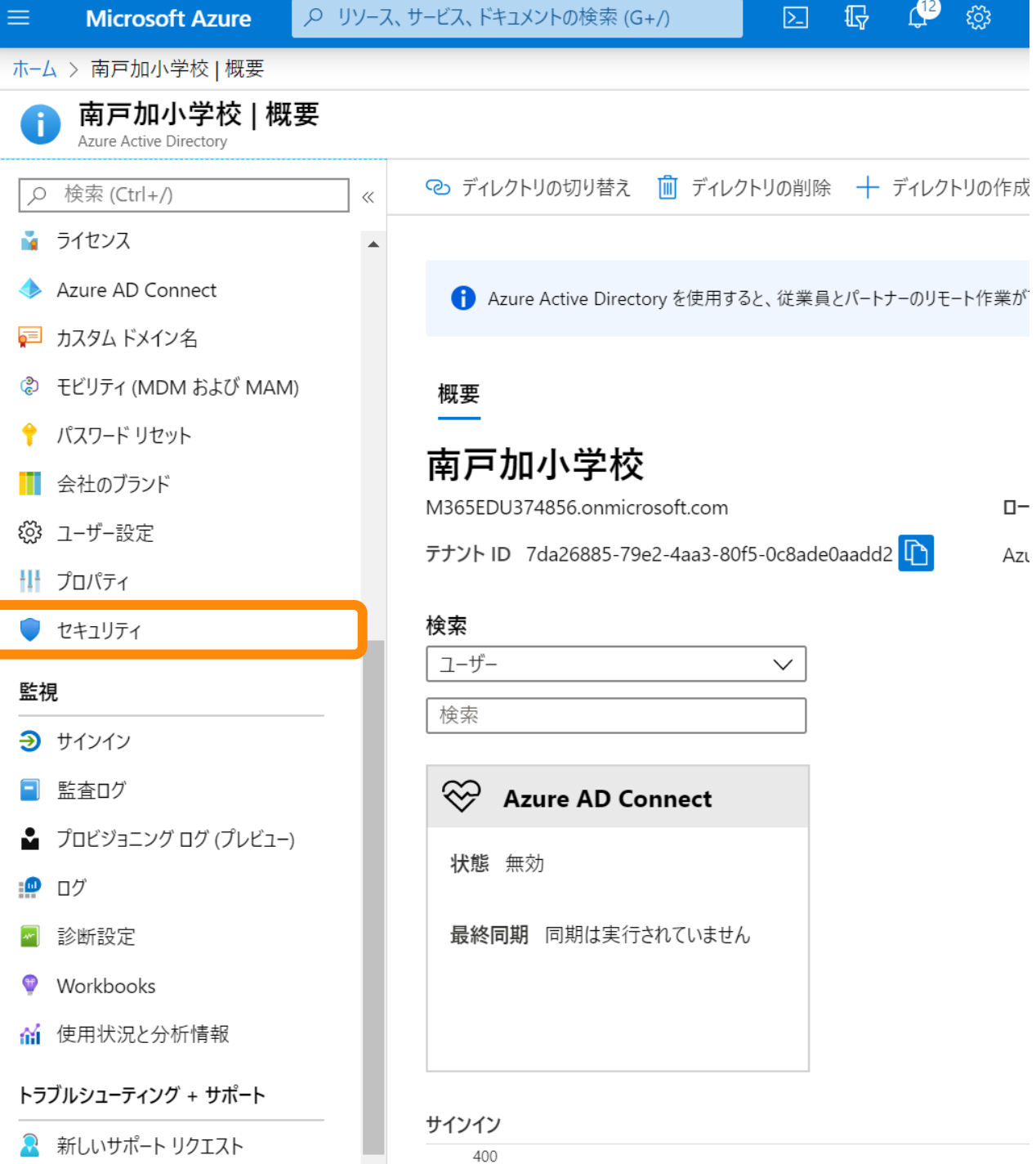

 $\mathbf 0$ 

 $\boxed{\mathcal{L}}$ 

ъ,

<u>ক</u>∃

ළා

Ŷ

ૹૢ૽ૺ

Ш

 $\overline{\mathbf{D}}$ 

Ξ

M

 $\bigoplus$ 

蕍

R

### ■● [セキュリティ] をクリックします。

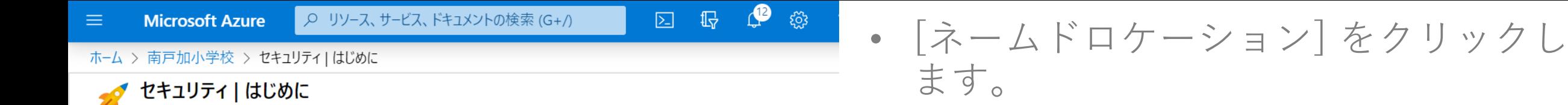

**2** はじめに

#### 保護

 $\circlearrowright$ 

● 条件付きアクセス

検索 (Ctrl+/)

- **A** Identity Protection
- セキュリティセンター

#### 管理

- ♥ ID セキュリティスコア
- <→ ネームド ロケーション
- ◆ 認証方法
- **O** MFA

レポート

 $\blacktriangleleft$ 

- ☆ 危険なユーザー
- → 危険なサインイン
- ▲ リスク検出

トラブルシューティング + サポート

■ 新しいサポート リクエスト

#### ドキュメント

 $\ll$ 

Azure Active Directory は、組織を保護するための幅広いセキュリラ 機能をご覧ください。

- Azure AD 条件付きアクセス
- Azure AD Identity Protection
- Azure Security Center
- ID セキュリティ スコア
- ネームド ロケーション
- 認証方法
- 多要素認証 (MFA)

セキュリティのガイダンス

セキュリティ体制を強化するため、以下をお勧めします。

- ID インフラストラクチャをセキュリティで保護する5つのステップ
- Azure AD のパスワードのガイダンス
- Azure AD のデータ セキュリティのホワイトペーパー
- パスワード ハッシュ同期 (PHS) の動作

デプロイ ガイド

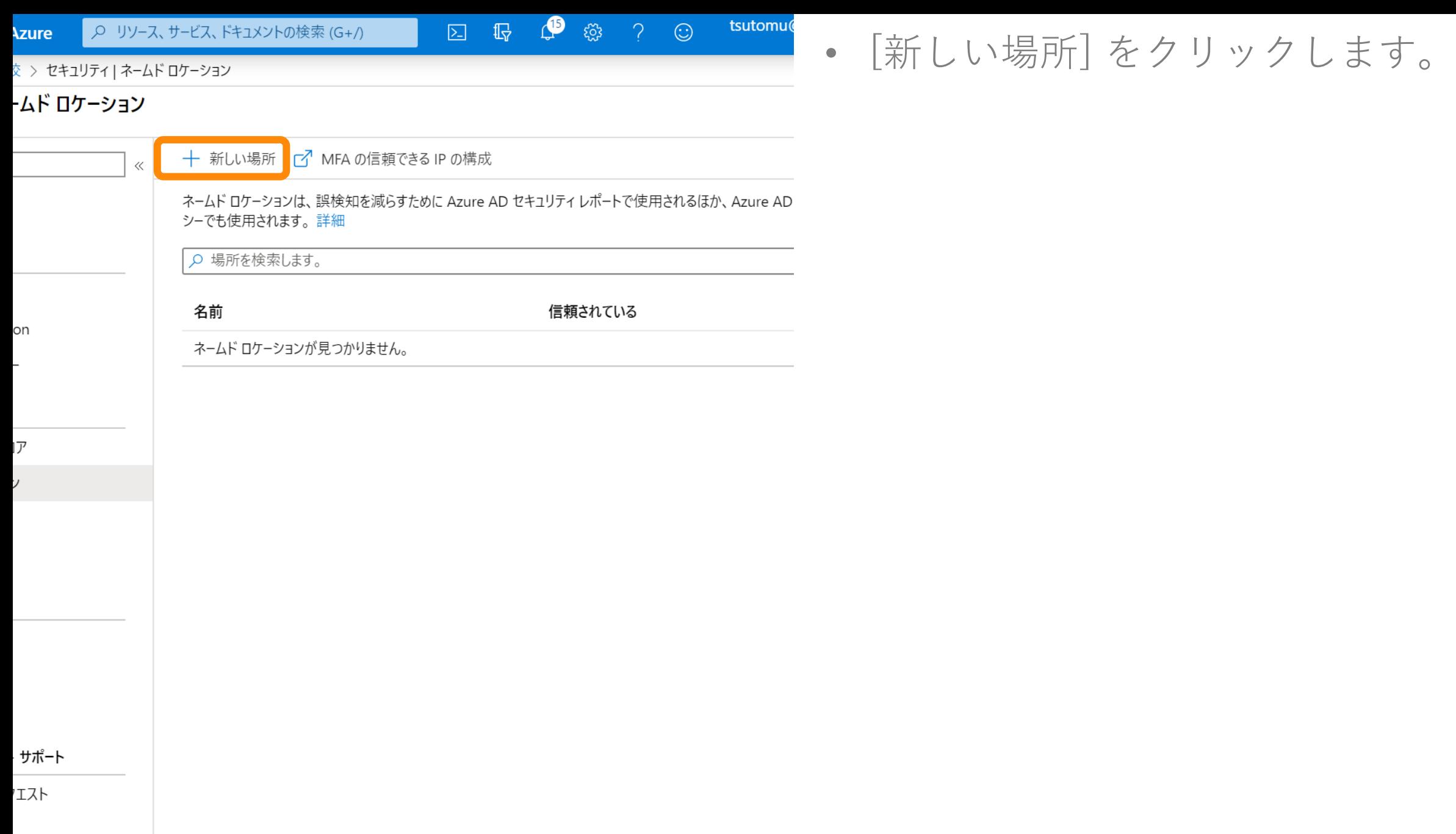

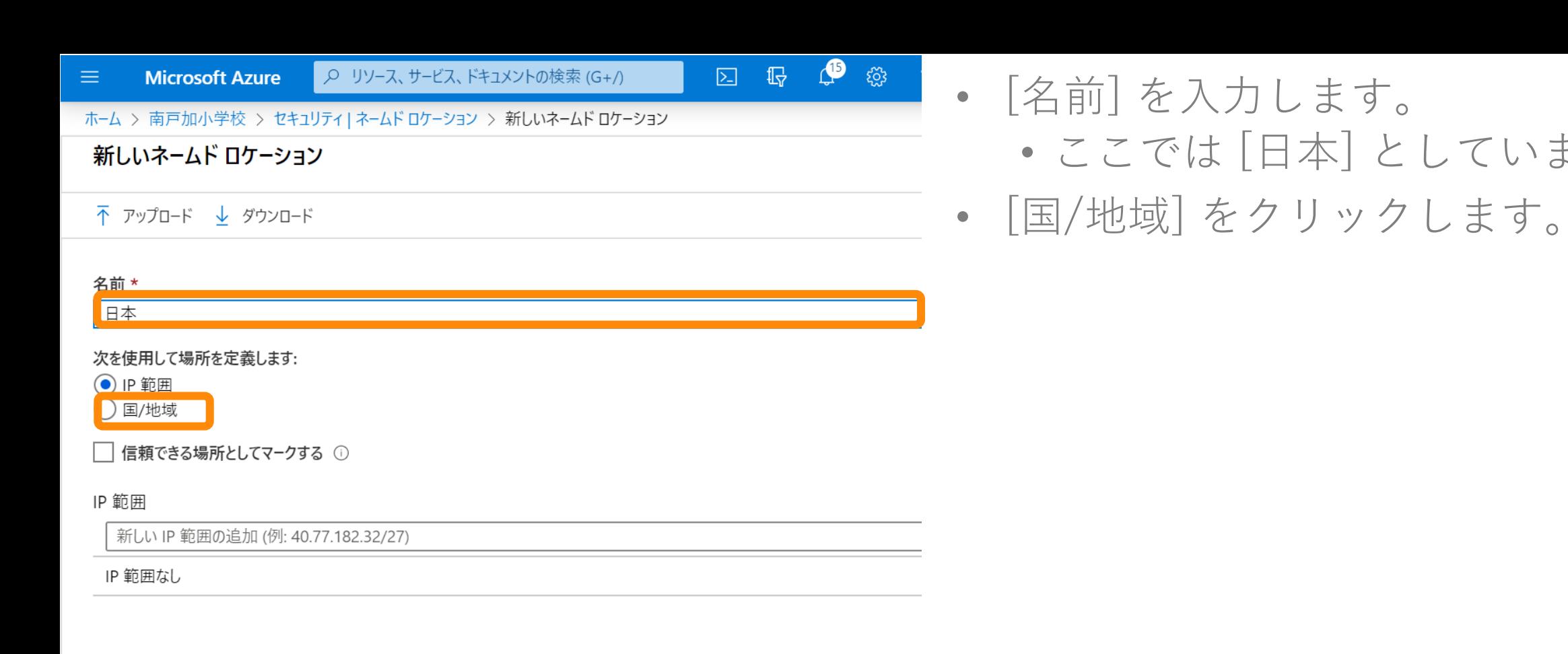

 $\blacktriangleleft$ 

• ここでは [日本] としています。

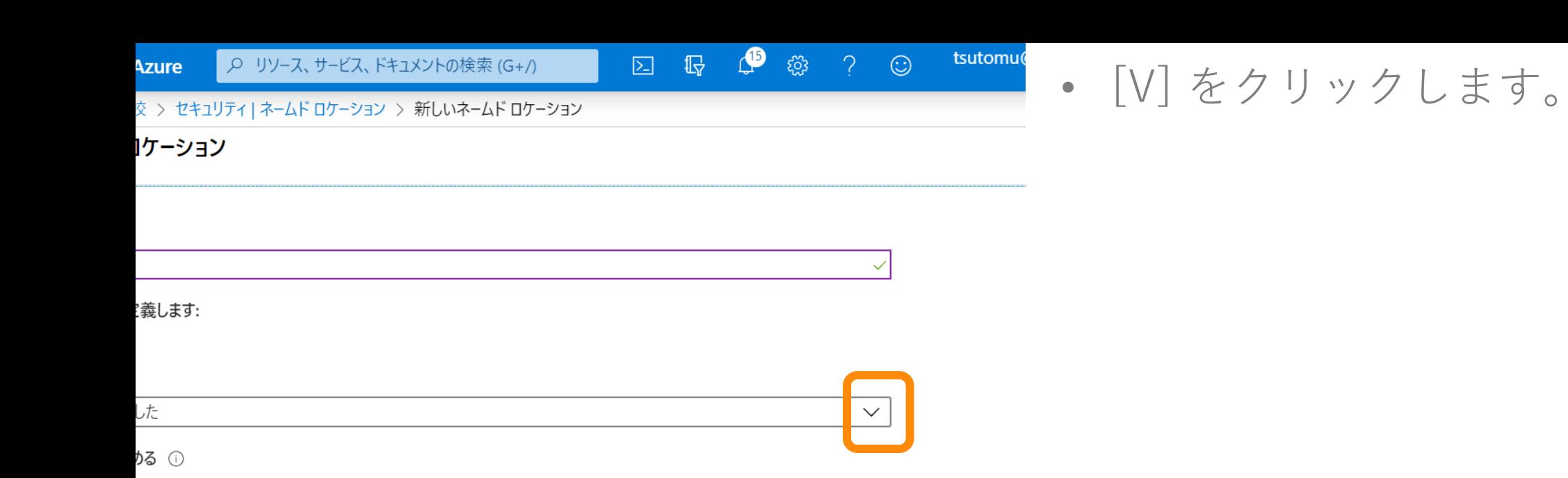

**Microsoft Azure**  $\equiv$ 

2 15 15 3 ● Q リソース、サービス、ドキュメントの検索 (G+/)

• [Japan] をチェックします。

ホーム > 南戸加小学校 > セキュリティ | ネームド ロケーション > 新しいネームド ロケーション

### 新しいネームド ロケーション

 $\blacktriangleleft$ 

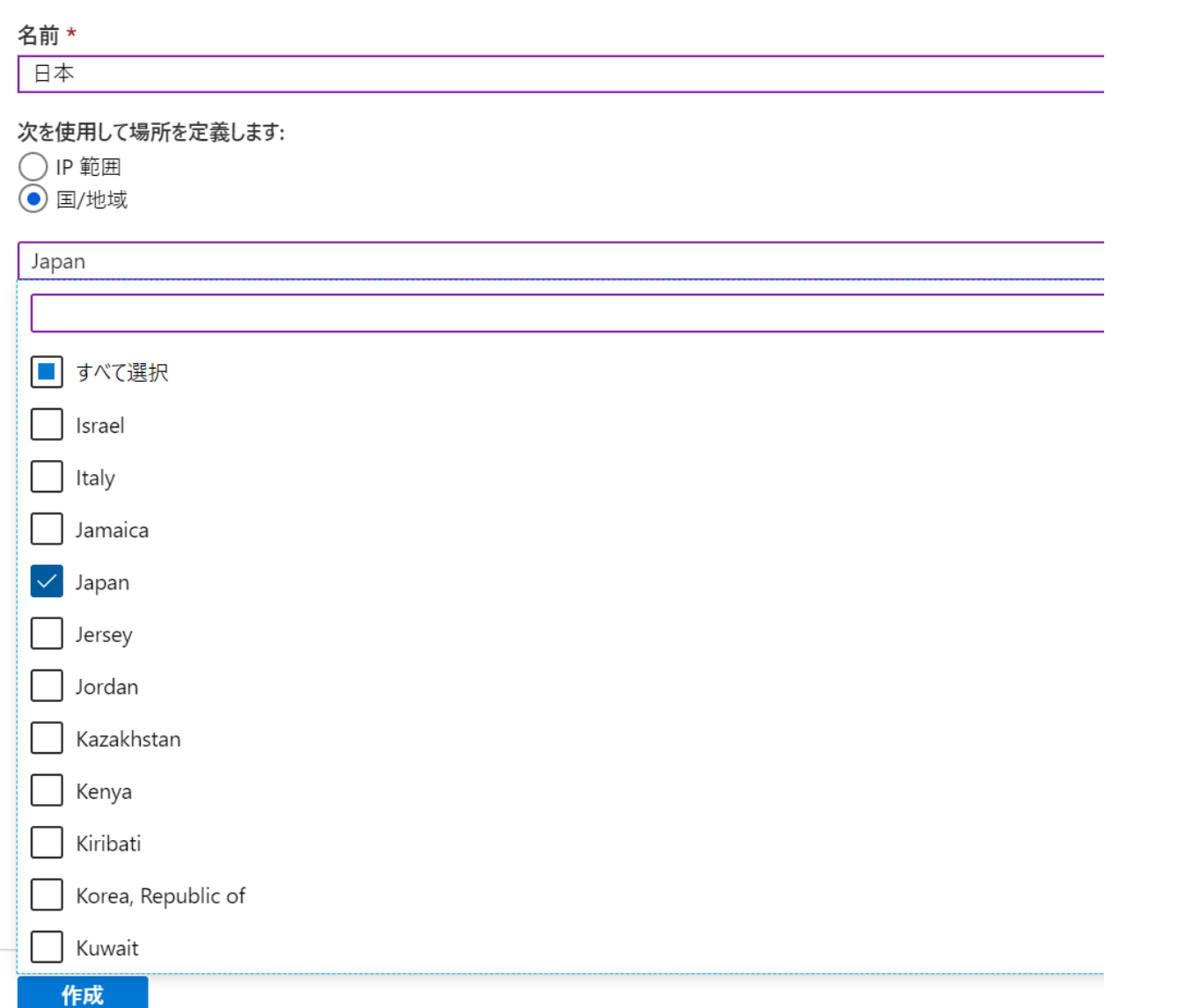

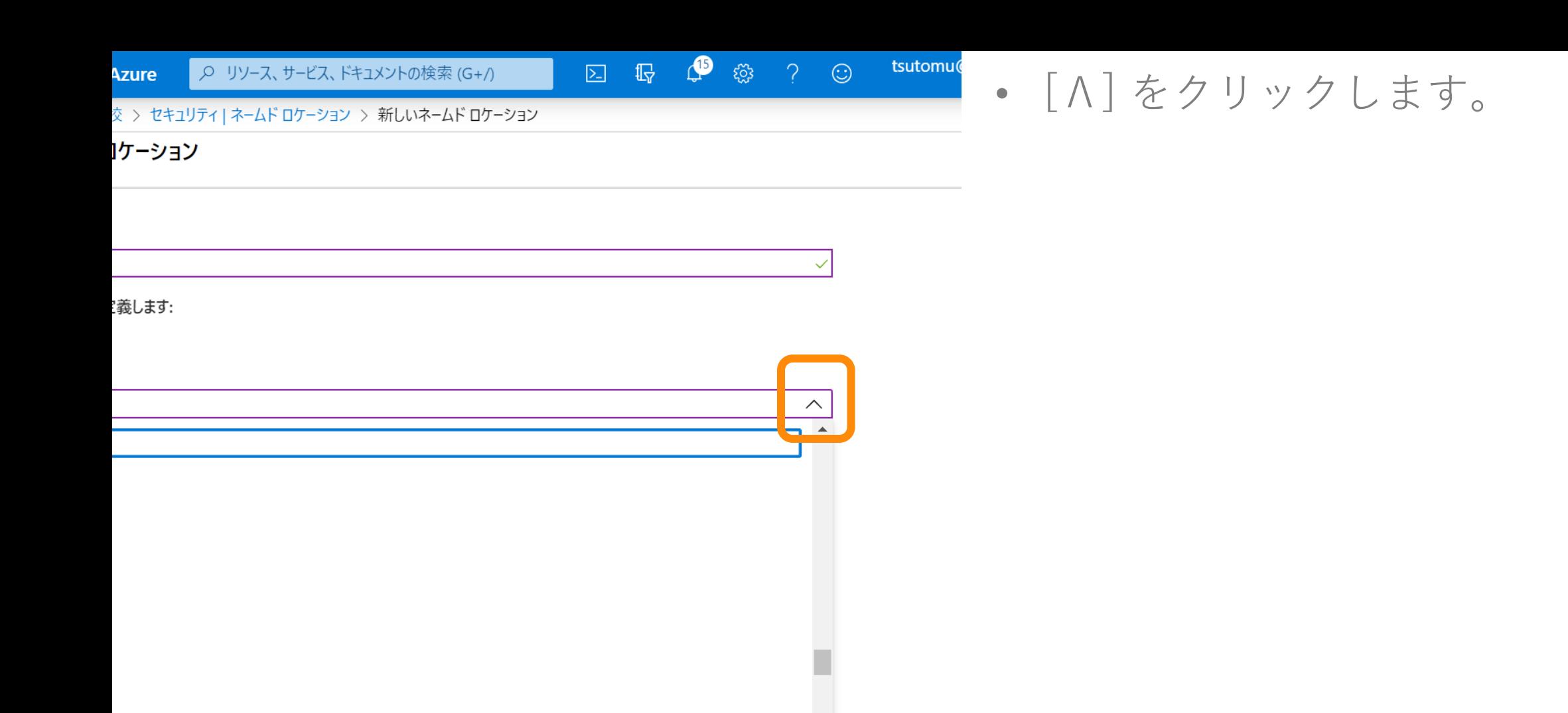

 $\overline{\mathbf{v}}$ 

ic of

8 15 15 15 15 Q リソース、サービス、ドキュメントの検索 (G+/) **Microsoft Azure** 

### • [作成] をクリックします。

ホーム > 南戸加小学校 > セキュリティ | ネームド ロケーション > 新しいネームド ロケーション

### 新しいネームド ロケーション

名前 \* 日本

#### 次を使用して場所を定義します:

 $\bigcirc$  IP 範囲

 $\bullet$  国/地域

Japan

□ 不明な領域を含める ①

 $\blacktriangleleft$ 

**Microsoft Azure** 

 $\blacktriangleleft$ 

● Q リソース、サービス、ドキュメントの検索 (G+/)

112 19 發

 $\boxed{\sum}$ 

### • [条件付きアクセス] をクリックします。

ホーム > 南戸加小学校 > セキュリティ | ネームド ロケーション

### セキュリティ | ネームド ロケーション

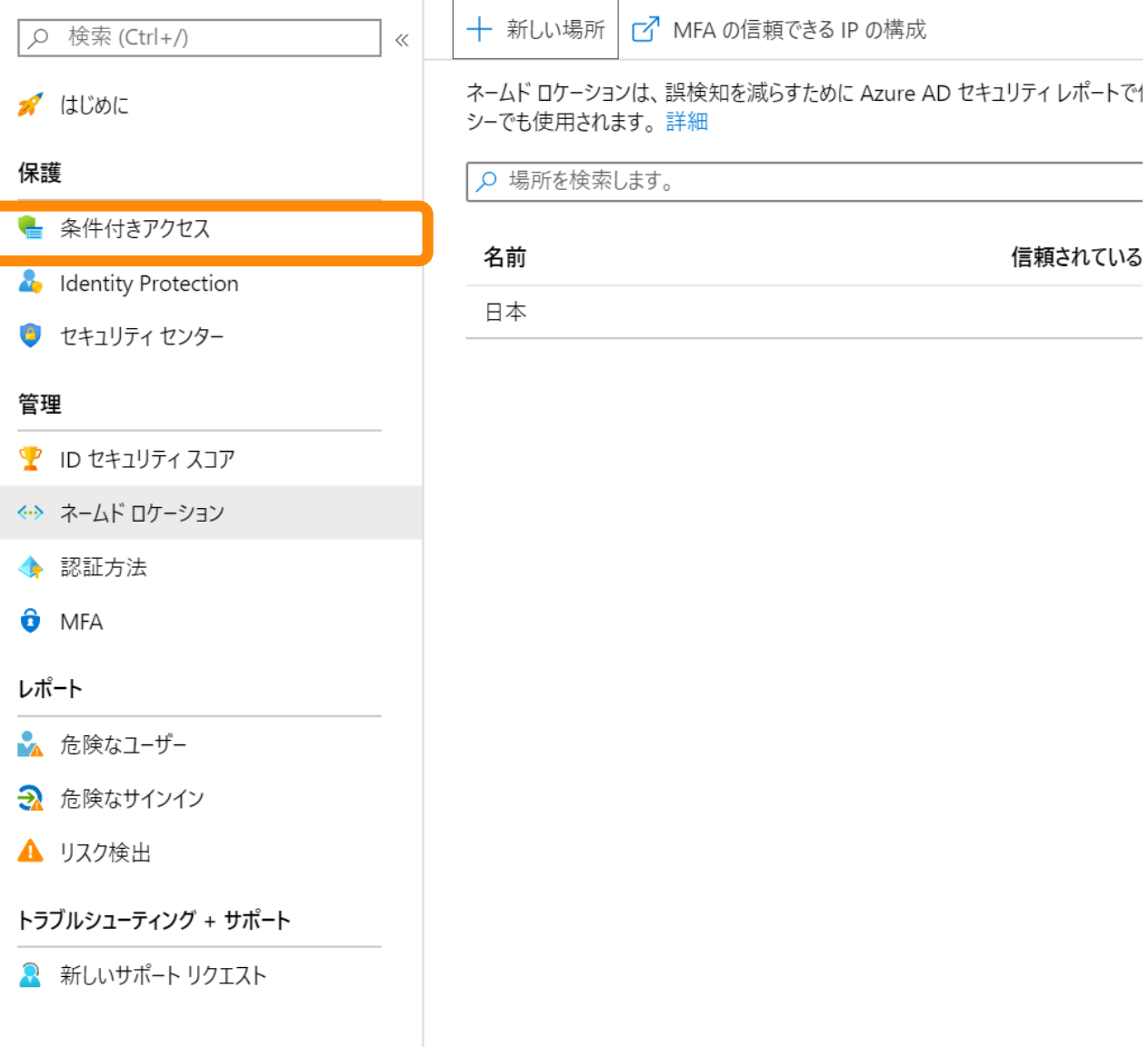

#### Q リソース、サービス、ドキュメントの検索 (G+/) **Microsoft Azure**  $\equiv$

### • [新しいポリシー] をクリックします。

ホーム > 南戸加小学校 > セキュリティ > 条件付きアクセス | ポリシー

#### 条件付きアクセス | ポリシー<br><sub>Azure Active Directory</sub> 這

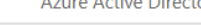

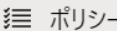

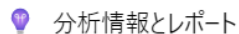

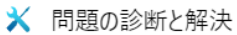

#### 管理

- ← ネームド ロケーション
- カスタム コントロール (プレビュー)
- ✔ 利用規約
- VPN 接続
- 這 クラシック ポリシー

#### トラブルシューティング + サポート

■ 新しいサポート リクエスト

### $\ll$ + 新しいポリシー A What If | ♡ フィードバックがある場合 ポリシー名 ポリシーがありません

100 100 100 100

 $\boxed{\sum}$ 

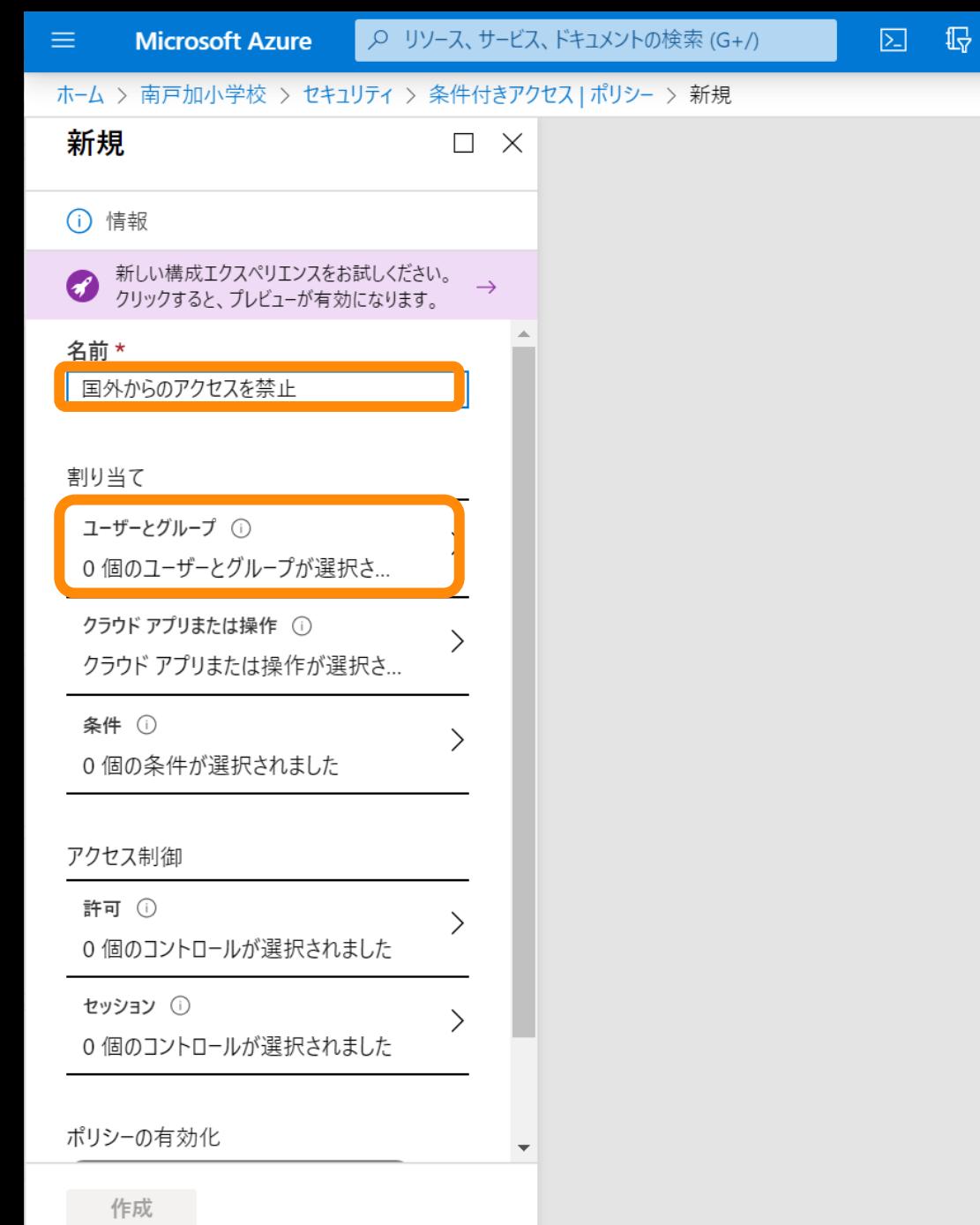

 $\blacktriangleleft$ 

 $\mathbb{C}$   $\otimes$ 

### • [名前] を入力します。 • ここでは [国外からのアクセスを禁 止] としています。

• [ユーザーとグループ] をクリックしま す。

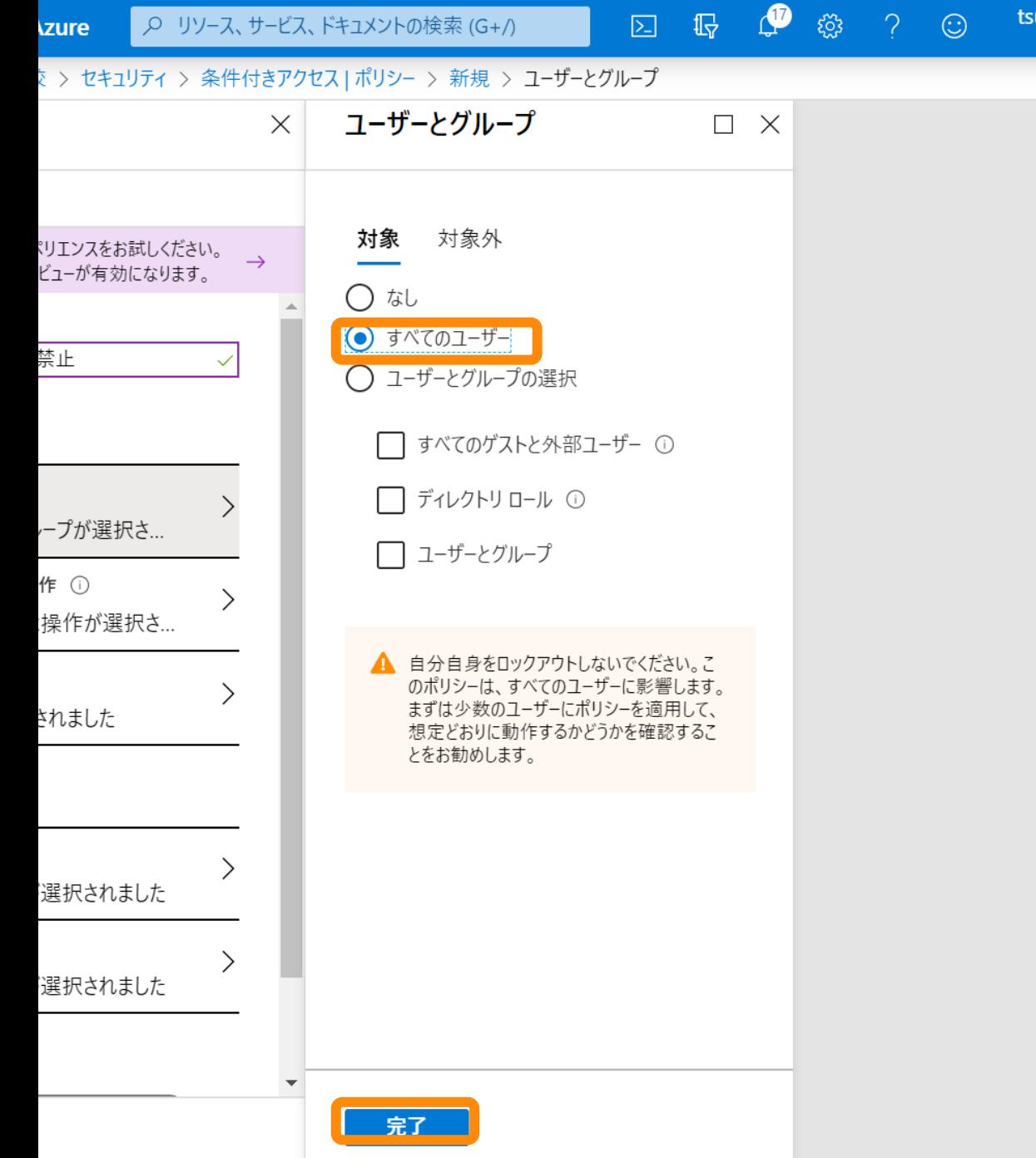

# <u>。</u><br>・[すべてのユーザー]をクリックします。

• [完了] をクリックします。

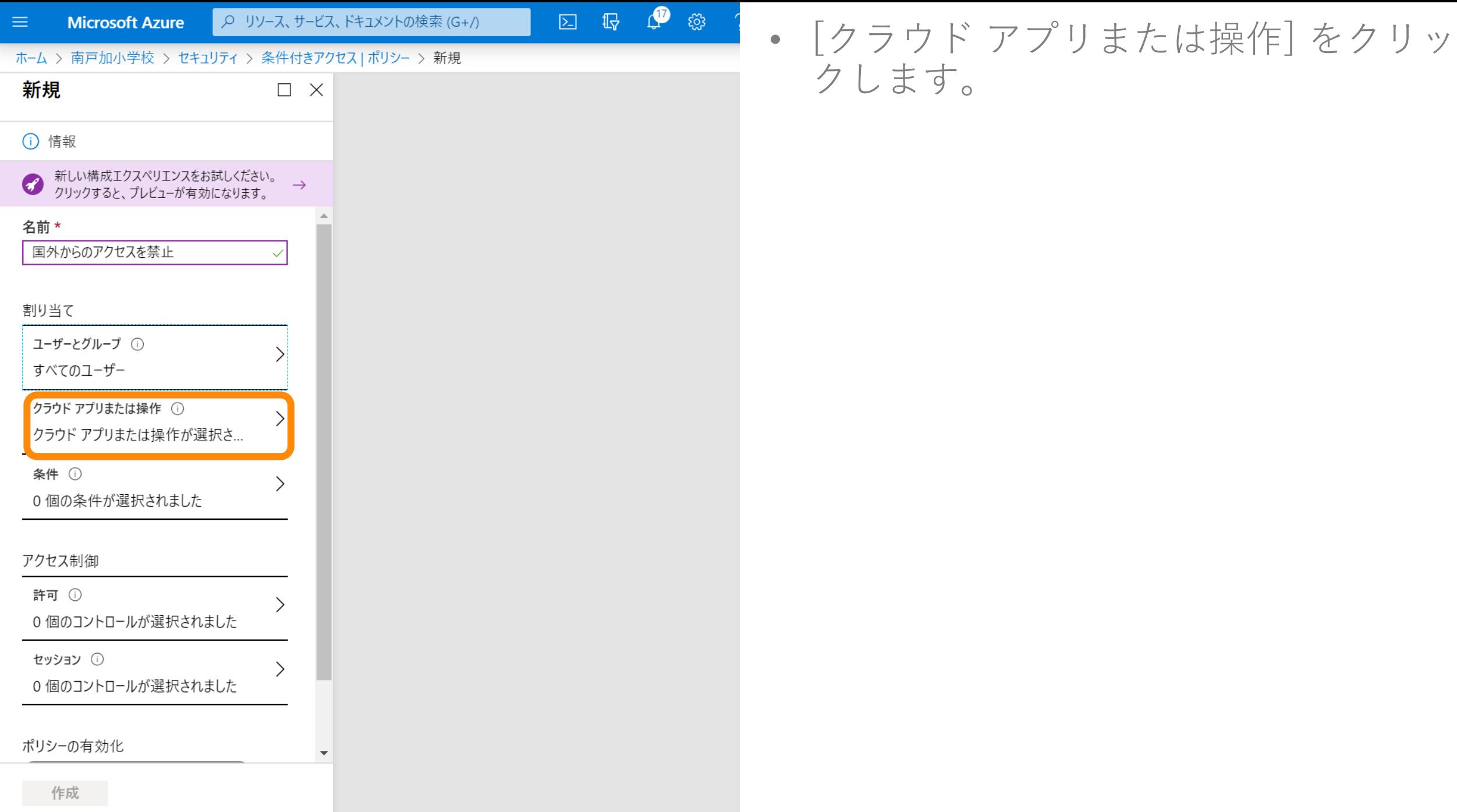

 $\blacktriangleleft$ 

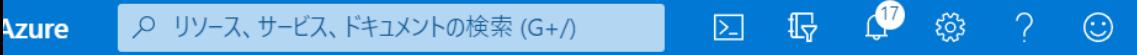

• [アプリを選択] をクリックします。

tsutomu@

交 > セキュリティ > 条件付きアクセス | ポリシー > 新規 > クラウド アプリまたは操作

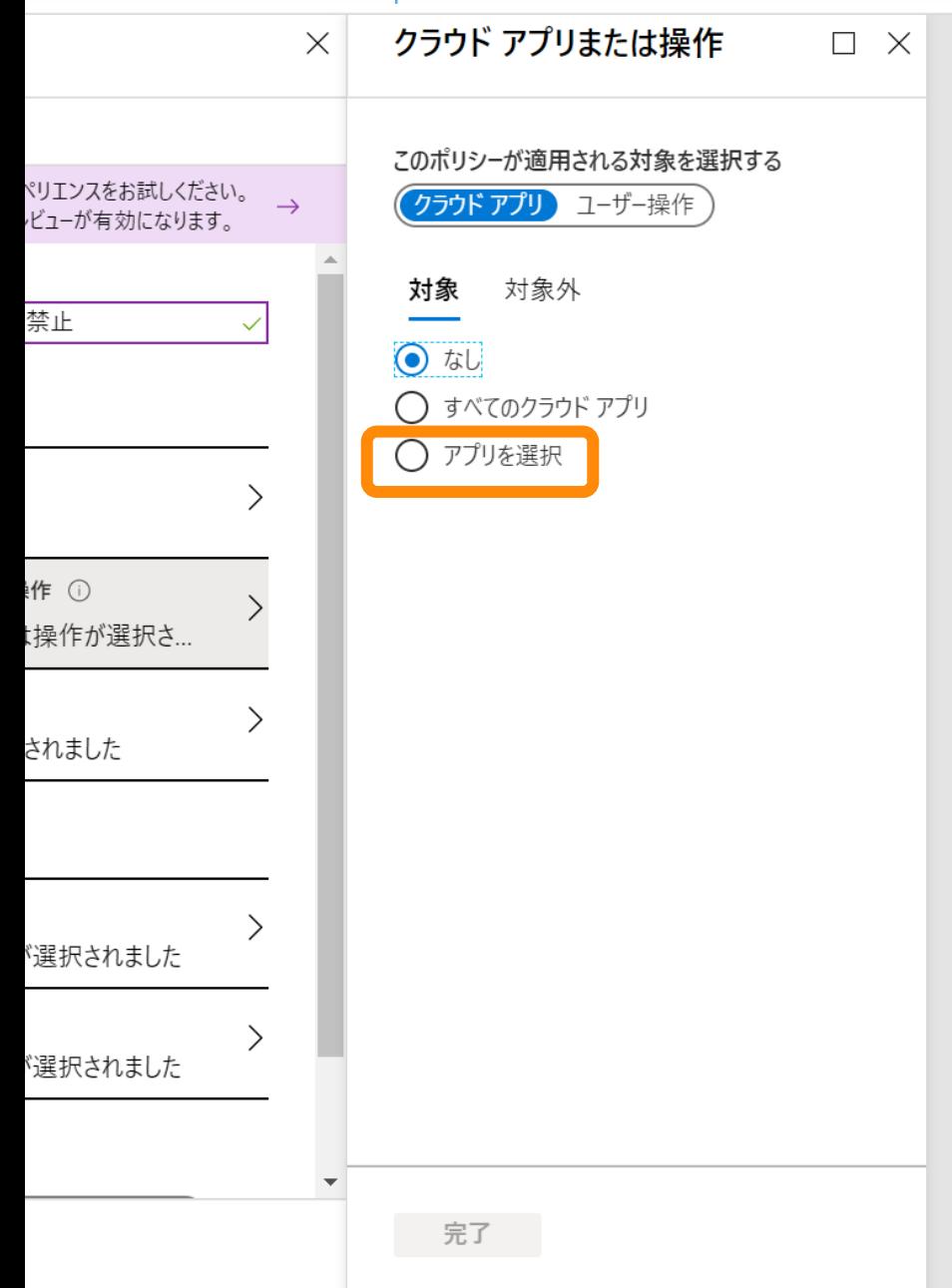

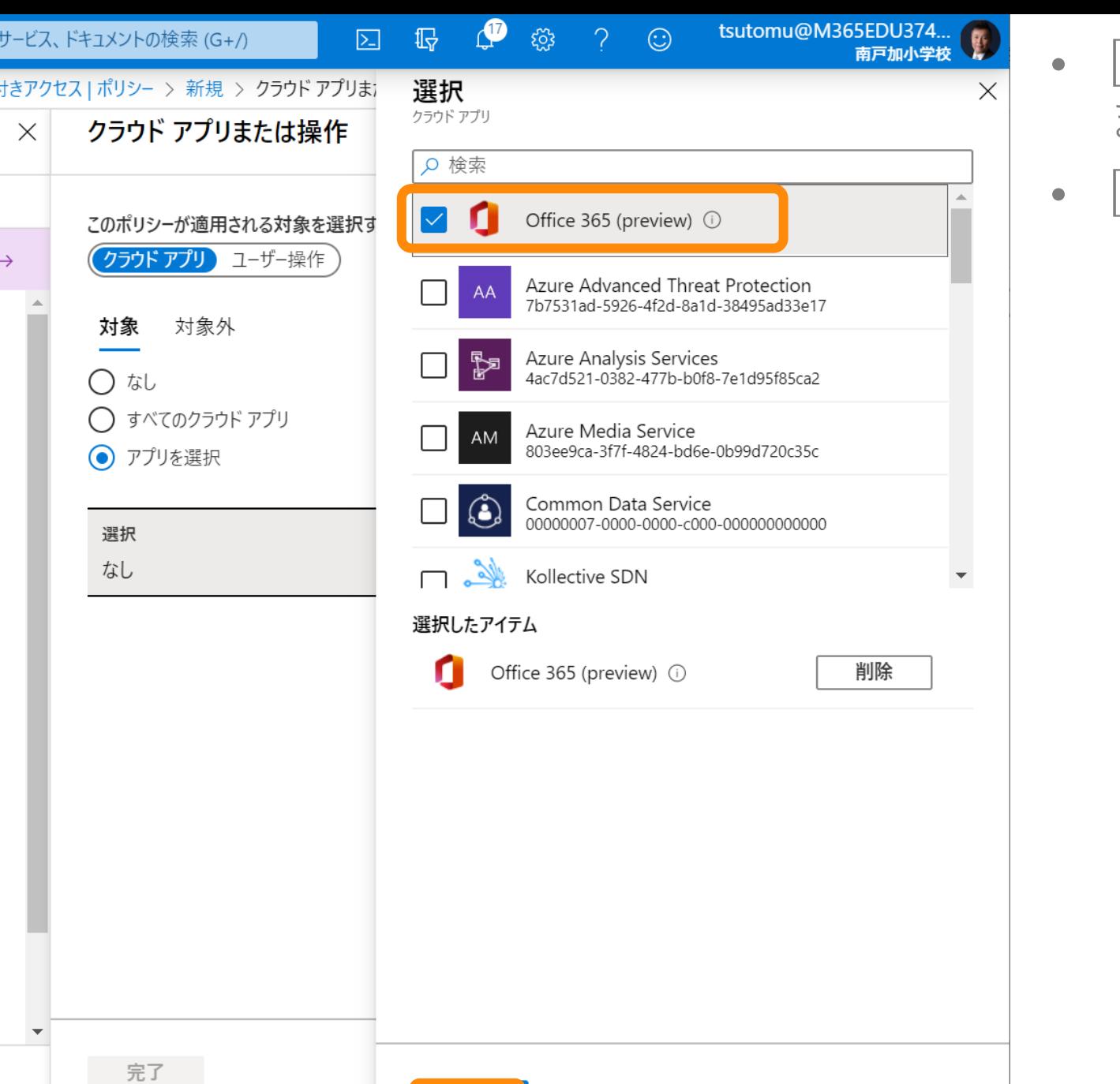

- [Office 365 (preview)] をチェックし ます。
- [選択] をクリックします。

 $\rightarrow$ 

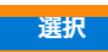

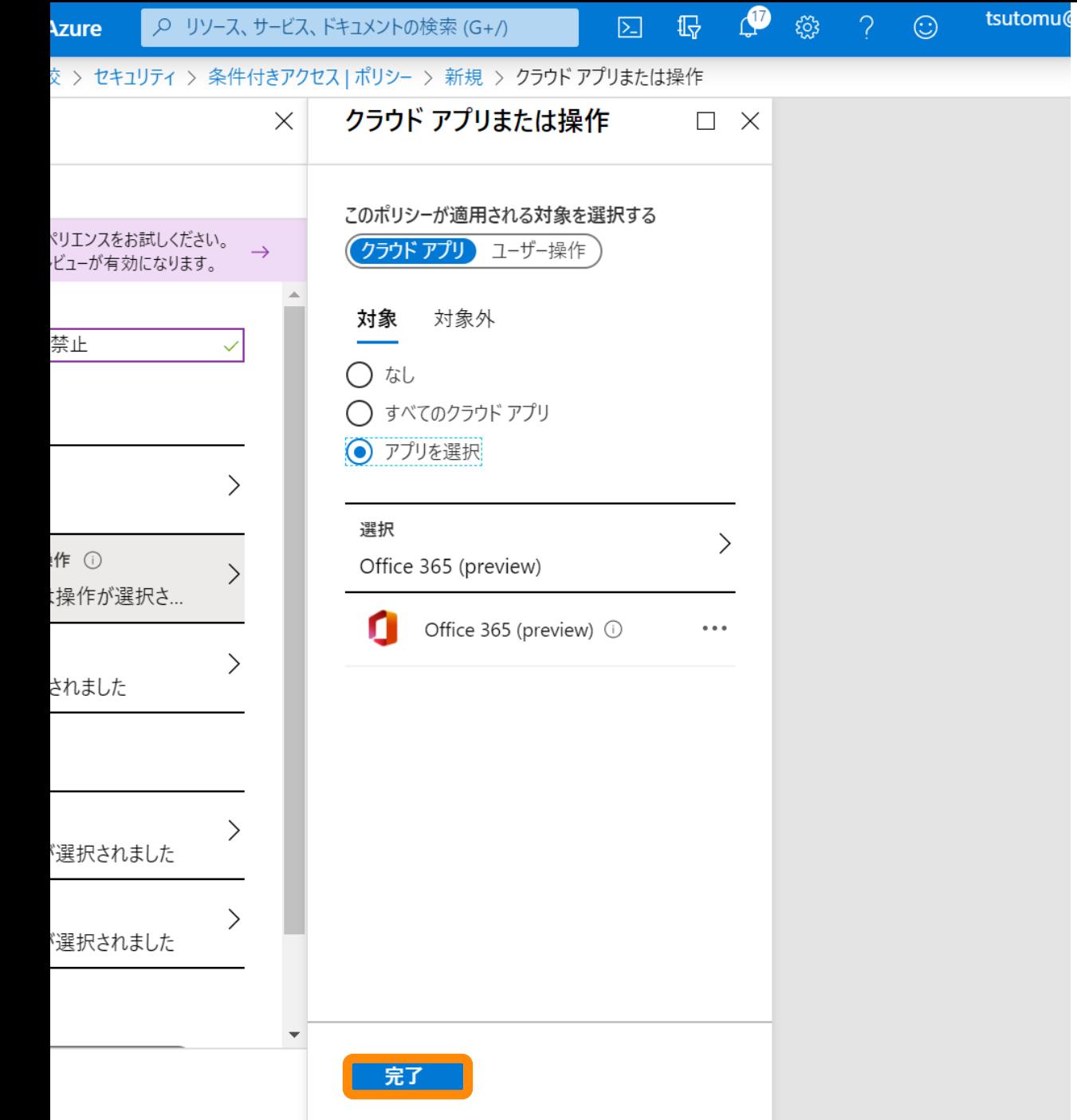

### • [完了] をクリックします。

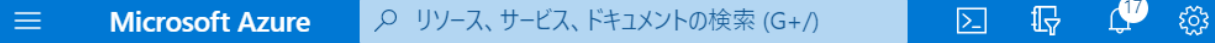

#### ホーム > 南戸加小学校 > セキュリティ > 条件付きアクセス | ポリシー > 新規

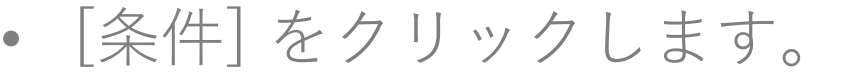

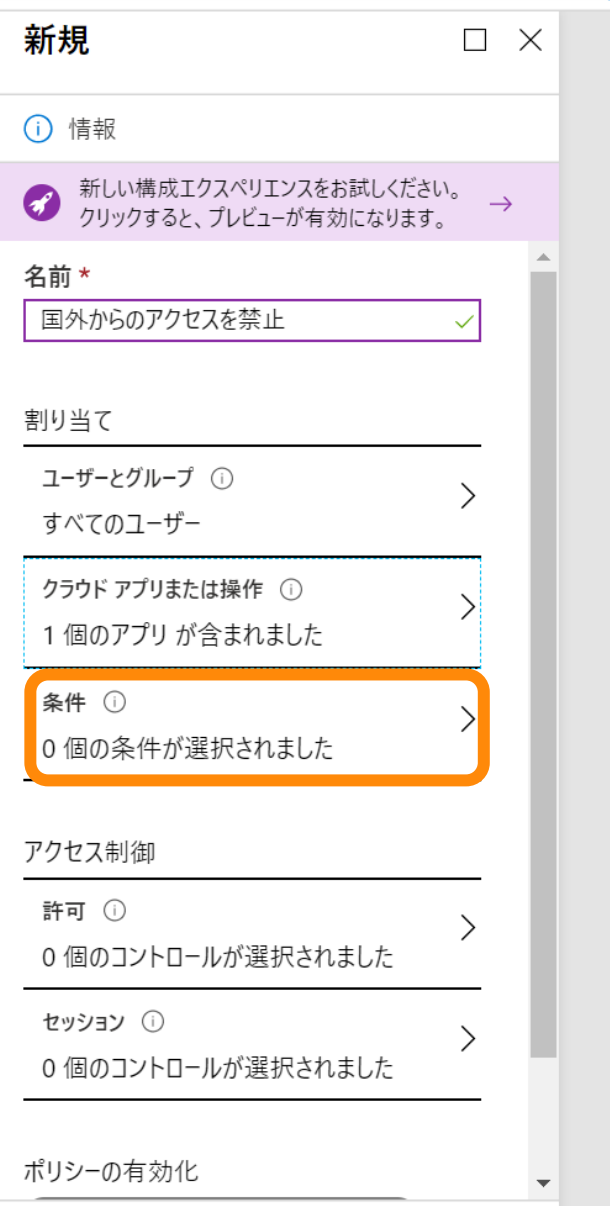

 $\blacktriangleleft$ 

● Q リソース、サービス、ドキュメントの検索 (G+/) **Azure** 

□ 【 】● ③ ? ①

tsutomu@

**饺 > セキュリティ > 条件付きアクセス ポリシー > 新規 > 条件** 

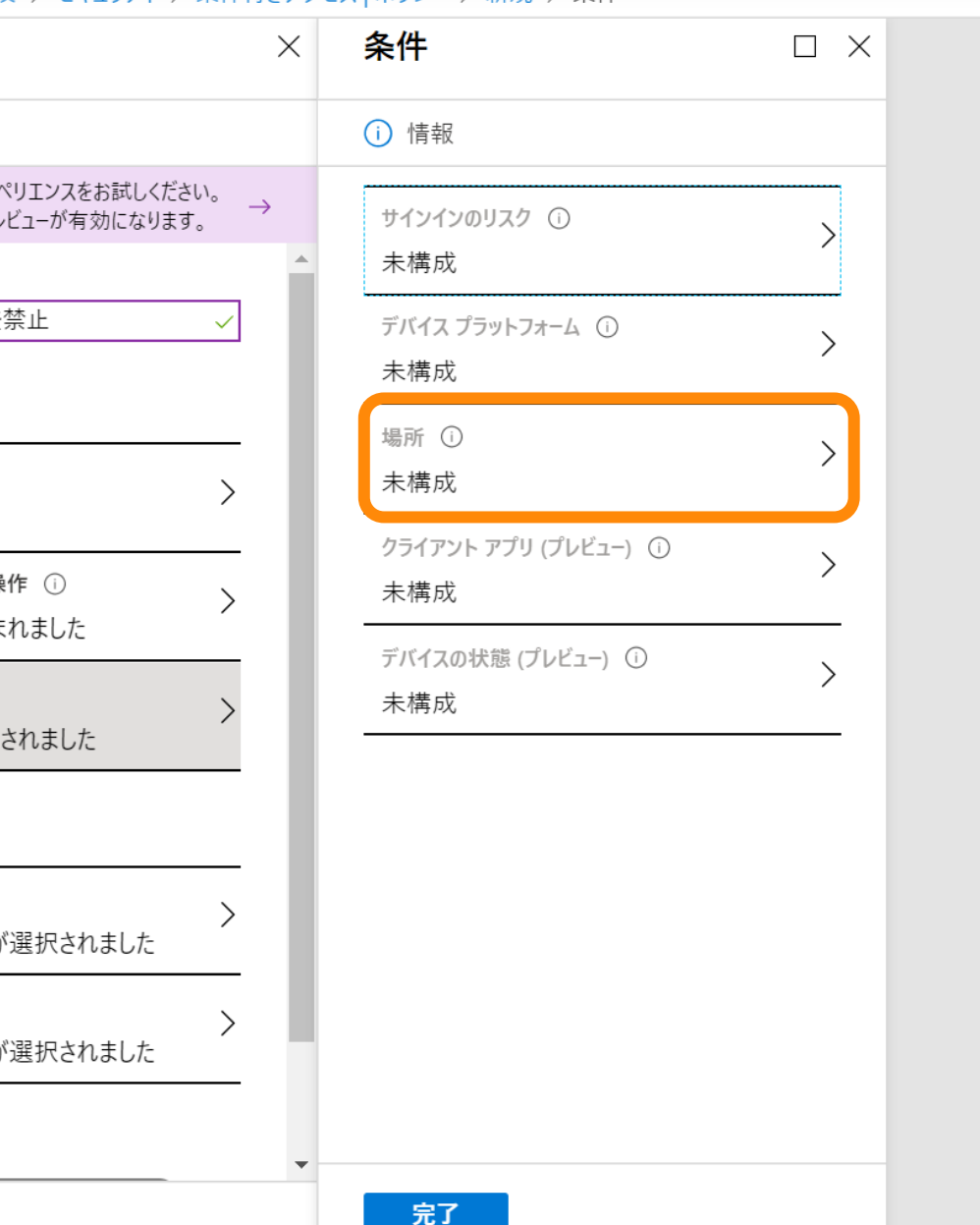

• [場所] をクリックします。

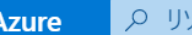

ソ−ス、サ−ビス、 ドキュメントの検索 (G+/)

 $\boxed{\mathbb{Z}} \quad \ \ \, \mathbb{Q} \quad \ \ \, \mathbb{Q} \quad \ \ \, \mathbb{Q} \quad \ \ \, \mathbb{Q}$ 

• [はい] をクリックします。

校 > セキュリティ > 条件付きアクセス | ポリシ<mark>ー</mark> > 新規 > 条件 > 場所

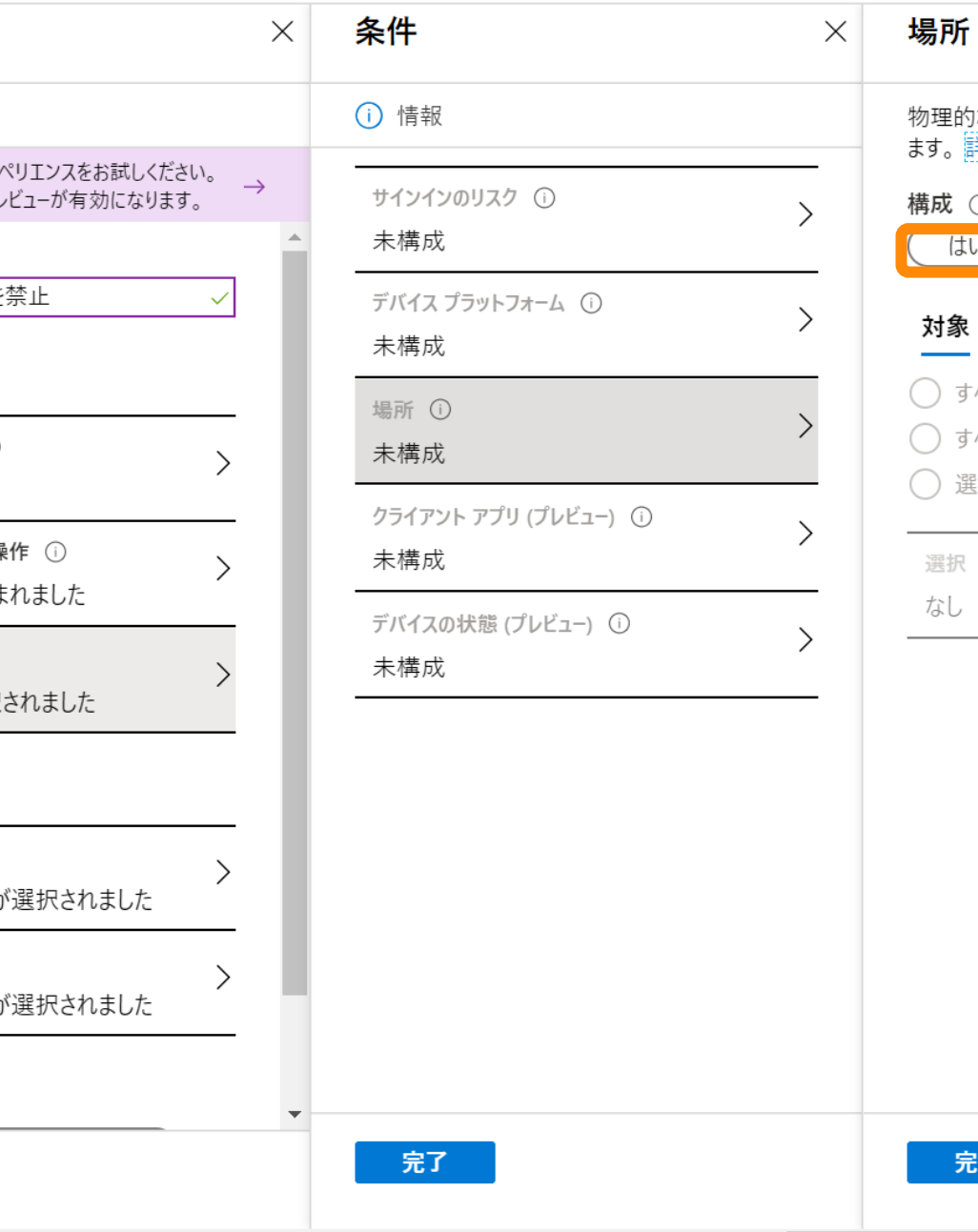

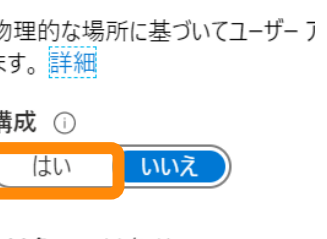

tsutomu@

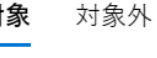

すべての場所

すべての信頼できる場所

選択された場所

尺

完了

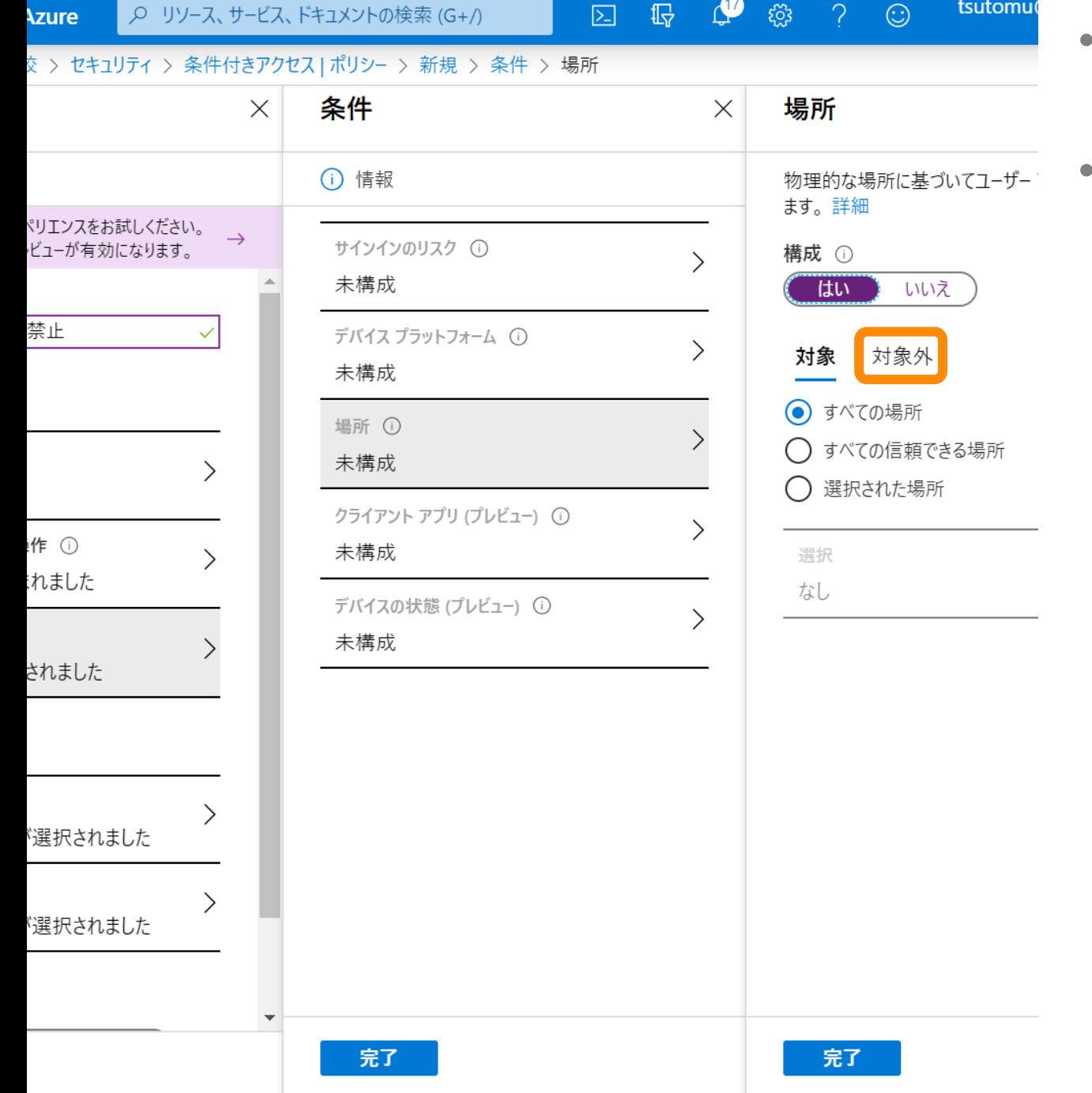

### • [対象] が [すべての場所] になっている ことを確認してください。

• [対象外] をクリックしてください。

### サービス、ドキュメントの検索 (G+/)

条件

(i) 情報

未構成

未構成

場所 ①

未構成

未構成

未構成

 $\times$ 

 $\rightarrow$ 

寸きアクセス | ポリシ− > 新規 > 条件 > 場所

サインインのリスク ①

デバイス プラットフォーム (1)

クライアント アプリ (プレビュー) ①

デバイスの状態 (プレビュー) ①

□ 最 ● 發 ? ②

場所

ます。詳細

構成 ①

対象

選択 なし

はい

 $\times$ 

 $\searrow$ 

 $\mathcal{E}$ 

 $\rightarrow$ 

 $\searrow$ 

tsutomu@M365EDU374...

いいえ

ポリシーから除外する場所を選択します

対象外

◯ すべての信頼できる場所

● 選択された場所

物理的な場所に基づいてユーザー アクセスを制御し

 $\bullet$ 

 $\Box$   $\times$ 

- [選択された場所] が選択されているこ とを確認してください。
- 「選択]をクリックしてください。  $\bullet$

完了。

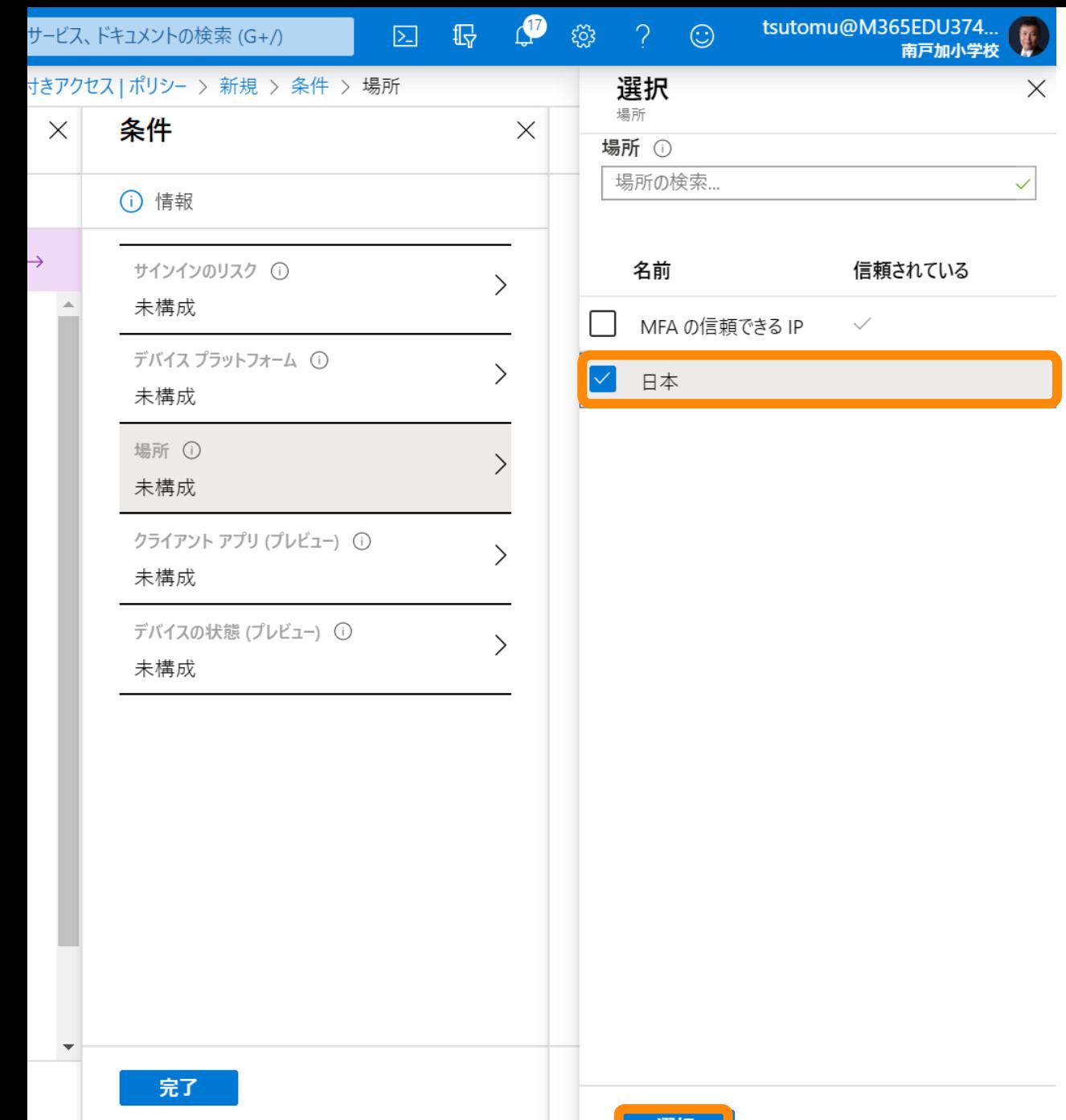

### • [日本] をチェックします。 • [選択] をクリックします。

### +-ビス、ドキュメントの検索 (G+/)

□ 【 ● ③ ? ①

### • [完了] をクリックします。

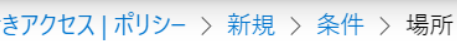

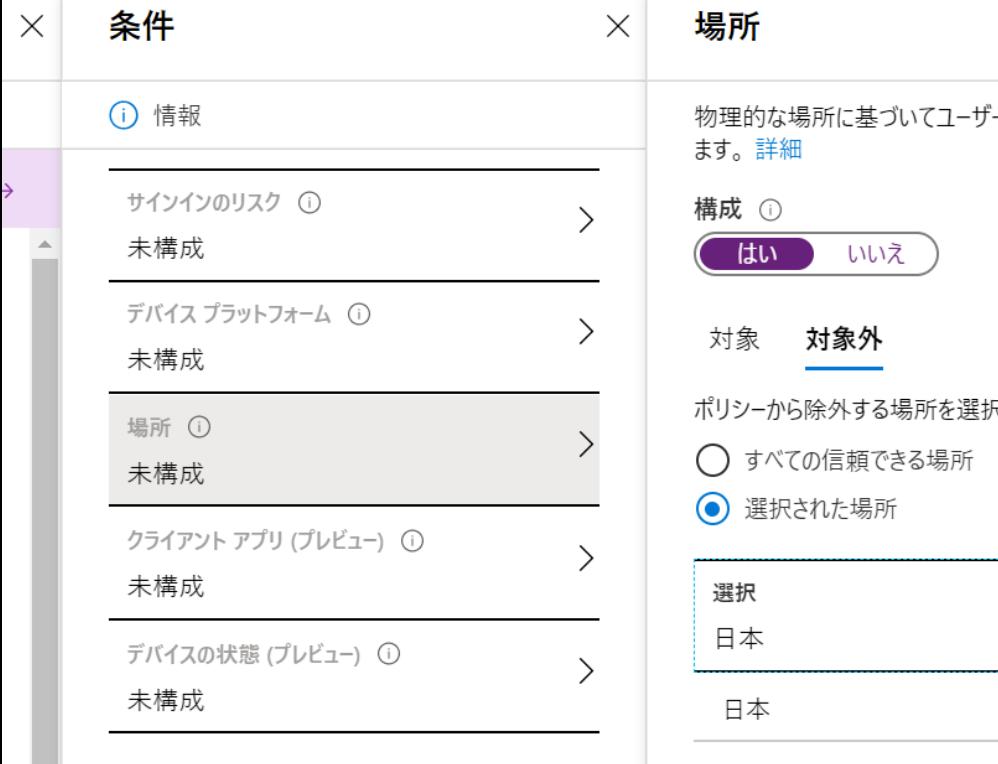

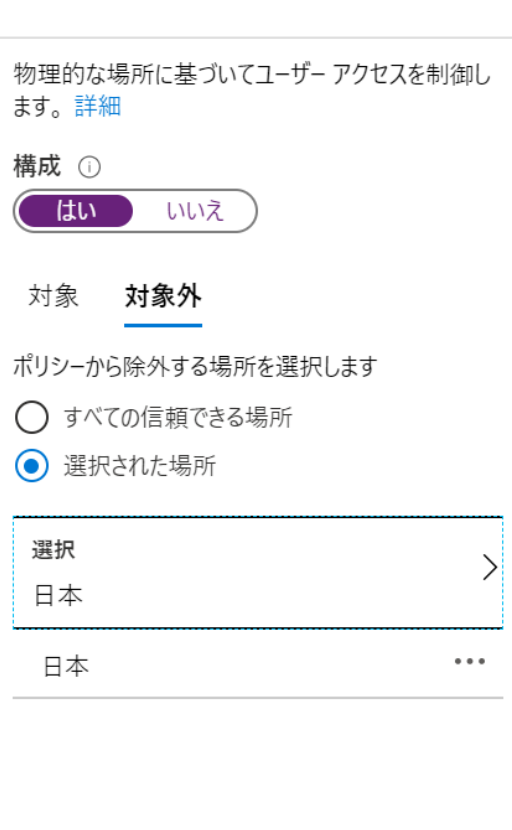

tsutomu@M365EDU374...<br>南戸加小学校

 $\hfill \square \,\,$   $\,\times$ 

 $\mathbf{b}$ 

 $\overline{\phantom{a}}$ 

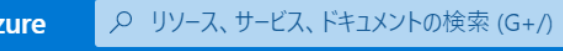

□ 最 ↓ <sub>◎</sub> ? ◎ tsutomu@

**交 > セキュリティ > 条件付きアクセス ポリシー > 新規 > 条件** 

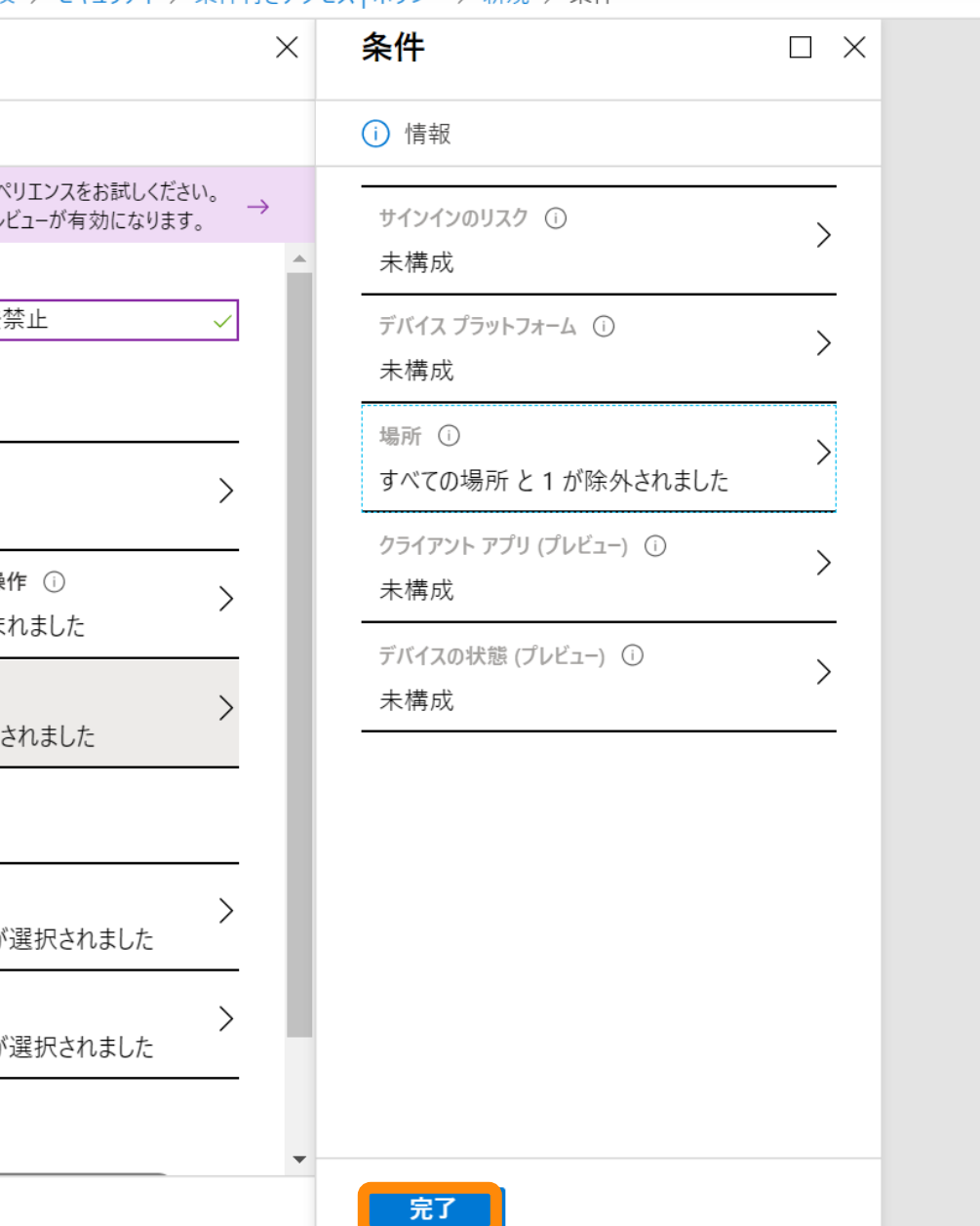

### • [完了] をクリックします。

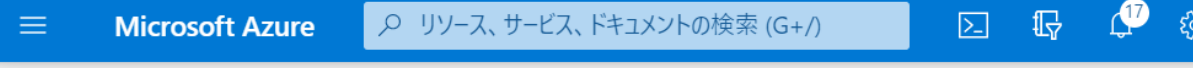

### • [許可] をクリックします。

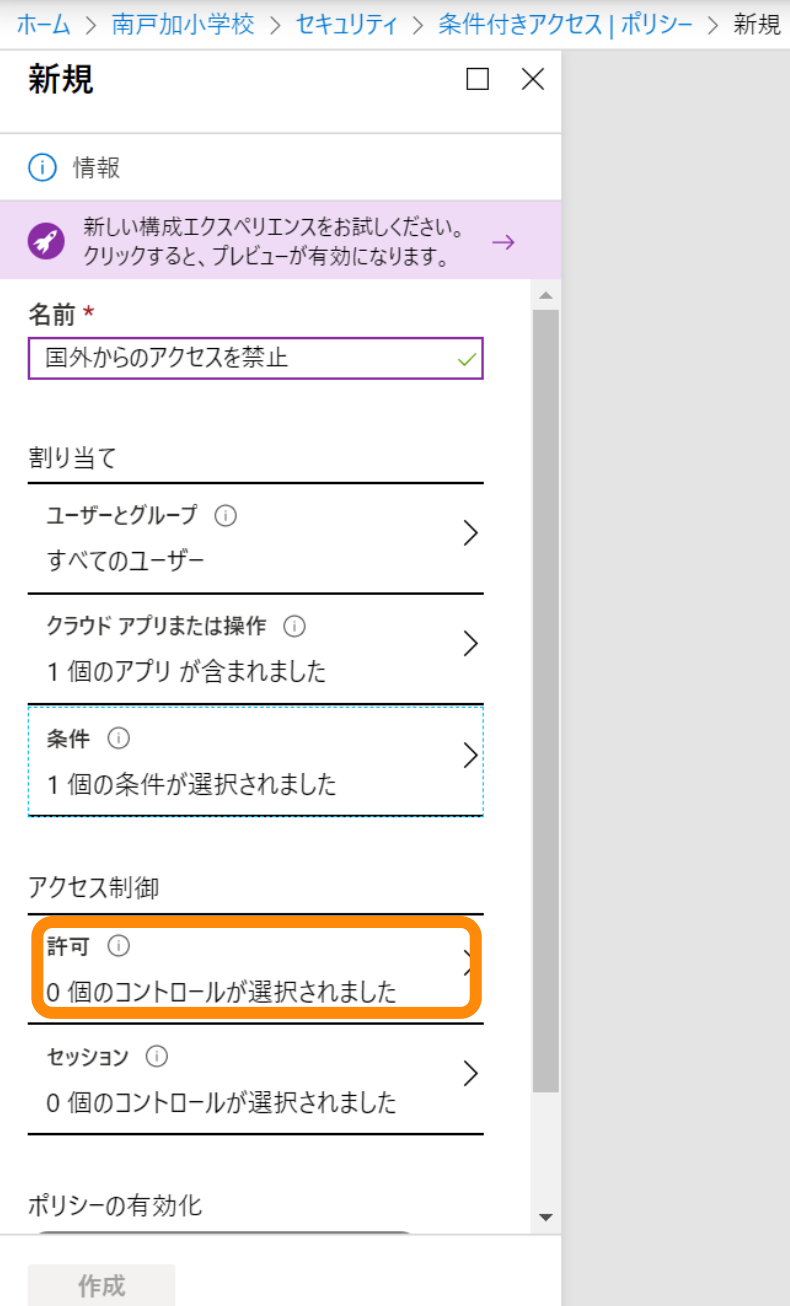

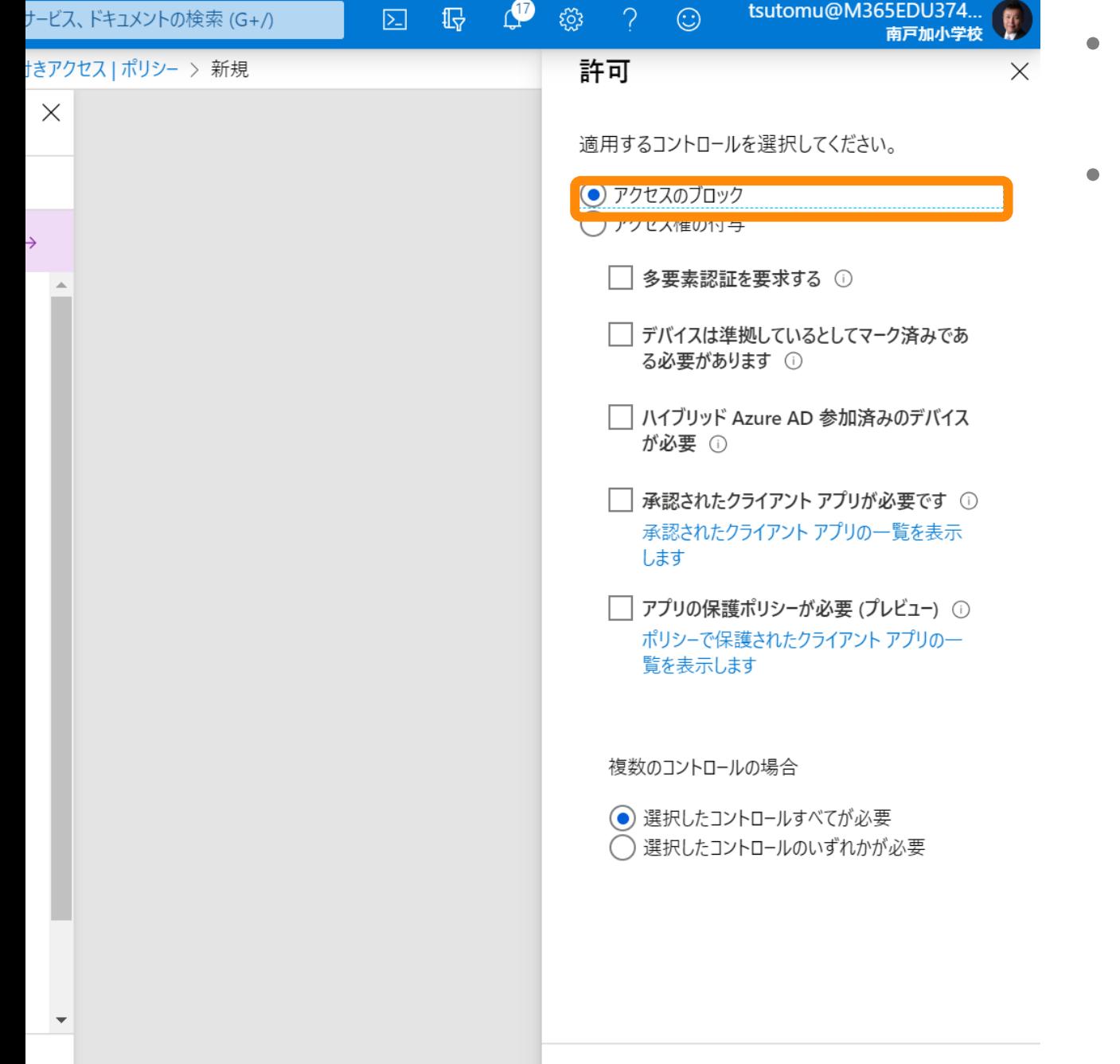

• [アクセスのブロック] をクリックしま す。

• [選択] をクリックします。

• 下にスクロールします。

ホーム > 南戸加小学校 > ヤキュリティ > 条件付きアクヤス ポリシー > 新規

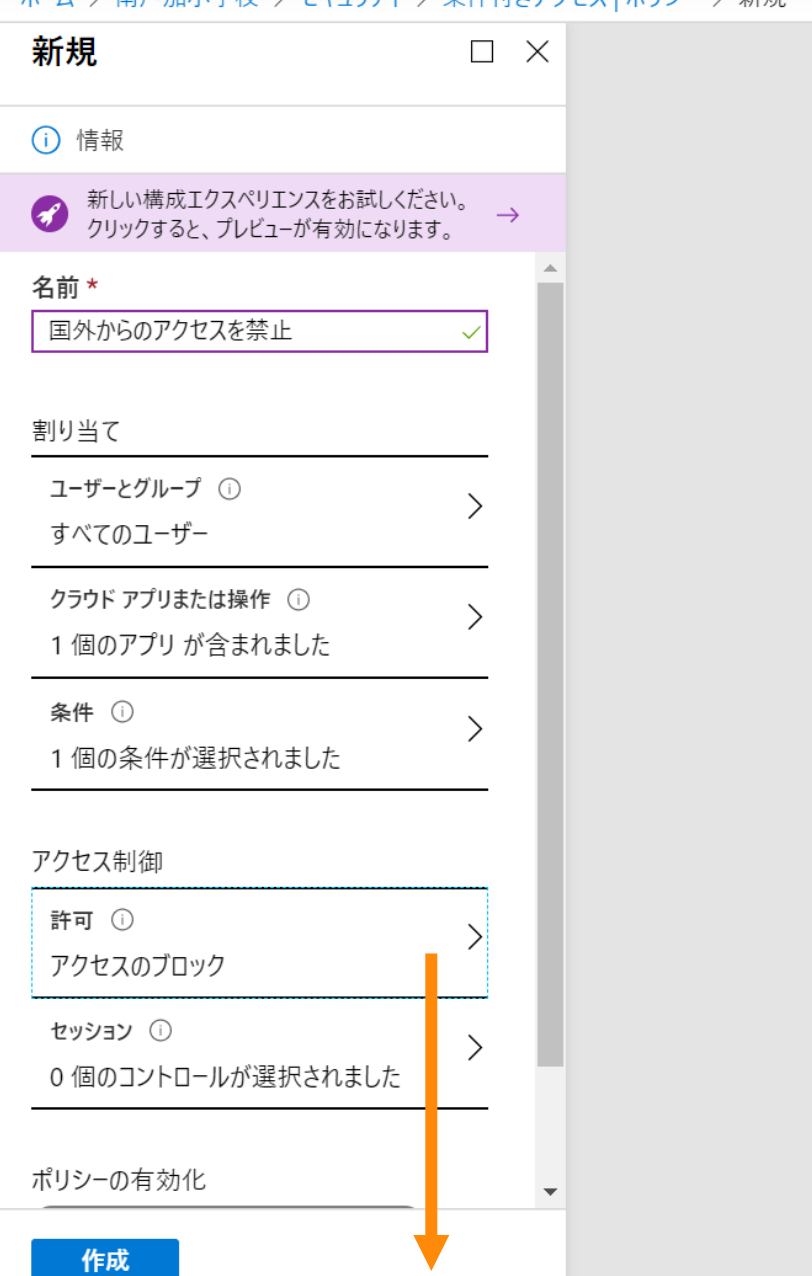

 $\blacktriangleleft$ 

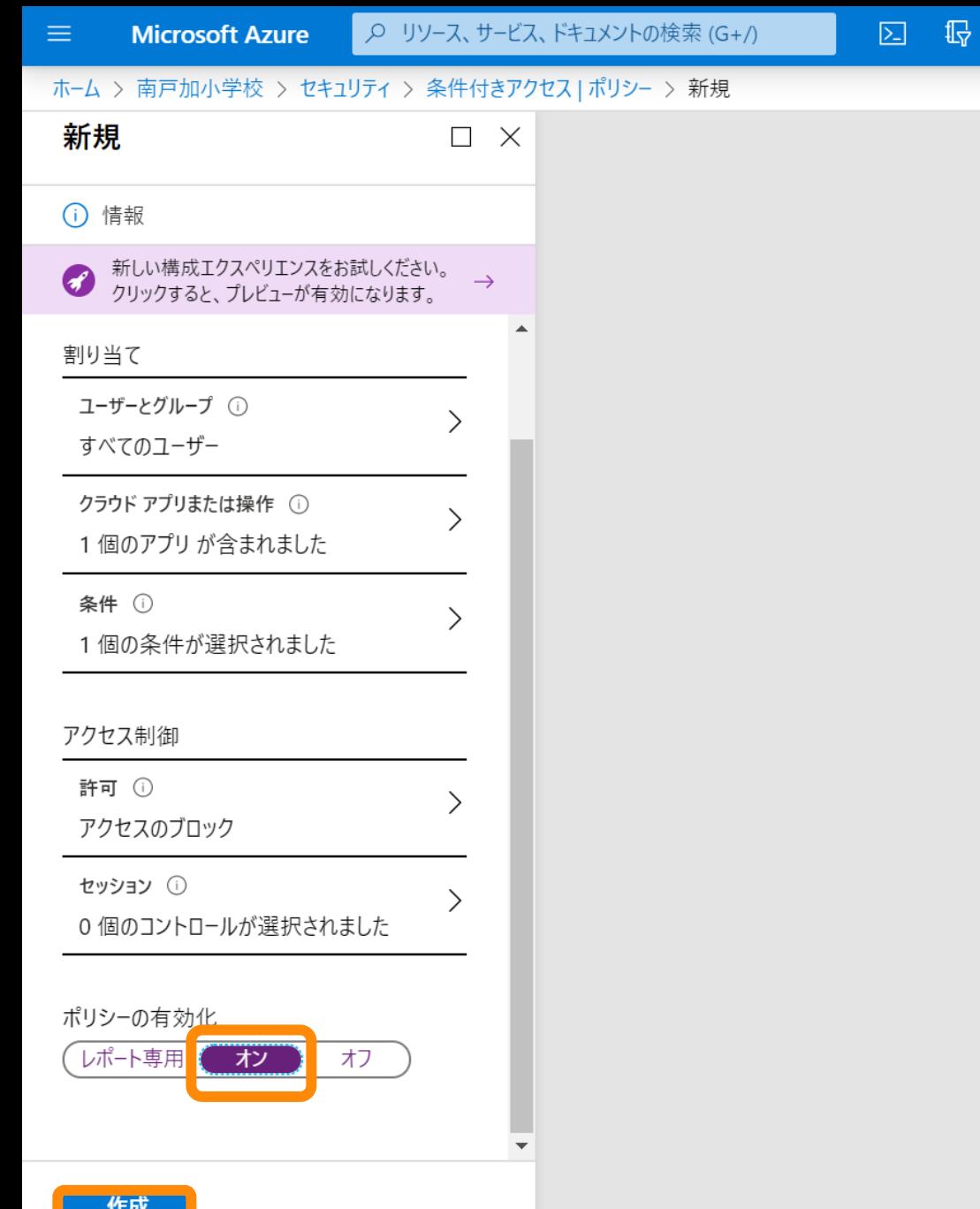

### • [オン] をクリックします。

 $\mathbb{P}$  or  $\mathbb{S}$ 

• [作成] をクリックします。

### ライセンス割り当ての変更(個人)

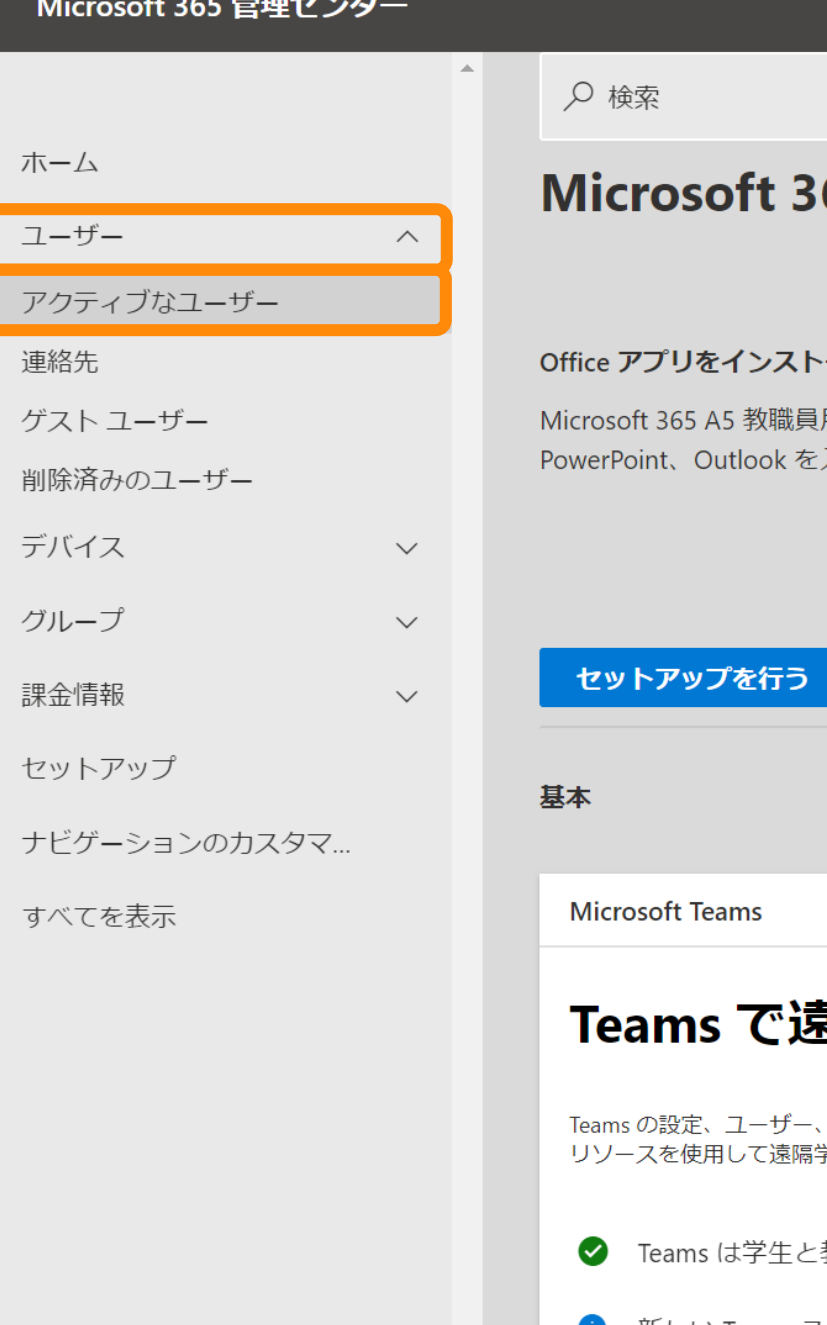

## $+D-1$ 65 A5 教職員用 0 ールできます 用のサブスクリプションでは、 最 入手できます。  $\sim 10$ **<b>N隔教育をサポー** ゲストを管理し、管理者、教師、学生 <sup>学習をサポートする方法を学習する</sup> 教職員に対して有効になっていま ← 新しい Teams ユーザーのセットアップ状態を確認

- Microsoft 365 管理ポータルを開きま す。
	- [https://admin.microsoft.com](https://admin.microsoft.com/) • 管理者権限が必要です。
- [ユーザー] [アクティブなユーザー] をクリックします。

₩

 $\Box$ 

 $\overline{a}$ 

 $\Box$ 

 $R^{\circ}$ 

 $\qquad \qquad \Box$ 

#### 65 管理センター

のカスタマ...

 $\checkmark$ 

 $\checkmark$ 

 $\checkmark$ 

 $\checkmark$ 

 $\left\langle \cdot \right\rangle$ 

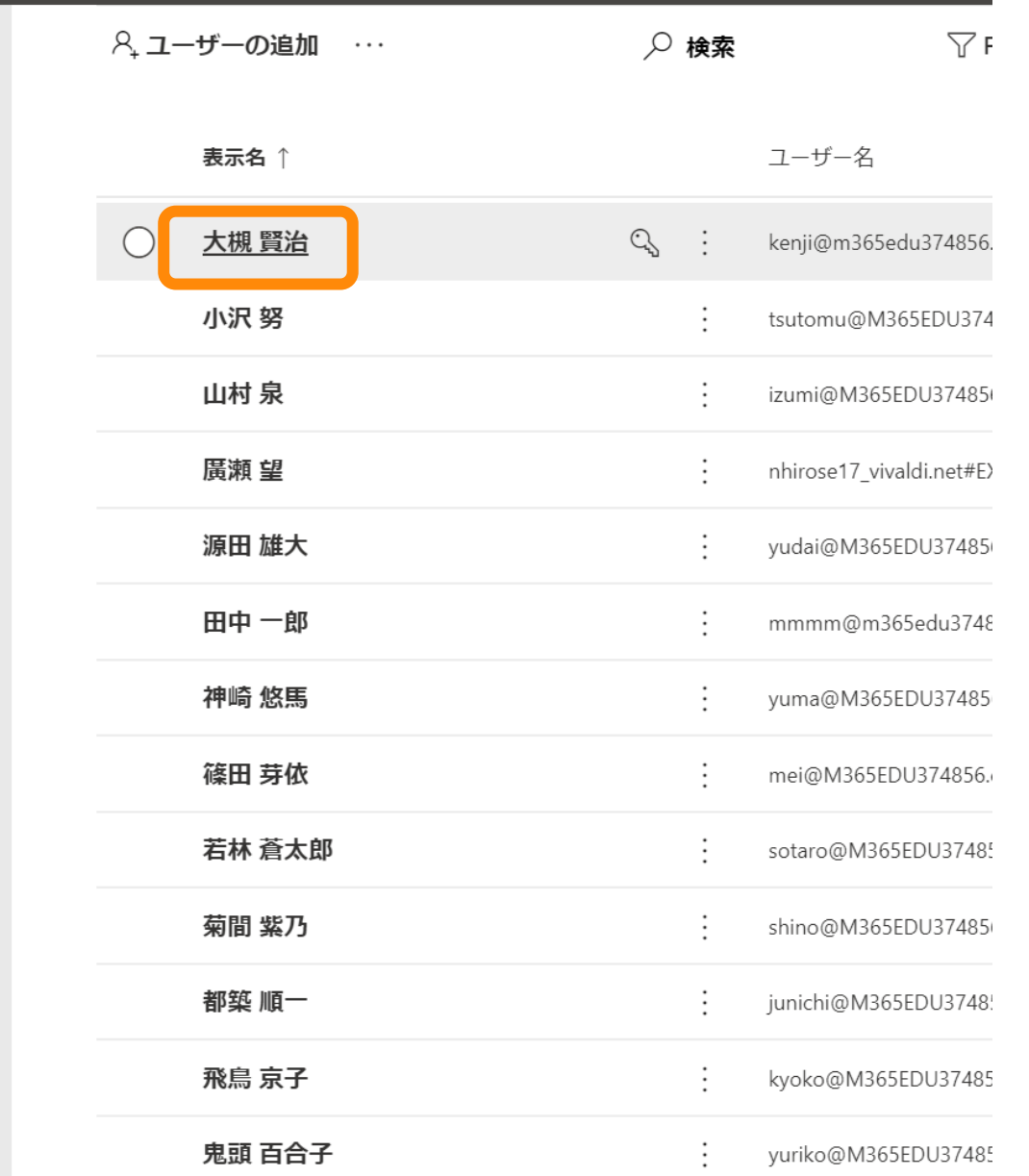

●■● 設定対象のユーザーをクリックします。

180

 $\circ$   $\times$ 

Q ® ? ◎ 。 [ライセンスとアプリ] をクリックしま す。

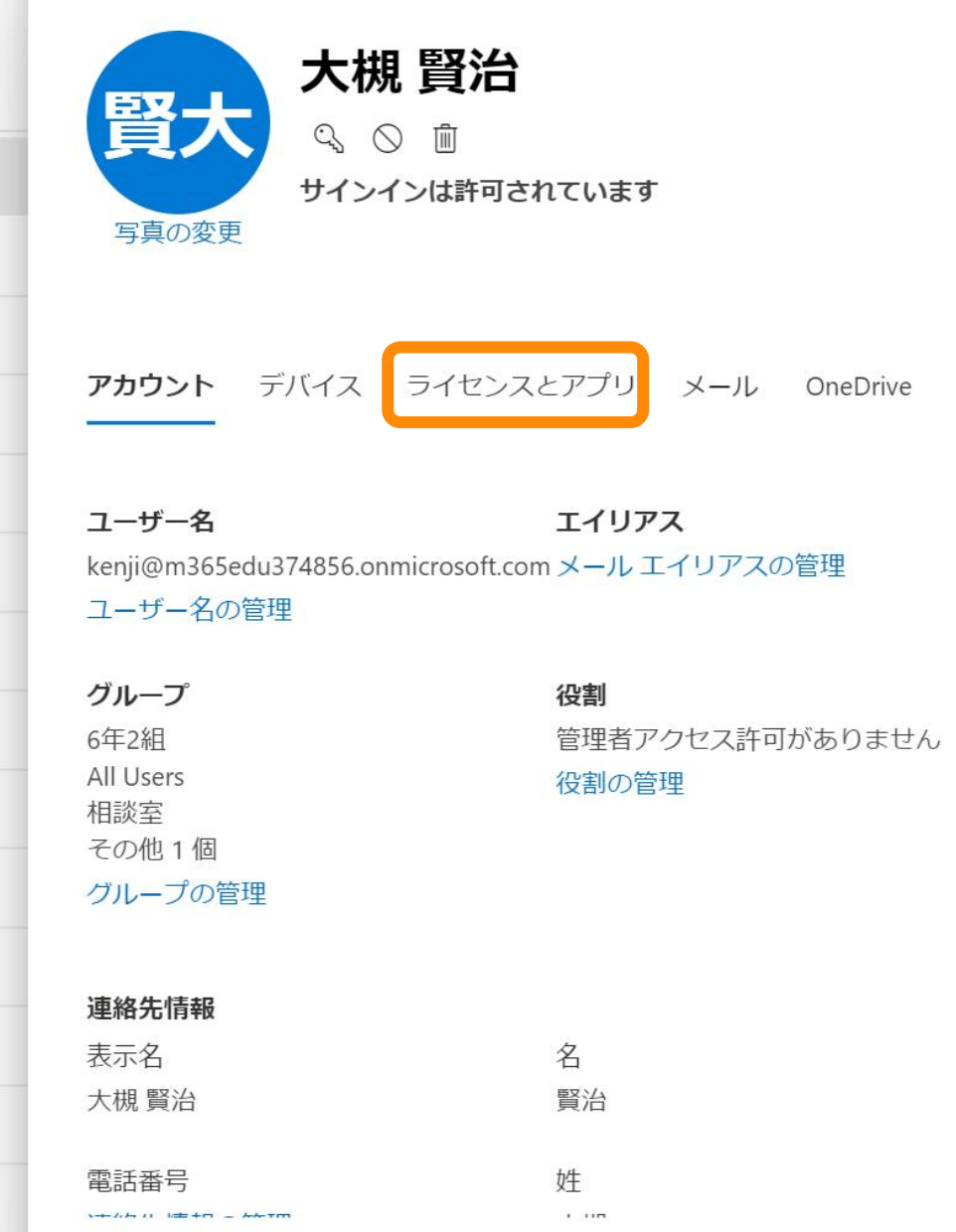

 $A -$ 

 $\bullet$ 

 $\left| \cdot \right|$
$\mathbf{Q}^{\top}$ <u> १</u>०३

? 9 . 下にスクロールします。

 $\circ$   $\times$ 

 $\overline{\phantom{0}}$ 

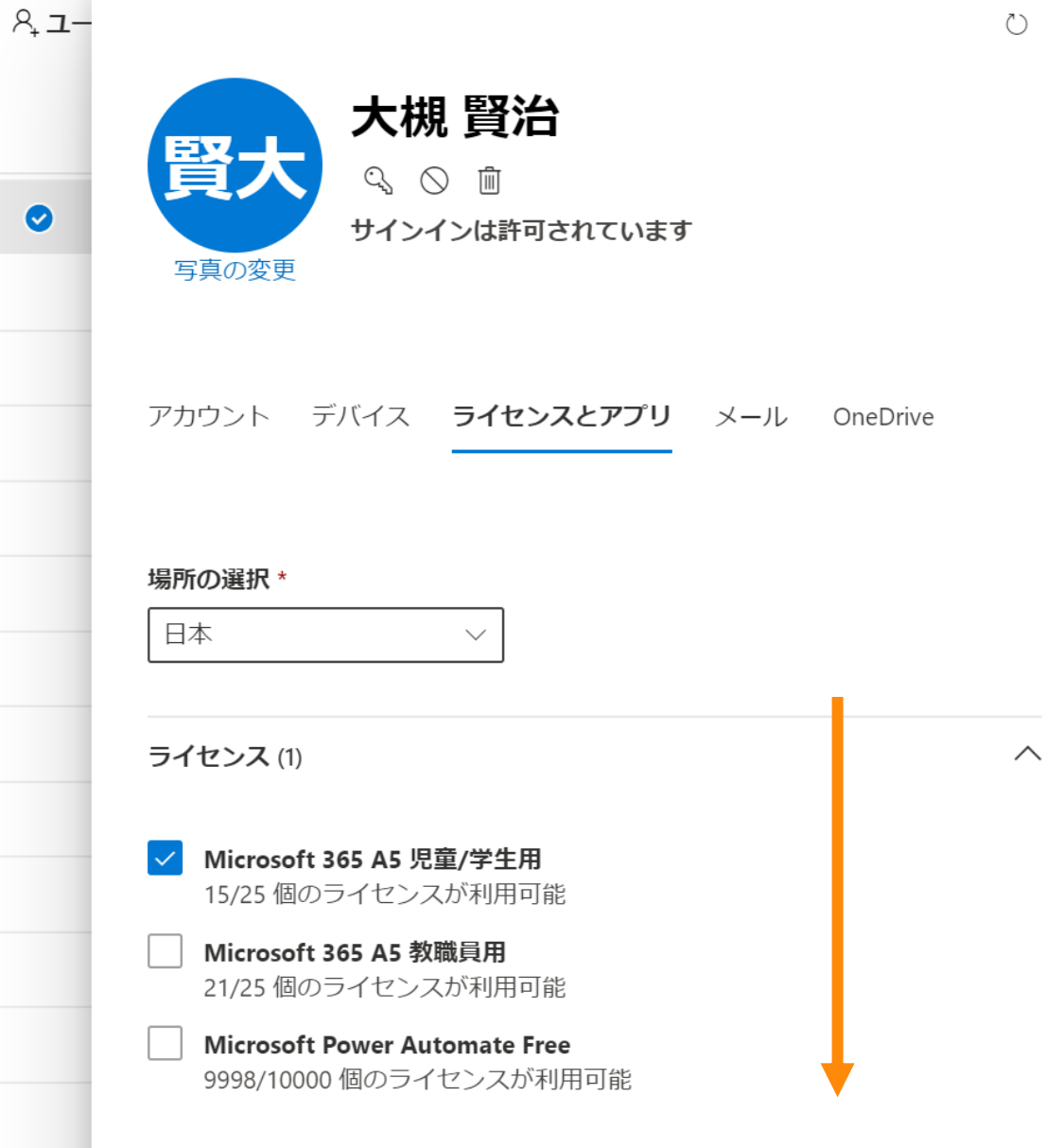

変更の保存

 $\begin{array}{ccc} \mathbf{Q} & \mathbf{Q} & \mathbf$ දිරි}

 $\circlearrowright$  $\times$ 

 $\blacktriangle$ 

 $\curvearrowright$ 

 $\smallsetminus$ 

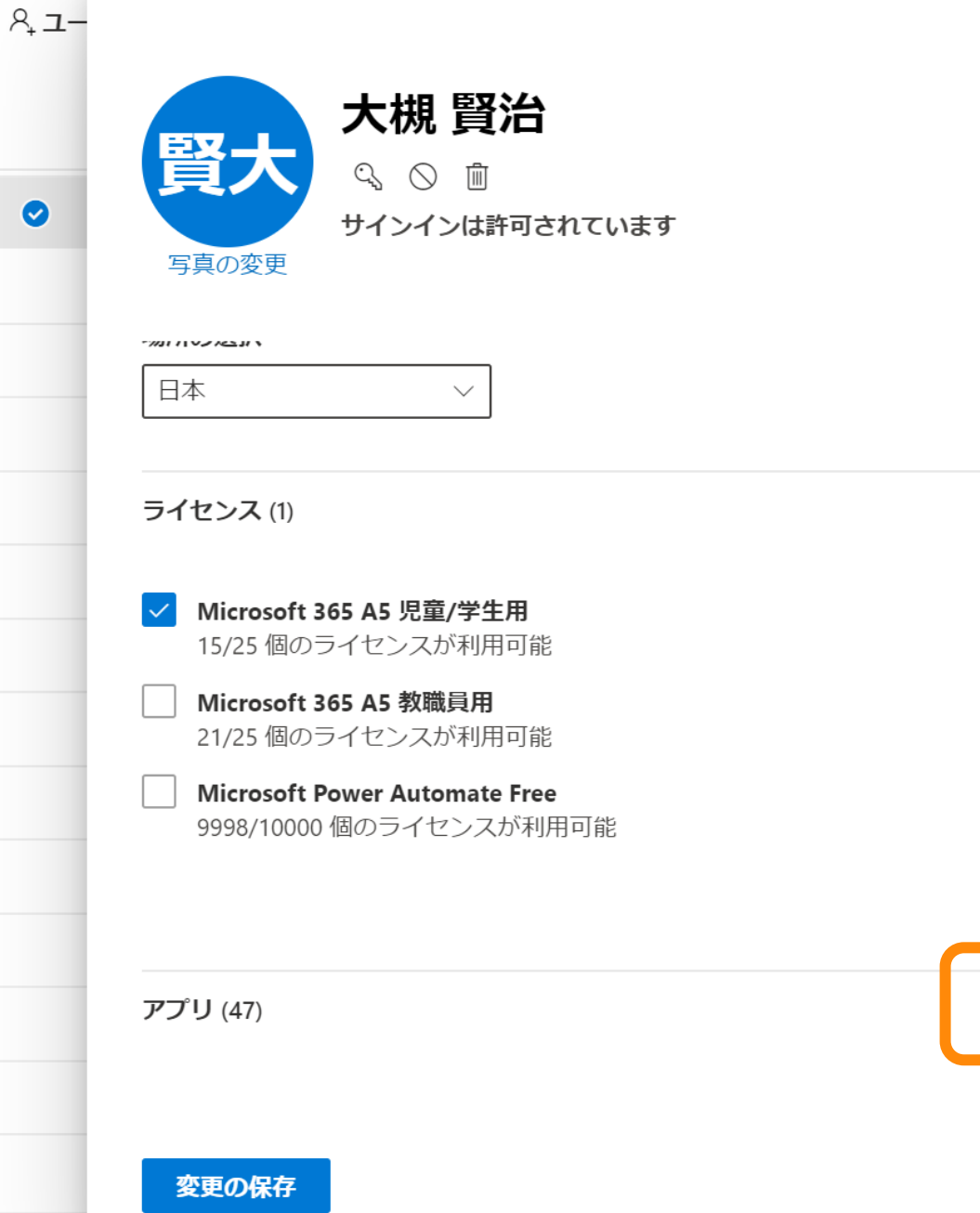

 $\left| \cdot \right|$ 

<u> ફર્</u>જુરૂ

 $\Omega$ 

 $\circlearrowright$  $\times$ 

- 一覧に表示したくない機能のチェック を外します。
	- 設定が終わったら [変更の保存] をク リックします。

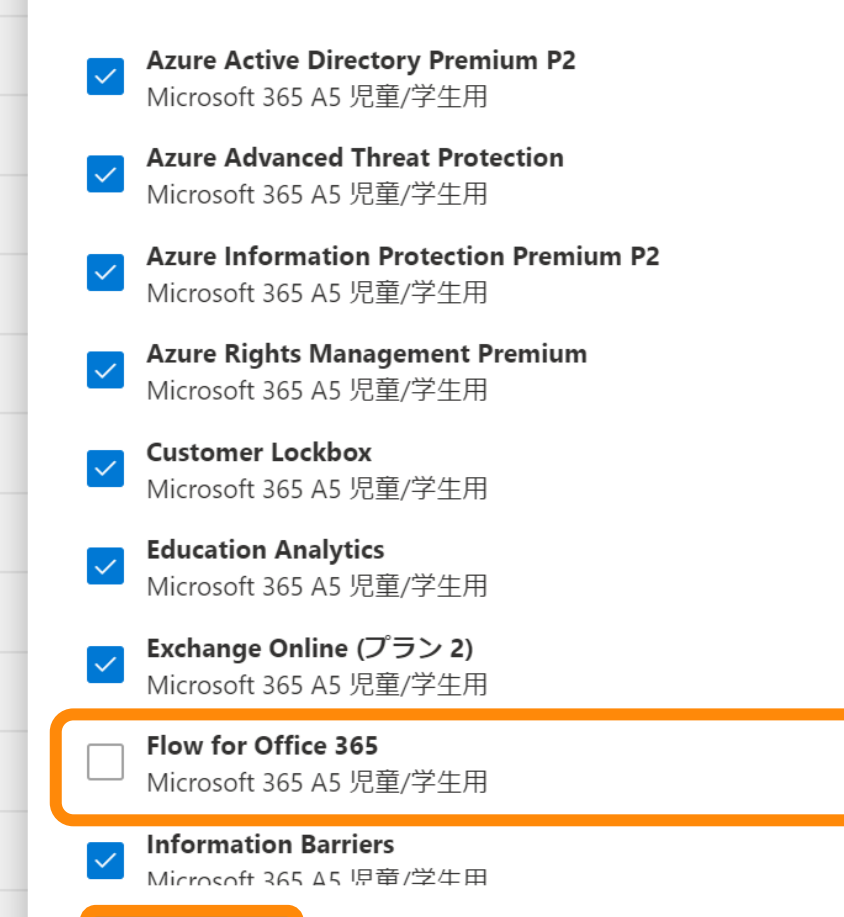

大槻 賢治

サインインは許可されています

 $Q_0 \cap Q_1$ 

変更の保存

 $\leftarrow$   $\leftarrow$ 

 $A + I -$ 

 $\bullet$ 

瞖

写真の変更

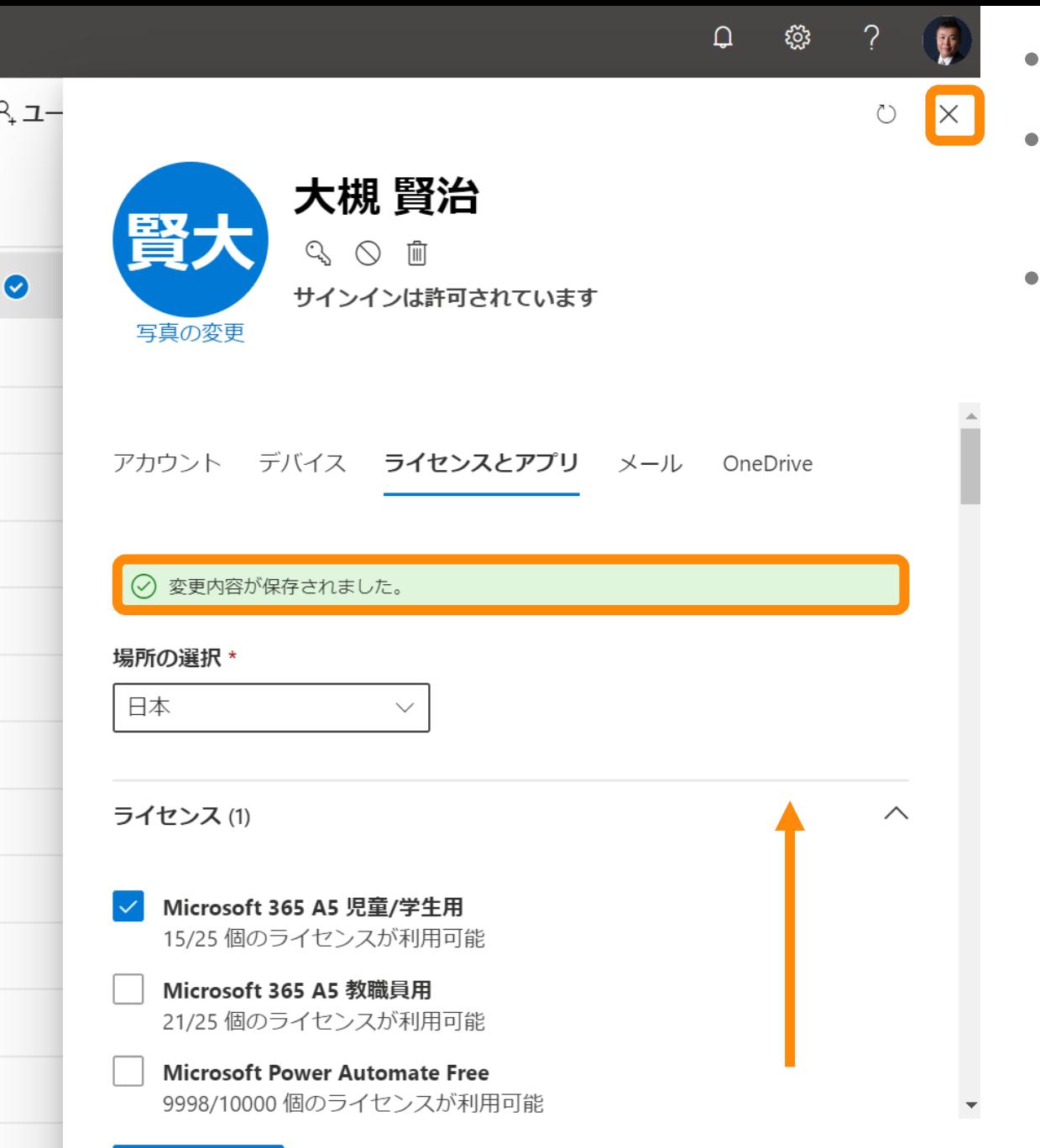

• 上にスクロールします。

• [変更内容が保存されました。] と表示 されていることを確認します。

• [x] をクリックします。

# ライセンス割り当ての変更(グループ)

設定内容について

- ライセンスを割り当てる児童・生徒がメンバーとなっているグルー プが存在するものとします。
	- ない場合は児童・生徒が含まれたグループを作成してください。
		- Microsoft 365 A3以上もしくはAzure Active Directory P1以上をお持ちの場合、「動的 グループ」を作成して、ユーザー アカウントの属性に応じたグループを作成することが できます。
		- 上記ライセンスをお持ちでない場合は、児童・生徒の一覧のCSVファイルを作成し、そ れをグループのメンバーとしてインポートすることができます。。
- 上記グループに対してライセンス割り当てを行います。
- ただし、すでにユーザーに対して個別にライセンスが割り当てられ ている場合はそちらが優先されます。
	- グループを使ってライセンスを割り当てるためには、いったん個別の割り当 てを解除してください。

10  $\begin{array}{ccccccccc}\n\bullet & \bullet & \bullet & \bullet & \bullet & \bullet & \bullet & \bullet\end{array}$  $\boxed{\sum}$ 

### Azure へようこそ! サブスクリプションをお持ちでない場合は、次のオプションをご確認ください。

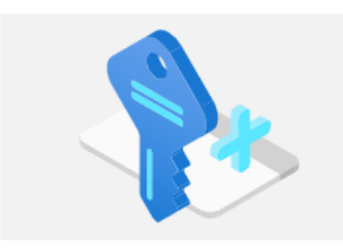

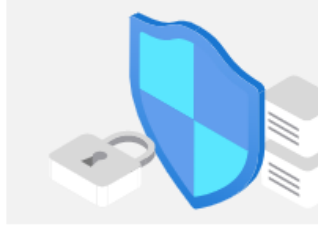

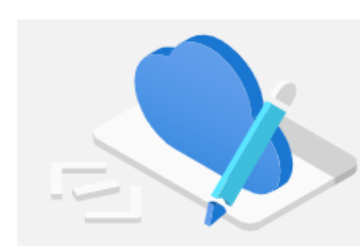

学生特典にアクセスする

#### Azure の無料試用版から開始する Azure の製品とサービスに使用できる 200 ドル の無料クレジットを取得できるだけでなく、人気 の無料サービスを 12 か月間利用できます。

詳細で

Azure Active Directory の管理 Azure Active Directory を使用して、アクセス を管理し、スマート ポリシーを設定し、セキュリテ イを強化します。

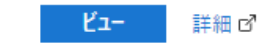

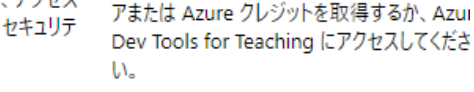

エクスプローラー 詳細で

教育機関ステータスの確認後、無料のソフトウ

# Azure サービス

開始

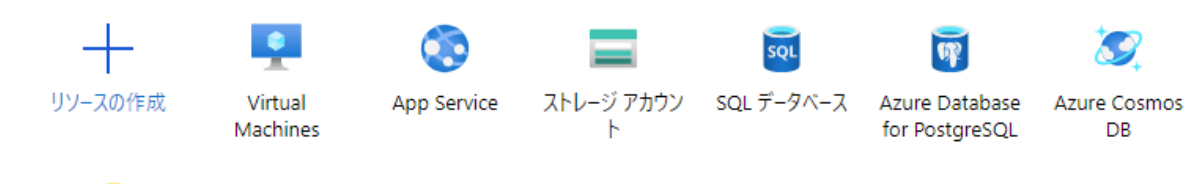

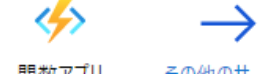

関数アプリ その他のサービス

# 移動

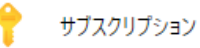

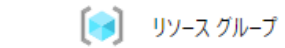

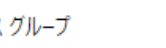

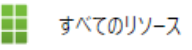

- Azure管理ポータルを開きます。
	- [https://portal.azure.com](https://portal.azure.com/)
- Azure Active Directoryを検索します。

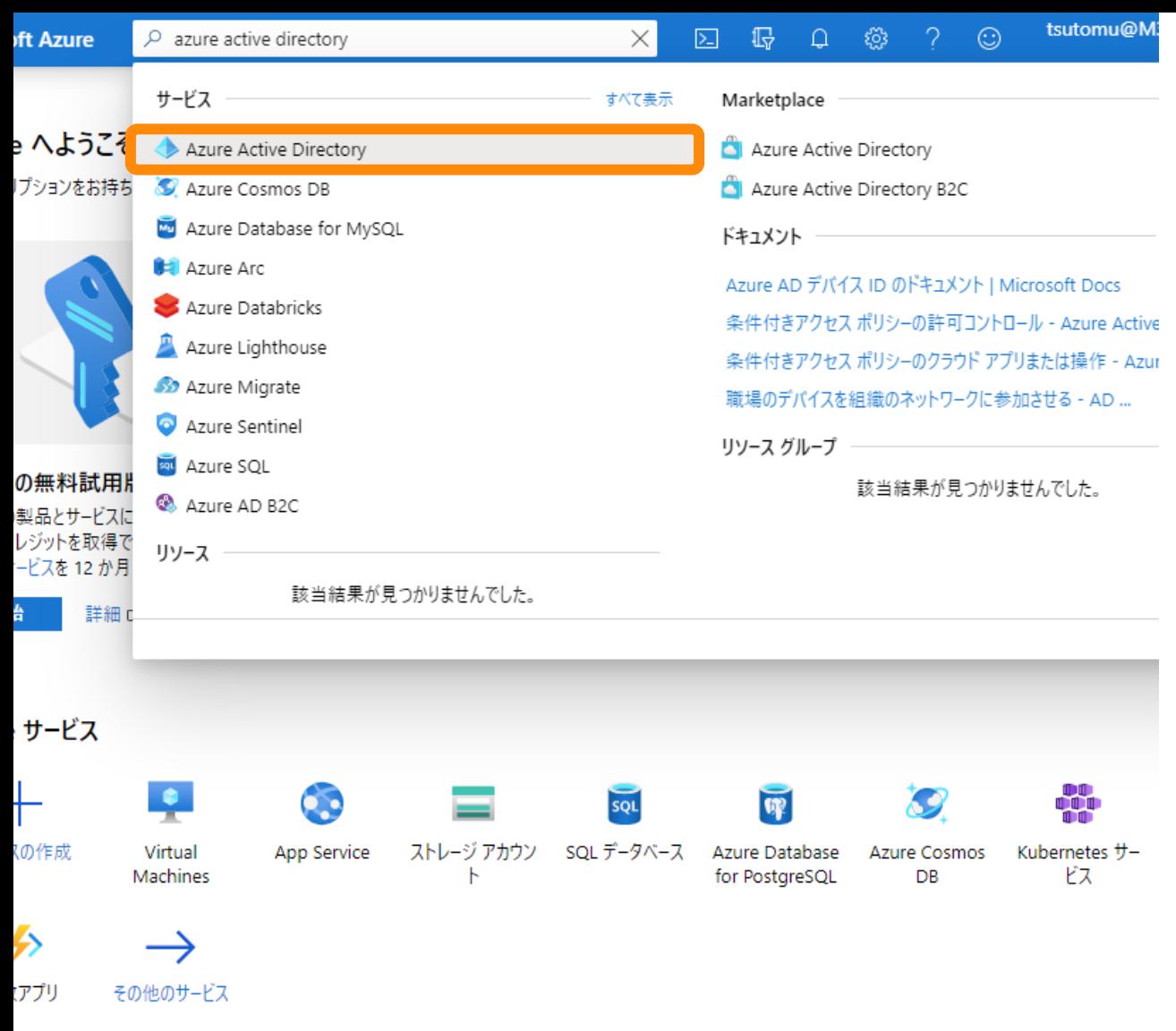

# • [Azure Active Directory] をクリックし ます。

 $\begin{bmatrix} 0 \\ 0 \end{bmatrix}$  リソース グループ ■■■ すべてのリソース サブスクリプション

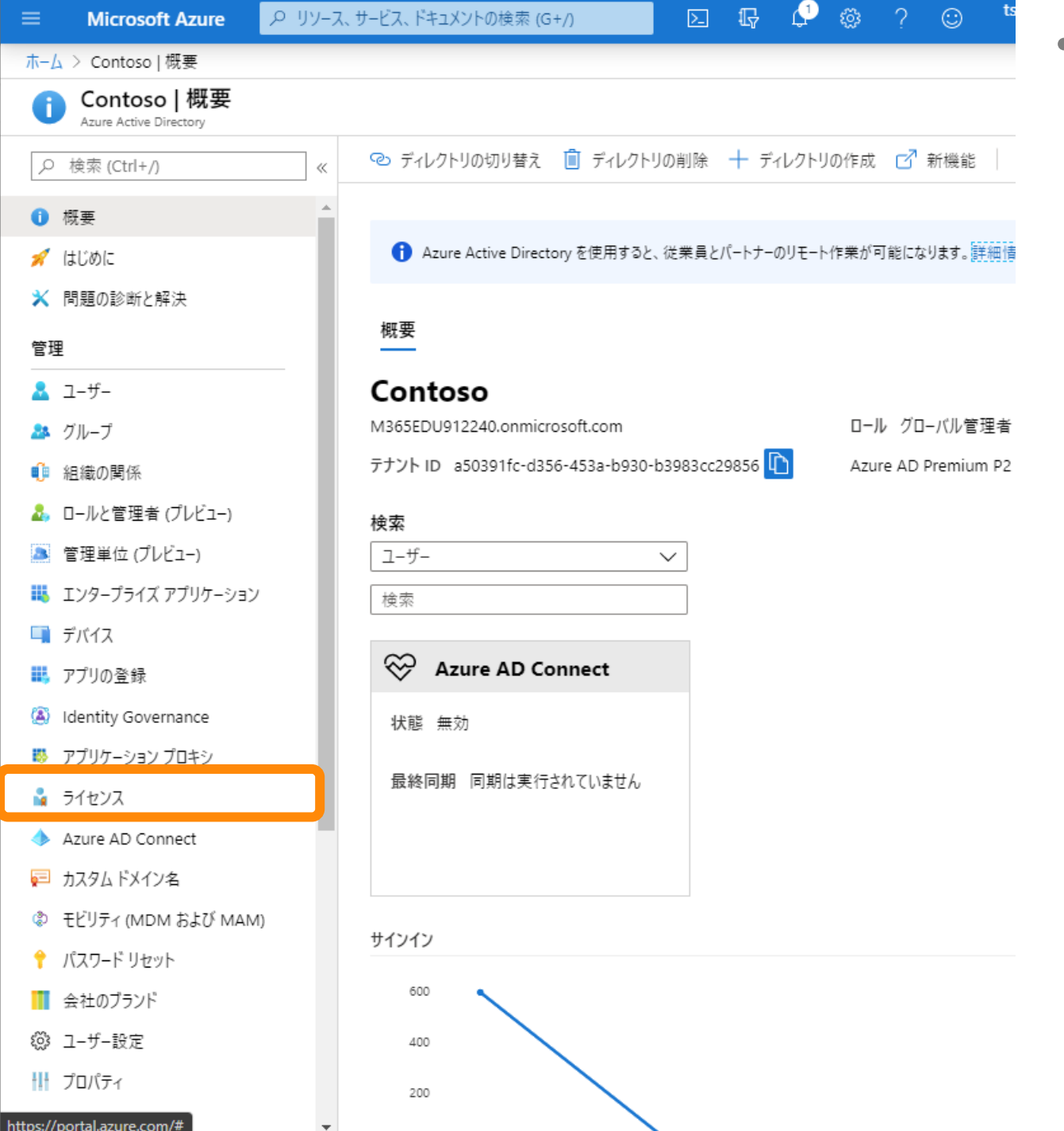

• [ライセンス] をクリックします。

 $\ll$ 

 $\begin{picture}(40,40) \put(0,0){\line(1,0){10}} \put(15,0){\line(1,0){10}} \put(15,0){\line(1,0){10}} \put(15,0){\line(1,0){10}} \put(15,0){\line(1,0){10}} \put(15,0){\line(1,0){10}} \put(15,0){\line(1,0){10}} \put(15,0){\line(1,0){10}} \put(15,0){\line(1,0){10}} \put(15,0){\line(1,0){10}} \put(15,0){\line(1,0){10}} \put(15,0){\line(1$  $\boxed{\sum}$ 

> クイック タスク 無料試用版

請求情報を確

購入したライゼ

セルフサービス

• [すべての製品] をクリックします。

ホーム > 南戸加小学校 > ライセンス | 概要

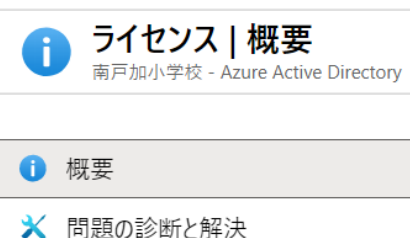

#### 管理

■ ライセンスされた機能

■ すべての製品

■● セルフサービス サインアップ製品

アクティビティ

□ 監査ログ

 $\mathbf{A}$ 

#### トラブルシューティング + サポート

■ 新しいサポート リクエスト

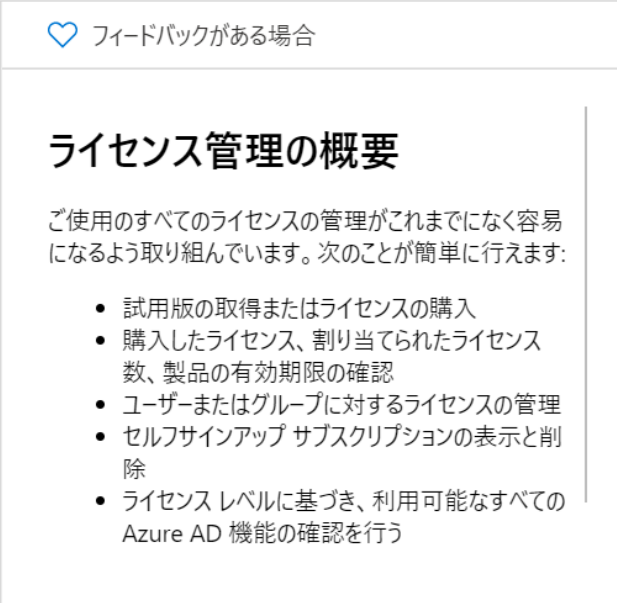

ユーザー グループ セルフサービス サインアップ製品

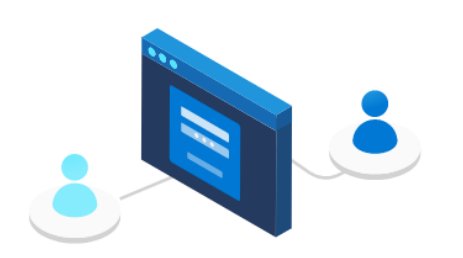

Office 365、Enterprise Mobility + Security や、ライセンスが必要なそ の他の類似の製品などのサービスへのアクセスを必要とする各ユーザーにラ

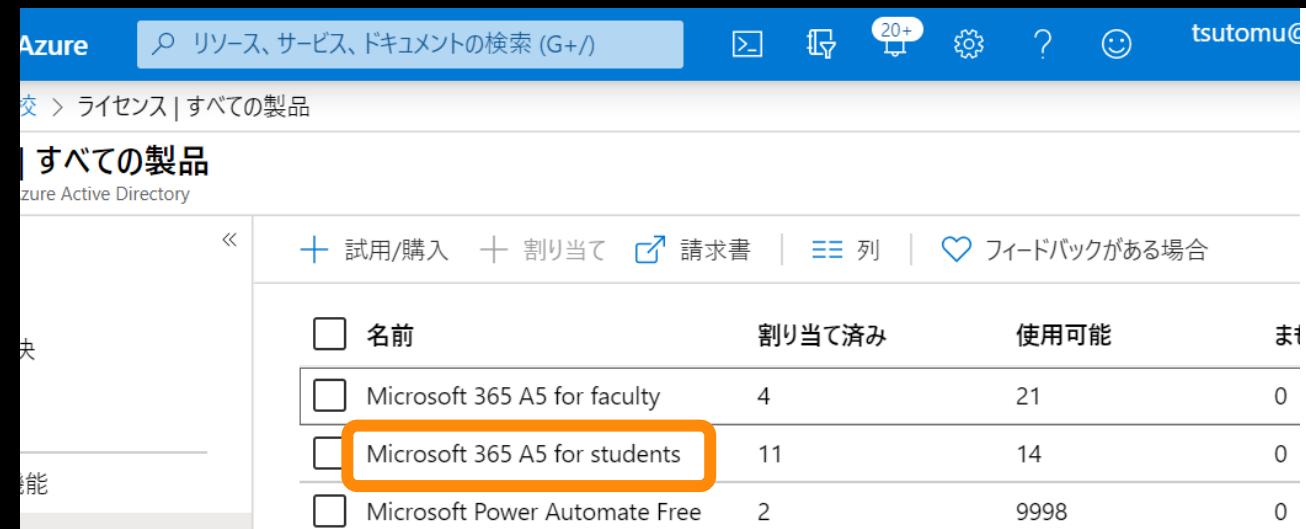

• 割り当てるライセンスをクリックして ください。

• ここでは [Microsoft 365 A5 for students] をクリックします。

ソアップ製品

・サポート

エスト

 $\equiv$ 

**Microsoft Azure** 

▶ ワ リソース、サービス、ドキュメントの検索 (G+/)  $\boxed{\sum}$ 

ホーム > 南戸加小学校 > ライセンス | すべての製品 > Microsoft 365 A5 for students | ライセンスされているユーザー

# Microsoft 365 A5 for students | ライセンスされているユーザー

 $\vert \ll$ 

全般

 $\blacktriangleleft$ 

- ライセンスされているユーザー
- 88 ライセンスされているグループ

#### ■■ サービス プランの詳細

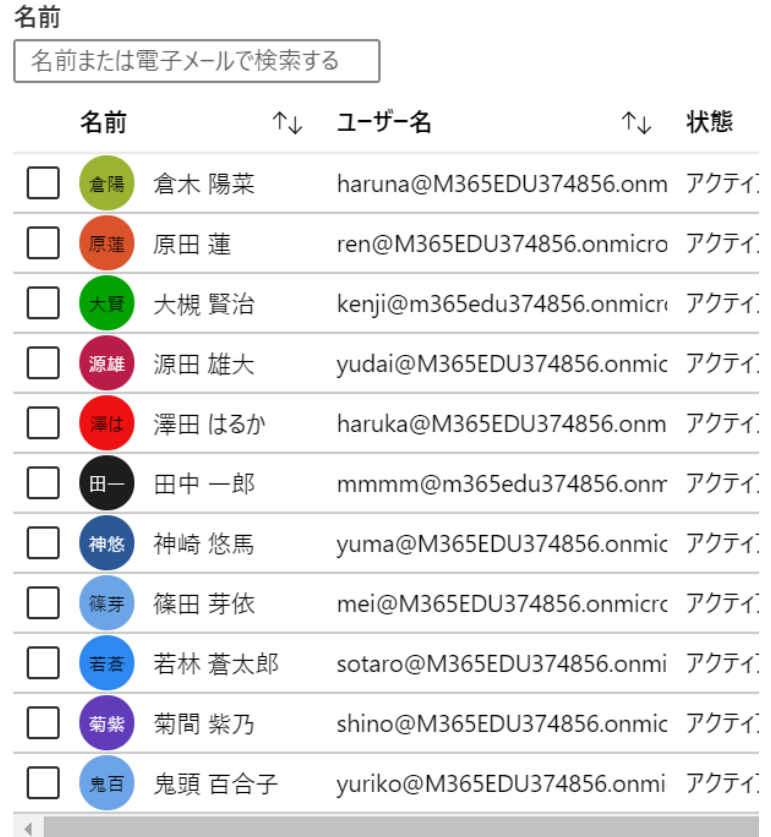

 $\begin{picture}(120,17)(-10,0) \put(0,0){\line(1,0){10}} \put(10,0){\line(1,0){10}} \put(10,0){\line(1,0){10}} \put(10,0){\line(1,0){10}} \put(10,0){\line(1,0){10}} \put(10,0){\line(1,0){10}} \put(10,0){\line(1,0){10}} \put(10,0){\line(1,0){10}} \put(10,0){\line(1,0){10}} \put(10,0){\line(1,0){10}} \put(10,0){\line(1,0){10}} \put(10$ 

# • [ライセンスされているグループ] をク リックします。

# • [割り当て] をクリックします。

饺 > ライセンス | すべての製品 > Microsoft 365 A5 for students | ライセンスされているグループ

# t 365 A5 for students | ライセンスされているグループ

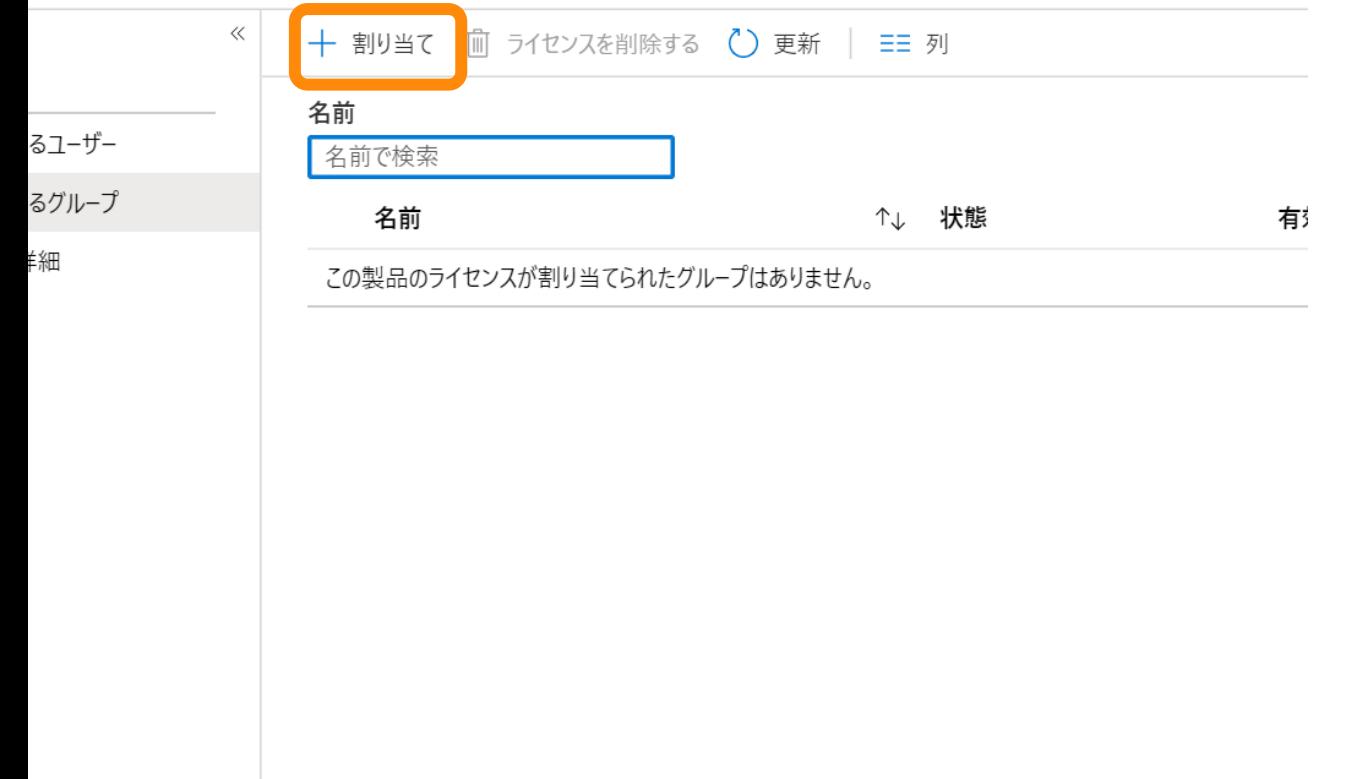

**Microsoft Azure** 

Q リソース、サービス、ドキュメントの検索 (G+/)

ホーム > 南戸加小学校 > ライセンス | すべての製品 > Microsoft 365 A5 for students | ライセンスされているグループ > ライセン

 $\frac{20}{15}$   $\frac{20}{15}$   $\frac{20}{5}$ 

 $\boxed{\sum}$ 

### ライセンスの割り当て

南戸加小学校

★ユーザーとグループ

選択されていません

割り当てオプション

割り当てオプション

• [ユーザーとグループ] をクリックして ください。

 $\blacktriangleleft$ 

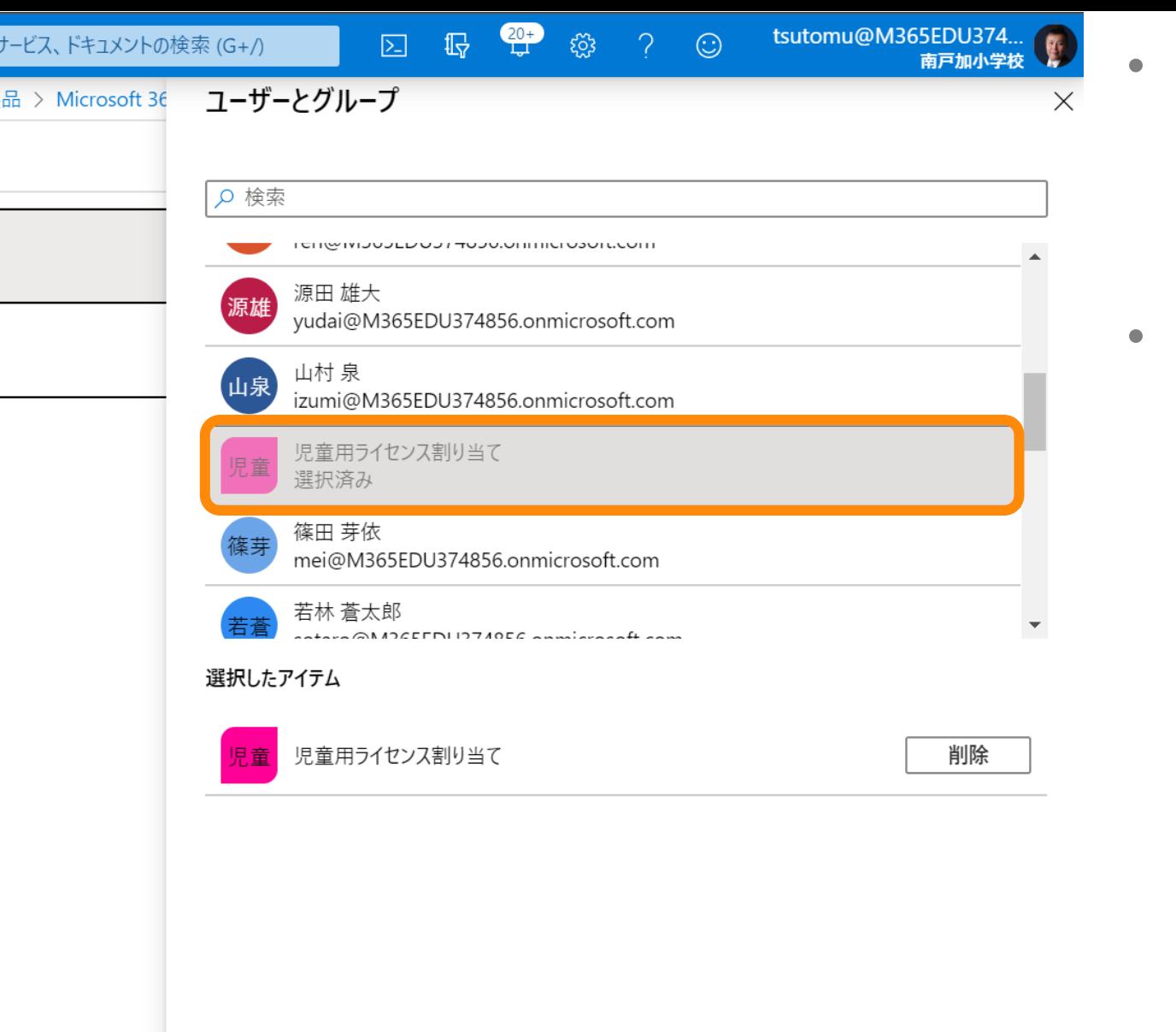

- 割り当て対象のグループをクリックし てください。
	- ここでは [児童用ライセンス割り当 て] というグループを選んでいます。
- 「選択] をクリックしてください。

Q リソース、サービス、ドキュメントの検索 (G+/)

ホーム > 南戸加小学校 > ライセンス | すべての製品 > Microsoft 365 A5 for students | ライセンスされているグループ > ライセン

 $\begin{array}{|c|c|c|}\hline \ \hline \ \hline \ \hline \ \hline \ \hline \end{array}$   $\begin{array}{|c|c|c|}\hline \hline \ \hline \end{array}$   $\begin{array}{|c|c|}\hline \hline \hline \end{array}$   $\begin{array}{|c|c|}\hline \hline \hline \end{array}$ 

 $\boxed{\Sigma}$ 

# ライセンスの割り当て

南戸加小学校

\*ユーザーとグループ

1個のグループが選択されました

割り当てオプション

割り当てオプション

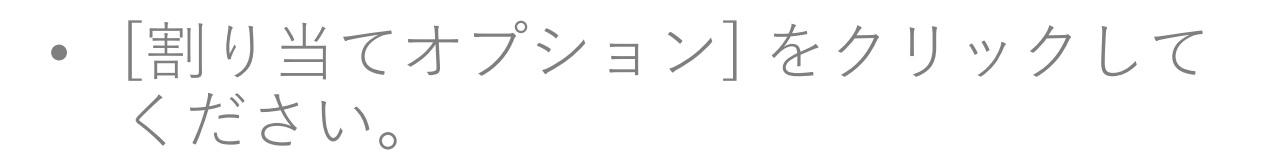

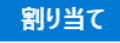

 $\blacktriangleleft$ 

択されました

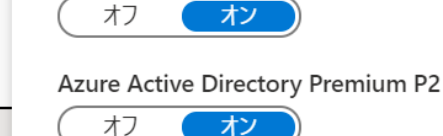

**Azure Advanced Threat Protection** 

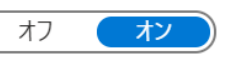

Azure Information Protection Premium P1

tsutomu@

 $\odot$ 

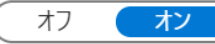

Azure Information Protection Premium P2

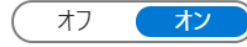

Azure Rights Management

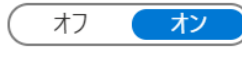

**Customer Lockbox** 

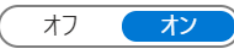

**Education Analytics** 

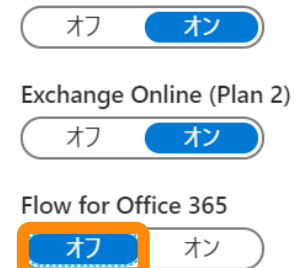

 $\mathbf{L} \cdot \mathbf{L}$  and  $\mathbf{L} \cdot \mathbf{L}$  and  $\mathbf{L} \cdot \mathbf{L}$ 

- 割り当てたくない機能をオフにしてく  $\bullet$ ださい。
- 設定が終わったら [OK] をクリックし てください。

**Microsoft Azure** 

▶ リソース、サービス、ドキュメントの検索 (G+/)

ホーム > 南戸加小学校 > ライセンス | すべての製品 > Microsoft 365 A5 for students | ライセンスされているグループ > ライセン

 $\begin{array}{|c|c|c|}\hline \ \hline \ \hline \ \hline \ \hline \ \end{array}$ 

 $\boxed{\Sigma}$ 

• [割り当て] をクリックしてください。

### ライセンスの割り当て

南戸加小学校

#### \*ユーザーとグループ

1個のグループが選択されました

#### 割り当てオプション

構成済み

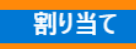

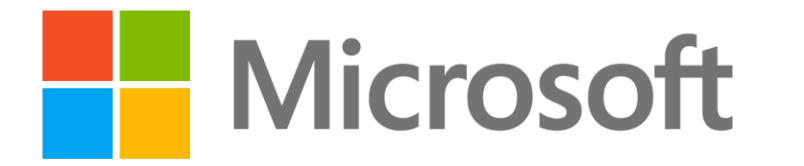

© 2020 Microsoft Corporation. All rights reserved. Microsoft、Windows、およびその他の製品名は、米国およびその他の国における登録商標または商標であるか、その可能性があります。 ここに記載されている情報は、情報提供のみを目的としており、このプレゼンテーションの発行時点でのマイクロソフトの見解を示したものです。市場の状況に対応して内容の変更が必要になるため、マイクロソフトは情報の内容に対して責任を負うも のではありません。また、このプレゼンテーションの発行後の情報の正確性は保証いたしかねます。マイクロソフトは、このプレゼンテーションの情報に対して明示的、黙示的、または法的ないかなる保証も行いません。